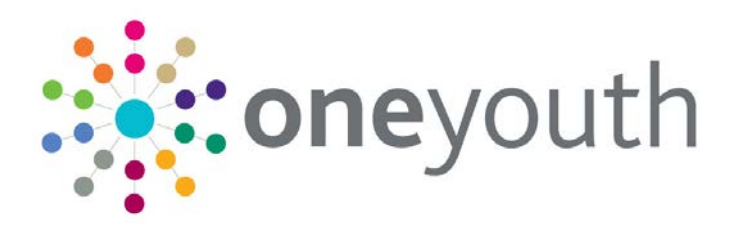

## One IYSS System **Administration**

last updated for the Autumn 2017 release

Handbook

# **CAPITA**

### **Revision History**

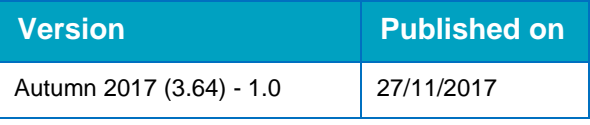

#### **Doc Ref**

One IYSS System Administration Handbook/Autumn 2017/2017-11-27

© Capita Business Services Ltd 2017. All rights reserved. No part of this publication may be reproduced, photocopied, stored on a retrieval system, translated or transmitted without the express written consent of the publisher. Microsoft® and Windows® are either registered trademarks or trademarks of Microsoft Corporation in the United States and/or other countries.

[www.capita-one.co.uk](http://www.capita-one.co.uk/)

#### **Contacting One Application Support**

You can log a call with One Application Support via the Customer Service tool available on [My Account.](https://myaccount.capita-cs.co.uk/)

#### **Providing Feedback on Documentation**

We always welcome comments and feedback on the quality of our documentation including online help files and handbooks. If you have any comments, feedback or suggestions regarding the module help file, this handbook (PDF file) or any other aspect of our documentation, please email:

#### [onepublications@capita.co.uk](mailto:onepublications@capita.co.uk)

Please ensure that you include the document name, version and aspect of documentation on which you are commenting.

## **Contents**

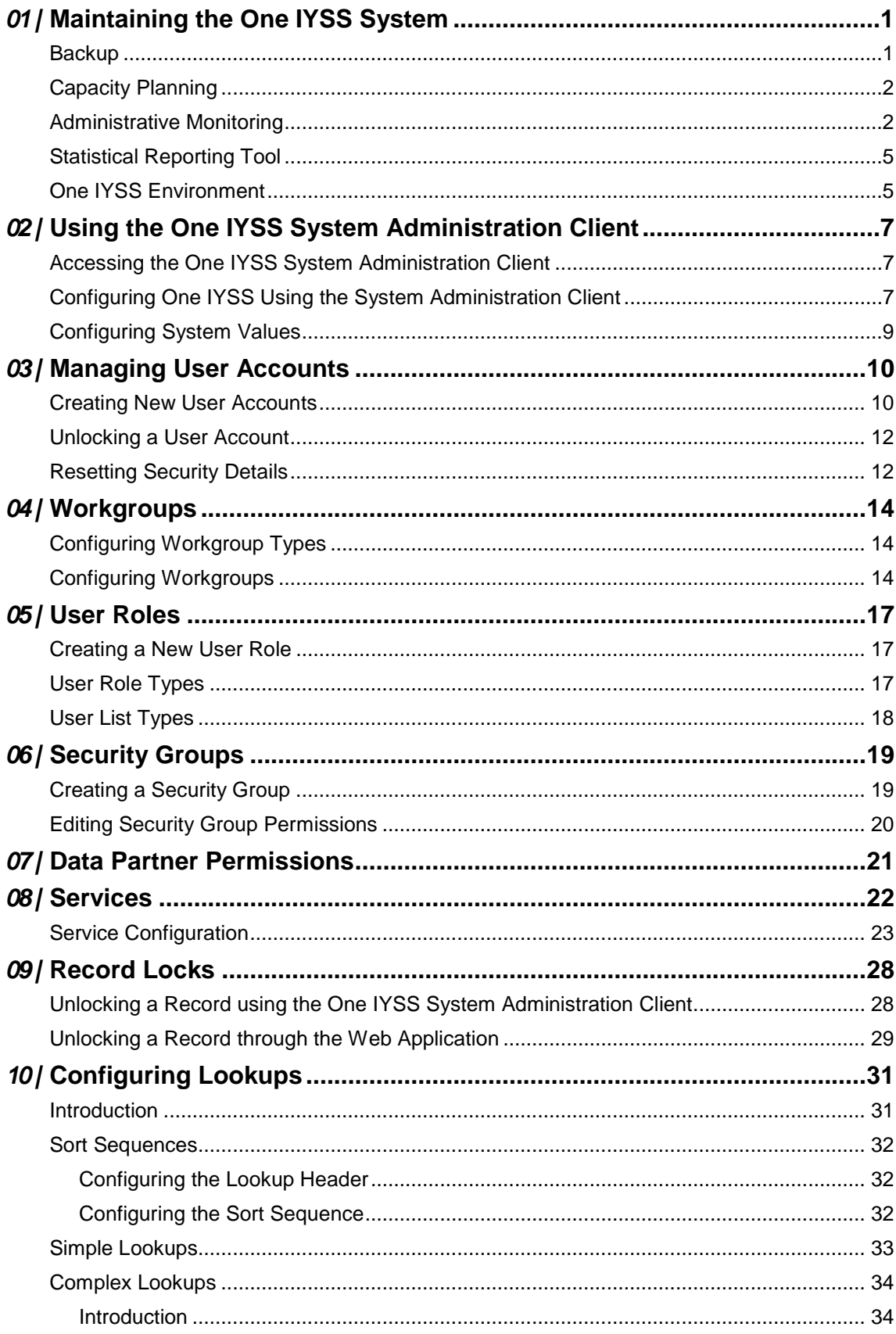

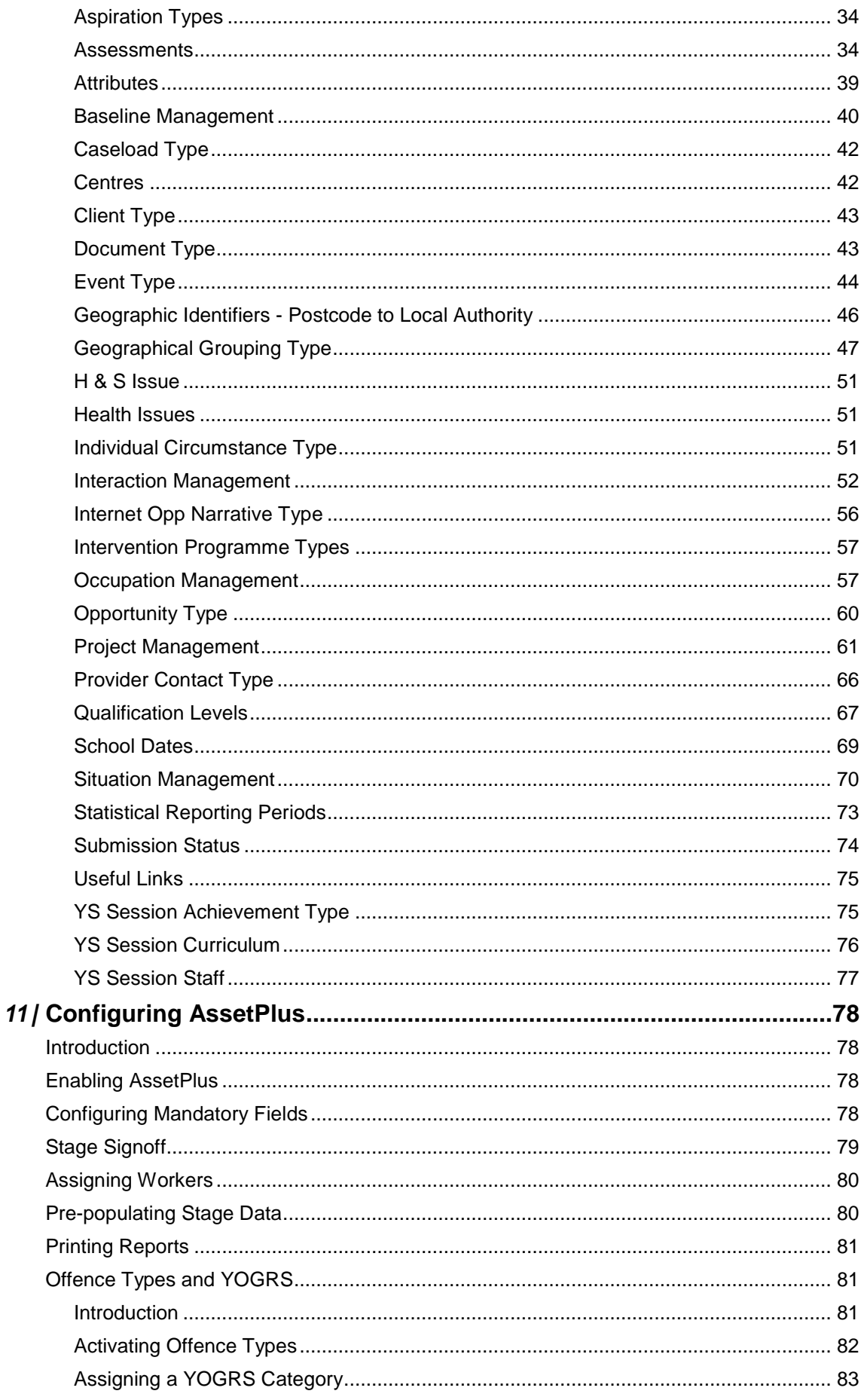

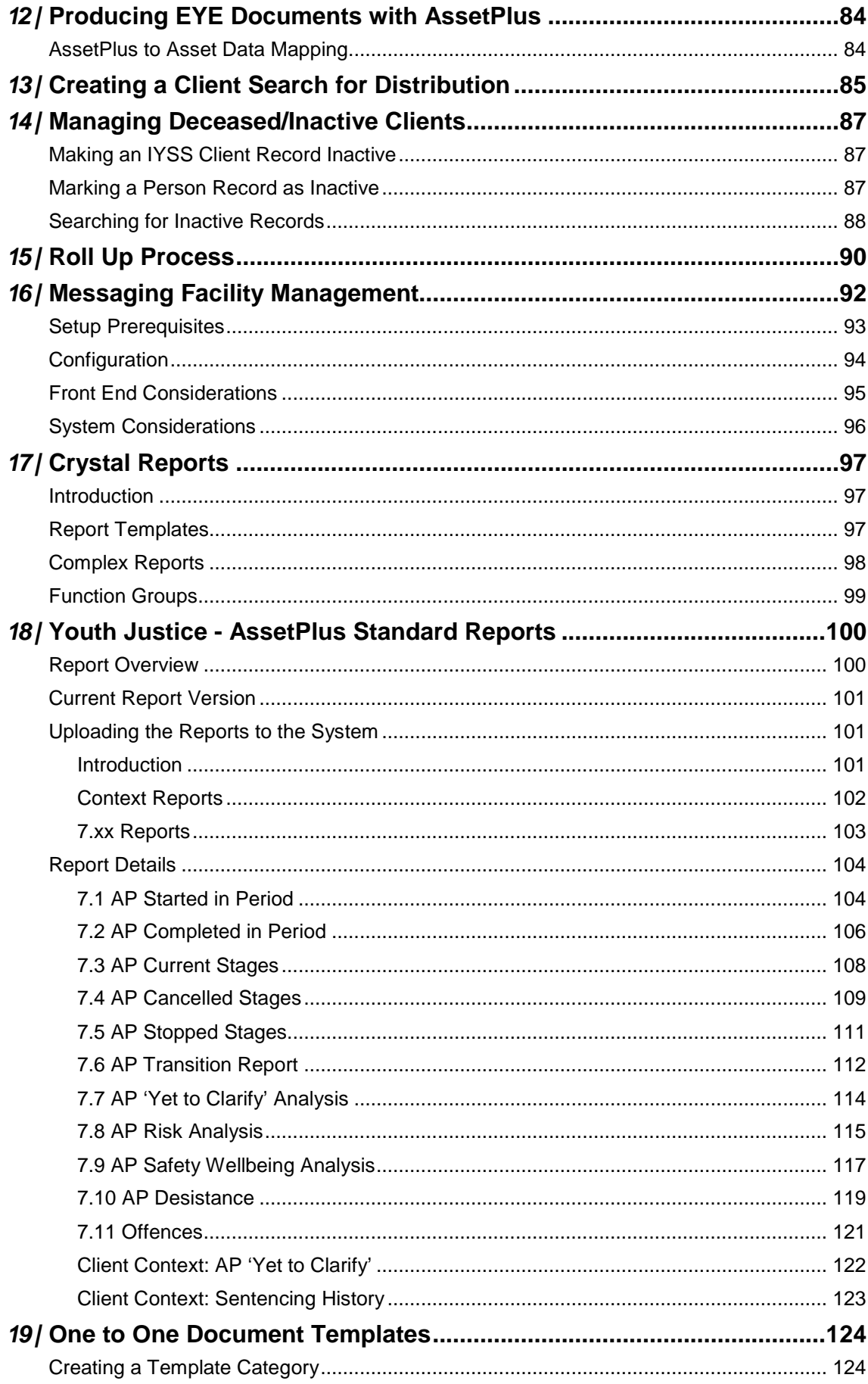

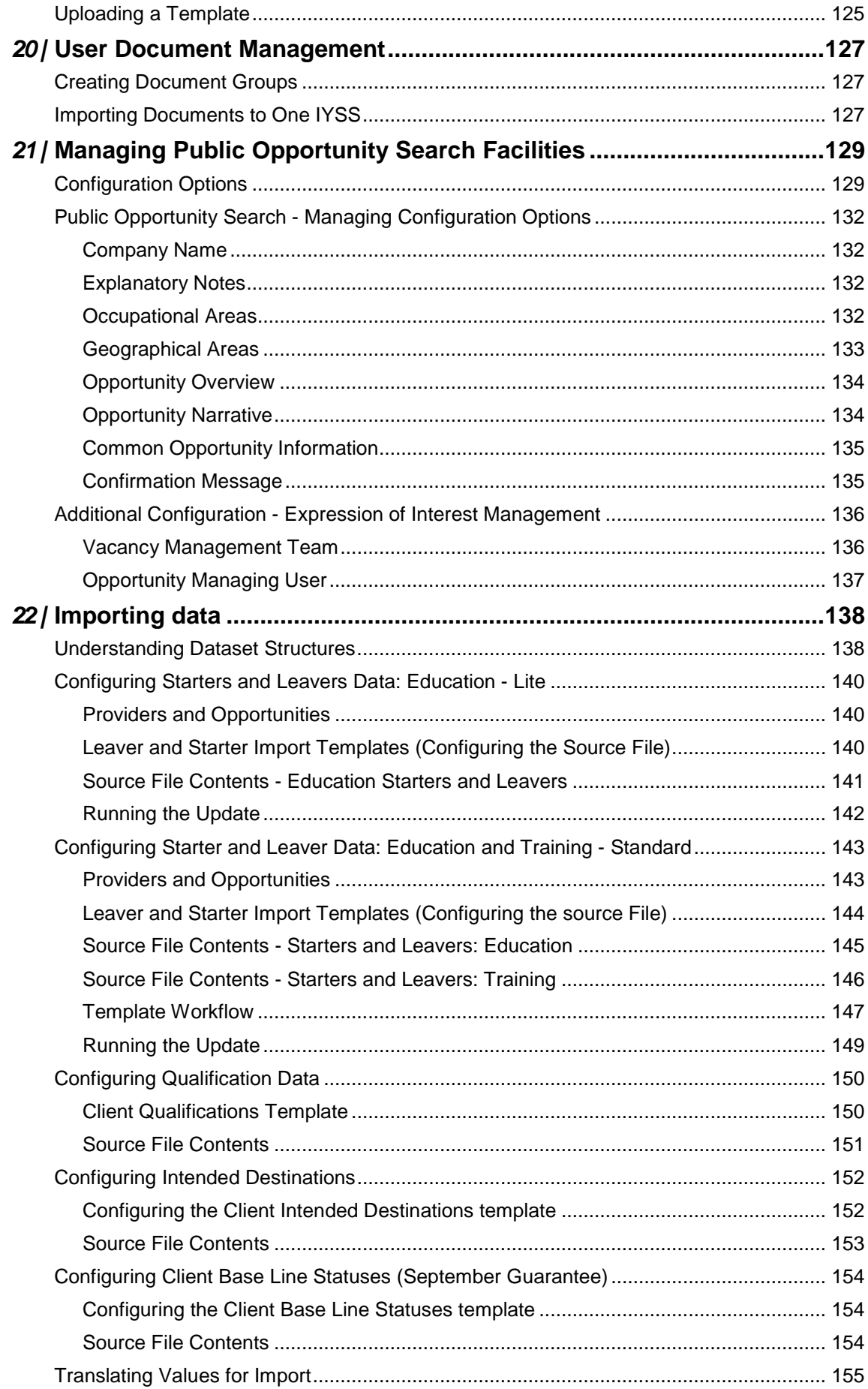

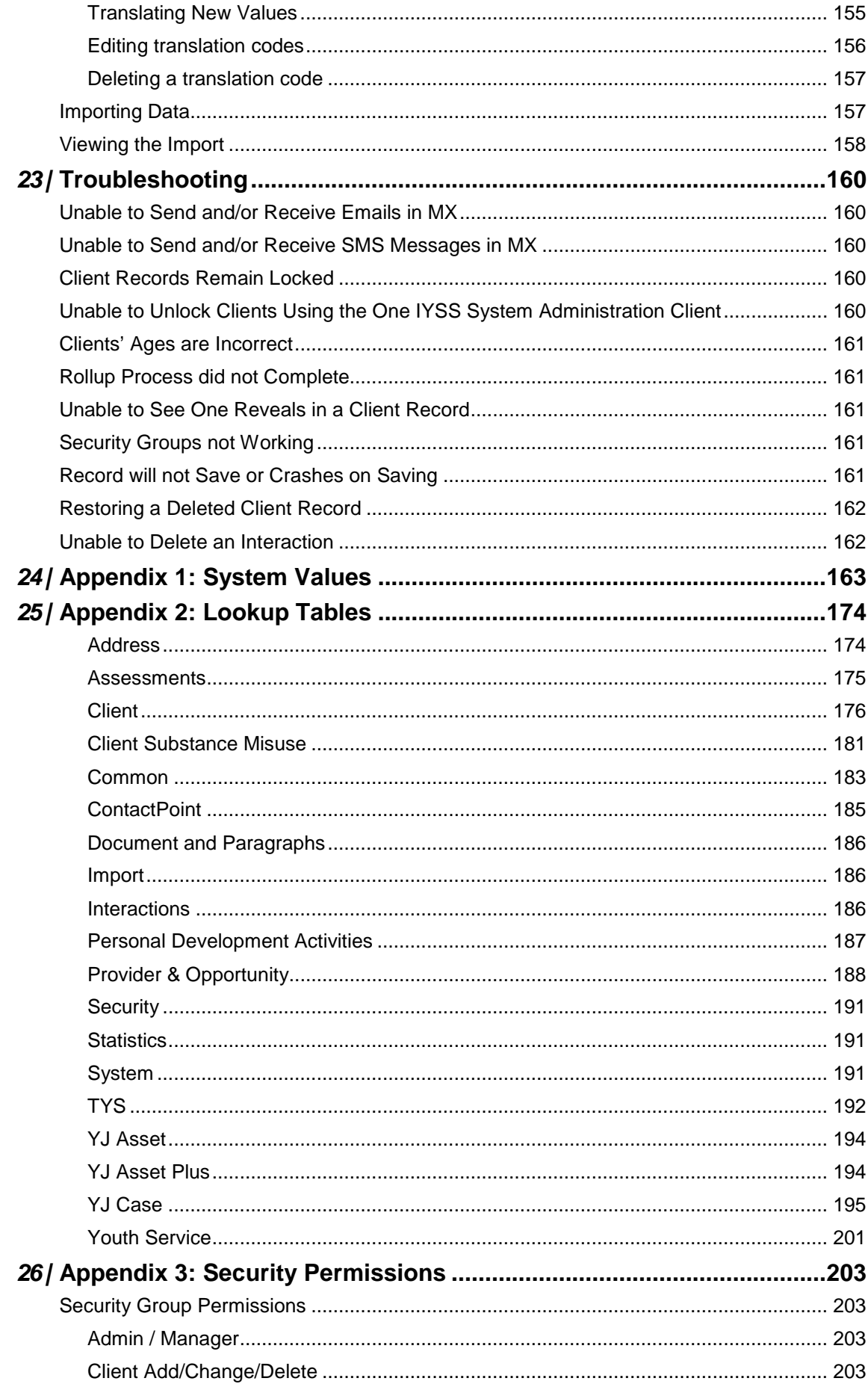

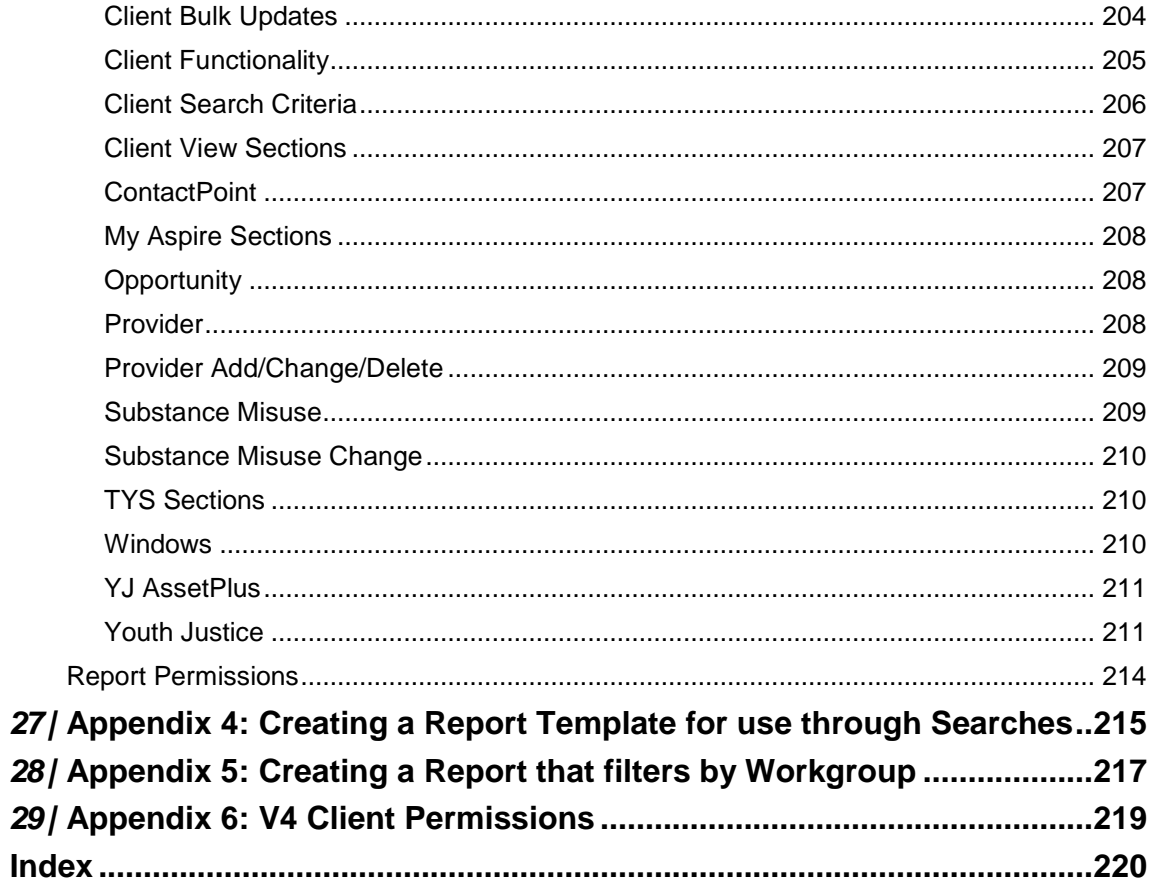

## <span id="page-8-0"></span>*01 |* **Maintaining the One IYSS System Backup**

<span id="page-8-1"></span>Even if you are not directly responsible for data backup in your organisation, you should be aware of the data backup policy. This should form an integrated part of your disaster recovery plan. To ensure that the system and all information stored on it are preserved in the event of a failure, you should ensure that the policy covers the following points:

- **Frequency**
- **Rotation**
- **Retention**
- **Location**
- Supporting hardware and software.

#### **Frequency**

How often you back up the system depends on how much data you are prepared to lose in the event of a failure requiring full system restoration.

#### **Rotation**

You should ensure that you can restore data from a variety of points in time. It may be necessary to restore data as it was at a certain month or year end, or in the event of the most recent backup failing. An example rotation period may take the following form:

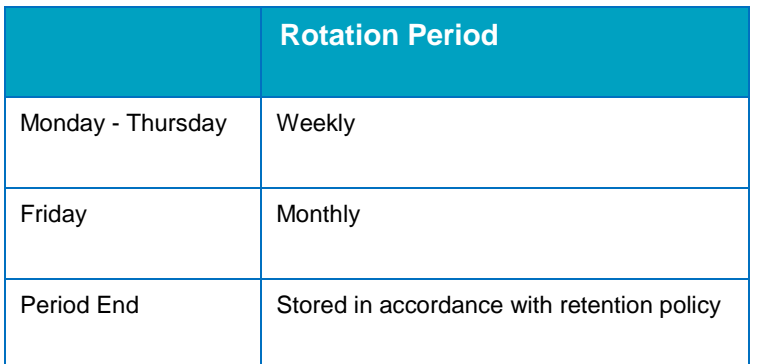

#### **Retention**

Backups should be stored for predetermined lengths of time in accordance with company and legal policies. It must comply with audit rules specified by financial legislation, the Data Protection Act (1998), and any contractual obligations that involve the information held. As new contracts are acquired, backup retention should be reviewed to ensure contractual and auditory obligations are met.

#### **Location**

It is recommended that backup media and supporting software is held off-site in a secure and fireproof safe. This should be easily accessible in the event of a disaster or failure.

#### **Supporting Hardware and Software**

Your retention policy is likely to exceed the lifespan of your hardware, operating systems, backup agents, and back office products such as the Oracle server, and the current version of One IYSS. As specified in your retention policy, you must retain all supporting software and backup hardware, such as DAT drives, for the duration of the backup media retention.

## <span id="page-9-0"></span>**Capacity Planning**

As the database grows it will require more hard drive space. The capacity of your hardware and bandwidth must be monitored and recorded regularly over time to identify any indicatory trends and ensure it remains fit for purpose. As part of your capacity planning regime, you should monitor the following:

- **Hard drive space on all servers assigned to One IYSS (Oracle, document, and .net servers).**
- CPU and memory usage on all servers assigned to One IYSS (Oracle, document, and .net servers).
- **Bandwidth.**

### <span id="page-9-1"></span>**Administrative Monitoring**

One IYSS uses scheduled jobs to perform a number of administrative functions, including processing statistical data, system maintenance and upkeep and sending messages to and from clients. These jobs should be reviewed periodically to verify that they are running as scheduled. You can set up email notifications to alert you to any failures in the process. In the event that the scheduled jobs do not run as planned, please contact One Application Support.

Confirm with your implementation team where the executable and configurable files for each job have been installed, and which scheduling tool has been used.

The following scheduled jobs should be regularly monitored:

#### **DX**

The DX job executes any import or export requests that have been entered in the One IYSS web application through the DX Monitoring functionality (**my homepage | IYSS Links | DX Monitoring**). The DX job can be run throughout the day. When submitting new tasks to run as part of the DX job, users must determine whether that task is to be run with the next DX job, or with the first DX job after the time specified in the One IYSS System Administration Client (**System Values | DX Start Time**).

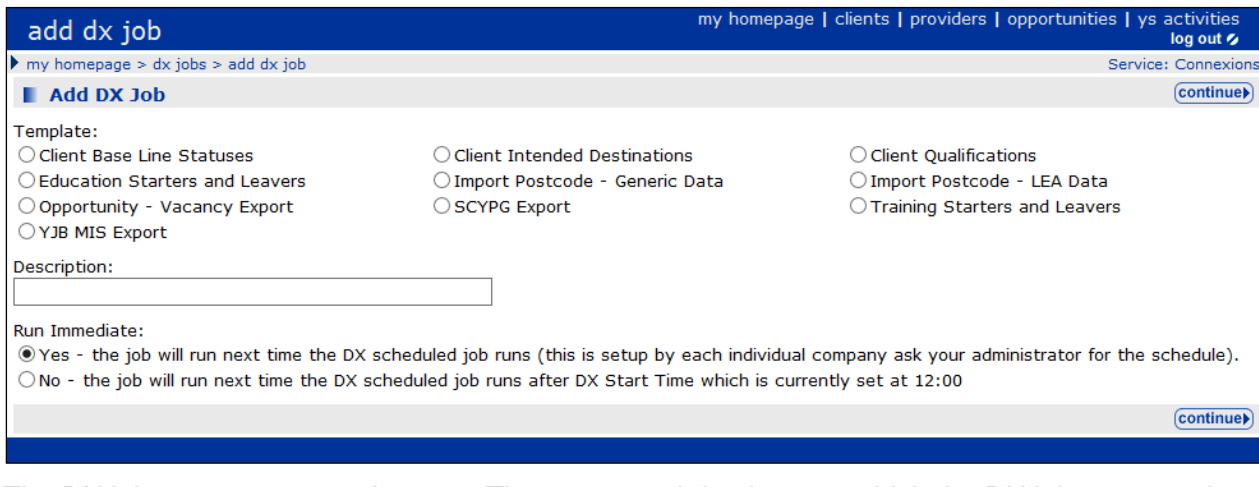

The DX job executes caaspdxw.exe. The server and database to which the DX job connects is configured in the **Connection Strings** section of the caaspdxw.exe.config file.

*NOTE: It is recommended that the job be run daily at 22:15hrs.*

#### **AspireMX**

Users can send SMS and email messages through One IYSS to which clients can respond. Messages are held until the AspireMX job runs. When the job runs it processes both inbound and outbound messages, and appends them to the respective client record. Any inbound messages that cannot be traced to a particular client record by the system are forwarded to the MX Administrator email address. The MX Administrator email address is configurable in the One IYSS System Administration Client (**System Values | MX - Administrator Email Address**).

The AspireMX job executes caaspmxs.exe. The server and database to which the job connects is configured in the **Connection Strings** section of the caaspmxs.exe.config file.

For more information, see Messaging [Facility Management](#page-99-0) on page *[92](#page-99-0)*.

*NOTE: It is recommended that the job runs hourly.*

#### **MXReminders**

Where set up by users, automated messages are sent to clients by SMS to remind them of upcoming appointments. These messages are sent when the MXReminders job runs.

The MXReminders job executes caaspmxs.exe in reminder mode 'caaspmxs-r'. The server and database to which the job connects is configured in the **Connection Strings** section of the caaspmxs.exe.config file.

*NOTE: It is recommended that the job be run daily at 09:30hrs.*

#### **Clean Up**

This job performs the following overnight tasks:

- **Unlocks persistently locked client records.**
- Calculates client ages.
- Clears down any temporary tables.
- Sets clients' lead local authority based on CCIS residency rules (outlined in the *Statistics and XML* manual).
- **Reworks geographic groupings that have been marked as Needs Generating. For more** information, see Geographic Identifiers - [Postcode to Local Authority](#page-53-0) on page *[46](#page-53-0)*.
- **Assigns the managing team to the lead worker's default workgroup for all clients if the Clean** Up - Update Clients Team to Lead Worker Team system value is set to '1' (true).

The Clean Up job executes the Oracle Stored Procedure <dataset| IYSS.SPCLEANUP01.

*NOTE: It is recommended that the job be run daily at 22:30hrs.*

#### **Statistical Output Counter with Audit**

This job extracts a snapshot of data into a separate table (tbBeanBag) from which the NCCIS stats return is prepared (outlined in the Statistics and XML manual). Successful completion of this job is a prerequisite for creating the monthly government returns. It automatically runs the Clean Up job to ensure critical data is current prior to execution.

The Statistical Output Counter with Audit job executes the Oracle Stored Procedure <dataset|\_iyss.spBeantotals\_ConnexionXML01.

*NOTE: The Statistical Output Counter with Audit job must be run on the last day of every month.* 

#### **Tidy Net Sessions Job**

The Tidy Net Sessions job reviews expired sessions and:

- Creates real interactions from unfinished or unsaved current interactions.
- **Unlocks any client records that remained locked.**
- Deletes the browser session.

This ensures that a session's interactions are not lost should the session expire before the user has updated the record in question. Sessions are set to expire after a certain period of inactivity. The length of this period is configurable in the One IYSS System Administration Client (**System Values | Interaction Timeout Minutes**).

The Tidy Net Sessions job executes catidyns.exe.

*NOTE: It is recommended that the job be run hourly.*

#### **Key Clients Update Job**

This job sends emails to all users who have requested key client updates. These emails inform users of any changes made to clients they have marked as key clients. Users receive a single email containing a list of new updates each time the job is run. The job will also add updated clients to the **Key Clients** panel of **my homepage** according to individual user and client settings.

Before enabling this job, please ensure that the following system values are up to date:

- **If It ITSS.net Base URL: This is the One IYSS URL used in generating direct links to client** records.
- $\blacksquare$  Key Client Update Sender Address: This is the email address of the account that sends the Key Client Update emails to users.
- SMTP Server: This is the outgoing email server for the Key Client Update Sender Address.

The Key Clients Update job executes cakeyclu.exe. The server and database to which the job connects is configured in the Connection Strings section of the file caaspmxs.exe.config.

*NOTE: It is recommended that the job be run daily at 22:00hrs.*

#### **Job Schedule Reference Table**

The following table provides you with a recommended schedule of when the jobs should be run:

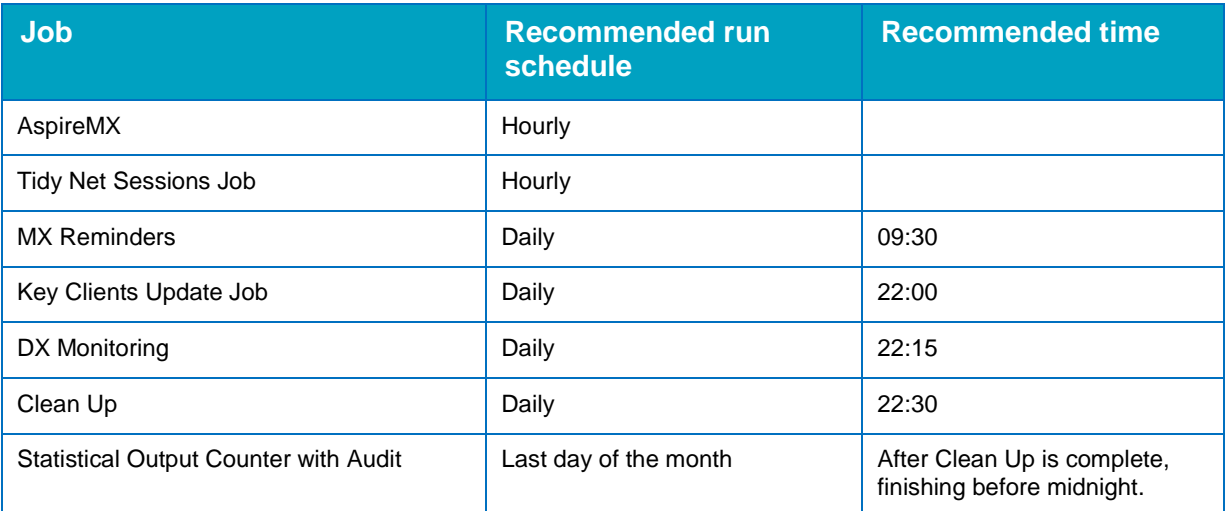

## <span id="page-12-0"></span>**Statistical Reporting Tool**

The statistical reporting tool is accessed through the One IYSS web application.

To run a statistical report:

1. In the **IYSS Links** panel of **my homepage**, click the **Statistical Reporting Tool** hyperlink to display the **Statistical Reporting Tool** screen.

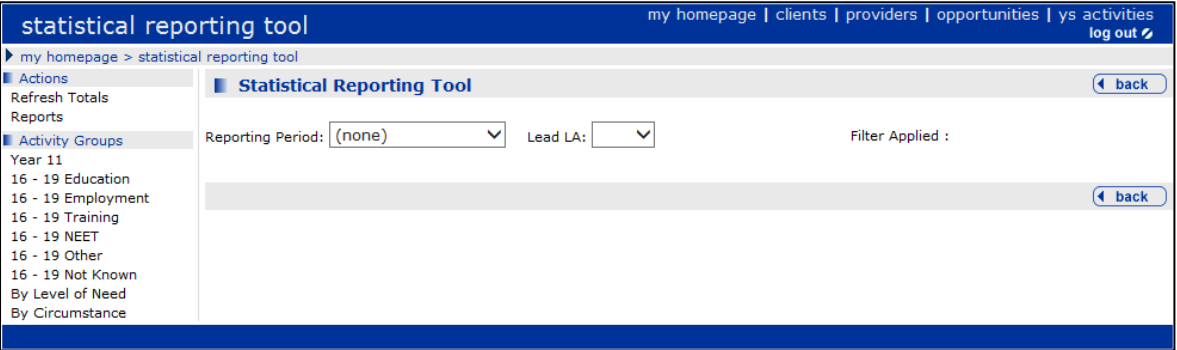

- 2. Select the **Reporting Period** from the drop-down.
- 3. To filter the data by a single lead authority, select the required LA from the **Lead LA** drop-down.
- 4. In the **Actions** panel, click **Refresh Totals** to update the selected filters.

Filter Applied : December : Reporting Period: December  $\overline{\vee}$  Lead LA:  $\overline{(all) \vee}$ 

5. In the **Activity Groups** panel, click the desired client grouping to display the results.

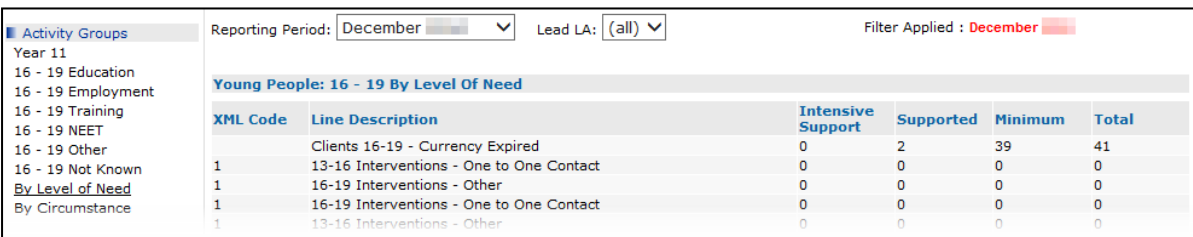

### <span id="page-12-1"></span>**One IYSS Environment**

There are five key elements of One IYSS. These are detailed in the following table:

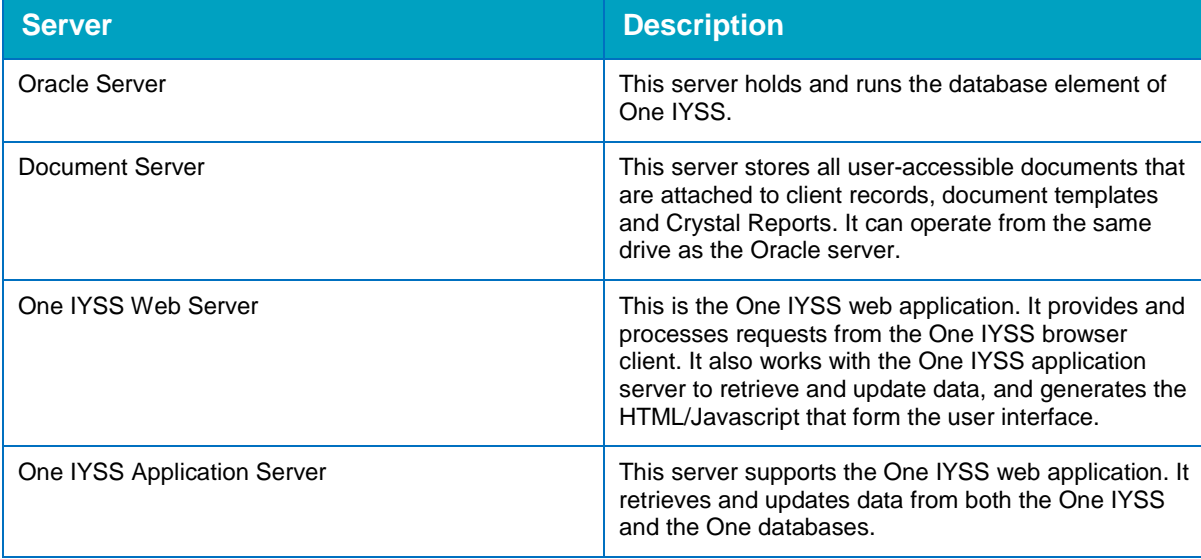

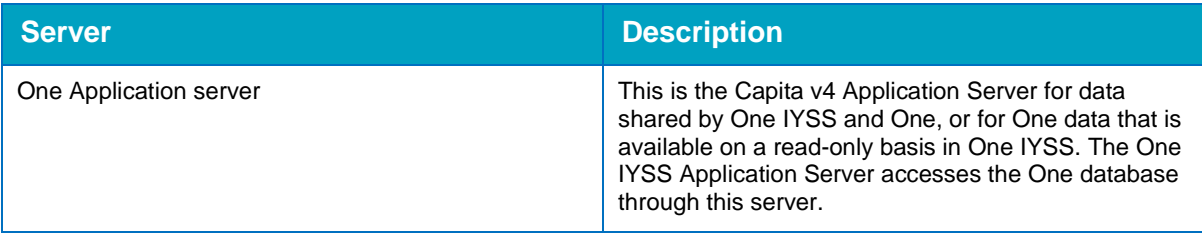

## <span id="page-14-0"></span>*02 |* **Using the One IYSS System Administration Client**

## <span id="page-14-1"></span>**Accessing the One IYSS System Administration Client**

The One IYSS System Administration Client is linked to your network login. The system recognises you based on your network login ID.

To log in:

1. Launch the One IYSS System Administration Client to display the **OneIYSS System Administration Login dialog.** 

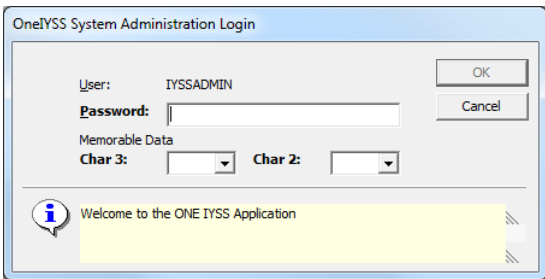

- 2. Enter your One IYSS **Password**.
- 3. Select the requested **Memorable Data** characters from the drop-downs.
- 4. Click the **OK** button.

## <span id="page-14-2"></span>**Configuring One IYSS Using the System Administration Client**

*WARNING: Misconfiguration of the One IYSS System Administration Client can cause system failure. If you need to make any changes to the system and are unsure how they will affect the performance of One IYSS, check with One Application Support prior to carrying out the changes.*

*This is of particular importance for all system values, and any values coloured red.*

The One IYSS System Administration Client enables the configuration of all elements of One IYSS, including:

- Setup and maintenance of user accounts
- Security matrix and access controls
- Values of lookup fields, radio buttons and multiple choice fields
- Connections to external resources, e.g. email and SMS service providers
- One IYSS data mapping to NCCIS specified code structures
- Setup of statistical reporting periods
- **Importing bespoke Crystal Reports and search result templates**
- **Unlocking locked Client, Opportunity and Provider records**
- Roll up of academic years for clients.

System administration updates should be done methodically. It is recommended that all changes be documented to facilitate fault identification in the event errors are made.

Changes to values within the One IYSS System Administration Client are performed through the three icons above the system administration directory tree.

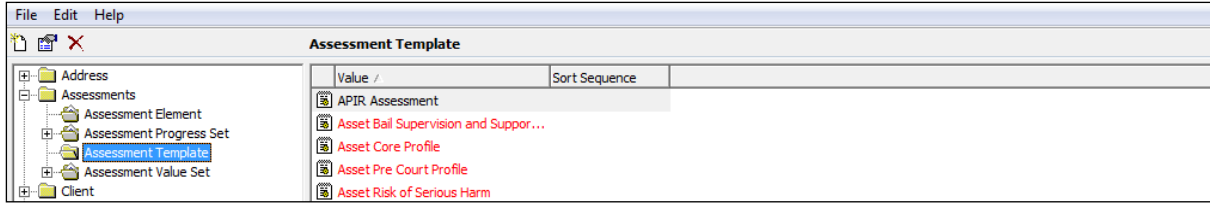

These icons allow values to be added, changed, or deleted. Where an action is unavailable, the icon is greyed out to prevent the value being altered.

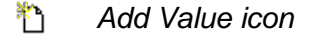

图 *Change Value icon*

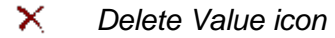

When a value is being added, the dialog contains a **Description** and a **Long Description** field. While both are mandatory fields, the **Long Description** is the one displayed in the One IYSS web application.

Mandatory fields in One IYSS System Administration dialogs are displayed in **bold** until a value has been entered. These must be completed.

## <span id="page-16-0"></span>**Configuring System Values**

The central values within One IYSS are for the most part defined by system values. To adjust these in the One IYSS System Administration Client, select **System | System Value**. The values are displayed in the **System Value** pane.

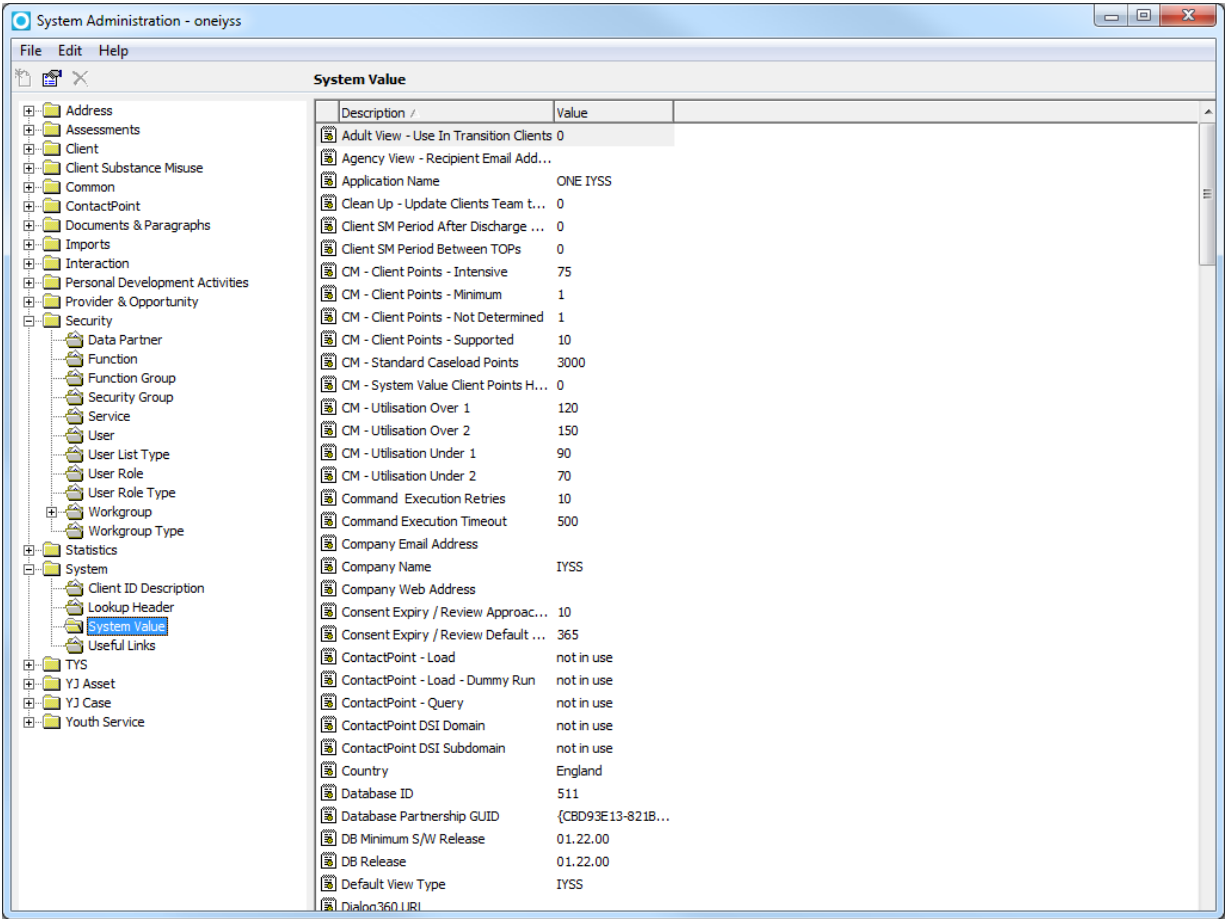

To edit a value, click the appropriate entry to display the **System Value** dialog. For guidance on editing these values, see [Appendix 1: System Values](#page-170-0) on page *[163](#page-170-0)*.

*WARNING: Misconfiguration of system values can result in system failure. If you are unsure how any changes you make to the system values will affect the system stability, please contact One Application Support prior to making the changes.*

# <span id="page-17-0"></span>*03 |* **Managing User Accounts**

*IMPORTANT NOTE: It is essential that a process is put in place for One IYSS system administrators to be notified when a user starts, leaves, moves teams or jobs or changes their name. If not, accounts could become outdated and increase potential for unauthorised access to client data.*

## <span id="page-17-1"></span>**Creating New User Accounts**

To create a new user account:

1. In the One IYSS System Administration Client, select **Security | User** to display all users in the system.

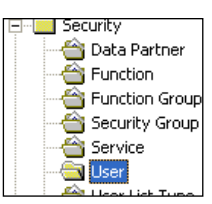

2. Click the **Add Value** icon to display a blank **User** dialog.

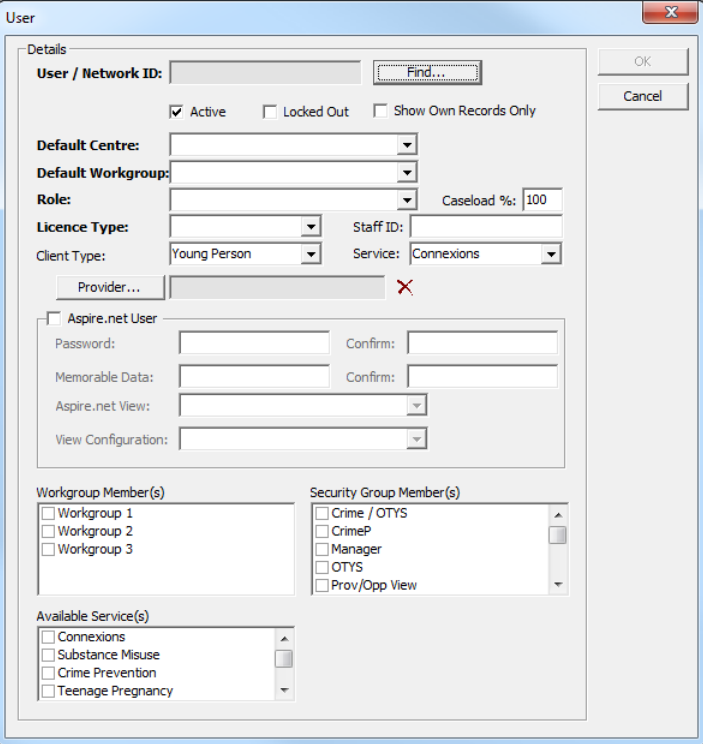

3. Click the **Find** button to display the **Find User** dialog.

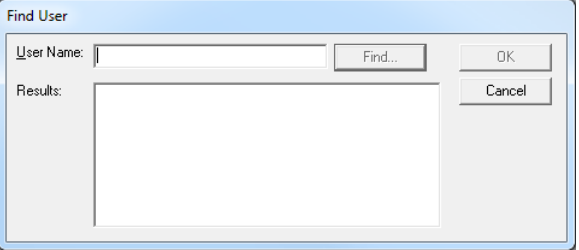

- 4. In the **User Name** field, enter the name of the required person.
- 5. Enter the **User Name** and click the **Find** button to display a list of matching One users.
- 6. From the **Results** field, select the required person.
- 7. Click the **OK** button to return to the **User** dialog.

*NOTE: If the user does not appear in the Results field, you should contact your Capita One System Administrator to create a Capita One account for the person.*

- 8. Ensure the **Active** check box is selected.
- 9. If you are creating the account in advance, select the **Locked Out** checkbox. You will need to deselect this before the user can access the account.
- 10. Ensure the **Show Own Records Only** check box is deselected.
- 11. As appropriate, complete the remaining fields. For field-specific instructions, refer to the following table.
- 12. Click the **OK** button to save the record and close the dialog.

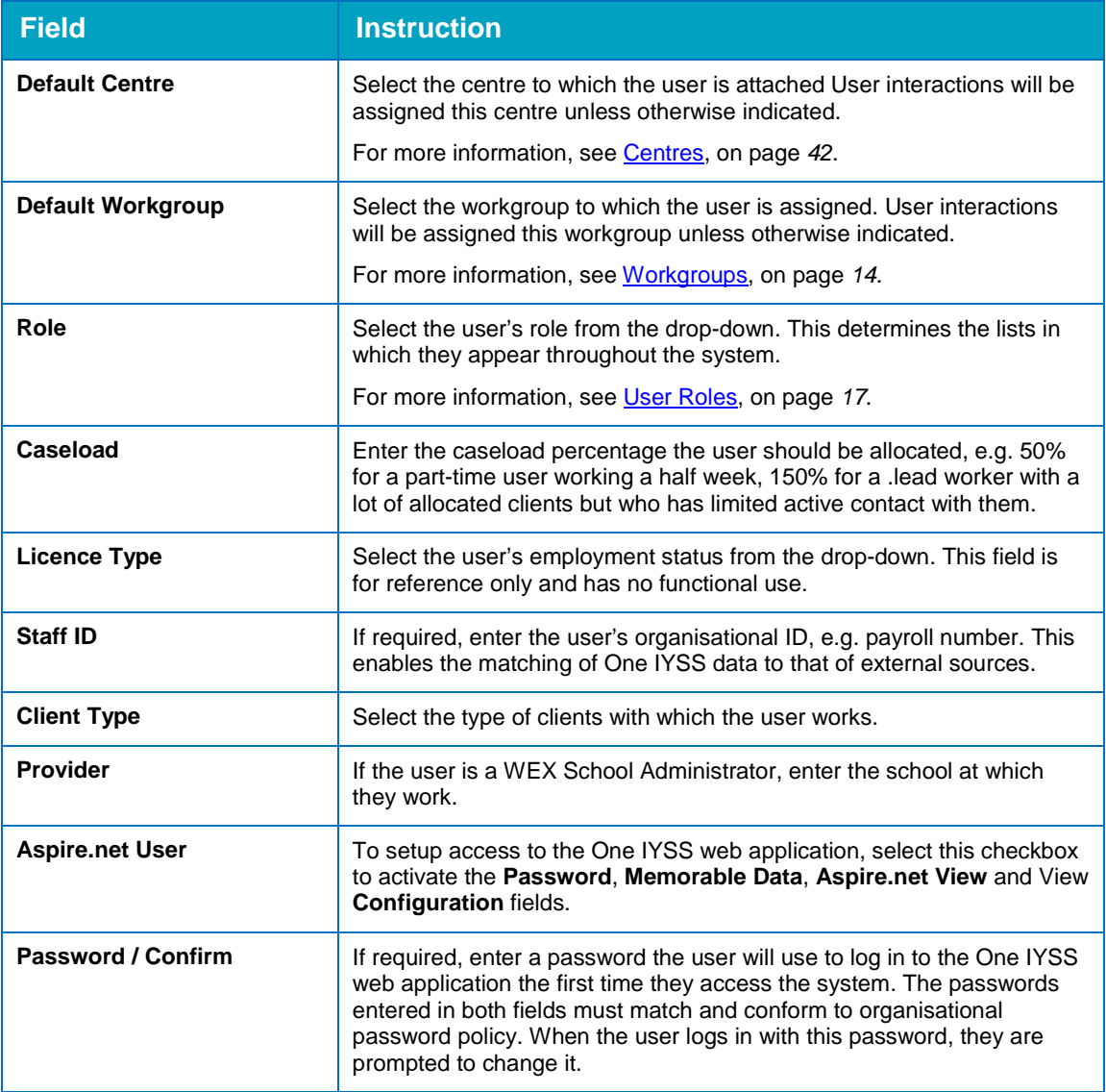

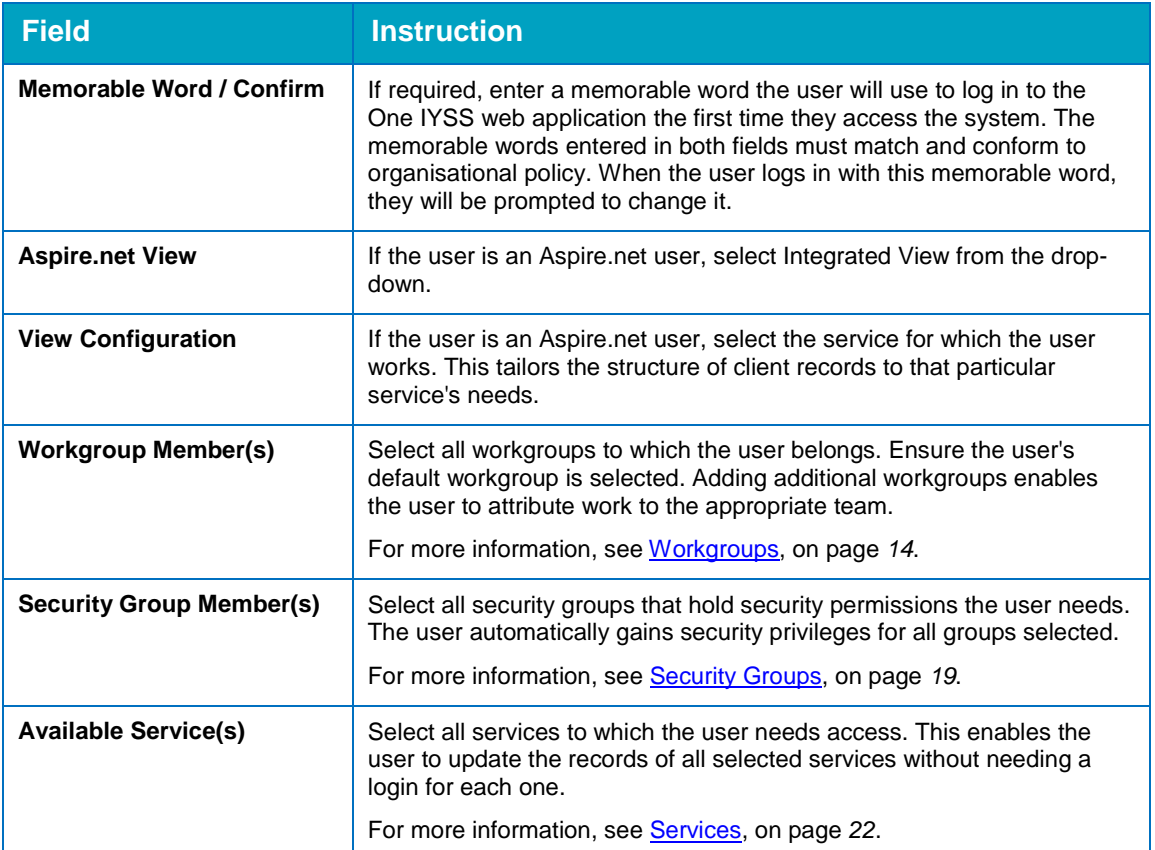

## <span id="page-19-0"></span>**Unlocking a User Account**

User accounts can be intentionally locked out, if users are not ready to access their accounts, or can become locked out through incorrect password entry. In both cases the unlocking process is the same.

- 1. To unlock a user account:
- 2. In the One IYSS System Administration Client, select **Security | User** to display all users on the system.
- 3. Double click the required user record to display the **User** dialog.
- 4. Deselect the **Locked Out** check box.
- 5. Click the **OK** button to save the changes and close the dialog.

*NOTE: The numbers of times users can enter incorrect passwords before being locked out is configurable in the One IYSS System Administration Client (System | System Value | Security - Failed Login Attempts to Lock Out).*

## <span id="page-19-1"></span>**Resetting Security Details**

If users lock out their account or forget their password or memorable word, you may need to reset their login details. After you have assigned them a new password or memorable word, they must log in with the new details and then create a new password or memorable word.

To reset security details:

- 1. In the One IYSS System Administration Client, select **Security | User** to display all users on the system.
- 2. Double-click the required user record to display the **User** dialog.
- 3. If required, deselect the **Locked Out** check box.
- 4. To reset the password, enter one of the following words into both **Password** and **Confirm** fields:
	- **Mechanic**
	- Assistant
	- **Naitress**
	- **Engineer**
	- **Labourer**
	- **Musician**
- 5. To reset the memorable word, enter one of the following words into both **Memorable Data** and **Confirm** fields:
	- **Fitter**
	- **Barber**
	- **Driver**
	- **Actress**
	- **Tailor**
	- **Porter**
- 6. Click the **OK** button to save the changes and close the dialog.

## <span id="page-21-0"></span>*04 |* **Workgroups**

Workgroups identify users' organisational units or teams, enabling access to client records to be tailored to team requirements. It also identifies the managing teams for different clients, providers and opportunities, and attributes interaction work to the appropriate sources. For more information on how workgroups interact with client types, see [Centres](#page-49-1) on page *[42](#page-49-1)*.

Workgroups can be organised hierarchically to reflect your organisation. There are three default levels of workgroup type:

- Company (level 2)
- Department (level 1)
- $\blacksquare$  Team (level 0).

A company workgroup can contain a number of department workgroups. Department workgroups can contain a number of team workgroups.

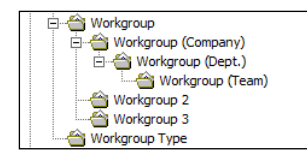

## <span id="page-21-1"></span>**Configuring Workgroup Types**

You can configure the workgroup types to fit your organisation. You can change, delete or add new types depending on your organisational structure.

To add or change a workgroup type:

- 1. In the One IYSS System Administration Client, select **Security | Workgroup Type**.
- 2. Click the **Add Value** icon or double-click an existing value to display the **Workgroup Type** dialog.

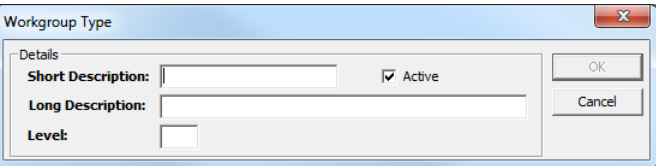

- 3. Enter a description in the **Short** and **Long Description** fields.
- 4. Ensure the **Active** check box is selected.
- 5. Enter the **Level** (0 being the lowest).
- 6. Click the **OK** button to save the changes and close the dialog.

### <span id="page-21-2"></span>**Configuring Workgroups**

Workgroups can be used to limit user access to certain client records depending on the organisation or organisational unit they represent. Restrictions can be put in place to limit access to records of one or several managing teams, a single data partner or a single provider, e.g. a workgroup containing workers for a particular school (provider) could be granted access only to the records of clients of that school.

To configure a workgroup:

- 1. In the One IYSS System Administration Client, select **Security | Workgroup**.
- 2. Click the **Add Value** icon or double-click an existing value to display the **Workgroup** dialog.

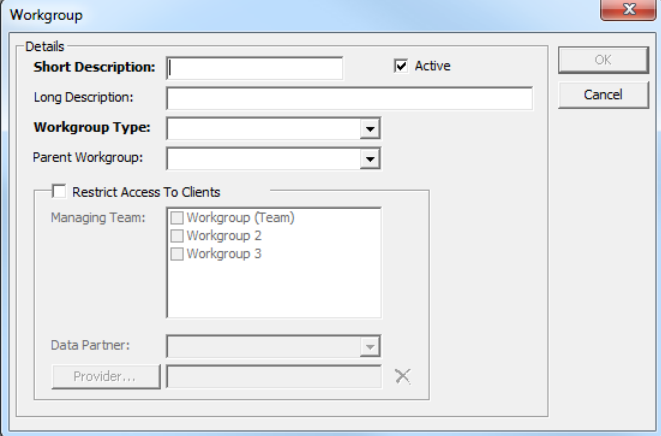

- 3. Enter a name for the workgroup in the **Short** and **Long Description** fields.
- 4. Ensure the **Active** check box is selected.
- 5. Ensure the **Default** check box is deselected.
- 6. Select the appropriate **Workgroup Type** from the drop-down.
- 7. If the workgroup belongs to a larger organisational unit or division, select the **Parent Workgroup** from the drop-down.
- 8. To manually control the client records the workgroup can access, select the **Restrict Access To Clients** check box.
- 9. To limit access to client records with certain managing teams, select the appropriate teams from the **Managing Team** list.
- 10. To limit access by data partner permissions, select the appropriate partner from the **Data Partner** drop-down. For more information, see [Data Partner Permissions](#page-28-0) on page *[21](#page-28-0)*.
- 11. To limit access by a particular current situation provider:
	- a. Click the **Provider** button to display the **Lookup Provider** dialog.

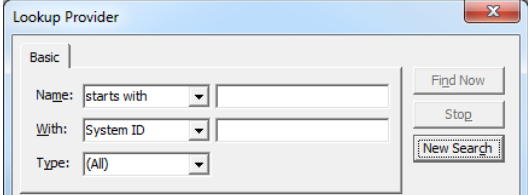

b. Complete the **Name**, **With** or **Type** fields.

#### *Workgroups*

c. Click the **Find Now** button to display a table of matching results.

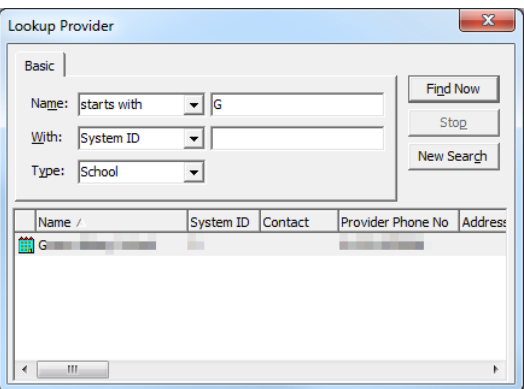

- d. Double-click the required provider to select it and return to the **Workgroup** dialog.
- 12. Click the **OK** button to save the changes and close the dialog.

## <span id="page-24-0"></span>*05 |* **User Roles**

User roles indicate job titles or departments. This enables users to be grouped by role for security and reporting. It also determines the user lists in which they appear.

User roles are used in conjunction with user list types and user role types. If you make any additions to the user role list you should enter the new addition into the appropriate user list types and user role types.

## <span id="page-24-1"></span>**Creating a New User Role**

To create a new role:

- 1. In the One IYSS System Administration Client, select **Security | User Role**.
- 2. Click the **Add Value** icon to display the **User Role** dialog.

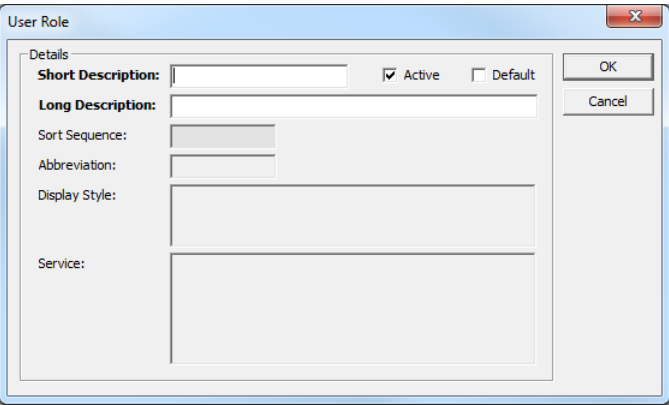

- 3. Enter a name for the user role in the **Short** and **Long Description** fields.
- 4. Ensure the **Active** check box is selected.
- 5. Ensure the **Default** check box is deselected.
- 6. Click the **OK** button to save the changes and close the dialog.

*NOTE: A user role must be linked to a user role type before it can be selected for use within a user account.*

### <span id="page-24-2"></span>**User Role Types**

User role types group role types for use where role-based security is active and for intervention statistics. User role types cannot be added or deleted.

To configure the user roles assigned to user role types:

1. In the One IYSS System Administration Client, select **Security | User Role Type**.

#### *User Roles*

2. Double-click the required user role type to display the **User Role Type** dialog.

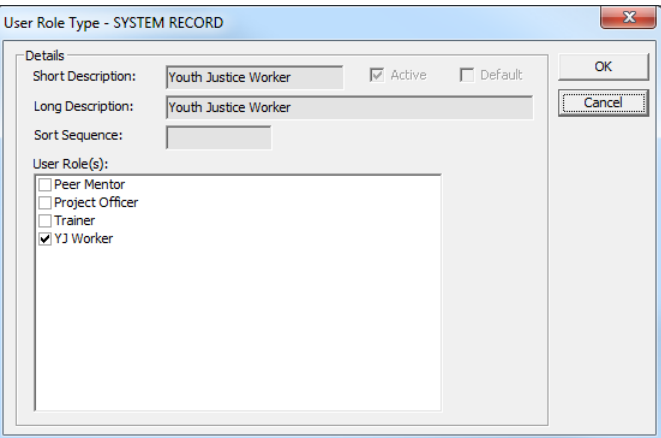

- 3. Select or deselect the appropriate check boxes in the **User Role(s)** list.
- 4. Click the **OK** button to save the changes and close the dialog.

### <span id="page-25-0"></span>**User List Types**

User list types determine which users are displayed in the different user lists within One IYSS. This is done by assigning user roles to the appropriate user list types. User list types cannot be added or deleted.

To configure the user list types:

- 1. In the One IYSS System Administration Client, select **Security | User List Type**.
- 2. Double-click the required user list type to display the **User List Type** dialog.

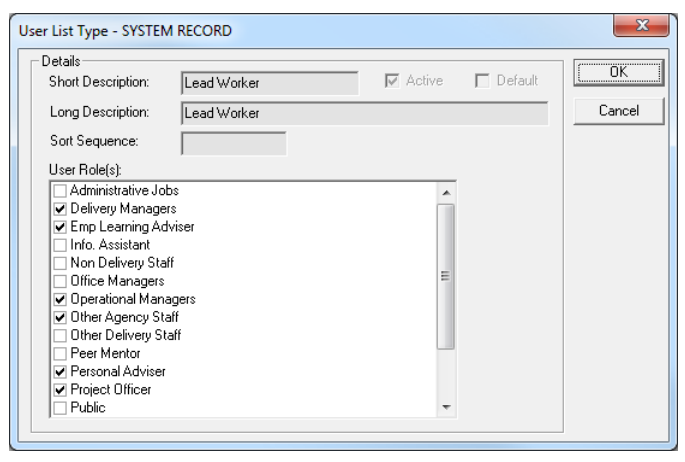

- 3. Select or deselect the required **User Role(s)**.
- 4. Click the **OK** button to save the changes and close the dialog.

# <span id="page-26-0"></span>*06 |* **Security Groups**

A security group is a specific set of One IYSS permissions related to a particular job role, service or user type. Users can belong to several security groups, and hold the permissions contained by each one. This means you can create a basic security group applicable to all or certain groups of users, and then create smaller, more specific security groups to which you can add users as necessary.

#### **Example:**

You might have a standard security group that enables all users to access the information in client records. If you only want certain users to be able to change this information, you can create a security group with only change permissions (you do not need to reassign all the standard permissions to this group). If you want to restrict the ability to delete records to a strict few, you can create a further security group with only delete permissions (you do not need to reassign all the standard and change permissions to this group). Users belonging to all three security groups are able to access, change, and delete client records.

## <span id="page-26-1"></span>**Creating a Security Group**

To create a new security group:

- 1. In the One IYSS System Administration Client, select **Security | Security Group**.
- 2. Click the **Add Value** icon to display the **Security Group** dialog.

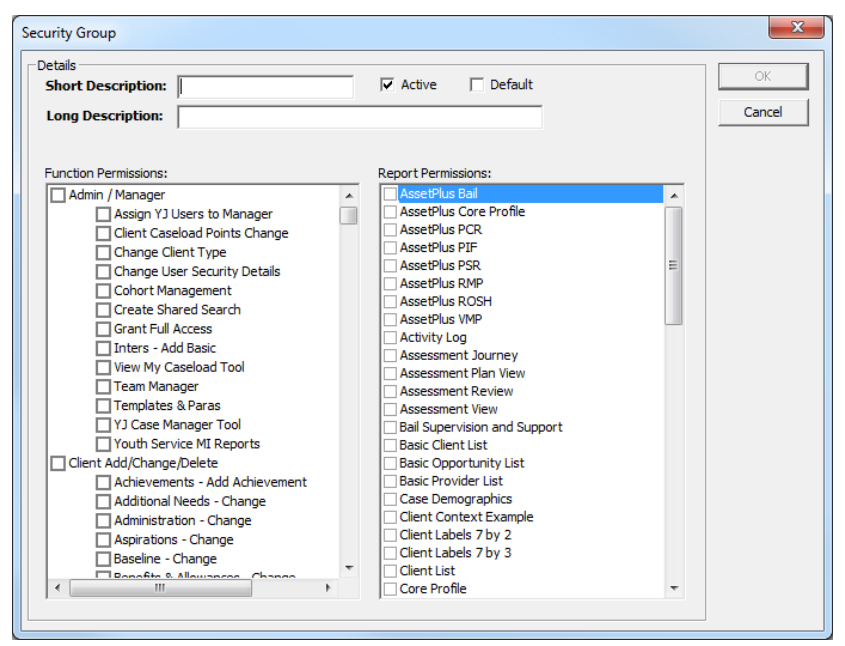

- 3. Enter a name or description for the security group in the **Short** and **Long Description** fields.
- 4. Ensure the **Active** check box is selected.
- 5. Ensure the **Default** check box is deselected.
- 6. Select the appropriate check boxes in the **Function Permissions** and **Report Permissions** panels. For more information on the different function permissions, see [Appendix 3: Security](#page-210-0)  [Permissions](#page-210-0) on page *[203](#page-210-0)*.
- 7. Click the **OK** button to save the changes and close the dialog.

## <span id="page-27-0"></span>**Editing Security Group Permissions**

To edit a security group:

- 1. In the One IYSS System Administration Client, select **Security | Security Group**.
- 2. In the **Security Group** panel, double-click the required group name to display the **Security Group** dialog.

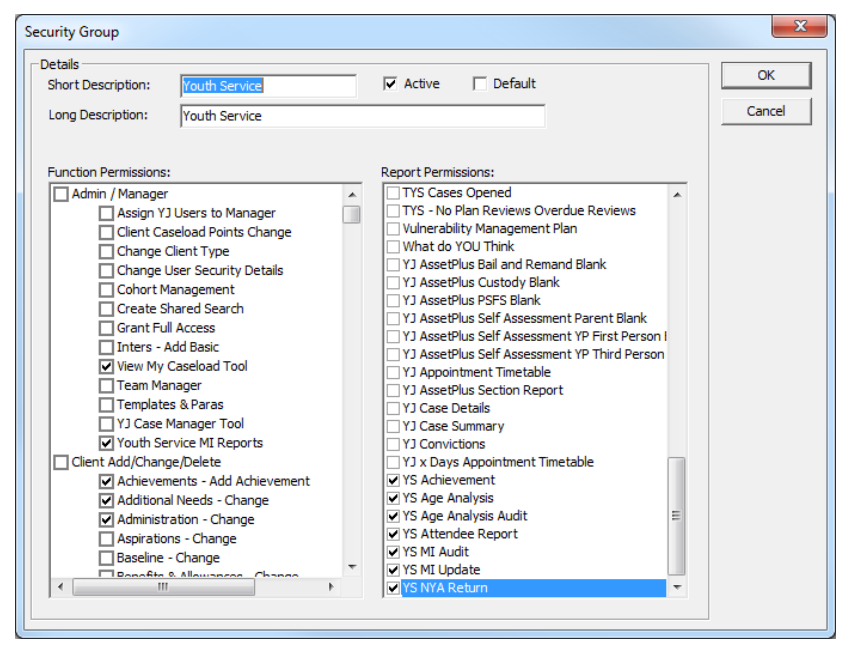

- 3. Select or deselect the appropriate check boxes in the **Function Permissions** and **Report**  Permissions panes. For more information on the different function permissions, see Appendix [3: Security Permissions](#page-210-0) on page *[203](#page-210-0)*.
- 4. Click the **OK** button to save the changes and close the dialog.

## <span id="page-28-0"></span>*07 |* **Data Partner Permissions**

Data Partner Permissions (DPPs) are used alongside security groups and the information entered into client records to restrict user access to records. Client records containing a DPP can only be accessed by users with a corresponding DPP.

To create a new DPP:

- 1. In the One IYSS System Administration Client, select **Security | Data Partner**.
- 2. Click the **Add Value** icon to display the **Data Partner** dialog.

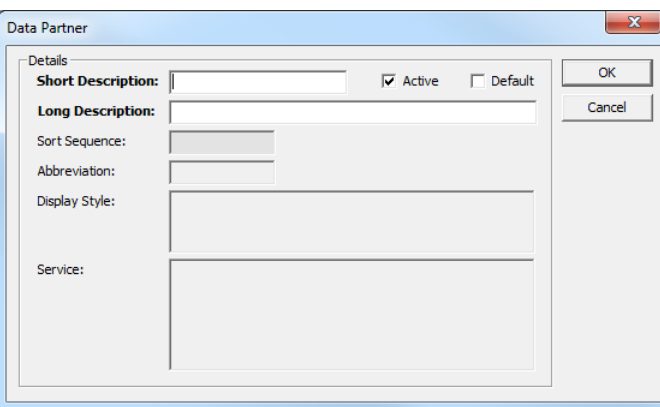

- 3. Enter a name for the DPP in the **Short** and **Long Description** fields, e.g. the name of the agency accessing the client records.
- 4. Ensure the **Active** check box is selected.
- 5. Ensure the **Default** check box is deselected.
- 6. Click the **OK** button to save the changes and close the dialog.

## <span id="page-29-0"></span>*08 |* **Services**

Each business area is implemented using a Service in One IYSS. If your system extends beyond Information, Advice and Guidance (IAG) and Youth Work services to include services dealing with sensitive data, you will need to configure services to ensure users only access information they are authorised to view. Service types include:

- IAG
- **Nouth Service**
- **Adult**
- Substance Misuse
- **Teenage Pregnancy**
- **Crime Prevention/Anti-social Behaviour**
- Other targeted youth support.

If required, you can have multiple instances of each service type, however the permissions are associated with the service types, not service instances. User access to information is based on these service type permissions and their current service.

The way data items are controlled by the service matrix depends on the type of service to which they belong. The following table shows the data items controlled by the service matrix for different services.

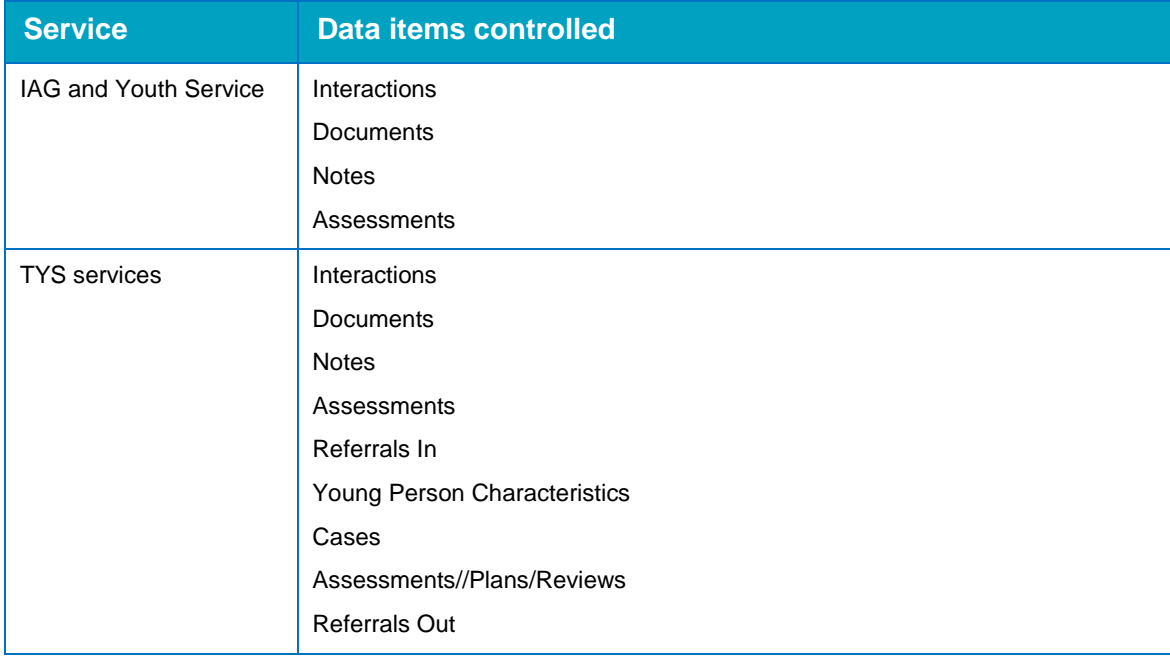

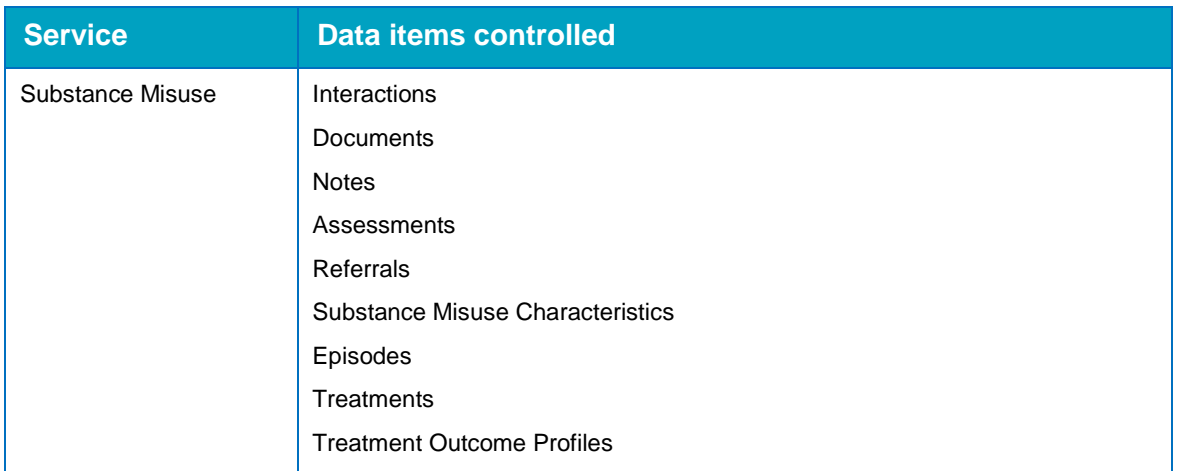

IAG and Youth Service data items are available to users of all services, providing users can access the appropriate section of client records.

Interactions, documents, notes and assessments for related services can be displayed automatically or with a filter. This is configured in the matrix data.

Data can be edited by users of all services with the appropriate permissions providing they can access the data through the matrix. TYS, SEN and Substance Misuse data are owned by the service of the user that created the particular case or episode.

Services can share appropriate data with other services.

The following matrix shows how data sharing might look on a system:

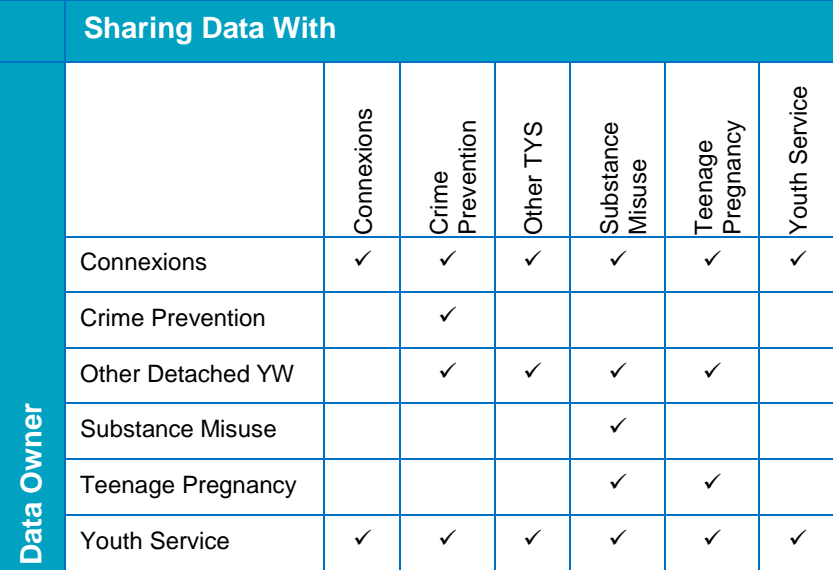

## <span id="page-30-0"></span>**Service Configuration**

To configure a service:

1. In the One IYSS System Administration Client, select **Security | Service**.

#### *Services*

2. Click the **Add Value** icon to display a blank **Service** dialog.

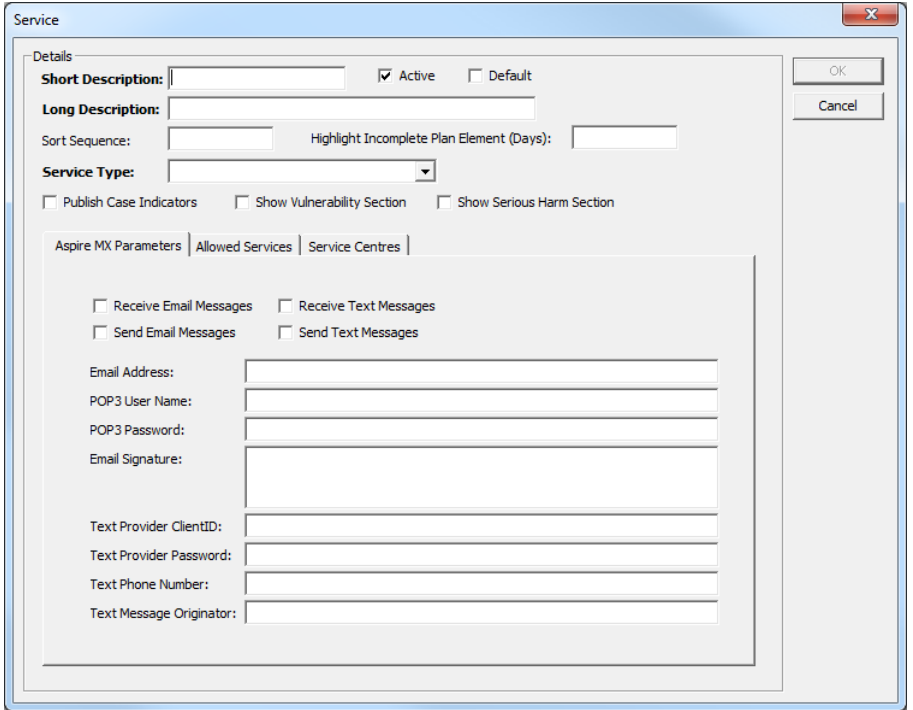

- 3. Enter a name for the service in the **Short** and **Long Description** fields.
- 4. Ensure the **Active** check box is selected.
- 5. Ensure the **Default** check box is deselected.
- 6. Select the required **Service Type** from the drop-down.
- 7. Complete the **Highlight Incomplete Plan Element (Days)** field. For an explanation of this field, see the table after step [11.](#page-32-0)
- 8. As required, complete the fields under the **Aspire MX Parameters** tab. For an explanation of each of these fields, see table after step [11.](#page-32-0)
- 9. To enable data sharing with other services:

*NOTE: You must add allowed services individually. To add multiple allowed services, repeat the following steps for each new service.*

a. In the **Allowed Services** tab, click the **Add Value** icon to display the **Allowed Services** dialog.

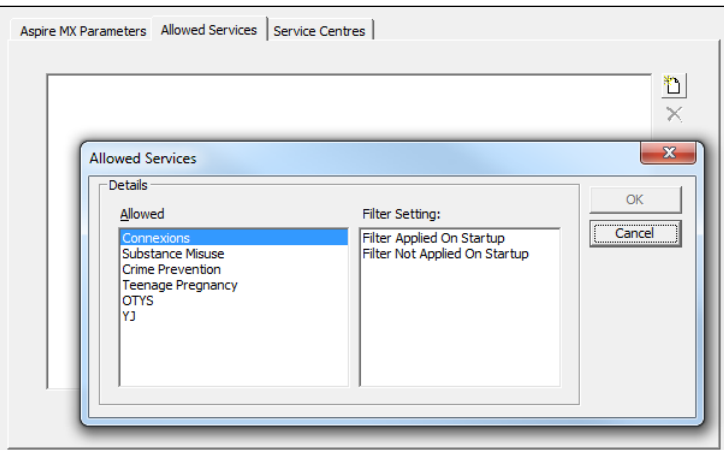

- b. In the **Allowed** list, select the required service.
- c. To enable users to control what information is displayed, select the **Filter Applied On Startup** option in the **Filter Setting** list.
- d. To automatically display shared information, select the **Filter Not Applied On Startup** option in the **Filter Setting** list.
- e. Click the **OK** button to close the dialog and add the service to the **Allowed Services** tab.

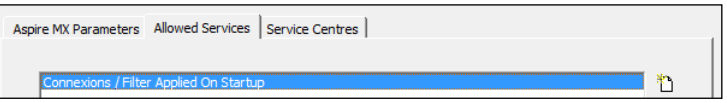

- 10. To add a new service centre:
	- a. In the **Service Centres** tab, click the **Add Value** icon to display the **Service Centres** dialog.

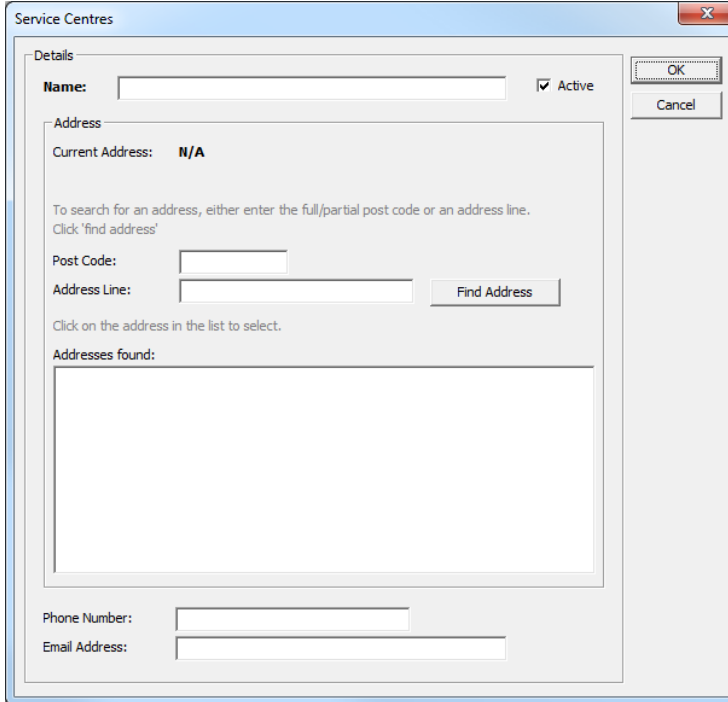

- b. Enter a **Name**.
- c. Ensure the **Active** check box is selected.
- d. To add an address for the service:
	- i. Complete the **Post Code** and **Address Line** fields.
	- ii. Click the **Find Address** button to display a list of matching addresses in the **Addresses found** list.
	- iii. Select the address.
- e. If known, enter the **Phone Number**.
- f. If known, enter the **Email Address**.
- g. Click the **OK** button to close the dialog and add the service to the **Service Centres** tab.

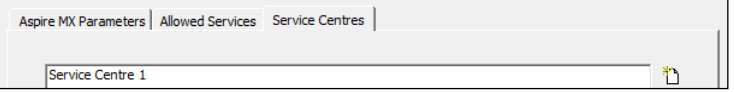

<span id="page-32-0"></span>11. Click the **OK** button to save the changes and close the dialog.

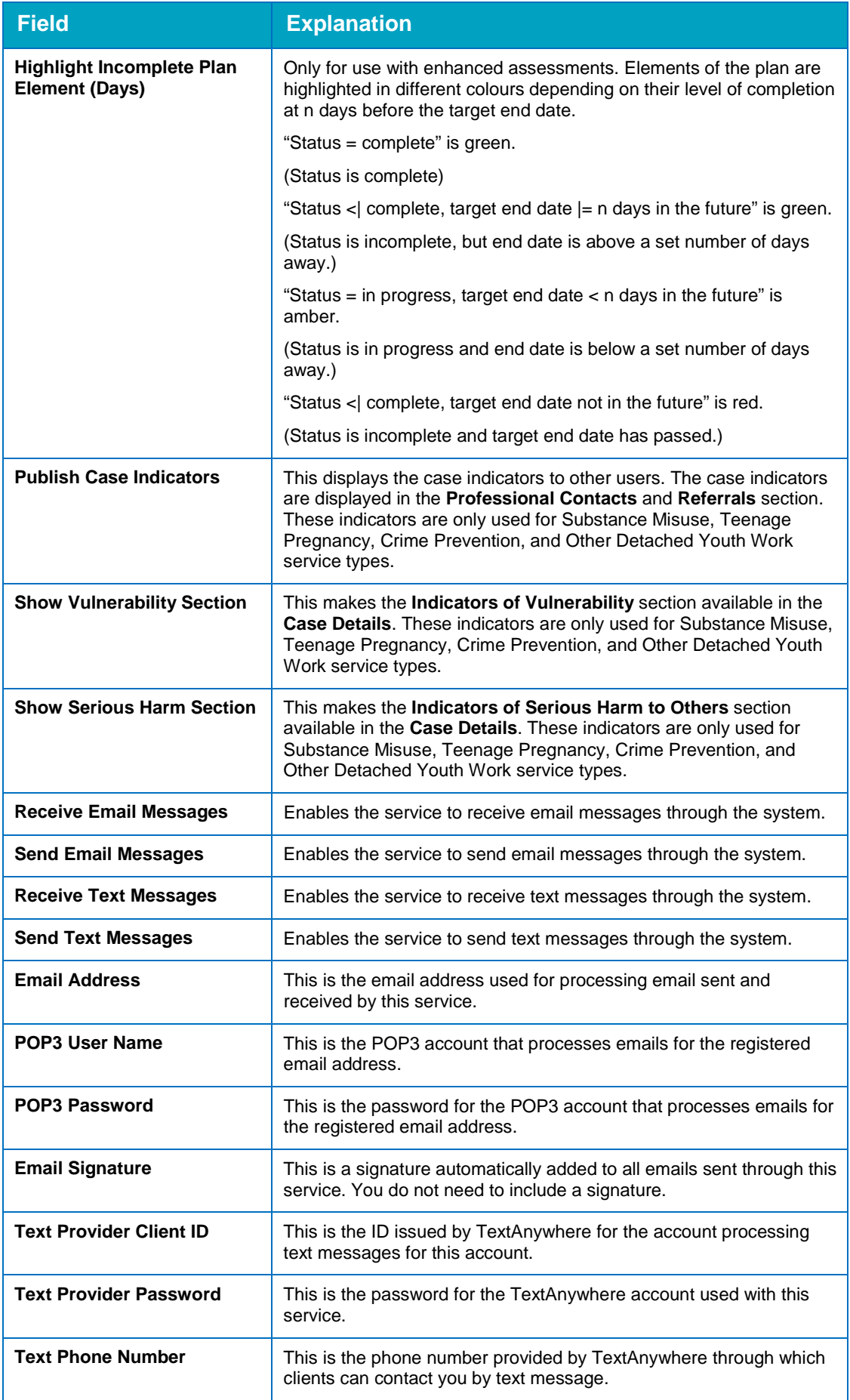

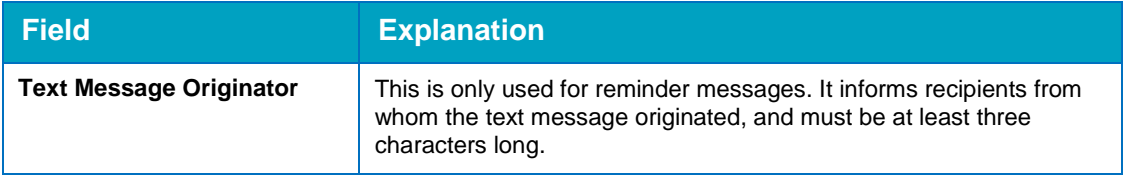

## <span id="page-35-0"></span>*09 |* **Record Locks**

Whenever a client, opportunity or provider record is being changed by a user, One IYSS locks the record to prevent other users attempting to make simultaneous alterations. An error message is displayed to any other users attempting to update the record.

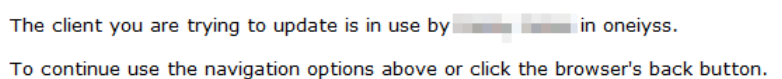

After the user changing the record has finished and moved to another record or logged off, the record is unlocked.

The Tidy Net Session job unlocks all records that did not unlock at the end of users sessions. This job should be scheduled to run hourly. For more information, see [Administrative Monitoring](#page-9-1) on page *[2](#page-9-1)*.

Occasionally records remain locked and require you to manually unlock them. This may be because:

- The user closed the browser without logging out of One IYSS.
- The user's system crashed and the user could not log off.
- The Tidy Net Session job has failed or is not running to the recommended schedule

If the problem is caused by users failing to correctly log off, you should inform offending users and make them aware of the correct way to end a session. If the problem is caused by a system crash, the cause of the crash should be investigated, if possible replicated, and the results communicated to One Application Support.

If you are experiencing an increasing number of locked records, you should check that the Tidy Net Session job is running as scheduled. Even if the issue is caused by one of the users or system error, the Tidy Net Sessions job should still unlock affected records on an hourly basis. If there is an issue with the job, report the problem to One Application Support.

You can unlock records in the One IYSS System Administration Client or in the One IYSS web application.

## <span id="page-35-1"></span>**Unlocking a Record using the One IYSS System Administration Client**

To manually unlock a record using the One IYSS System Administration Client:

1. Contact the user to whom the record is locked to ensure that they have logged out of the system.
2. After the user has logged out, in the One IYSS System Administration Client select **File | Unlock Records** to display the **Unlock Records** dialog.

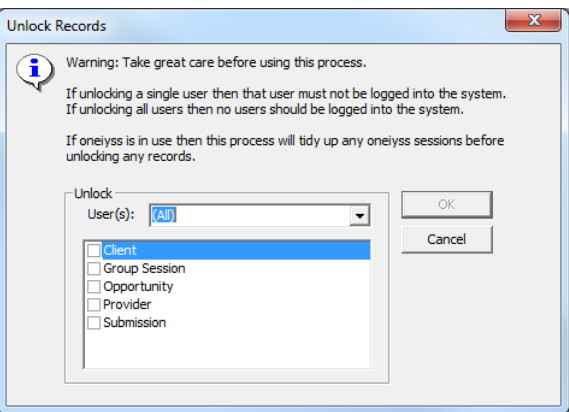

3. From the **User(s)** drop-down, select the appropriate user.

*WARNING: Do not select the (All) option.*

- 4. Select the type of record that needs unlocking.
- 5. Click the **OK** button to save the changes and close the dialog.

### **Unlocking a Record through the Web Application**

This function is governed by the User Security Details permission.

To unlock the records:

- 1. Contact the user to whom the record is locked to ensure that they have logged out of the system.
- 2. After the user has logged out, in the **IYSS Links** panel on **my homepage**, click the **User Security Details** hyperlink to display the **Change Security Details** page.

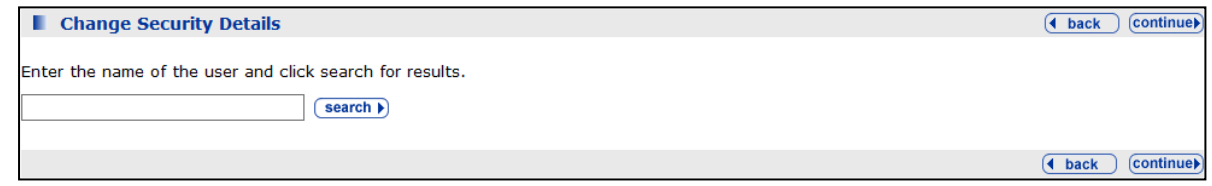

- 3. Enter the name of the user in the search field.
- 4. Click the **search** button to display the matching results.

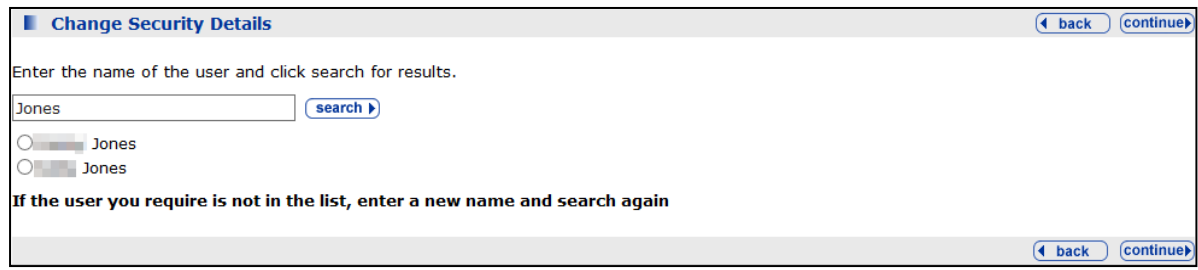

5. Select the required user.

6. Click the **continue** button to display the security details below the results list.

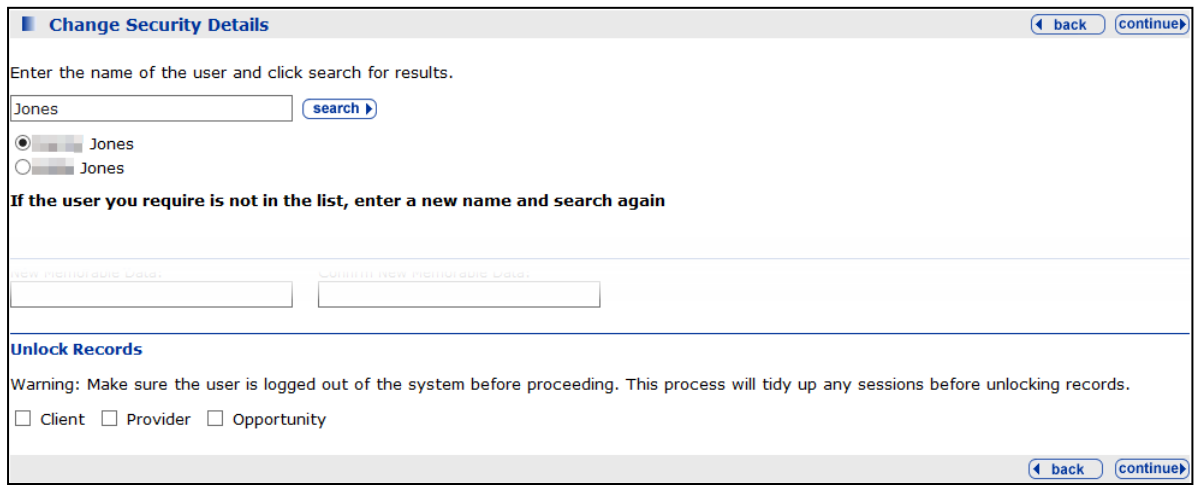

- 7. Under the **Unlock Records** heading, select the required check box.
- 8. Click the **continue** button. The records are unlocked and you are taken back to **my homepage**.

# <span id="page-38-0"></span>*10 |* **Configuring Lookups**

# **Introduction**

*WARNING: You should always run changes through your test system before applying them to your live system. Any questions or issues that arise during the test period can be rectified by contacting One Application Support.*

Lookups are options that are displayed as lists, check boxes, radio buttons and drop-downs throughout One IYSS. There are two types of lookup:

- Simple lookups, values that exist in isolation.
- Complex lookups, values that interact with other lookups through links (e.g. groups and sub groups), or through rules and calculations that enable the creation of new values and information (e.g. the points system that enables the comparison of different qualification levels).

Certain lookups relate to system records. These inform other areas of the system and cannot be deleted. System record values are displayed in red. If you need to change a system record lookup, you must ensure that you are not affecting statutory reporting. It is recommended that you contact One Application Support before changing these values.

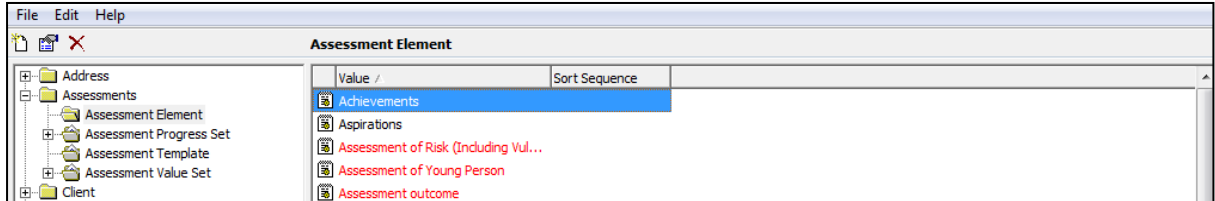

System record lookups are also identified by the " - SYSTEM RECORD" addition to the dialog name:

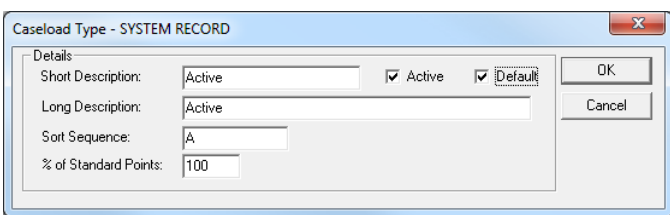

*IMPORTANT NOTE: If you change the description of a lookup, you should make a note of the original description. This aids problem resolution if any issues arise with the lookup following the change.*

#### **More Information:**

Configuring Complex Lookups: [Complex Lookups,](#page-41-0) page *[34](#page-41-0)*.

Configuring Simple Lookups: [Simple Lookups,](#page-40-0) page *[33](#page-40-0)*.

Lookup Tables: [Appendix 2: Lookup Tables,](#page-181-0) page *[174](#page-181-0)*.

For lookups to be displayed in the system, the **Active** check box in the lookup dialog must be selected. If you are creating a lookup in advance of its implementation in the system, you should deselect the **Active** check box, and then select it to enable the lookup at a later date. If you deactivate or delete a lookup value you should update affected data. This must be done where the lookup field is mandatory or used for statutory reporting.

The **Default** check box should normally be deselected unless otherwise stated. The Geographic Area lookup is the exception to this. Selecting the **Default** check box for a Geographic Area lookup value automatically populates all **Geographic Area** fields with the value entered into the lookup.

Lookup field changes only take effect in One IYSS after the Oracle Server and the IIS Server have synchronised. As this generally happens overnight, changes are only displayed the following day. Security element changes, such as security groups, workgroups and alterations to non-text fields in user accounts, take immediate effect.

*IMPORTANT NOTE: Before adding a new value to any lookup field that forms part of the NCCIS Data Catalogue, One Application Support must be consulted. Values in these fields must be mapped against an NCCIS code to prevent errors from appearing in the NCCIS XML file.*

# **Sort Sequences**

### **Configuring the Lookup Header**

To determine whether the values held in each lookup are sorted by the system or by System Administrator-defined sort sequences, you must update the lookup header.

To configure how lookup values are sorted:

- 1. In the One IYSS System Administration Client, select **System | Lookup Header**.
- 2. Double-click the required lookup to display the following dialog:

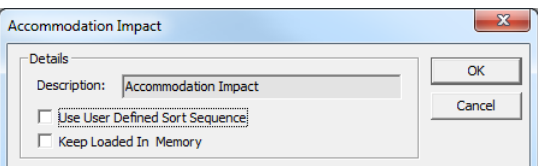

3. To sort the values using defined sort sequences, select the **Use User Defined Sort Sequence** check box.

*NOTE: Not all lookup values are compatible with user-defined sort sequences. Where this is the case, the check box is unavailable.*

4. Click the **OK** button to save the changes and close the dialog.

### **Configuring the Sort Sequence**

The **Sort Sequence** field in lookup dialogs enables you to determine the order in which the values are displayed. Certain value sets have an internal order, and are not just groups of discrete values. If you want to display the values in these sets according to their internal order, you can enter a value in the **Sort Sequence** field to determine where they are displayed in the list.

Sort Sequences are configured in the individual lookup value dialogs in the One IYSS System Administration Client.

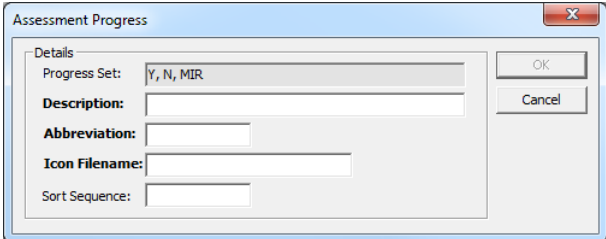

For example, the N,S,M,Q,V value set is a set of association ratings.

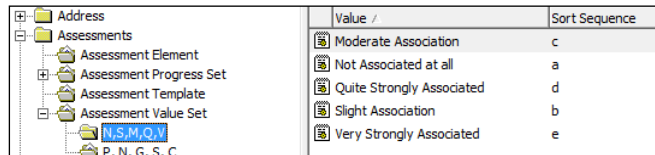

When it is sequenced by strength of association (denoted in the **Sort Sequence** field), it has the following order:

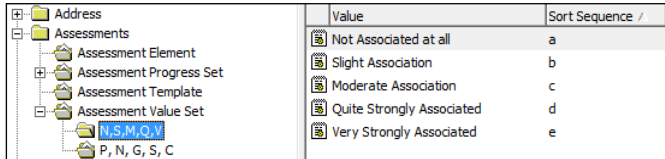

# <span id="page-40-0"></span>**Simple Lookups**

All simple lookups are maintained in the same manner. Values in red are core system record lookups and cannot be deleted.

To configure a simple lookup:

- 1. In the One IYSS System Administration Client, expand the parent folder of the required lookup by clicking the **+** next to the folder icon.
- 2. Select the required lookup to display the current values in the **Value** column.

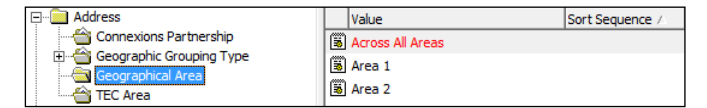

3. Click the **Add Value** icon to create a new value, or double-click an existing value to edit it. The lookup value dialog is displayed.

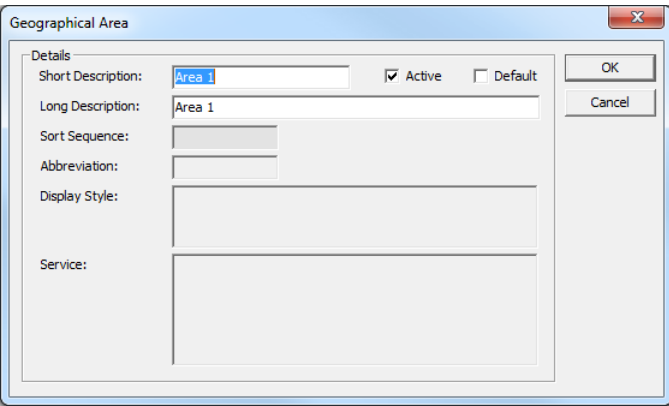

- 4. Complete the **Short** and **Long Description** fields.
- 5. Ensure the **Active** check box is selected.
- 6. For the Geographical Area lookup only: To automatically populate **Geographical Area** fields with this lookup value, select the **Default** check box.
- 7. Click the **OK** button to save the changes and close the dialog.

# <span id="page-41-0"></span>**Complex Lookups**

## **Introduction**

Complex lookups perform different functions within the system. This section explains how to configure them in One IYSS.

# **Aspiration Types**

*NOTE: Aspiration types can interact with aspiration subtypes. Changes should not be made to these values without prior consultation with One Application Support.*

If you only use high level data, aspiration types can exist without being linked to aspiration subtypes. Where it is to be linked to subtypes, these must be created before changes are made to the aspiration type.

New aspiration types cannot be created. To edit an existing type:

- 1. In the One IYSS System Administration Client, select **Client | Aspiration Type**.
- 2. In the **Value** column, double-click the required type to display the **Aspiration Type** dialog.

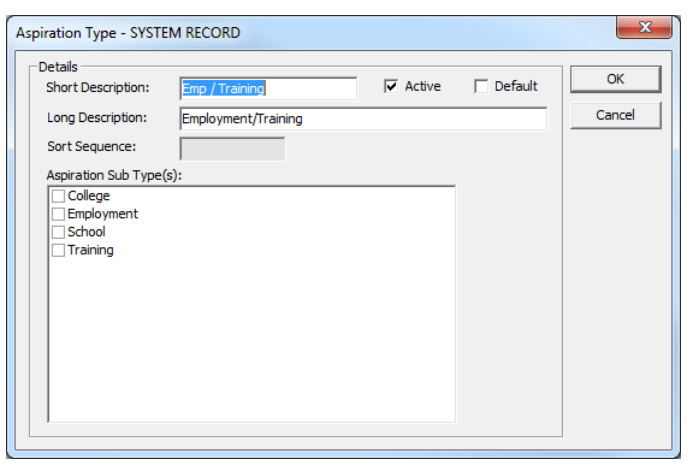

- 3. If required, edit the **Short** and **Long Description** fields.
- 4. Ensure the **Active** check box is selected.
- 5. In the **Aspiration Sub Type(s)** list, select or deselect the subtypes as required.
- 6. Click the **OK** button to save the changes and close the dialog.

### **Assessments**

Assessments are made up of value sets, elements and progress sets. All parts are required for, and must exist prior to, the creation of assessment templates.

To create a new assessment, the following stages must be completed in order.

#### Value Set

Check whether a suitable value set already exists. Value sets provide a five point rating scale for assessment elements. There are two preloaded value sets: N,S,M,Q,V and P,N,G,S,C.

The P,N,G,S,C value set offers the following rating values:

- **Positive Strengths**
- **No Issues**
- General Issues
- Significant or Specific Issues
- Critical or Complex Issues.

The N,S,M,Q,V value set offers the following rating values:

- Not Associated at all
- **Slight Association**
- **Moderate Association**
- Quite Strongly Associated
- **Very Strongly Associated.**

If you need to create a new set of values, follow the steps in this section. The P,N,G,S,C value set is used as an example. The ratings are abbreviated using the first letter of each value.

To create a new value set:

- 1. In the One IYSS System Administration Client, select **Assessment | Assessment Value Set**.
- 2. Click the **Add Value** icon to display a blank **Assessment Value** dialog.

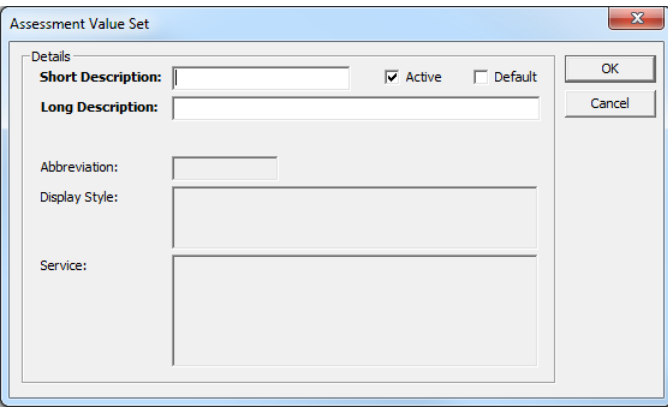

- 3. Complete the **Short** and **Long Description** fields.
- 4. Ensure the **Active** check box is selected.
- 5. Click the **OK** button to save the changes and close the dialog.
- 6. Select the newly created **Assessment Value Set**.

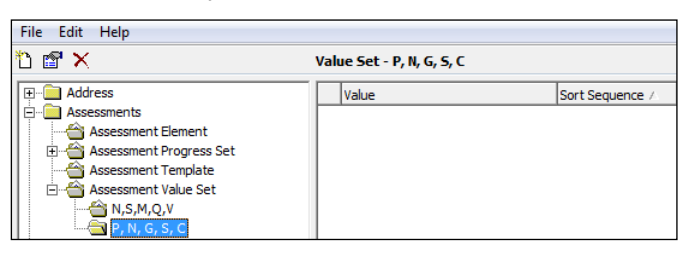

7. Click the **Add Value** icon to display the **Assessment Value** dialog.

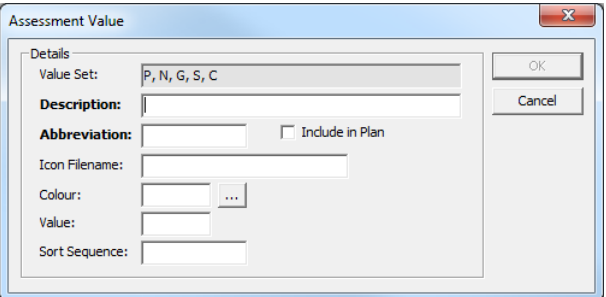

- 8. In the **Description** field, enter the rating level for the value.
- 9. Enter an **Abbreviation**.
- 10. If required, enter an **Icon Filename** to select an image to represent the progression.

*NOTE: The icons are picked up from the aspirenet\views\default\imagesuser folder on the IIS server. Ensure the filename you enter in this field matches the filename in the folder.*

- 11. To colour-code the value:
	- a. Click the **…** button to display a colour browser.
	- b. Select a colour for the value.

*NOTE: Further colour options are available by clicking the Define Custom Colours >> button. You might find it useful to assign brighter, bolder colours to values requiring more urgent attention*

- c. Click the **OK** button to return to the **Assessment Value** dialog.
- 12. In the **Value** field, enter a number from 1 (negative or low) to 5 (positive or high) to determine the rating level.
- 13. To sort the values, in the **Sort Sequence** field enter a letter from a to e to enable the values to be sorted by level in the **Value Set** table in the One IYSS System Administration Client.

*TIP: The sort sequence values should mirror the numbers entered in the previous step, i.e. Value 1=Sort Sequence a, Value 2=Sort Sequence b, etc.*

14. Click the **OK** button to save the changes and close the dialog.

The new value is displayed when the relevant **Assessment Value Set** folder is selected. You must repeat the steps to create each additional value for the value set.

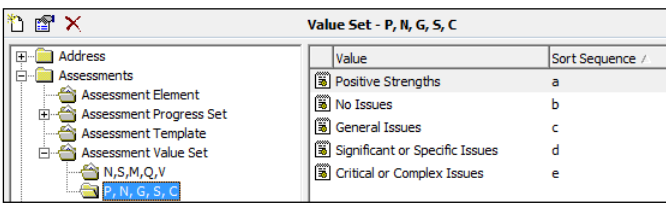

#### Assessment Element

There are several preloaded system assessment elements. Check whether a suitable one already exists (**Assessment | Assessment Element**). If you need to create a new element, follow the steps in this section.

To create a new assessment element:

1. In the One IYSS System Administration Client, select **Assessment | Assessment Element**.

2. Click the **Add Value** icon to display the **Assessment Element** dialog.

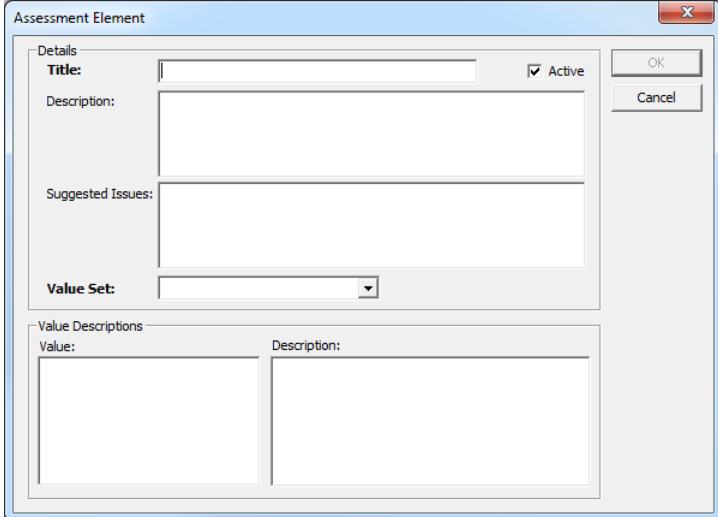

- 3. Enter a **Title** for the element.
- 4. If required, provide a **Description**.
- 5. In the **Suggested Issues** field, enter prompts to suggest related issues that users might need to discuss with affected clients.
- 6. Select the appropriate **Value Set** from the drop-down.
- 7. Assign **Value Descriptions** for each of the assessment values. To do this:
	- a. Select the required **Value**.
	- b. In the **Description** field, describe what that value means in context of this assessment element.
	- c. Repeat for all remaining values.
- 8. Click the **OK** button to save the changes and close the dialog.

#### Assessment Progress Set

Check whether a suitable assessment progress set already exists. The assessment progress set Y,N,MIR is preloaded. This contains the values Yes, No and More Info Req, abbreviated as Y, N and ? respectively. This set will be used as an example for this section.

To create a new assessment progress set:

1. In the One IYSS System Administration Client, select **Assessment | Assessment Progress Set**.

#### *Configuring Lookups*

2. Click the **Add Value** icon to display a blank **Assessment Progress Set** dialog.

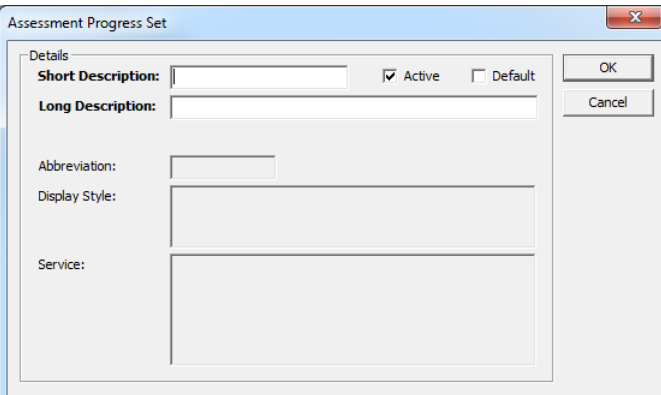

- 3. Complete the **Short** and **Long Description** fields.
- 4. Ensure the **Active** check box is selected.
- 5. Click the **OK** button to save the changes and close the dialog.
- 6. Select the newly-created **Assessment Progress Set** folder.

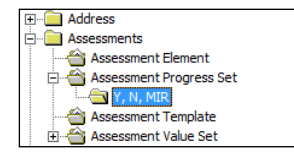

7. Click the **Add Value** icon to display the **Assessment Progress** dialog.

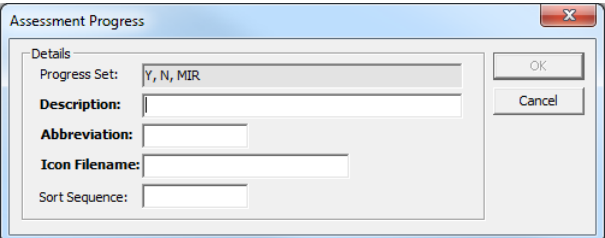

- 8. Enter a **Description** for the value, e.g. Yes.
- 9. Enter an **Abbreviation**, e.g. Y.
- 10. Enter an **Icon Filename** to select an image to represent the progression.

*NOTE: The icons are picked up from the aspirenet\views\default\imagesuser folder on the IIS server. Ensure the filename you enter in this field matches the filename in the folder.*

11. Click the **OK** button to save the changes and close the dialog.

#### Assessment Template

If the previous conditions have been satisfied, you can create a new template.

To add a new assessment template:

1. In the One IYSS System Administration Client, select **Assessment | Assessment Template**.

2. Click the **Add Value** icon to display the **Assessment Template** dialog.

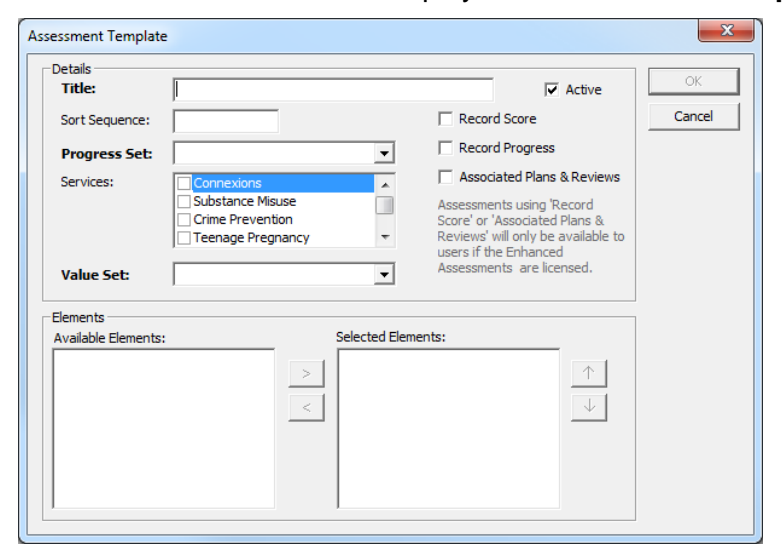

- 3. Give the assessment a **Title**.
- 4. Select the **Progress Set** from the drop-down.
- 5. In the **Services** list, select the services that will use the assessment.
- 6. Select the required **Value Set** from the drop-down to populate the **Available Elements** list.

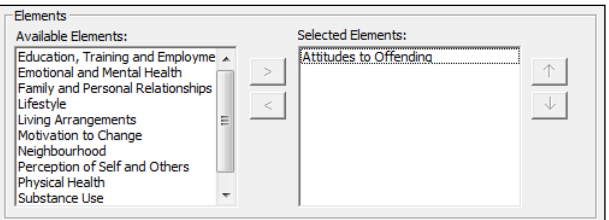

- 7. To select elements for the template:
	- a. In the **Available Elements** list, select the required element.
	- b. Click the **>** button to add the element to the template.
	- c. Repeat for all other required elements.
- 8. To re-order the elements in the template:
	- a. In the **Selected Elements** list, select the required element.
	- b. Click the up or down arrows to move the element accordingly.
- 9. Click the **OK** button to save the changes and close the dialog.

### **Attributes**

Attributes can be held against client, provider and opportunity records. If required, one attribute can be used across all record types.

To create a new attribute:

1. In the One IYSS System Administration Client, select **Common | Attribute**.

#### *Configuring Lookups*

2. Click the **Add Value** icon to display the **Attribute** dialog.

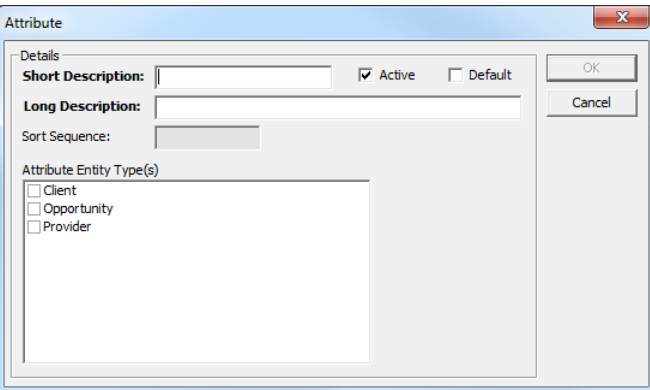

- 3. Complete the **Short** and **Long Description** fields.
- 4. Ensure the **Active** check box is selected.
- 5. Select the **Attribute Entity Type(s)** from the list.
- 6. Click the **OK** button to save the changes and close the dialog.

### **Baseline Management**

Baselines deal primarily with the recording of the September Guarantee and for Annual Activity Survey returns. Baseline facilities also enable the creation of other reportable client cohorts. The clients in the baseline are controlled by System Administrators. Users can update the status of clients within the baseline but not add or remove clients within it.

There are three baseline elements that must be configured in the following order:

- 1. Baseline header
- 2. Baseline status group
- 3. Baseline status.

#### Baseline Header

To configure a baseline header:

- 1. In the One IYSS System Administration Client, select **Client | Baseline Header**.
- 2. Click the **Add Value** icon or double-click an existing value to display the **Base Line Header** dialog.

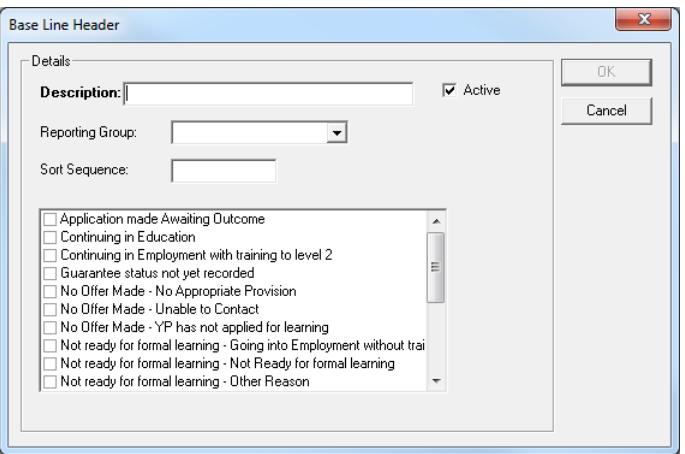

3. Complete the **Description** field.

- 4. Ensure the **Active** check box is selected.
- 5. If the baseline is being used to produce statutory returns (the September Guarantee or Annual Activity Survey), select the appropriate **Reporting Group** from the drop-down to ensure the output file is produced.
- 6. Select the statuses to be made available to users from the list.
- 7. Click the **OK** button to save the changes and close the dialog.

#### Baseline Status Group

These are groupings of related statuses and are used in reporting, for example, the Guarantee Statuses group comprises the following statuses:

- No Offer Made
- Not ready for formal learning
- **Offer of Education or Training to start.**

To configure a baseline status group:

- 1. In the One IYSS System Administration Client, select **Client | Baseline Status Group**.
- 2. Click the **Add Value** icon or double-click an existing value to display the **Baseline Status Group** dialog.

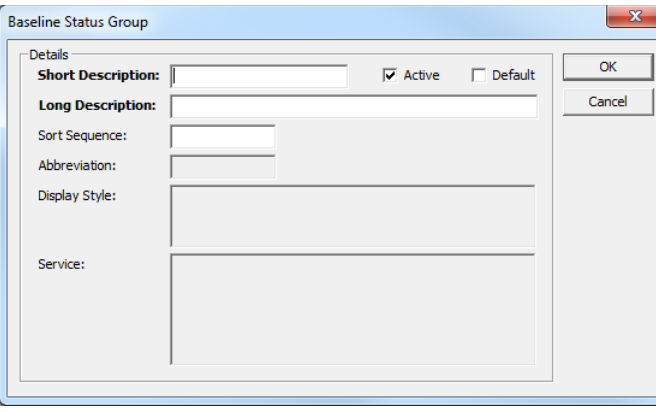

- 3. Enter a name for the baseline status group in the **Short** and **Long Description** fields.
- 4. Ensure the **Active** check box is selected.
- 5. Click the **OK** button to save the changes and close the dialog.

#### Baseline Status

To configure a baseline status:

- 1. In the One IYSS System Administration Client, select **Client | Baseline Status**.
- 2. Click the **Add Value** icon or double-click an existing value to display the **Baseline Status** dialog.

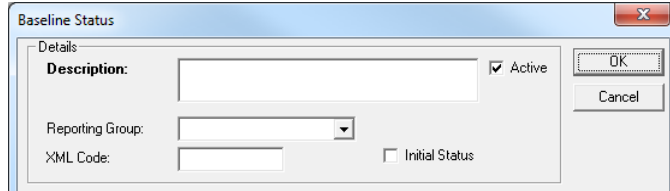

3. Complete the **Description** field.

- 4. Ensure the **Active** check box is selected.
- 5. Select the required baseline status group from the **Reporting Group** drop-down.
- 6. Enter the correct DCSF-supplied **XML Code** to ensure output files can be translated.
- 7. Click the **OK** button to save the changes and close the dialog.

### **Caseload Type**

The two caseload types are both system records. You cannot add new types, but you can change the existing types from active and passive if required. Caseload types are used in conjunction with lead worker to define a level against the client. The type determines the percentage points used in a standard caseload. Certain clients might be considered as highneed, and be weighted as to be worth a larger percentage of a user's caseload. Too many, too few or too high-need clients can result in unequal distribution of caseloads. A certain level of deviance from the percentage of standard points indicates over- or underutilisation.

To edit caseload types:

- 1. In the One IYSS System Administration Client, select **Client | Caseload Type**.
- 2. Double-click the required type to display the **Caseload Type** dialog.

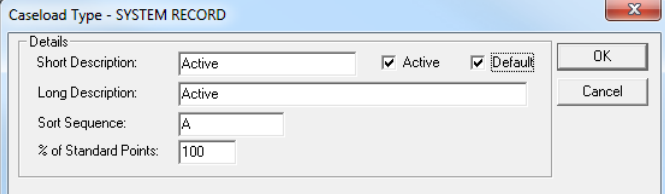

- 3. Complete the **Short** and **Long Description** fields.
- 4. Ensure the **Active** check box is selected.
- 5. Enter the **% of Standard Points** a typical caseload should use.
- 6. Click the **OK** button to save the changes and close the dialog.

### **Centres**

Centres are used to determine a client's responsible LA when it cannot be worked out from the client's resident postcode or current situation provider postcode. The rules governing this can be found in the *IYSS Statistics and XML* handbook.

To create a new centre:

- 1. In the One IYSS System Administration Client, select **Common | Centre**.
- 2. Click the **Add Value** icon to display the **Centre** dialog.

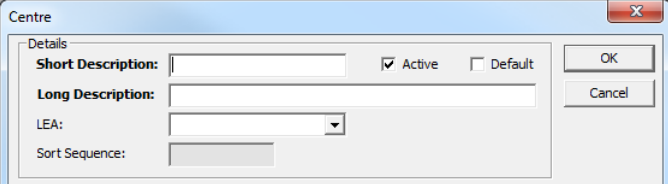

- 3. Complete the **Short** and **Long Description** fields.
- 4. Select the **LEA** from the list.
- 5. Ensure the **Active** check box is selected.
- 6. Click the **OK** button to save the changes and close the dialog.

### **Client Type**

Client type interacts with attributes, centre, health issues and workgroups and defines which of these values are displayed for each client type. It was employed for systems that support both young people and adult contracts but only needs configuring for young person records. Any attribute, centre, health issue and workgroup options you need must exist before you change the client type. You cannot add new client types, but if necessary you can amend the current one.

To configure the client type:

- 1. In the One IYSS System Administration Client, select **Client | Client Type**.
- 2. Double-click the value to display the **Client Type** dialog.

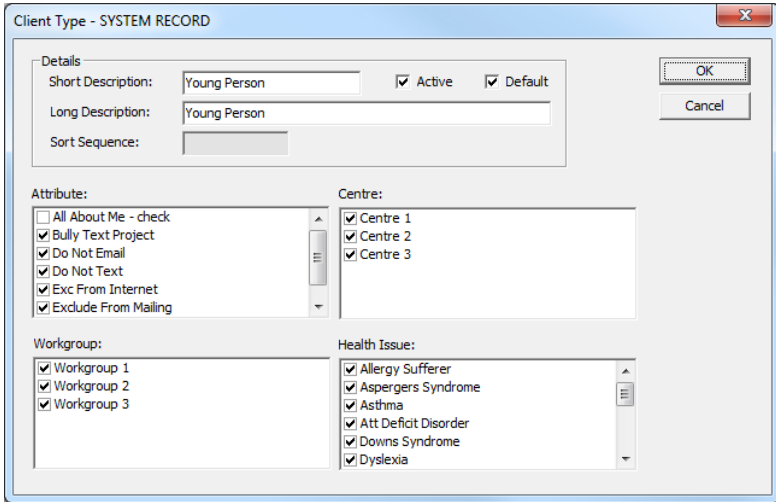

- 3. Complete the **Short** and **Long Description** fields.
- 4. Ensure the **Active** check box is selected.
- 5. Select all the required options from the **Attribute**, **Centre**, **Workgroup** and **Health Issue** lists.
- 6. Click the **OK** button to save the changes and close the dialog:

### **Document Type**

The document type lookups provide templates for one to one documents. For more information, see [One to One Document Templates](#page-131-0) on page [124.](#page-131-0)

To add a document type:

1. In the One IYSS System Administration Client, select **Documents and Paragraphs | Document Type**.

#### *Configuring Lookups*

2. Click the **Add Value** icon to display the **Document Type dialog.**

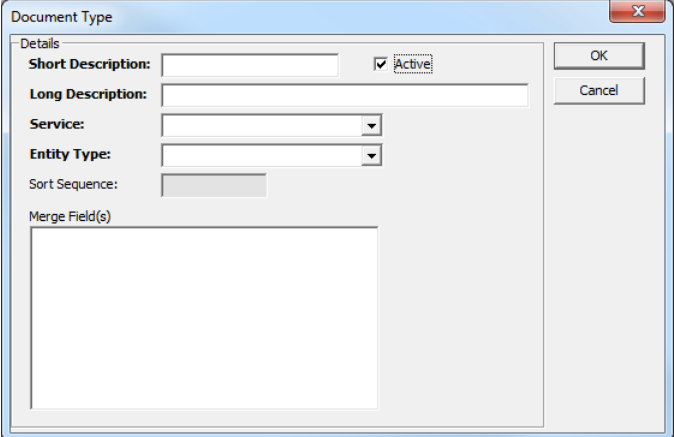

- 3. Complete the **Short** and **Long Description** fields.
- 4. Ensure the **Active** check box is selected.
- 5. Select the **Service** to which the template pertains. A document type can only be applied to a single service. Only users of this service can access the template.
- 6. Select an **Entity Type** from the drop-down.
- 7. Click the **OK** button to save the changes and close the dialog.

### **Event Type**

Events cover physical meetings, correspondence, and procedural steps. The event type must be configured to reflect the nature of the event to ensure the fields displayed in YJ are event appropriate.

To create a new event type:

- 1. In the One IYSS System Administration Client, select **YJ Case | Event Type**.
- 2. Click the **Add Value** icon to display the **Event Type** dialog.

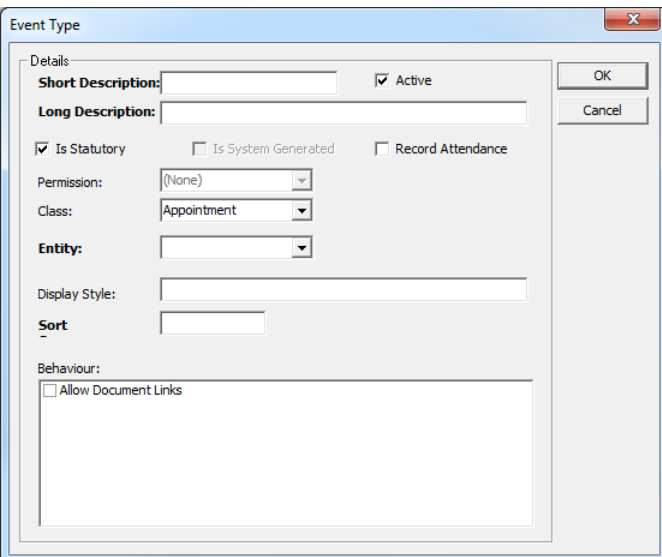

- 3. Enter a name for the event type in the **Short** and **Long Description** fields.
- 4. Ensure the **Active** check box is selected.
- 5. If required, select the **Is Statutory** check box.
- 6. If the event requires client attendance, select the **Record Attendance** check box.
- 7. Select the **Class** and **Entity** from the drop-downs.
- 8. If you want to enable documents to be attached to the event, select the **Allow Document Links** check box.
- 9. Click the **OK** button to save the changes and close the dialog.

### **Geographic Identifiers - Postcode to Local Authority**

One IYSS uses a Postcode to LA mapping table to derive the LA responsible for clients. This mapping is derived from the LA postcode files supplied by the DfE. For more information, refer to the *XML Cohort Rules* section of the *One IYSS MI\_XML* handbook.

The raw files issued by the DfE must be processed before they can be imported into One IYSS. When required, Capita will issue the file in the correct format. It is recommended that you use this file.

*IMPORTANT NOTE: The file updates all existing Postcode to LA data. It contains about 2.5 million rows of data and takes several hours to complete. Do not run the import at the same time as the end of month stats job or clean up job as these rely on a fully imported Postcode to LA file.* 

To import the file into IYSS through the One IYSS web application:

- 1. In the **IYSS Links** panel on **my homepage**, click the **DX Monitoring** hyperlink to display the **DX Jobs** screen**.**
- 2. Click the **submit** button to display the **Add DX Job** screen.

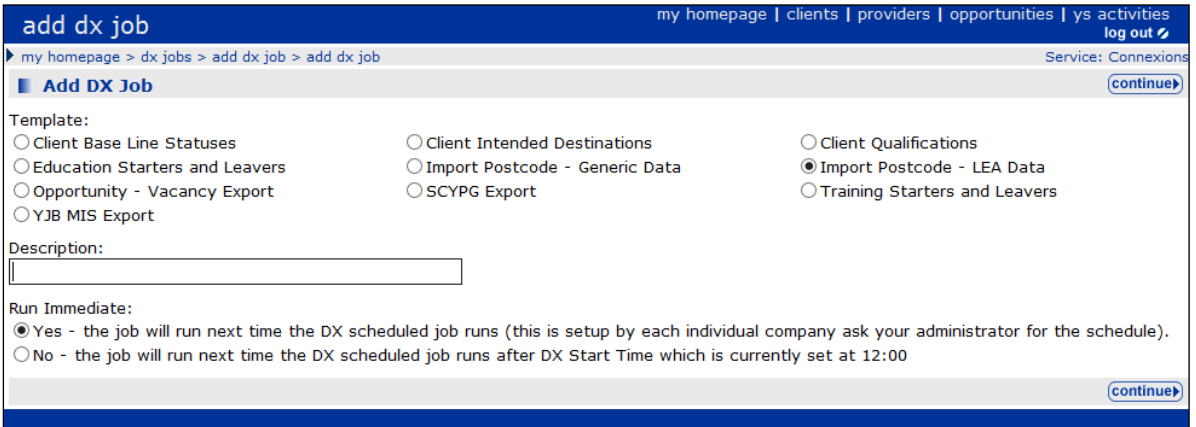

- 3. Select the **Import Postcode - Generic Data** radio button.
- 4. Enter a **Description** for the import.
- 5. Indicate when you want the job to run by selecting the appropriate radio button.
- 6. Click the **continue** button to display the next screen.

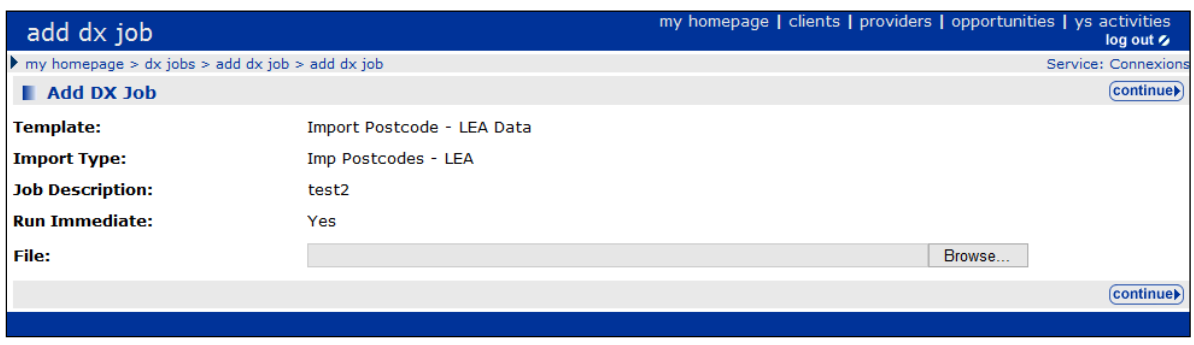

- 7. Click the **Browse** button to display a file browser dialog.
- 8. Locate the Capita-issued file on your computer.
- 9. Double-click the file to select it for import and return to the **Add DX Job** screen.
- 10. Click the **OK** button to save the changes and close the dialog.

## **Geographical Grouping Type**

One IYSS can identify clients' geographical areas and grouping types, based on their postcode or situation provider. There are three geographical grouping types provided:

- **District**
- Ward
- **Neighbourhood.**

These types feature in various tools within One IYSS. You can edit them as required to make them appropriate for your organisation, or create new organisation-specific ones where needed.

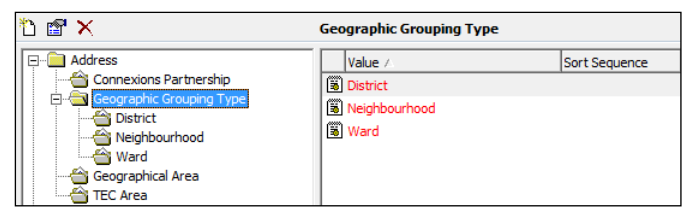

Geographic grouping type records are either parent or child records. Of the system records, district is the parent record, grouping a number of child records (wards) to cover a single, larger geographical area. A child record, like neighbourhood, can exist without being linked to a parent record.

When creating geographic grouping types that contain parent-child links, create the parent record first, then the child record, and then import the postcode data. Postcode data can only be imported to child records. After the postcode mapping data has been imported, the parent and child records can be linked.

#### Configuring Parent Records

To configure parent records:

- 1. In the One IYSS System Administration Client, select **Address | Geographic Grouping Type**.
- 2. Click the **Add Value** icon or double-click an existing value to display the **Geographic Grouping Type** dialog.

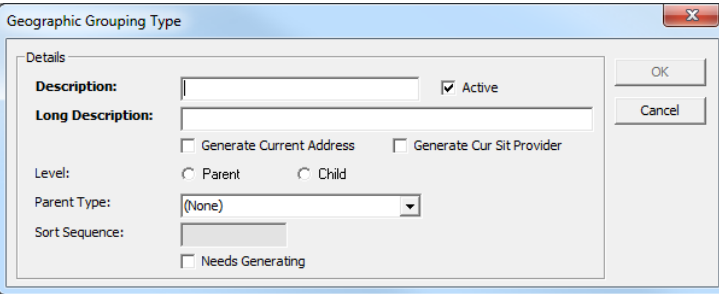

- 3. Complete the **Description** and **Long Description** fields.
- 4. Ensure the **Active** check box is selected.
- 5. To base the mapping for this area on clients' home postcodes, select the **Generate Current Address** check box.
- 6. To base the mapping for this area on clients' current situation providers' postcodes, select the **Generate Cur Sit Provider** check box.
- 7. Select the **Parent** radio button.
- 8. If you are creating a new **Geographic Grouping Type**, or importing new postcode data, select the **Needs Generating** checkbox.

9. Click the **OK** button to save the changes and close the dialog.

#### Configuring Child Records

To configure child records:

- 1. In the One IYSS System Administration Client, select **Address | Geographic Grouping Type**.
- 2. Click the **Add Value** icon or double-click an existing value to display the **Geographic Grouping Type** dialog.

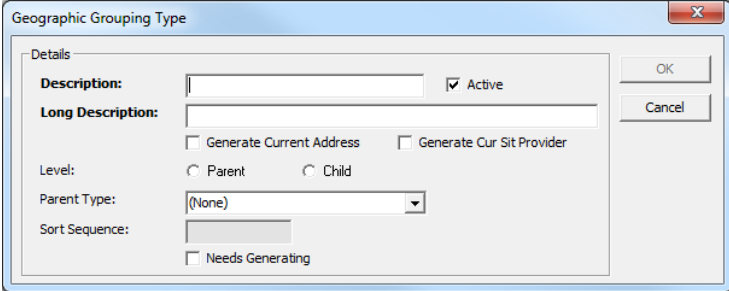

- 3. Complete the **Short** and **Long Description** fields.
- 4. Ensure the **Active** check box is selected.
- 5. To base the mapping for this area on clients' home postcodes, select the **Generate Current Address** check box.
- 6. To base the mapping for this area on clients' current situation providers' postcodes, select the **Generate Cur Sit Provider** check box.
- 7. Select the **Child** radio button.
- 8. Select the **Parent Type** from the drop-down.
- 9. If you are creating a new geographic grouping type, or importing new postcode data, select the **Needs Generating** checkbox.
- 10. Click the **OK** button to save the changes and close the dialog.

#### Importing Postcode Data

Postcode data must be in a CSV file that includes a **Postcode** column and a **Geographic Grouping Type** column. These columns must not have headings. The **Postcode** column must be on the left-hand side, the **Geographic Grouping Type** column on the right. The columns must be separated by a comma, with no space.

The postcodes must contain a space between the first and second elements of the postcode, e.g. SP4 7DE.

The file content should look similar to the following:

```
CB3 0QE,Girton
CB1 3GZ,Petersfield
PE13 4DF,March (West)
PE1 3DB,Park
PE1 5NE, East
CB1 8EB,Coleridge
CB7 4TP,Ely (North)
```
If the data file satisfies these prerequisites, you can import it into One IYSS through the One IYSS web application.

To import the data file:

- 1. Ensure that the CSV file is not open in another application.
- 2. In the **IYSS Links** panel in **my homepage**, click the **DX Monitoring** hyperlink to display the **DX Jobs** screen**.**
- 3. Click the **submit** button to display the **Add DX Job** screen.

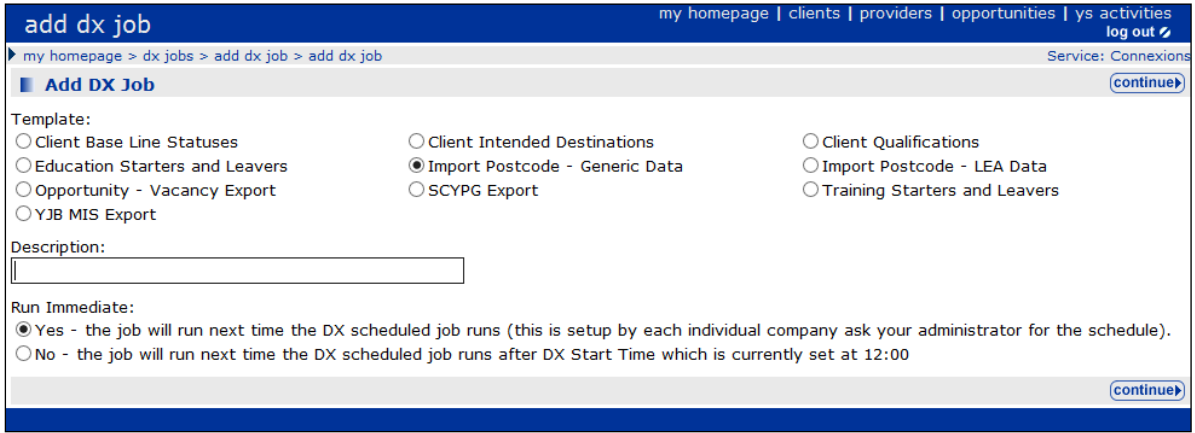

- 4. Select the **Import Postcode - Generic Data** radio button.
- 5. Enter a **Description** for the import.
- 6. Indicate when you want the job to run by selecting the appropriate radio button.
- 7. Click the **continue** button to display the next screen.

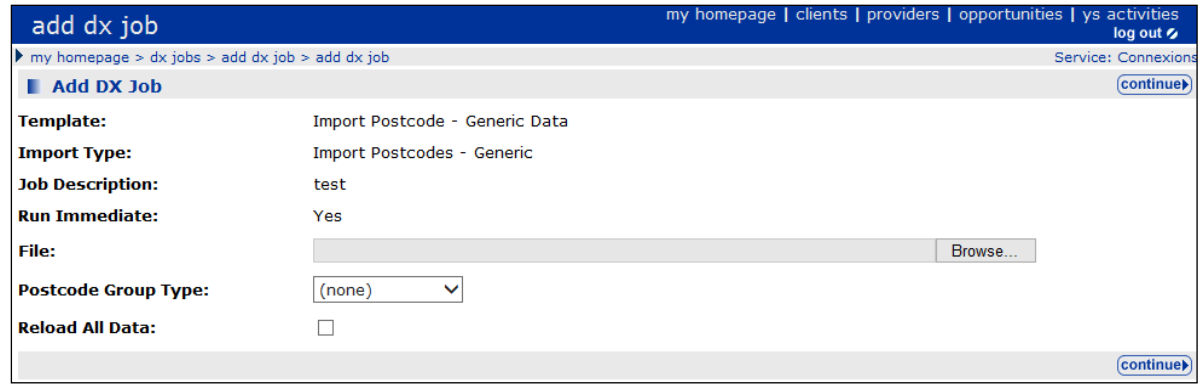

- 8. Click the **Browse** button to display a file browser dialog.
- 9. Locate the required CSV file on your computer.
- 10. Double-click the file to select it for import and return to the **Add DX Job** screen.
- 11. Select the **Postcode Group Type** for which you are importing the data.
- 12. Optional: To delete existing mapping data and replace it with the current import, select the **Reload All Data** checkbox, otherwise ensure it is deselected to add the new import to existing data.

13. Click the **continue** button to create the DX job.

After the job has run, the entries in the **Geographic Grouping Type** column in the imported CSV file are displayed in the **Values** column of the relevant lookup.

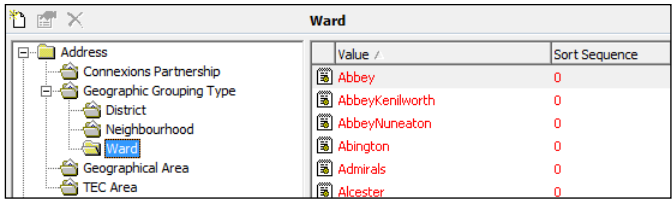

Linking Child and Parent Geographic Grouping Types

To link grouping types:

- 1. In the One IYSS System Administration Client, select **Address | Geographic Grouping Type**.
- 2. Select the required parent **Geographic Grouping Type** folder.

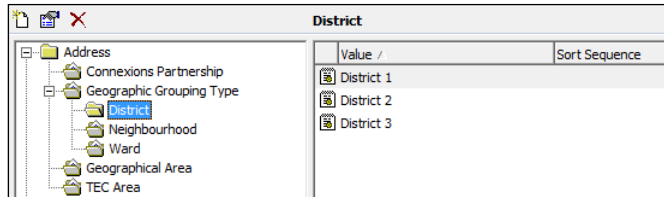

3. Click the **Add Value** icon to display the **Parent Geographic Grouping Type** dialog.

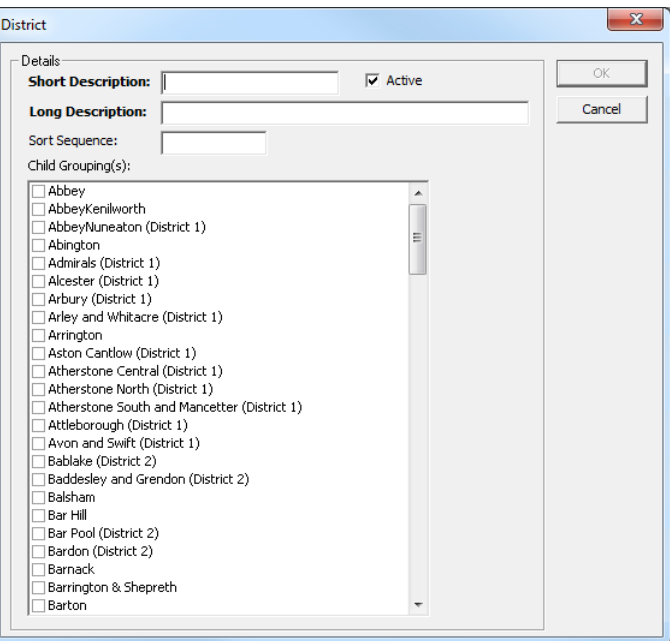

- 4. Complete the **Short** and **Long Description** fields.
- 5. Ensure the **Active** check box is selected.
- 6. If required, enter a **Sort Sequence** to determine the order in which the values are to be displayed.
- 7. Select the **Child Grouping(s)** to link to the parent record.
- 8. Click the **OK** button to save the changes and close the dialog.

Repeat this process until all child records have been allocated to a parent.

### **H & S Issue**

To add an H & S issue:

- 1. In the One IYSS System Administration Client, select **Provider & Opportunity | H & S Issue**.
- 2. Click the **Add Value** icon to display a blank **H & S Issue** dialog.

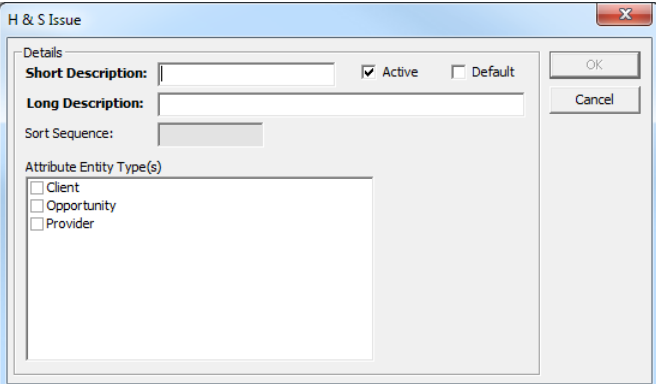

- 3. Complete the **Short** and **Long Description** fields.
- 4. Ensure the **Active** check box is selected.
- 5. Select the records in which you want the issue to be available from the **Attribute Entity Type(s)** list.
- 6. Click the **OK** button to save the changes and close the dialog.

### **Health Issues**

To add a new **Health Issue**:

- 1. In the One IYSS System Administration Client, select **Common | Health Issue**.
- 2. Click the **Add Value** icon to display the **Health Issue** dialog.

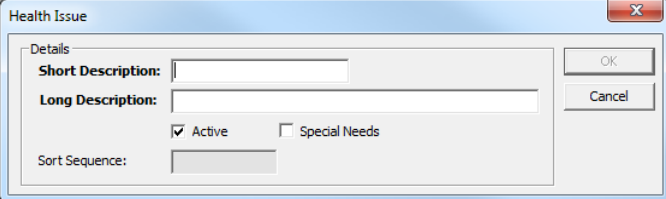

- 3. Complete the **Short** and **Long Description** fields.
- 4. Ensure the **Active** check box is selected.
- 5. If appropriate, select the **Special Needs** check box. This indicates that clients with this issue have special needs and flags the client record accordingly.
- 6. Click the **OK** button to save the changes and close the dialog.

### **Individual Circumstance Type**

A preloaded set of CCIS-prescribed individual circumstance types exist that you should not change without consultation with One Application Support, however you can add new values if required. Individual circumstances that feed into CCIS-prescribed values should be mapped to the value using One IYSS mapping tools.

Values that do not correspond to CCIS-prescribed values should not be mapped. Mapping these values would exclude that individual circumstance type from the XML export.

To configure an individual service type:

- 1. In the One IYSS System Administration Client, select **Client | Individual Circumstance Type**.
- 2. To add a new value, click the **Add Value** icon to display a blank **Individual Service Type** dialog.
- 3. To edit an existing value, double-click the required value to display the **Individual Service Type** dialog.

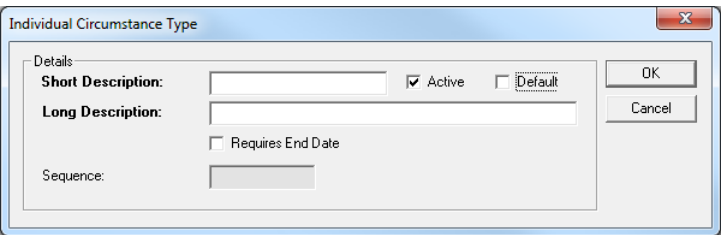

- 4. Complete the **Short** and **Long Description** fields.
- 5. Ensure the **Active** check box is selected.
- 6. If the circumstance is intended to be temporary, select the **Requires End Date** check box. If this is selected, the system demands an expected end date in one IYSS when clients are assigned this circumstance.
- 7. Click the **OK** button to save the changes and close the dialog.

### **Interaction Management**

*IMPORTANT NOTE: The Client Update interaction must not be deactivated. Doing so will cause system failure. Deselect Is Included in Narrative if you need to remove it from the user interface.*

Interactions consist of the following elements:

- **Interaction Activity Type**
- **Interaction Category**
- **Interaction Outcome**
- **n** Interaction Type
- **Venue.**

Before a new interaction type can be created, all relevant variables of the other four elements must exist. Interaction Category and Venue elements are configured as per the instructions in [Configuring Lookups](#page-38-0) on page *[31](#page-38-0)*.

#### Interaction Activity Types

To set up interaction activity types:

1. In the One IYSS System Administration Client, select **Interaction | Interaction Activity Type**.

2. Click the **Add Value** icon to display a blank **Interaction Activity Type** dialog.

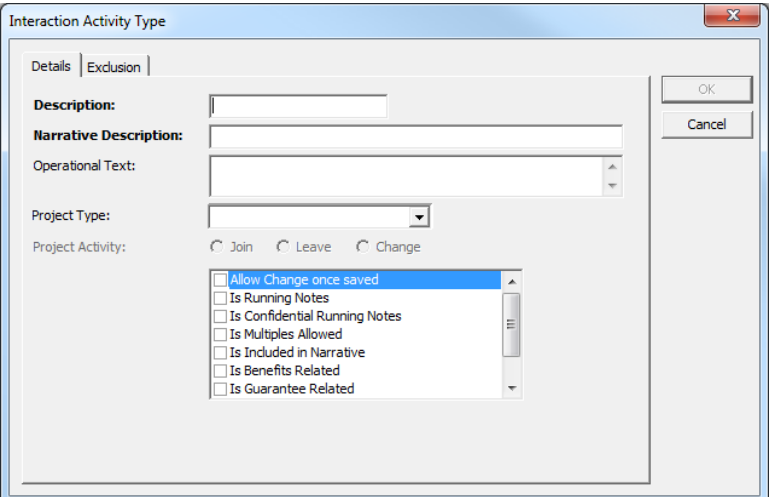

- 3. Enter a name for the interaction activity type in the **Description** field.
- 4. In the **Narrative Description** field, enter a description to be displayed in the interaction after the activity has been added.
- 5. In the **Operational Text** field, enter an explanation of the project to be displayed as hover text on the activity in the list.
- 6. If the activity is linked to a project:
	- a. Select the **Project Type** from the drop-down.
	- b. Depending on whether the activity is a join, leave or change type, select the appropriate **Project Activity** radio button. For more information on project-related interaction activities, see the [Interaction Activities](#page-71-0) section on page *[64](#page-71-0)*.
- 7. From the list, select the items as required. For more information, see the following table:

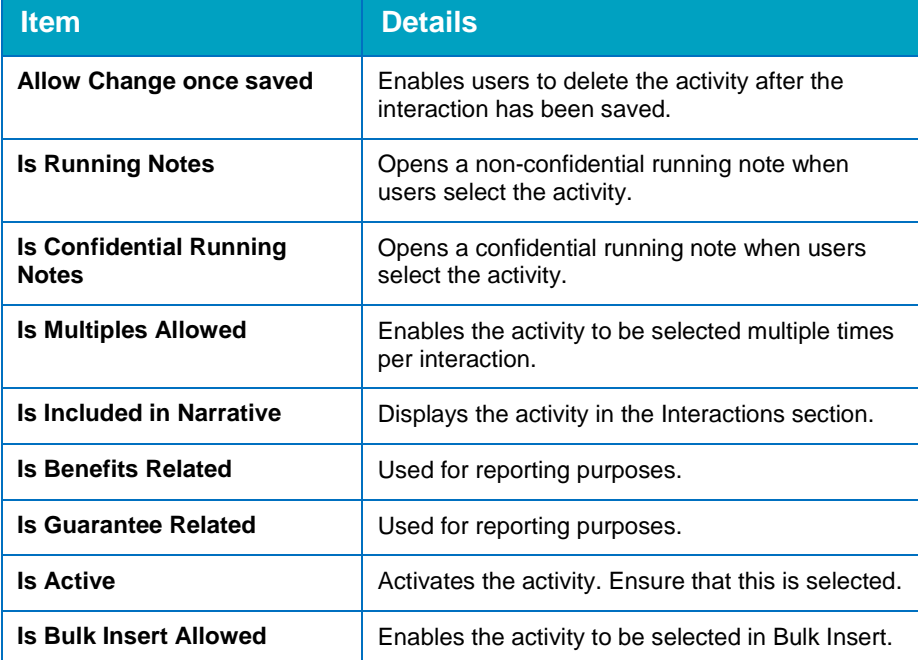

8. Click the **OK** button to save the changes and close the dialog.

#### Interaction Outcome

To set up new interaction outcomes:

- 1. In the One IYSS System Administration Client, select **Interactions | Interaction Outcome**.
- 2. Click the **Add Value** icon to display the **Interaction Outcome** dialog.

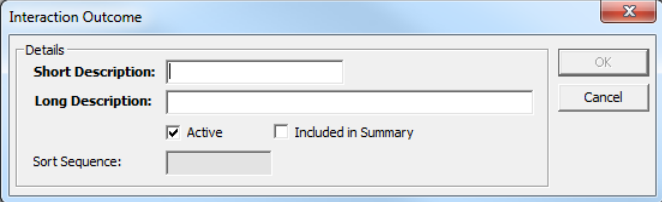

- 3. Complete the **Short** and **Long Description** fields.
- 4. Ensure the **Active** check box is selected.
- 5. To display the interaction outcome in the **Interaction** section of One IYSS, select the **Include in Summary** check box.
- 6. Click the **OK** button to save the changes and close the dialog.

#### Interaction Type

To add a new interaction:

- 1. In the One IYSS System Administration Client, select **Interactions | Interaction Type**.
- 2. Click the **Add Value** icon to display the **Interaction Type** dialog.

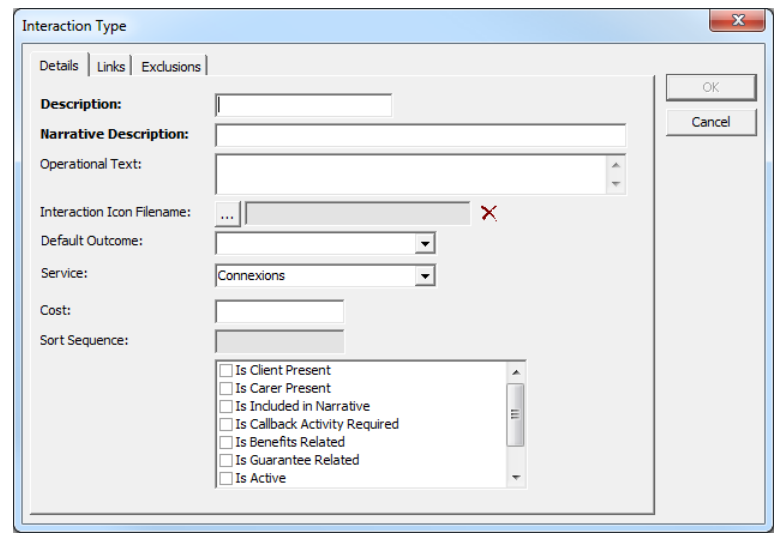

- 3. Enter a name for the interaction activity type in the **Description** field.
- 4. In the **Narrative Description** field, enter the required variables to create a detailed description that is displayed in the **Interactions** section of client records. The available variables are:
	- **a** @date
	- **n** @time
	- **C**tvpe
	- **C** @category
	- $\blacksquare$  @centre
	- $\Box$  @venue
- @user
- **@workgroup**

The values should be entered in a standard order across all interaction types, e.g. @date @type (@category) with @user at @venue. When the interaction is created, the values are populated by the relevant pieces of information entered during creation.

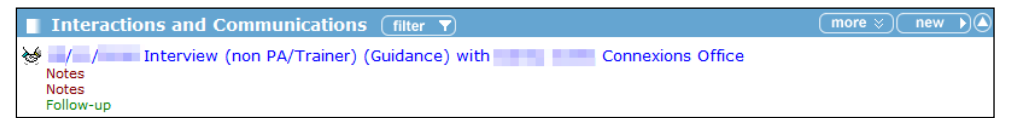

- 5. In the **Operational Text** field, enter an explanation of the interaction.
- 6. To enter an **Interaction Icon Filename**:
	- a. Click the **…** button to display a file browser dialog.
	- b. Navigate to the aspirenet\views\default\imagesuser folder on the IIS server.
	- c. Double-click the required icon file to select it and close the browser dialog.
- 7. If the interaction has a **Default Outcome**, select it from the drop-down.
- 8. Select the appropriate **Service** from the drop-down.
- 9. If the interaction has associated costs, indicate the amount in the **Cost** field.
- 10. From the list, select the items as required. For more information, see the following table:

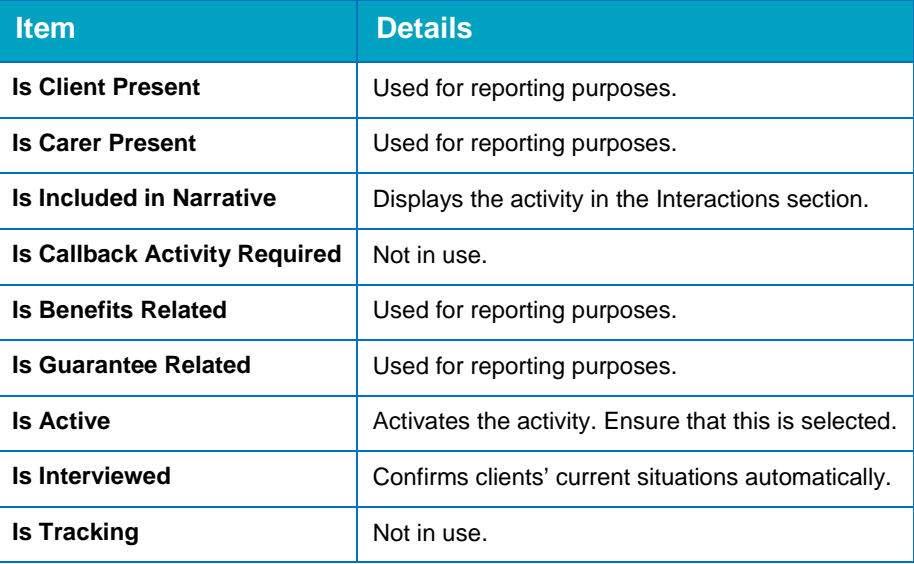

11. Select the **Links** tab to display the configurable elements available to users creating interactions.

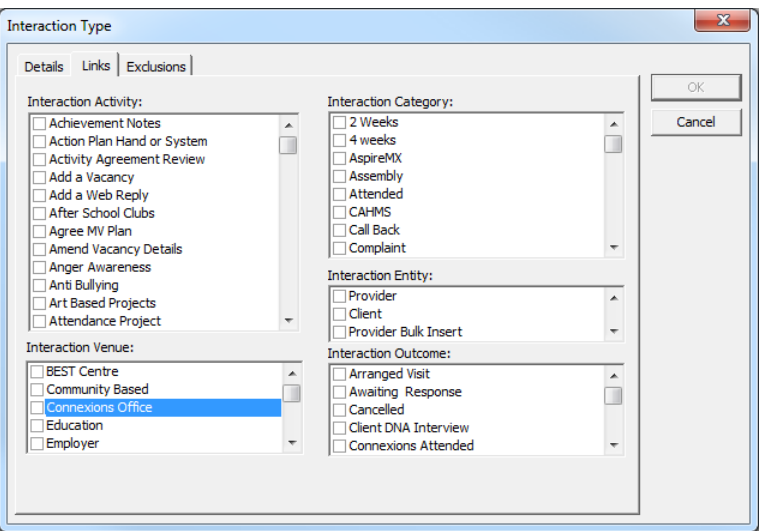

- 12. In the **Interaction Activity** list, select the activities users can select when creating interactions.
- 13. In the **Interaction Venue** list, select the venues users can select when creating interactions.
- 14. In the **Interaction Category** list, select the categories users can select when creating interactions.
- 15. In the **Interaction Entity** list, select the areas in which users can select the interaction once created, i.e. **Provider** and **Client** display it in the relevant records, **Group Session** enables it to be selected when creating group sessions and **Client Bulk Insert** displays it to users with bulk insert permissions in **Client Search | Bulk Insert**.
- 16. In the **Interaction Outcome** list, select the outcomes users can select when creating interactions.
- 17. Click the **OK** button to save the changes and close the dialog.

### **Internet Opp Narrative Type**

Internet opp narrative type maps the narrative memo fields available in the public opportunity search facilities to opportunity narratives that you have configured in your system.

To remap an internet opportunity narrative type:

- 1. In the One IYSS System Administration Client, select **Provider & Opportunity | Internet Opp Narrative Type**.
- 2. In the **Values** list, double-click the required type to display the **Internet Opp Narrative Type**  dialog**.**

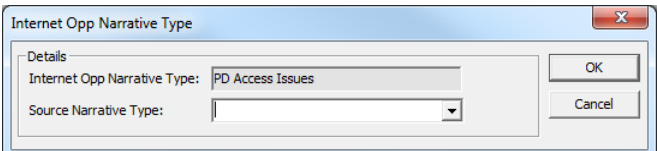

- 3. Select the new mapping target from the **Source Narrative Type** drop-down.
- 4. Click the **OK** button to save the changes and close the dialog.

### **Intervention Programme Types**

Intervention programme types can be configured as custodial or prevention types.

To configure an intervention programme type:

1. In the One IYSS System Administration Client, select **YJ Case | Intervention Programme Type**.

Click the **Add Value** icon or double-click an existing value to display the **Intervention Programme Type** dialog.

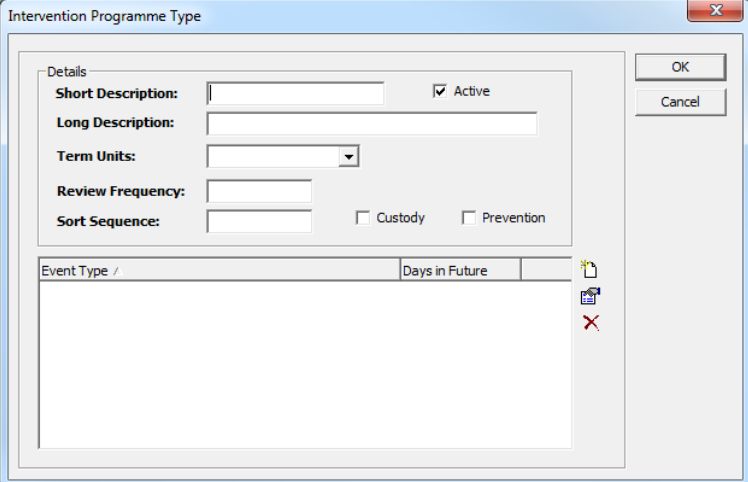

- 2. Complete the **Short** and **Long Description** fields.
- 3. Ensure the **Active** check box is selected.
- 4. Select the appropriate period of time for the intervention programme from the **Term Units** dropdown.
- 5. In the **Review Frequency**, enter how often the programme needs to be reviewed. This uses the period selected in the **Term Units** field.
- 6. If the intervention programme is a custodial sentence, select the **Custody** check box. Clients with a current custodial intervention programme on their record, i.e. the current date is between the start and end dates of the intervention, are classed as 'Currently in Custody' in their core record.
- 7. If the intervention programme is a prevention programme, and does not need linking to an offence, select the **Prevention** check box. This removes the **Link Offence** field in IYSS for the intervention programme.
- 8. Click the **OK** button to save the changes and close the dialog.

### **Occupation Management**

Occupational data is held in client records (**Aspirations**, **Intended Destinations** and **Situations** sections), and opportunity records (**General** section).

The following four elements should be addressed in order when new occupational data is being added:

- 1. SOC Code A four digit number relating to the occupations specific Standard Occupational Classification.
- 2. Internet Opp Category A grouping of occupations employed in the public opportunity search facilities provided in One IYSS. As it is used by the public, it enables more user friendly language to be used than internal occupational language.
- 3. Occupational Sub Group A specific job such as Plasterer, Roofer or Bricklayer.
- 4. Occupational Group A grouping of specific jobs such as Skilled Construction.

The addition of new occupational configurations should be approached as follows:

#### SOC Code

Check whether an appropriate Standard Occupational Classification (SOC) code exists. This is a four digit number relating to the occupation-specific SOC. To check existing SOC codes, in the One IYSS System Administration Client, select **Provider & Opportunity | SOC Code**.

If the SOC code does not exist:

- 1. In the One IYSS System Administration Client, select **Provider & Opportunity | SOC Code**.
- 2. Click the **Add Value** icon to display the **SOC Code** dialog.

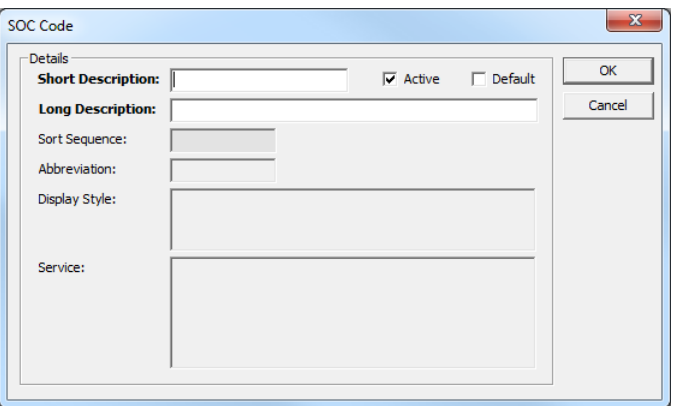

- 3. Enter the SOC code in both **Short** and **Long Description** fields.
- 4. Ensure the **Active** check box is selected.
- 5. Click the **OK** button to save the changes and close the dialog.

#### Internet Opp Category

If you are using the public opportunity search facilities, check whether an appropriate internet opp category exists in the One IYSS System Administration Client (**Provider & Opportunity | Internet Opp Category**).

If the internet opp category does not exist:

- 1. In the One IYSS System Administration Client, select **Provider & Opportunity | Internet Opp Category**.
- 2. Click the **Add Value** icon to display the **Internet Opp Category** dialog.

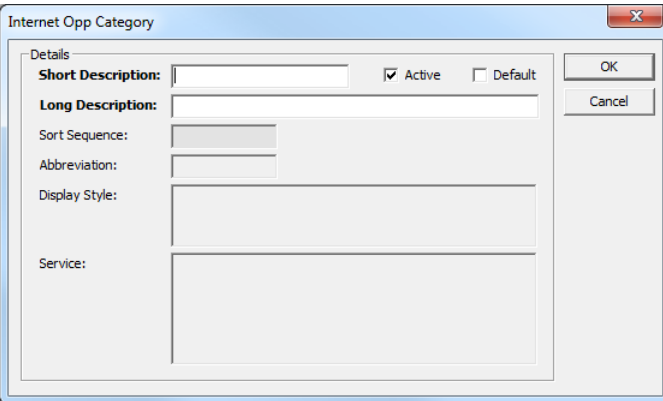

- 3. Complete the **Short** and **Long Description** fields.
- 4. Ensure the **Active** check box is selected.
- 5. Click the **OK** button to save the changes and close the dialog.

#### Occupational Area Group

Check whether an appropriate occupational area group exists in the One IYSS System Administration Client (**Common | Occupational Area Group**).

If the **Internet Occupational Area Group** does not exist:

- 1. In the One IYSS System Administration Client, select **Common | Occupational Area Group**.
- 2. Click the **Add Value** icon to display the **Occupational Area Group** dialog.

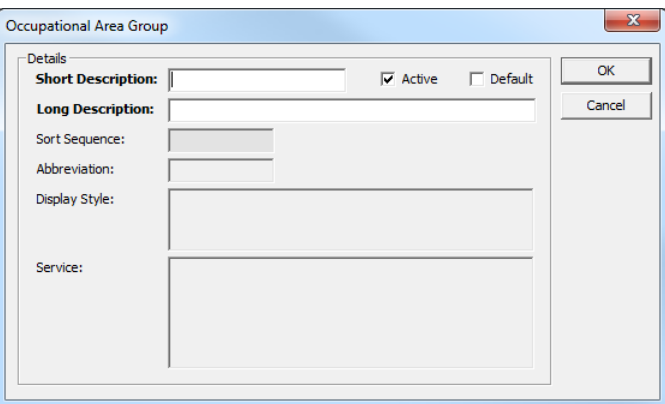

- 3. Complete the **Short** and **Long Description** fields.
- 4. Ensure the **Active** check box is selected.
- 5. Click the **OK** button to save the changes and close the dialog.

#### Occupational Area Sub Group

To add a specific job:

- 1. In the One IYSS System Administration Client, select **Common | Occupational Area Group**.
- 2. In the directory tree, select the **Occupational Area Group** in which the job lookup resides.

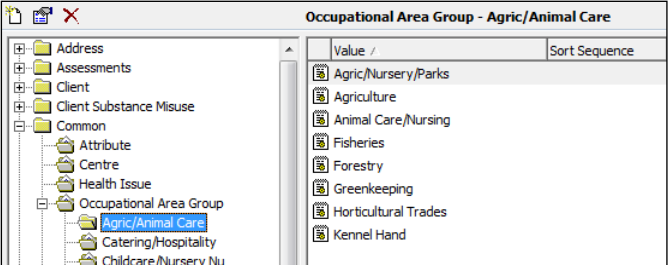

3. Click the **Add Value** icon to display the **Occupational Area Sub Group** dialog.

#### *Configuring Lookups*

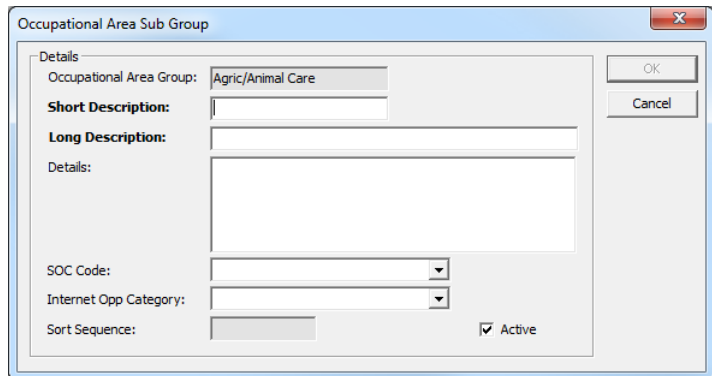

- 4. Complete the **Short** and **Long Description** fields.
- 5. If required, enter any administration notes in the **Details** field.
- 6. Select the **SOC Code** from the drop-down.

*IMPORTANT NOTE: Ensure you select the correct SOC Code otherwise CCIS mapping and Annual Activity Surveys will not process correctly.*

- 7. If you use the public opportunity search facilities, select the relevant search category from the **Internet Opp Category** field.
- 8. Ensure the **Active** check box is selected.
- 9. Click the **OK** button to save the changes and close the dialog.

### **Opportunity Type**

Opportunity types enable you to define which narrative memo fields and opportunity statuses are displayed under each type of opportunity. You cannot add new opportunity types. You must not edit the **Description** fields.

To reconfigure an opportunity narrative type:

- 1. In the One IYSS System Administration Client, select **Provider & Opportunity | Opportunity Type**.
- 2. Select the required opportunity type to display the **Opportunity Type** dialog.

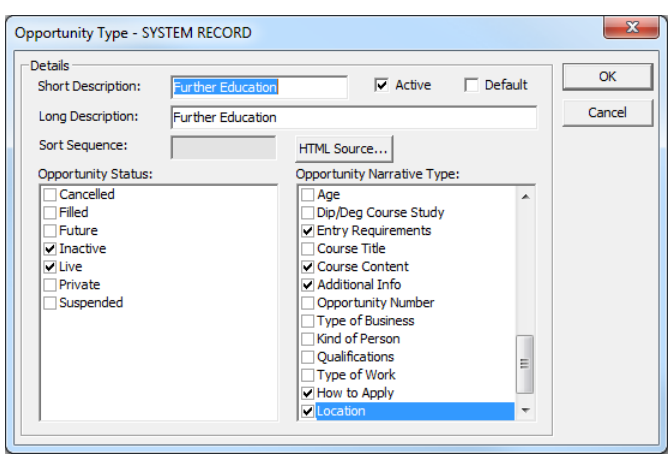

- 3. In the **Opportunity Status** list, ensure only the relevant statuses are selected.
- 4. In the **Opportunity Narrative Type** list, ensure only the relevant types are selected.
- 5. Click the **OK** button to save the changes and close the dialog.

### **Project Management**

Projects are grouped by situation, so before creating a new project, you must check that there is an appropriate situation group for it. If not, you need to create a new one. Complete the following sections as required when creating or editing projects.

#### Creating a New Situation Group

If the situation group required for your new project is not covered by the preloaded system situation groups, you must create a new one before creating the project. You can determine the fields that are displayed in the project

To create a new situation group:

- 1. In the One IYSS System Administration Client, select **Client | Situation Group**.
- 2. Click the **Add Value** icon to display a blank **Situation Group** dialog.

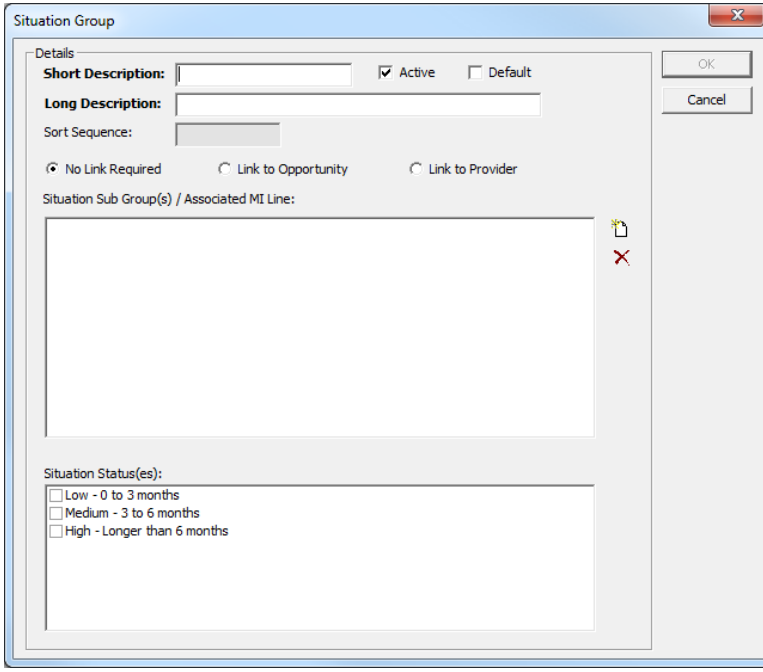

- 3. Complete the **Short** and **Long Description** fields.
- 4. Ensure the **Active** check box is selected.
- 5. If required, select the appropriate **Link to Opportunity** or **Link to Provider** radio button.

6. To add sub groups or MI lines, click the **Add Value** icon to display the **Situation Sub Group** dialog.

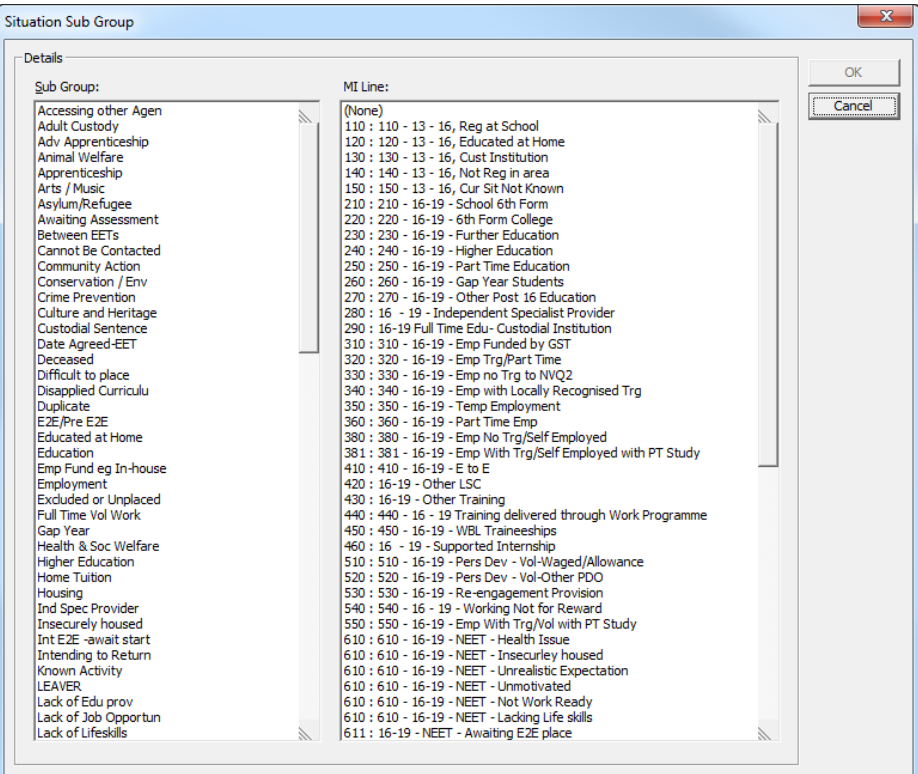

- 7. Select the required **Sub Group**.
- 8. If required, select the relevant **MI Line**.
- 9. Click the **OK** button to display a confirmation dialog.
- 10. Click the **Yes** button to save the changes and close the dialog.
- 11. Add any other required **Sub Groups** as before.
- 12. If required, select the appropriate **Situation Status(es)** from the list.

*NOTE: Situation statuses can be configured in the One IYSS System Administration Client (Client | Situation Status). For help configuring situation statuses, see [Creating Situation Statuses](#page-77-0) on page* [70](#page-77-0)*.*

- 13. Click the **OK** button to save the changes and close the dialog.
- 14. In the One IYSS System Administration Client, select **Client | Situation Super Group**.
- 15. Select **Secondary** to display the **Situation Super Group** dialog.

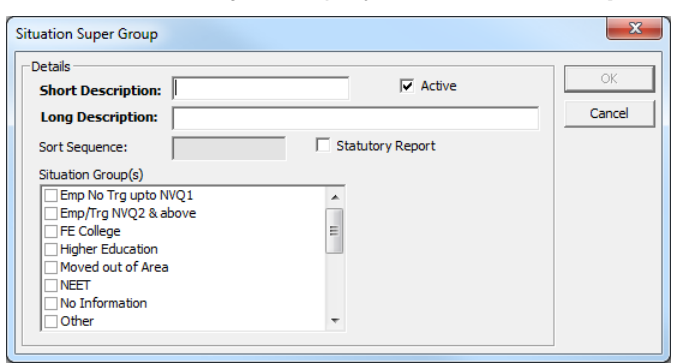

16. In the **Situation Group(s)** list, select the situation group you just created.

17. Click the **OK** button to save the changes and close the dialog.

#### Creating a New Project

To create a new project:

- 1. In the One IYSS System Administration Client, select **Client | Project**.
- 2. Click the **Add Value** icon to display a blank **Project** dialog.

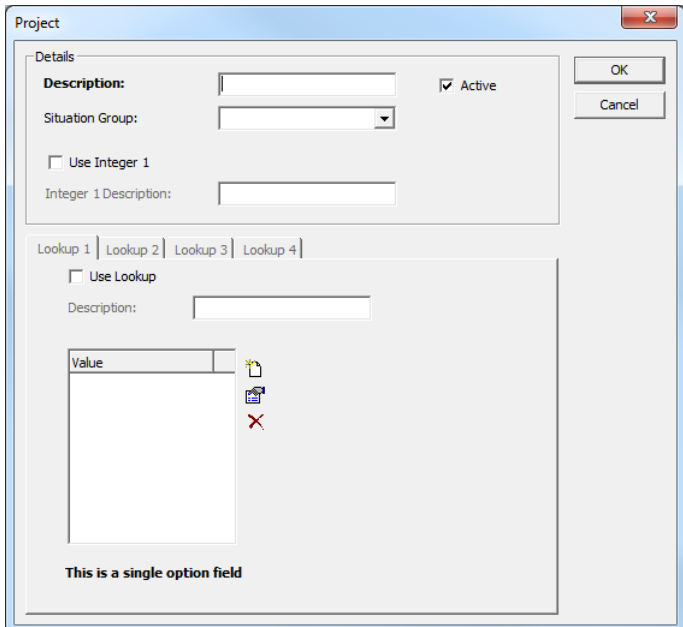

- 3. Enter a name for the project in the **Description** field.
- 4. Select the relevant **Situation Group** from the drop-down.
- 5. If required, select the **Use Integer 1** check box.
- 6. If you are using Integer 1, enter the **Integer 1 Description**.
- 7. Click the **OK** button to save the changes and close the dialog.

#### Configuring the New Project

To configure the project:

1. In the One IYSS System Administration Client, select **Client | Project**.

#### *Configuring Lookups*

2. Select the required project to display the **Project** dialog.

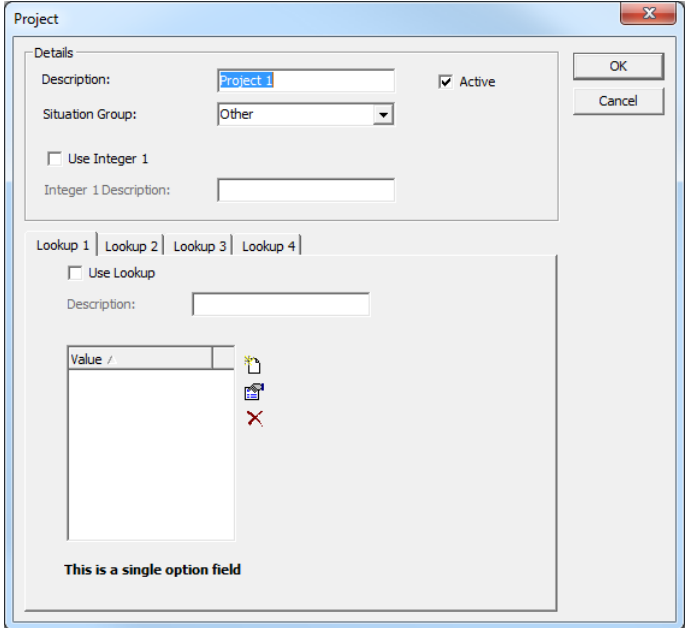

- 3. In the **Lookup 1** tab, select the **Use Lookup** check box.
- 4. Enter a name for the lookup in the **Description** field.
- 5. Click the **Add Bean Detail** icon to display the **Project Lookup 1** dialog.

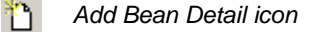

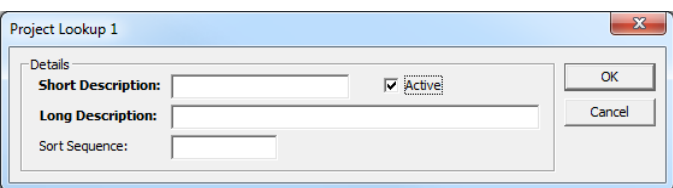

- 6. Complete the **Short** and **Long Description** fields.
- 7. Ensure the **Active** check box is selected.
- 8. Click the **OK** button to save the changes and close the dialog.
- 9. Add further values for **Lookup 1** in the same manner.
- 10. As required, repeat steps 3 to 9 for **Lookups 2**, **3** and **4**.
- 11. Click the **OK** button to save the changes and close the dialog.

*NOTE: Lookups 1 and 2 are single option fields (radio buttons). Lookups 3 and 4 are multi-select fields (check boxes).*

#### <span id="page-71-0"></span>Interaction Activities

After the project has been created and configured, you must set up three interaction activity types to enable project changes and so that clients can join or leave a project.

To set up the interaction activity types:

1. In the One IYSS System Administration Client, select **Interaction | Interaction Activity Type**.
2. Click the **Add Value** icon to display the **Interaction Activity Type** dialog.

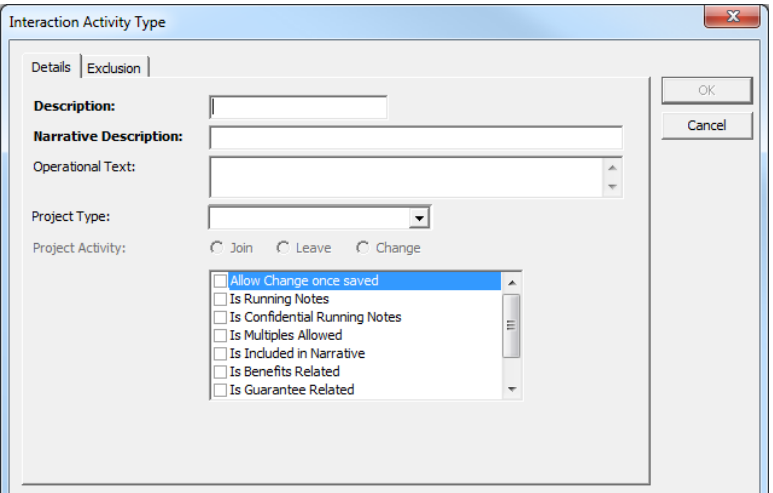

3. Enter a name for the interaction activity type in the **Description** field.

*NOTE: Depending on whether the interaction activity type record you are creating is a Join, Leave or Change record, it is advised that you use the '[Project Name]-Join' (or Leave or Change as appropriate) format. This makes it easier for users to locate the project and type they need.*

- 4. Enter a description to be displayed in the interaction after the activity has been added in the **Narrative Description** field.
- 5. In the **Operational Text** field, enter an explanation of the project to be displayed as hover text on the activity in the list.
- 6. Select the **Project Type** from the drop-down.
- 7. From the list, select the following items:
	- **Is Included in Narrative**
	- **Is Active**.
- 8. Click the **OK** button to save the changes and close the dialog.
- 9. Repeat the process for the remaining interaction types until you have **Join**, **Leave** and **Change** activities.

#### Linking Interactions and Activities

After you have created the three activities, you can link them to the relevant interactions. To do this:

1. In the One IYSS System Administration Client, select **Interaction | Interaction Type**.

#### *Configuring Lookups*

2. Select the required interaction to display the **Interaction Type** dialog.

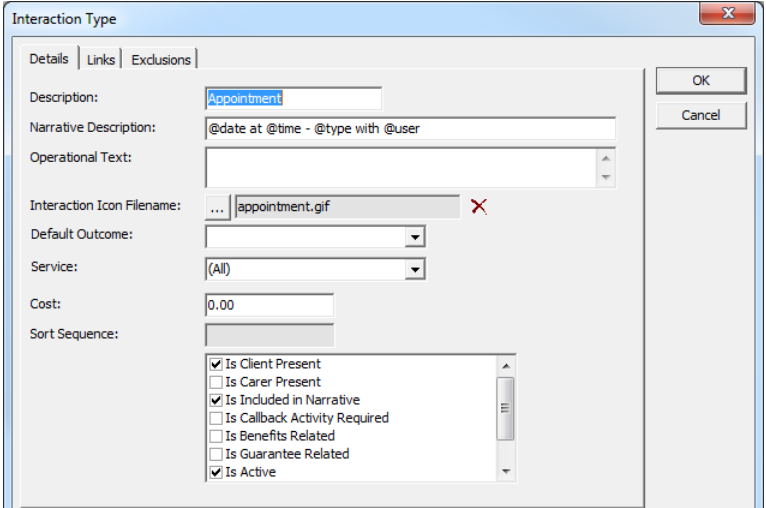

#### 3. Select the **Links** tab.

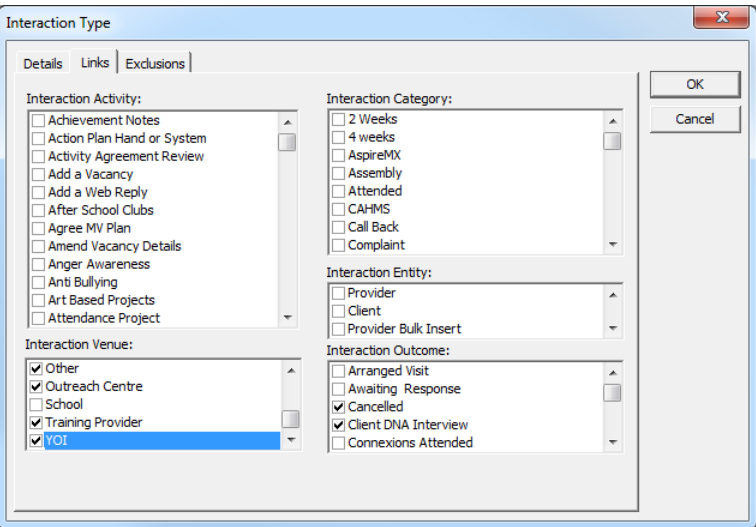

- 4. In the **Interaction Activity** list, select the appropriate activities.
- 5. Click the **OK** button to save the changes and close the dialog.

#### **Provider Contact Type**

You can filter the roles available for selection under each type of provider contact. You can also restrict how many of each contact type can be used at one time.

To configure a provider contact type:

- 1. Ensure any provider contact roles for the contact type have been created.
- 2. In the One IYSS System Administration Client, select **Provider & Opportunity | Provider Contact Type**.

3. Click the **Add Value** icon to display a blank **Provider Contact Type** dialog.

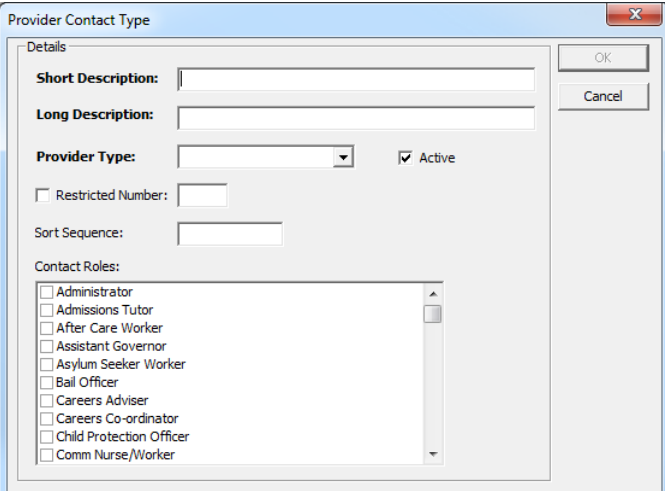

- 4. Complete the **Short** and **Long Description** fields.
- 5. Select a **Provider** Type from the drop-down.
- 6. Ensure the **Active** check box is selected.
- 7. To restrict the number of times the contact type can be used:
	- a. Select the **Restricted Number** dialog.
	- b. Enter the number in the **Restricted Number** field.
- 8. Select the appropriate **Contact Roles** from the list.
- 9. Click the **OK** button to save the changes and close the dialog.

#### **Qualification Levels**

Qualification levels are displayed in the **Qualifications** section of One IYSS. Overall qualification level refers to both actual and potential qualification levels, standardised across different qualification types (vocational and academic). The specific qualification level indicates the exact qualification being studied.

The accumulated total of clients' completed specific qualification levels is measured against the overall qualification level. The highest level clients reach or exceed is taken as their overall qualification level and indicated accordingly in One IYSS. Any additional qualification levels must be made with this taken into consideration to ensure the calculations work as designed.

#### Overall Qualification Level

The overall qualification level enables statutory reporting to pick up the same values and keep them consistent. The level here bears no relation to the qualification system value points. There are five included overall qualification levels that must be used, but additional levels can be added.

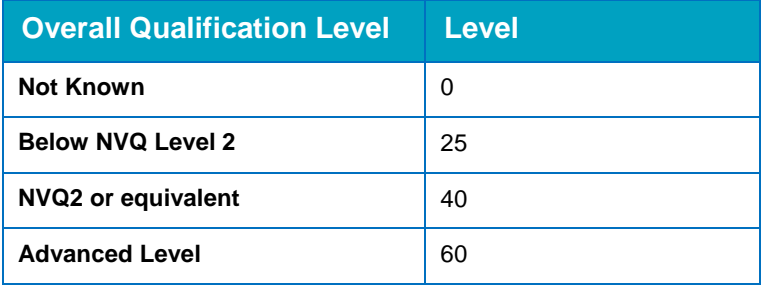

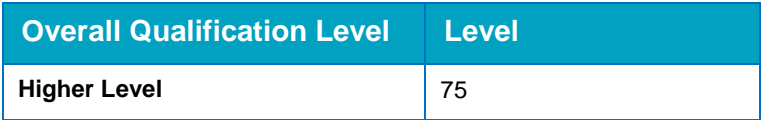

Clients' actual qualification levels are automatically worked out using points system defined by the following system values:

- Qualification Points for NVQ Level  $2 = 10$  points.
- Qualification Points for A Level (Advanced) = 30 points.
- Qualification Points for Higher Education (Higher) = 250 points.

If the sum of the clients' passed qualifications points is equal to the points allocated to a certain overall qualification level, clients are deemed to have achieved that level. Passed qualification points are calculated from the specific qualification level.

To add an additional overall qualification level:

- 1. In the One IYSS System Administration Client, select **Common | Overall Qualification Level**.
- 2. Click the **Add Value** icon to display the **Overall Qualification Level** dialog.

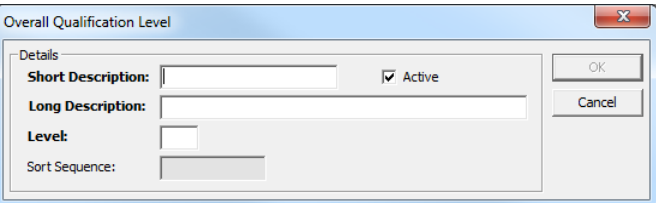

- 3. Complete the **Short** and **Long Description** fields.
- 4. Ensure the **Active** check box is selected.
- 5. Enter a value in the **Level** field. This is the level mentioned in the previous table.
- 6. Click the **OK** button to save the changes and close the dialog.

#### Specific Qualification Level

There are a number of preloaded system specific qualification levels.

To add a new specific qualification level:

- 1. In the One IYSS System Administration Client, select **Common | Specific Qualification Level**.
- 2. Click the **Add Value** icon to display a blank **Specific Qualification Level dialog.**

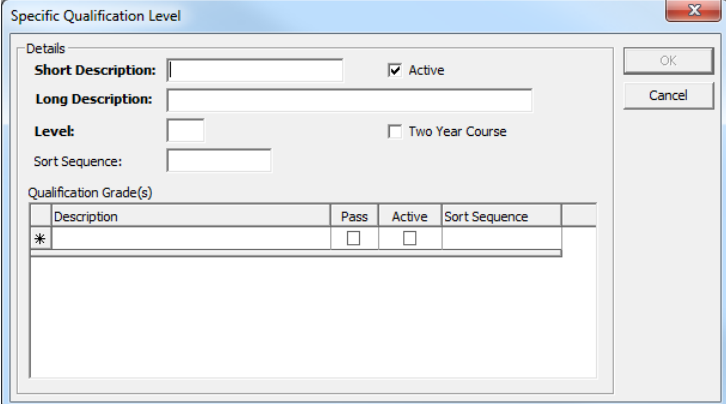

- 3. Complete the **Short** and **Long Description** fields.
- 4. Ensure the **Active** check box is selected.
- 5. Enter a points value in the **Level** field.
- 6. If required, select the **Two Year Course** check box.
- 7. To enter the different potential grades in the **Qualification Grade(s)** field:

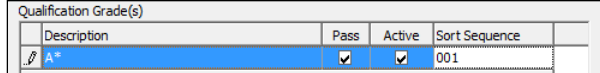

- a. In the **Description** column, enter the grade.
- b. If the grade entered is a pass grade, select the **Pass** check box.
- c. Select the **Active** check box.
- d. Enter a **Sort Sequence** (001 for the highest, 002 for the second, etc.)
- e. Press the **Enter** key to add the grade.
- f. Repeat for all potential grades.
- 8. Click the **OK** button to save the changes and close the dialog.

#### **School Dates**

When a new client record is created or converted, the system works out clients' statutory education leaving date from the information contained in the School Dates lookup.

To add dates for a school year:

- 1. In the One IYSS System Administration Client, select **Provider & Opportunity | School Dates**.
- 2. Click the **Add Value** button to display the **School Dates** dialog.

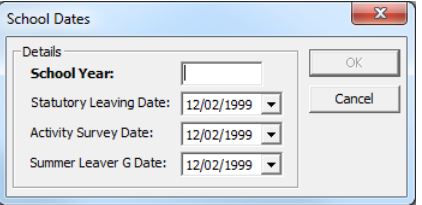

- 3. Enter the year (yyyy) in which the school year ends in the **School Year** field.
- 4. Enter, or select from the calendar drop-down, the leaving date for statutory education in the **Statutory Leaving Date** field.

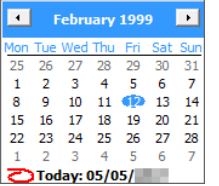

5. Enter, or select from the calendar drop-down, the **Activity Survey Date** for that year.

*NOTE: This is usually the 1st of November.*

6. Enter, or select from the calendar drop-down, the date that extended child benefit expires in the **Summer Leaver G Date** field.

*NOTE: This is usually the first Monday of the following year.*

7. Click the **OK** button to save the changes and close the dialog.

### **Situation Management**

Situation groups are made up of a number of sub groups. Related situation groups come under a situation super group. Due to the nature of intergroup dependency, situation lookups should be created in the following order:

- 1. Situation sub group and, if required, situation status
- 2. Situation group
- 3. Situation super group.

#### Creating Situation Sub Groups

To create a new situation sub group:

- 1. In the One IYSS System Administration Client, select **Client | Situation Sub Group**.
- 2. Click the **Add Value** icon to display a blank **Situation Sub Group** dialog.

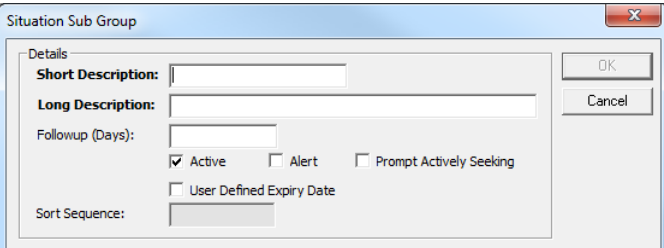

- 3. Complete the **Short** and **Long Description** fields.
- 4. To calculate the situation expiry date based on a set period of time following situation creation, enter the length of time after which the situation expires in the **Followup (Days)** field.
- 5. If the **Followup (Days)** field has been completed, select the **User Defined Expiry Date** check box.
- 6. To prompt users to check clients' **Actively Seeking** status and **Aspirations** when situations linked to this sub group change, select the **Prompt Actively Seeking**.
- 7. Ensure the **Active** check box is selected.
- 8. Click the **OK** button to save the changes and close the dialog.

#### Creating Situation Statuses

Situation statuses indicate the period of time clients spend in situations.

To create a new situation status:

- 1. In the One IYSS System Administration Client, select **Client | Situation Status**.
- 2. Click the **Add Value** icon to display a blank **Situation Status** dialog.

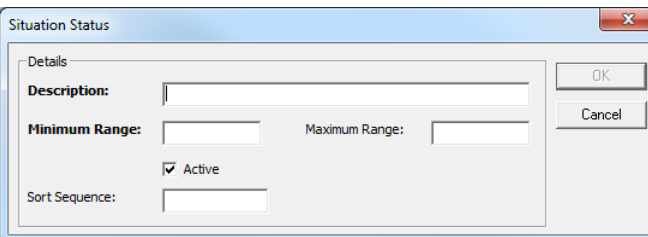

- 3. Enter a **Description**. It is useful to indicate the period of time and the rating it has, e.g. 'Low 0 to 3 months'.
- 4. In the **Minimum Range** field, enter the lower bound of the time period.
- 5. If the status is of a fixed duration, enter the upper bound of the time period in the **Maximum Range** field.
- 6. Ensure the **Active** check box is selected.
- 7. Click the **OK** button to save the changes and close the dialog.

#### Creating Situation Groups

To create a new situation group:

- 1. In the One IYSS System Administration Client, select **Client | Situation Group**.
- 2. Click the **Add Value** icon to display a blank **Situation Group** dialog.

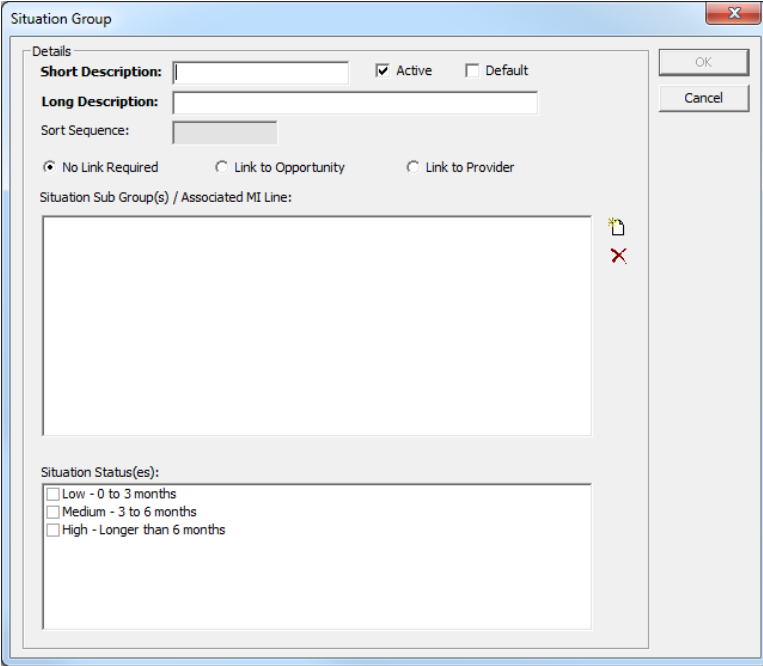

- 3. Complete the **Short** and **Long Description** fields.
- 4. Ensure the **Active** check box is selected.
- 5. If required, select the appropriate **Link to Opportunity** or **Link to Provider** radio button.

*NOTE: If either of these radio buttons are selected, users must select an opportunity or provider when creating new situation. Linking to an opportunity automatically links to the associated provider. This is useful for educational situations to identify year group (opportunity) and school (provider). Linking to a provider is useful for employment situations where there are no specific opportunities.*

6. To add sub groups or MI lines, click the **Add Value** icon to display the **Situation Sub Group** dialog.

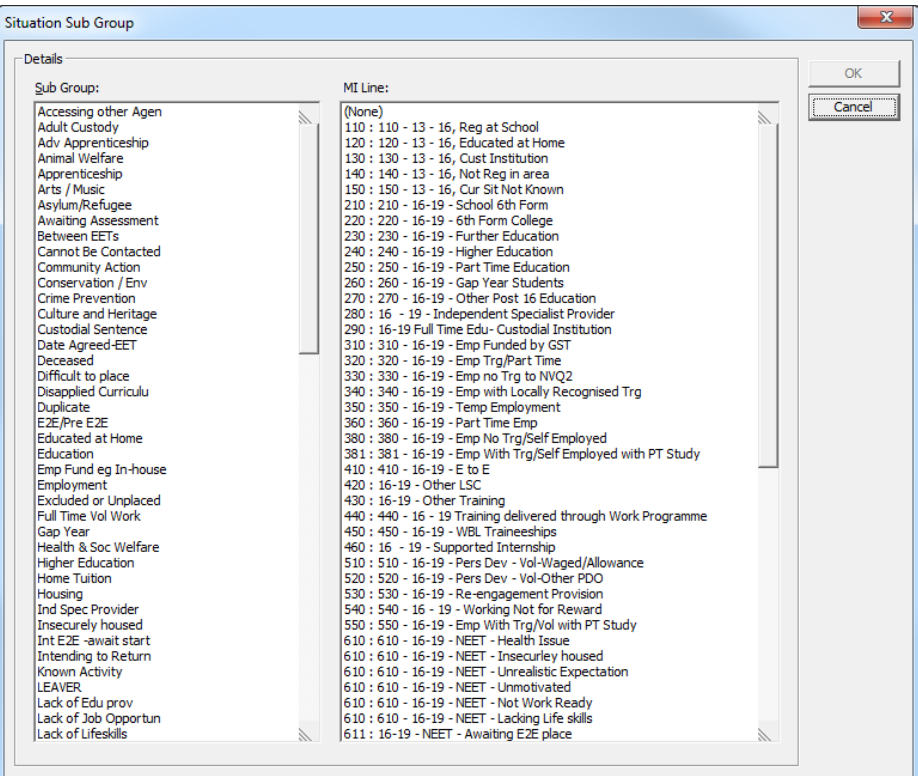

- 7. Select the required **Sub Group**.
- 8. If required, select the relevant **MI Line**.
- 9. Click the **OK** button to display a confirmation dialog.
- 10. Click the **Yes** button to save the changes and close the dialog.
- 11. Add any other required **Sub Groups** as before.
- 12. If required, select the appropriate **Situation Status(es)** from the list.
- 13. Click the **OK** button to save the changes and close the dialog.

*NOTE: The No Link Required, Link to Opportunity and Link to Provider options have been preset in the system. The links are configured according to the following table:*

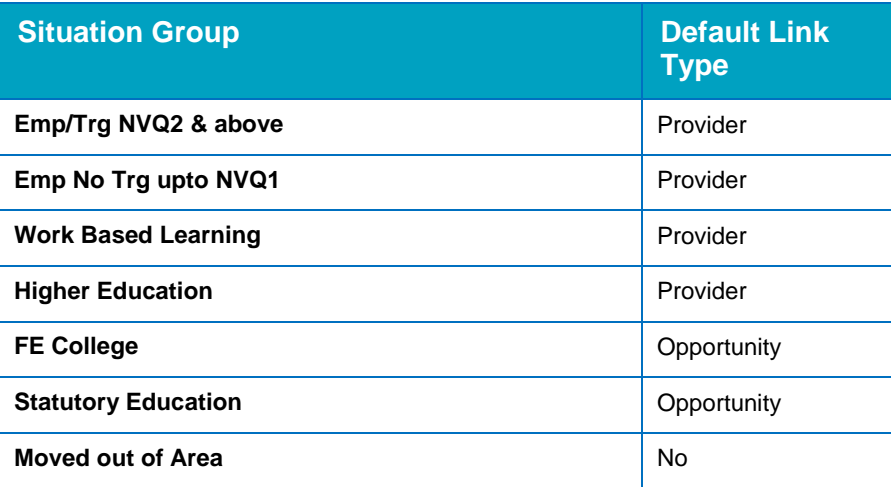

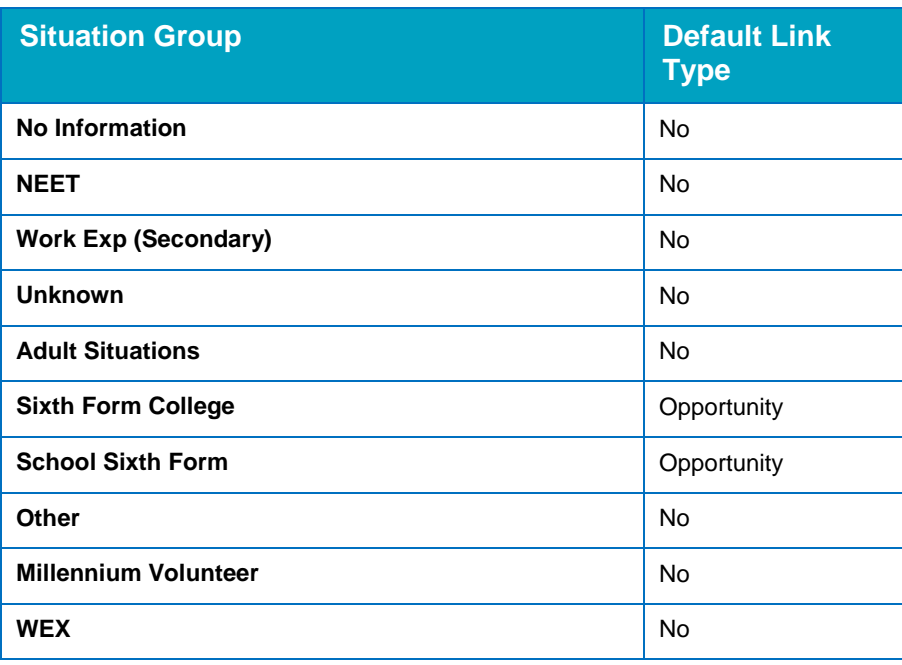

#### Creating Situation Super Groups

To create a situation super group:

- 1. In the One IYSS System Administration Client, select **Client | Situation Super Group**.
- 2. Click the **Add Value** icon to display the **Situation Super Group** dialog.

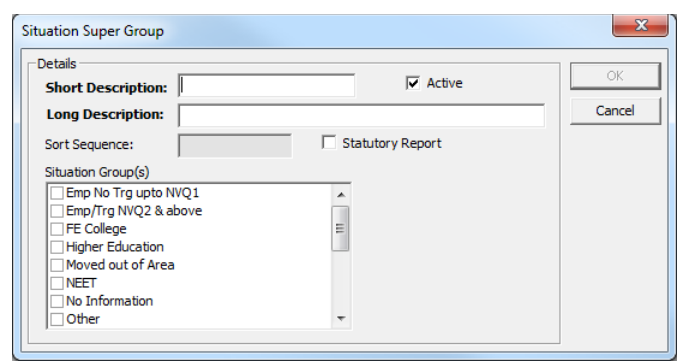

- 3. Complete the **Short** and **Long Description** fields.
- 4. Ensure the **Active** check box is selected.
- 5. In the **Situation Group(s)** list, select all the appropriate groups.
- 6. Click the **OK** button to save the changes and close the dialog.

## **Statistical Reporting Periods**

Statistical reporting periods are used by the Statistical Reporting Tool for the NCCIS XML file production (see the [Statistical Reporting Tool](#page-12-0) section on page *[5](#page-12-0)* or refer to the *One IYSS MI\_XML* document available on the One Publications website). A new statistical reporting period should be created for each new month.

#### *Configuring Lookups*

The current reporting period is displayed in bold in the **Statistical Reporting Period** pane.

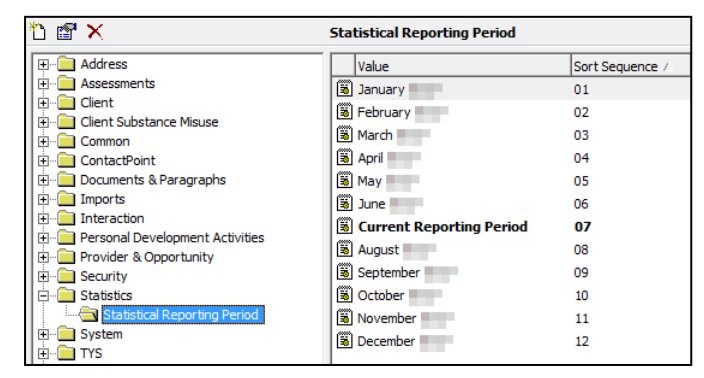

Before assigning a new current reporting period, you must deselect the **Is Current** check box in the **Statistical Reporting Period** dialog for the previous current period.

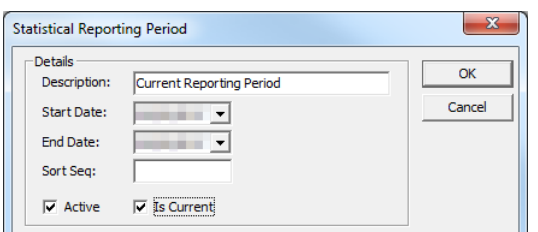

To create a new statistical reporting period:

- 1. In the One IYSS System Administration Client, select **Statistics | Statistical Reporting Period**.
- 2. Click the **Add Value** icon to display a blank **Statistical Reporting Period** dialog.

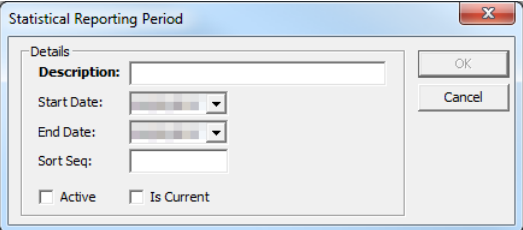

- 3. Enter a name for the reporting period in the **Description** field.
- 4. Select the **Start Date** and **End Date** for the period.
- 5. Select the **Active** check box.
- 6. To make the reporting period current, select the **Is Current** check box.

*NOTE: You must deselect the Is Current check box for the previous current statistical reporting period before you can configure this period as current.*

7. Click the **OK** button to save the changes and close the dialog.

#### **Submission Status**

Submission statuses indicate where clients are in the process of applying for opportunity placements or jobs. This should span the process from initial provision of information to starting the placement, and include potential breakdowns such as where clients refuse the position, do not attend interviews or the submission expiry date is passed.

To add a submission status:

1. In the One IYSS System Administration Client, select **Common | Submission Status**.

2. Click the **Add Value** icon to display a blank **Submission Status** dialog.

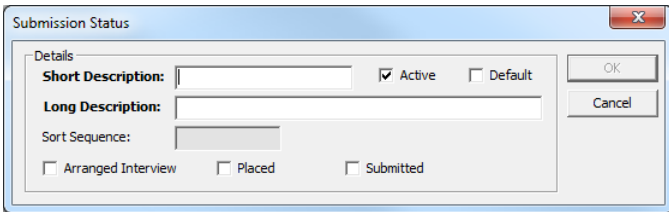

- 3. Complete the **Short** and **Long Description** fields.
- 4. Ensure the **Active** check box is selected.
- 5. If the status has an interview planned, select the **Arranged Interview** check box. This requires that users select the status in One IYSS to enter a date and time for the interview.
- 6. If the status indicates that clients have started the placement, select the **Placed** check box. This recognises the placing on linked reports.
- 7. If the status indicates that clients have applied to the placement, select the **Submitted** check box. This recognises that an application has been submitted on linked reports.
- 8. Click the **OK** button to save the changes and close the dialog.

#### **Useful Links**

To add new hyperlinks to the **Useful Links** list in users' One IYSS **my homepage**:

- 1. In the One IYSS System Administration Client, select **System | Useful Links**.
- 2. Click the **Add Value** icon to display a blank **Useful Links** dialog.

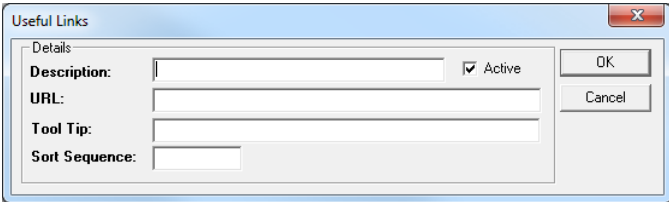

- 3. Enter a name for the link in the **Description** field. This is the name displayed in the **Useful Links** list.
- 4. Enter the **URL** of the website.
- 5. Enter a description of the website in the **Tool Tip** field. This is displayed as hover text for the link.
- 6. Enter a value in the **Sort Sequence** to determine the order in which the values are displayed.
- 7. Click the **OK** button to save the changes and close the dialog.

### **YS Session Achievement Type**

To determine whether session achievements are defined as Accredited, Recorded Learning or Other in system reports, you can edit the achievement type.

To create a new YS session achievement type:

1. In the One IYSS System Administration Client, select **Youth Service | YS Session Achievement Type**.

2. Click **the Add Value** icon to display a blank **YS Session Achievement Type** dialog.

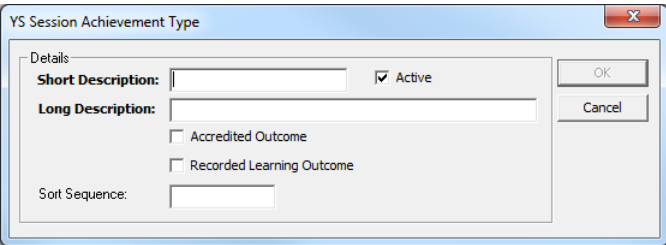

- 3. Complete the **Short** and **Long Description** fields.
- 4. Ensure the **Active** check box is selected.
- 5. To define the outcome as Accredited in system reports, select the **Accredited Outcome** check box.
- 6. To define the outcome as Recorded Learning in system reports, select the **Recorded Learning** Outcome checkbox.
- 7. To define the outcome as Other, for more general outcomes, ensure both checkboxes are deselected.
- 8. Click the **OK** button to save the changes and close the dialog.

#### **YS Session Curriculum**

To group related YS Session Curriculum Sub Area lookups, include them in the relevant YS Session Curriculum lookup. This identifies youth service curriculum areas being addressed at youth service sessions.

Before you configure or add a YS session curriculum area, ensure all the curriculum sub areas that you want to attach to it already exist in the One IYSS System Administration Client (**Youth Service | YS Session Curriculum Sub Area).** For more information, see [Configuring Lookups](#page-38-0) on page *[31.](#page-38-0)*

To add a new YS session curriculum:

- 1. In the One IYSS System Administration Client, select **Youth Service | YS Session Curriculum**.
- 2. Click the **Add Value** icon to display the **YS Session Curriculum** dialog.

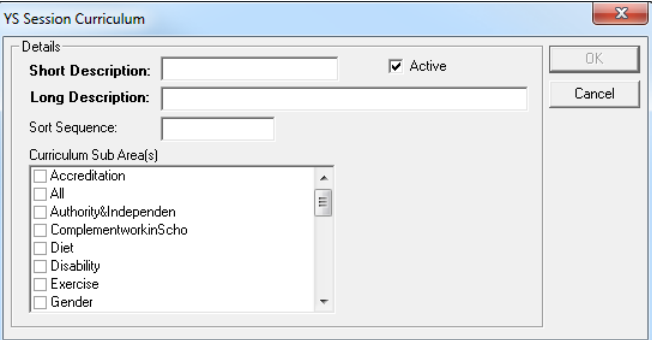

- 3. Complete the **Short** and **Long Description** fields.
- 4. Ensure the **Active** check box is selected.
- 5. From the **Curriculum Sub Area(s)** list, select the values to be displayed when users select this YS session curriculum.
- 6. Click the **OK** button to save the changes and close the dialog.

#### **YS Session Staff**

To enable users to search for staff to attach to YS activity records by locality, you can assign YS staff to centres. A centre must exist before you can attach a staff member to it.

To add a new YS staff member and attach them to a centre:

- 1. Ensure the required centre has been created. For more information on creating centres, see [Centres](#page-49-0) on page *[42](#page-49-0)*.
- 2. In the One IYSS System Administration Client, select **Youth Service | YS Session Staff**.
- 3. Click the **Add Value** icon to display a blank **YS Session Staff** dialog.

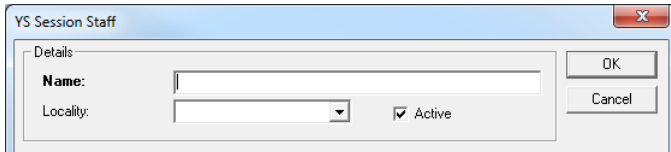

- 4. Enter the staff member's **Name**.
- 5. Select the **Centre** from the **Locality** drop-down.
- 6. Ensure the **Active** check box is selected.
- 7. Click the **OK** button to save the changes and close the dialog.

## *11 |* **Configuring AssetPlus**

## **Introduction**

When first using AssetPlus, you should refer to the *AssetPlus product notes*, available on the One Publications website, for information on new fields and functionalities as well as initial configuration instructions. You might also find the *AssetPlus Guidance* document, produced by the YJB, useful in understanding the features and framework of AssetPlus.

## **Enabling AssetPlus**

AssetPlus must be manually enabled before it can be used within One YJ.

To enable AssetPlus, In the One IYSS System Administration Client, set the YJ - Enable Assetplus system value to '1'.

You should also ensure users have the appropriate permissions.

## **Configuring Mandatory Fields**

In line with YJB requirements, certain AssetPlus fields are mandatory. An AssetPlus stage cannot be completed if these fields are blank. If required by your YOT, you can also make additional fields mandatory.

*NOTE: Capita and the YJB recommend that you do not change the mandatory fields during your initial use of the system.*

Mandatory fields are configured within the One IYSS web application.

To configure the mandatory fields:

1. In the **IYSS Links** panel on **my homepage**, click the **Asset Plus Administration** hyperlink to display the **asset plus administration** screen.

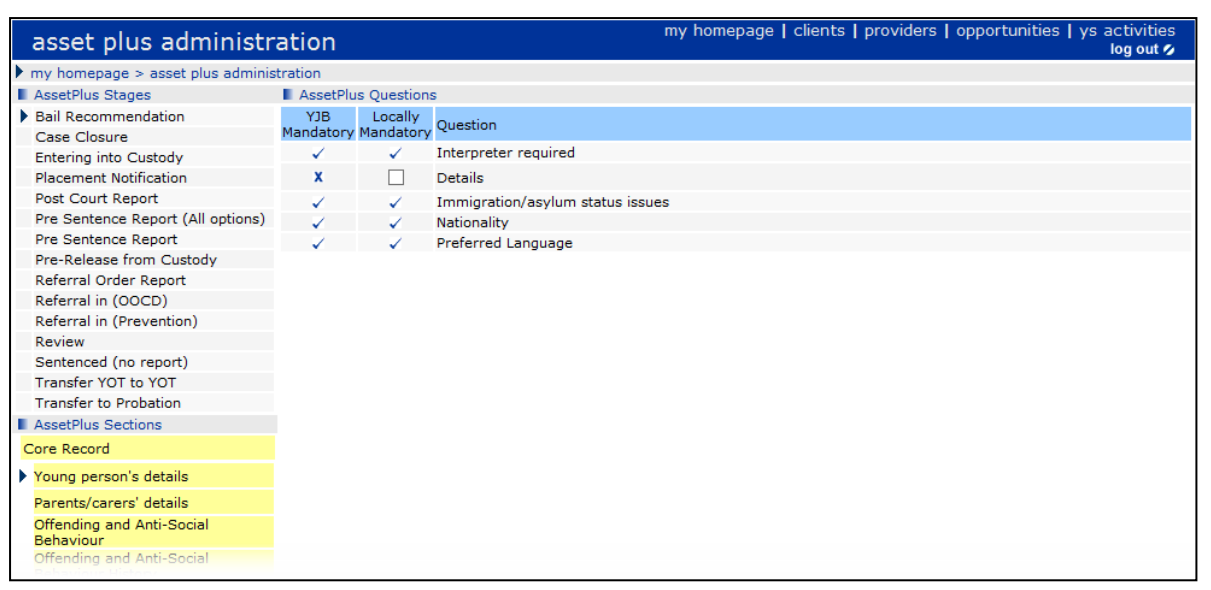

2. In the **AssetPlus Stages** panel, select the required stage to update the **AssetPlus Sections** and **AssetPlus Questions** panels.

- 3. In the **AssetPlus Sections** panel, select the required section and subsection to update the **AssetPlus Questions** panel to display the questions contained in that subsection.
- 4. To mark a **Question** as mandatory for this AssetPlus section, select the check box in the **Locally Mandatory** column.

**NOTE:** To make the same question mandatory in multiple sections, you must select the **Locally** *Mandatory check box for the question in each of the required sections.*

## **Stage Signoff**

You can configure whether AssetPlus stages require managerial signoff prior to completion. The default setting requires stages to be signed off.

Users must have an allocated manager in order to request stage signoff. For more information, see [Assigning Workers](#page-87-0) on page *[80](#page-87-0)*.

To configure signoff settings, you need to edit the following system values in the One IYSS System Administration Client (**System | System Value**):

**YJ - Signoff Criteria Explanations**

#### **YJ - Signoff Criteria Pathways**

To require AssetPlus stages to be signed off prior to completion, leave the **Value** field blank.

To enable AssetPlus stages to be completed without being signed off, enter "none" in the **Value** field.

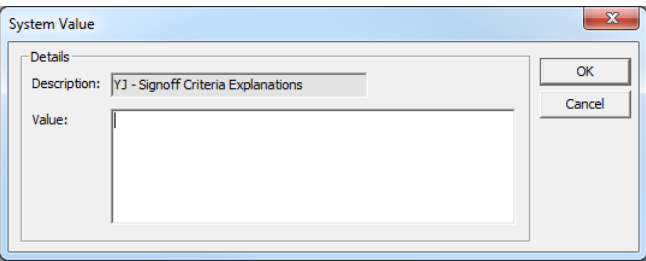

To create a custom set of rules determining when an AssetPlus stage requires managerial signoff, document the rules you wish to apply from the following options, and then raise a call with One Application Support. Capita will then write the necessary routine to accommodate the required rules.

Rules that can be applied:

#### **Explanations & Conclusions**

(YJ - Signoff Criteria Explanations)

- ROSH N/A, Low, Medium, High, Very High
- **Indicative likelihood of reoffending Low, Medium, High**
- **Likelihood of reoffending Low, Medium, High**
- Where there is a difference between section 2 and 3 above
- Overall safety and wellbeing concern values Low, Medium, High, V High

A combination of AND and OR can be used.

#### **Pathways & Planning**

(YJ - Signoff Criteria Pathways)

- Apply rules from Explanations section above
- Scaled Approach intervention level Enhanced, Intensive, Standard

**Difference between Scaled Approach intervention level and Indicative Scaled Approach** intervention level

A combination of AND and OR can be used.

## <span id="page-87-0"></span>**Assigning Workers**

For users to be able to request stages to be signed off, they must be allocated to a manager. Managers should allocate all their users to themselves in the One IYSS web application. Users can have more than one allocated manager. User allocation is governed by the Assign YJ Users to Manager permission in the One IYSS System Administration Client (**Security | Security Group | Admin / Manager**).

To allocate your workers:

1. In the **IYSS Links** panel in **my homepage**, click the **Assign Workers** hyperlink to display the **Change My Case Workers** screen.

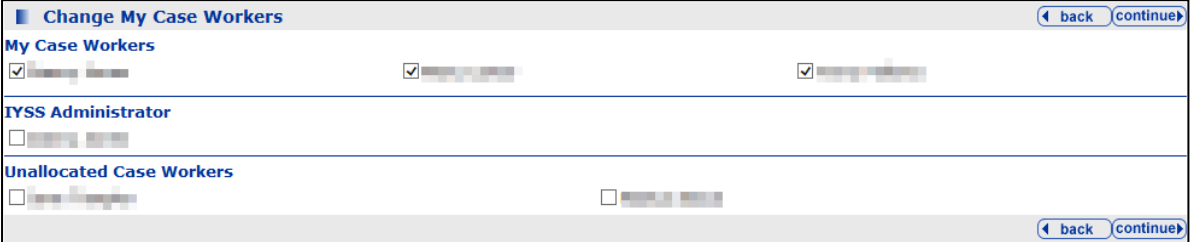

Users are displayed beneath their assigned managers or, if they have not been assigned to a manager, in the **Unallocated Case Workers** section.

- 2. To allocate other workers to yourself, select the check box next to their names.
- 3. Click the **continue** button to save the changes and return to **my homepage**. The **Change My Case Workers** screen is automatically updated to list the new workers under your name.

## **Pre-populating Stage Data**

All new AssetPlus stages for clients who have previous AssetPlus stages are pre-populated with all relevant information provided in previous stopped or completed stages. The only exception is stages opened following a case closure stage.

You can define whether the fields in the stage following a case closure stage are automatically pre-populated or not using the YJ - Pre-populate Stage Rules system value. The default setting is to always pre-populate.

- $\blacksquare$  To always pre-populate the stage, set this value to 1.
- To never pre-populate the stage, set this value to 2.
- $\blacksquare$  To enable users to decide whether to pre-populate on a case-by-case basis, set to 3.

Where the system value is set to 3, pre-populate on a case-by-case basis, the **Pre-Populate Stage** field is displayed when users open a new stage following a case closure stage.

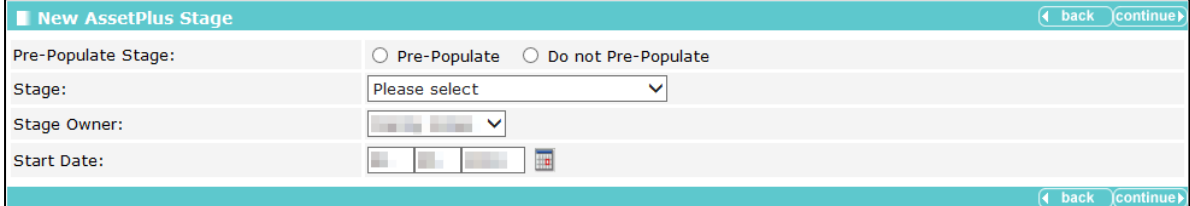

Pre-population is governed by field type. The stage fields are pre-populated with existing information based on the following rules:

- Type 1: Shared questions relevant to all stages that are always pre-populated from the main framework.
- Type 2: Hearing specific questions that are pre-populated from a previous stage only if it has the same hearing date. These questions might appear in different sections of the stage.
- Type 3: Section specific questions that are pre-populated from the same section in previous stages.
- **T** Type 4: Section specific questions that are not pre-populated from the same section in previous stages.

## **Printing Reports**

In order to print reports, users must have the report permission, YJ Asset Plus Section Report. For instructions on printing stage reports, refer to the *Printing and Exporting Stages* section of the *AssetPlus* chapter in the *One Youth Justice End User Guide*.

## **Offence Types and YOGRS**

#### **Introduction**

One Youth Justice uses the Police National Legal Database (PNLD) set of offence types. The PNLD list of offences contains over 10,000 types. In line with the YJB's recommendations, One Youth Justice has a default list of almost 700 active offence types that can be selected within the One IYSS web application. As required, you can activate other offence types.

You cannot add or remove offence types. Pre-existing non-PNLD offence types are automatically updated with the AssetPlus One YJ upgrade. Any pre-existing offence type that could not be remapped during the upgrade must have a Youth Offender Group Reconviction Scale (YOGRS) category assigned. Any offence type that contains incomplete fields is denoted by an asterisk in the third column in the **Offence Type** lookup directory.

Refer to the YJB documentation for more information.

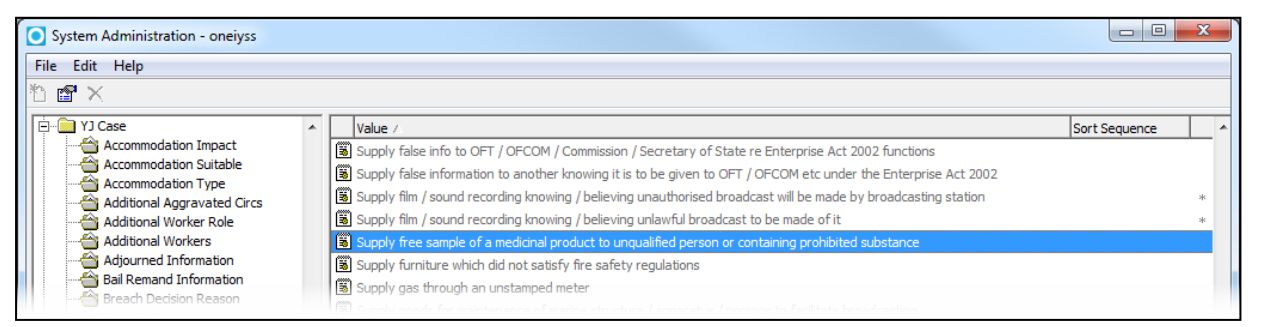

*NOTE: The asterisk indicates that there is data missing from the offence type. You should check any offence type marked with an asterisk, however you only need to add a YOGRS Category. The CJS Code, PNLD Reference and PNC Code fields are not currently required.*

## **Activating Offence Types**

To activate other offence types:

1. In the One IYSS System Administration Client, select **YJ Case | Offence Type** to display the available offence types.

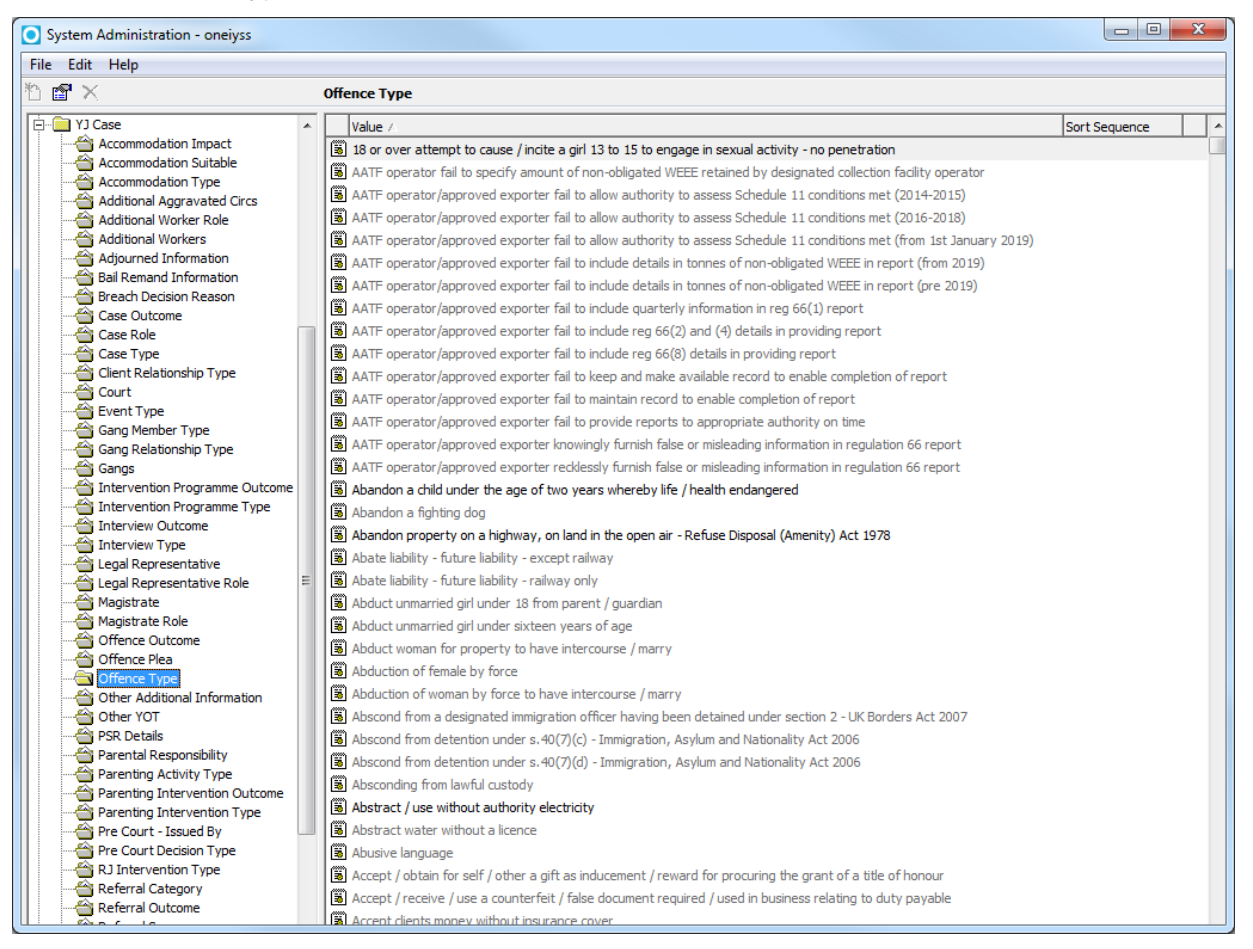

The offence types currently in use are in black type. Those in grey are inactive.

2. Double-click the required offence type to display the **Offence Type** dialog.

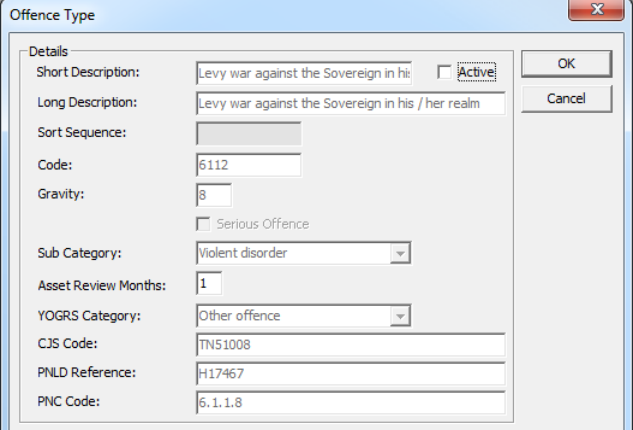

- 3. Select the **Active** check box.
- 4. Click the **OK** button to activate the offence type and close the dialog. It is now a selectable option in One Youth Justice.

### **Assigning a YOGRS Category**

To assign a YOGRS category to an unmapped offence type:

1. In the One IYSS System Administration Client, select **YJ Case | Offence Type** to display the available offence types. Any offence types missing information are designated with an asterisk in the untitled column next to the **Sort Sequence** column.

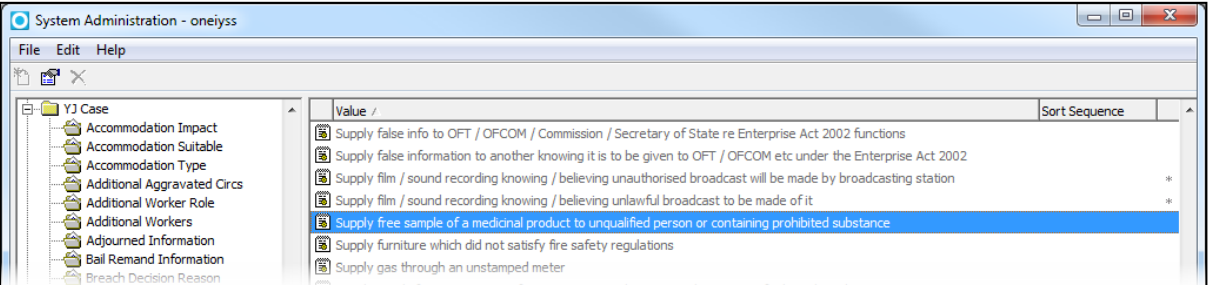

2. Double-click the required offence type to display the **Offence Type** dialog.

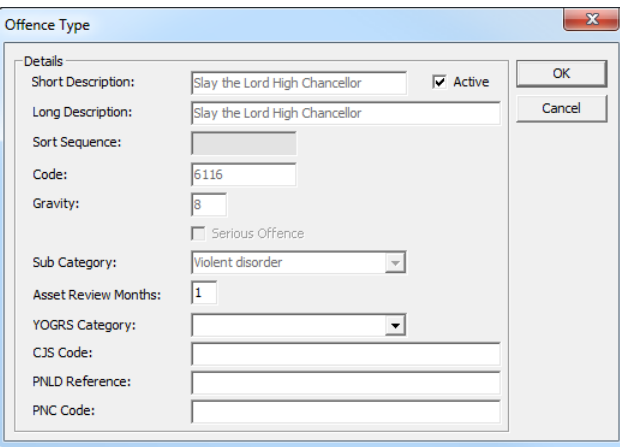

3. Select the required category from the **YOGRS Category** drop-down.

*NOTE: The CJS Code, PNLD Reference and PNC Code fields do not need completing.*

4. Click the **OK** button to save the changes and close the dialog.

## *12 |* **Producing EYE Documents with AssetPlus**

## **AssetPlus to Asset Data Mapping**

Producing EYE documents from AssetPlus is done using the original Asset format. Asset data fields are mapped onto the AssetPlus data fields according to YJB requirements.

*NOTE: Not all fields are mapped, and not all mapping is exact.*

For more information on data mapping between Asset and AssetPlus, refer to the AssetPlus to Asset Data Mapping tool, an MS help file provided by the YJB to identify the AssetPlus areas and their Asset equivalents. There is also a spreadsheet, Data Mapping-v150121-1, designed for use by the software developers that provides more detail.

Instructions for producing the documents are held in the *One Youth Justice End User Guide*.

# *13 |* **Creating a Client Search for Distribution**

Sharing searches is a way of saving a set of commonly used parameters to enable users to rapidly search their own caseloads or all clients. Shared sets of search parameters can be saved as the following types:

- **My Caseload:** 
	- User is PA: searches within users' own caseloads.
	- User is Additional Worker: searches all clients for whom the user is a contact or additional worker.
- Not a My Caseload Search: searches across the whole database.

Search types are indicated by the following icons:

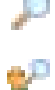

*Not a My Caseload Search*

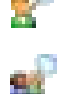

*My Caseload - User is PA search icon*

*My Caseload - User is Additional Worker search icon*

You can set up searches such as My Clients in NEET, or My Intensive Clients to provide users with quick access to the records of clients in certain conditions. The searches are saved in the **My Caseload & Shared Searches** panel on the left-hand side of **my homepage**. Only users with the Create Shared Search permission (**Security | Security Group | Function Permissions | Admin / Manager**) can share searches.

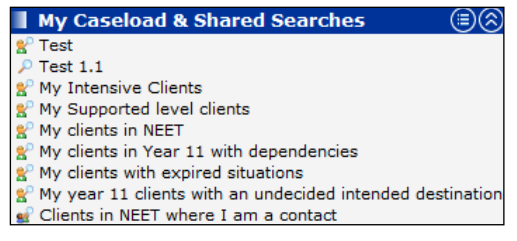

To create a client search for distribution:

- 1. Log in to the One IYSS web application.
- 2. Perform the client search you wish to share.

To perform a client search:

- a. In the **my homepage** header bar, click the **clients** hyperlink to display the **Client Search** screen.
- b. Complete all relevant search fields.
- c. Click the **search** button to display the **Search Results** screen.

3. In the **Actions** list, click the **Save Search** hyperlink to display the **Save Search** screen.

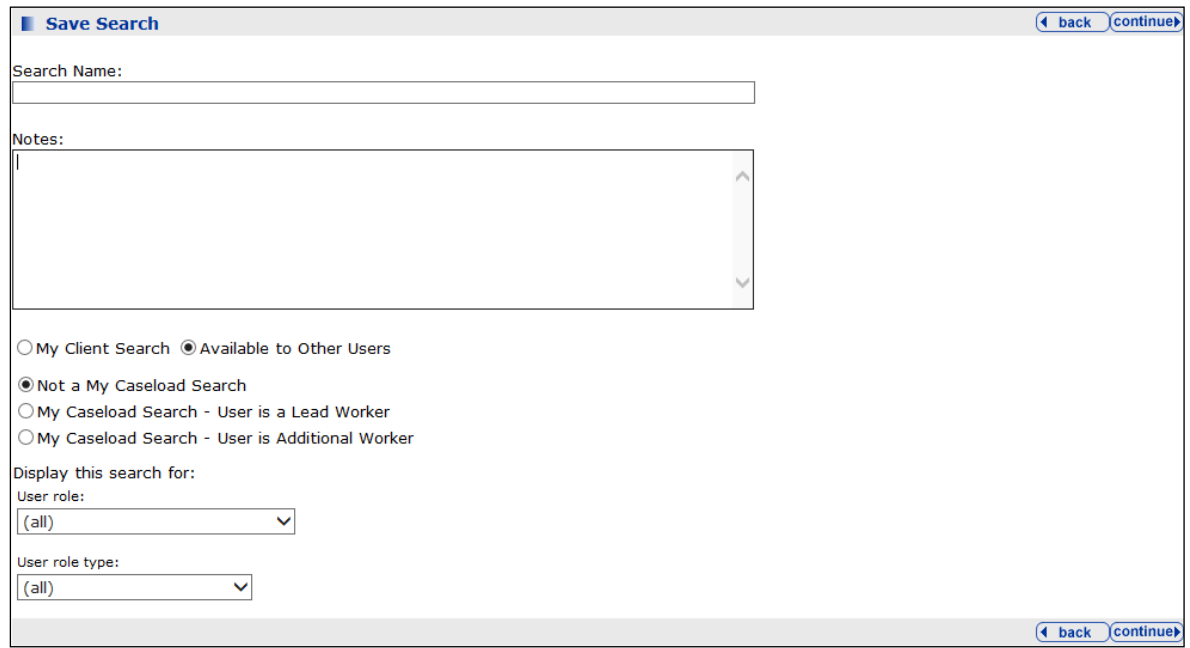

- 4. Complete the **Search Name** and **Notes** fields.
- 5. Select the **Available to Other Users** radio button to display the **My Caseload Search** options.
- 6. Select the appropriate **My Caseload Search** radio button:
- 7. If required, select a **User role** from the drop-down.
- 8. If required, select a **User role type** from the drop-down.
- 9. Click the **continue** button to save the search and return to the **Search Results** screen.

## *14 |* **Managing Deceased/Inactive Clients**

Only users with the appropriate permissions can make client records inactive. This is done within the One IYSS web application. Setting the IYSS client record to inactive only deactivates the IYSS record. The person record remains active. If a client is deceased or moves out of the LEA, the person record should be made inactive. This will automatically deactivate the IYSS client record.

To search for inactive records and update the inactive information on the student/person, the following permissions are required:

- Update Inactive/Deceased Person Details (Client Add /Change/Delete)
- Search Inactive People (Client Search Criteria).

### **Making an IYSS Client Record Inactive**

To set a client record as inactive:

- 1. Log in to the One IYSS web application.
- 2. Access the appropriate client record.
- 3. In the **Actions** list on the left-hand side, click the **Set IYSS Client Inactive** hyperlink to display a confirmation dialog.
- 4. Click the **OK** button to return to save the change and return to **my homepage**.

Inactive client records have the red **IYSS INACTIVE** flag next to the client name in the client record.

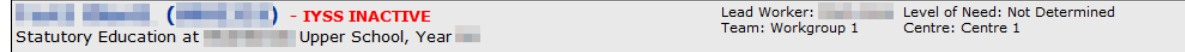

## **Marking a Person Record as Inactive**

To set a person record as inactive:

- 1. Log in to the One IYSS web application.
- 2. Access the appropriate client record.
- 3. In the **Actions** list on the left-hand side, click the **Set Student to Deceased/Inactive** hyperlink to display the **Change Inactive Details** screen.

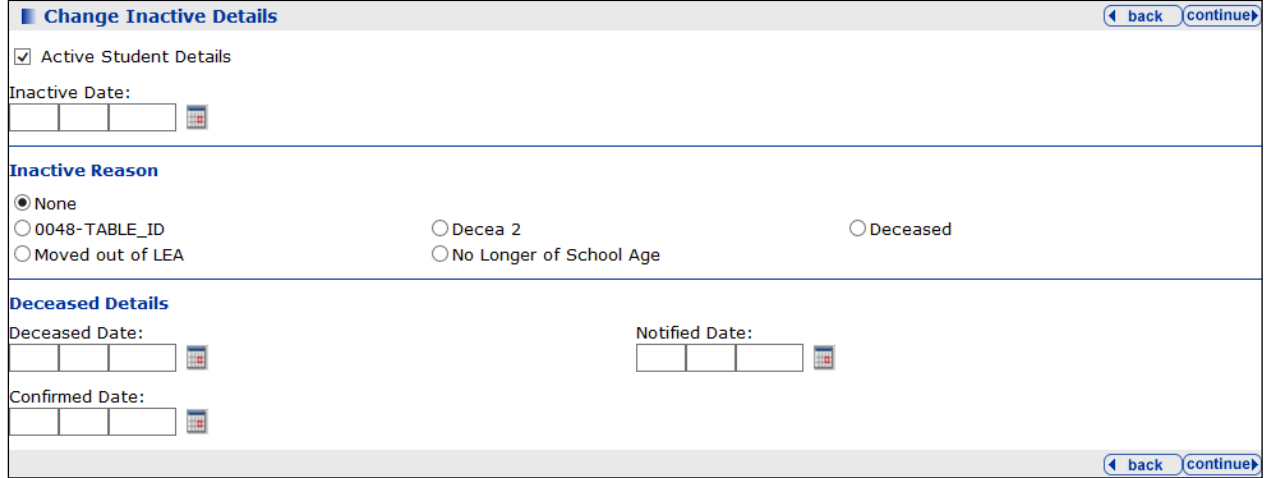

- 4. Deselect the **Active Student Details** check box.
- 5. If necessary, amend the **Inactive Date**.
- 6. Select the appropriate **Inactive Reason** radio button.
- 7. If the client is deceased, complete the **Deceased** and **Notified Date** fields and, if known, enter a **Confirmed Date**.
- 8. Click the **continue** button to save the information and return to the client record.
- 9. A header is displayed on the relevant inactive IYSS client records indicating inactivity. The **Summary** panel is updated to include the reasons and details.

```
EXAMPLE (EXAMPLE 1) - DECEASED - IYSS INACTIVE
                                                                                         Lead Case Worker:
```
10. Clients whose person records have been deactivated because they **Moved out of LEA** or are **No Longer of School Age** have the following flag in the header:

```
Level of Need: Not Determined
                                                                                    Lead Worker:
                  (No. 1994) - Student inactive in One V4 - IYSS INACTIVE
                                                                                    Team: Workgroup 1
                                                                                                         Centre: Centre 1
Statutory Education at The Upper School, Year
```
## **Searching for Inactive Records**

The way in which a record was set to inactive determines how it is located in the search function. Setting a person record to deceased as explained in the previous section automatically sets the IYSS client record to inactive. It is possible that a person record may be set to deceased but the IYSS client record remains active. The following steps provide ways of finding both types of record.

To search for inactive records:

- 1. Log in to the One IYSS web application.
- 2. In the title bar, click the **clients** hyperlink to display the **Client Search** screen.
- 3. To search inactive IYSS client records, select the **IYSS Inactive Records** check box.

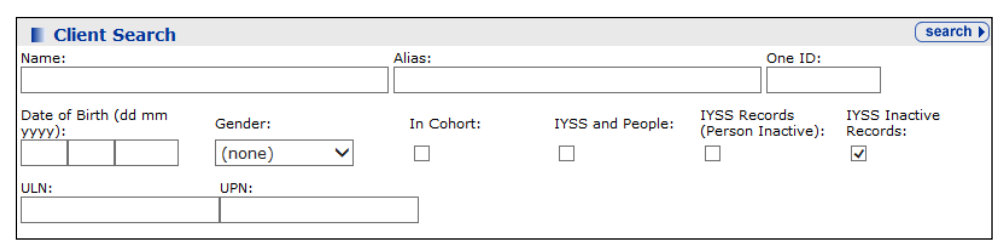

4. If this did not locate the required record, deselect the **IYSS Inactive Records** check box and select the **IYSS Records (Person Inactive)** check box. This searches for records that are active in One IYSS but have an inactive person record.

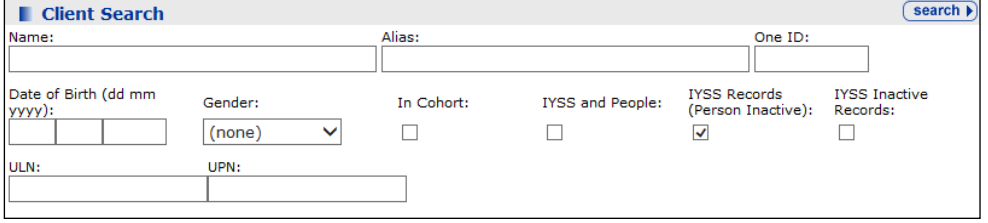

5. To search non IYSS records, select the **IYSS and People** check box.

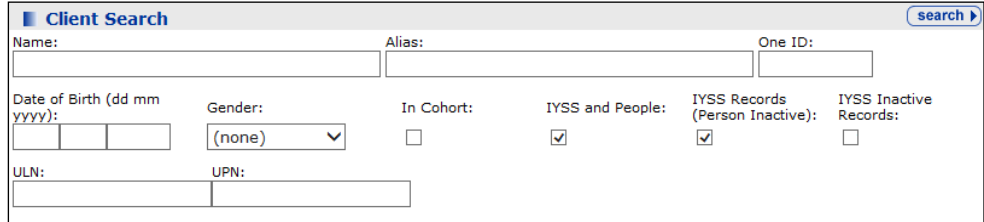

*6.* Click the **search** button to display a list of matching results.

## *15 |* **Roll Up Process**

The roll up process moves clients' academic situations forward a year according to the set of rules outlined in the following table.

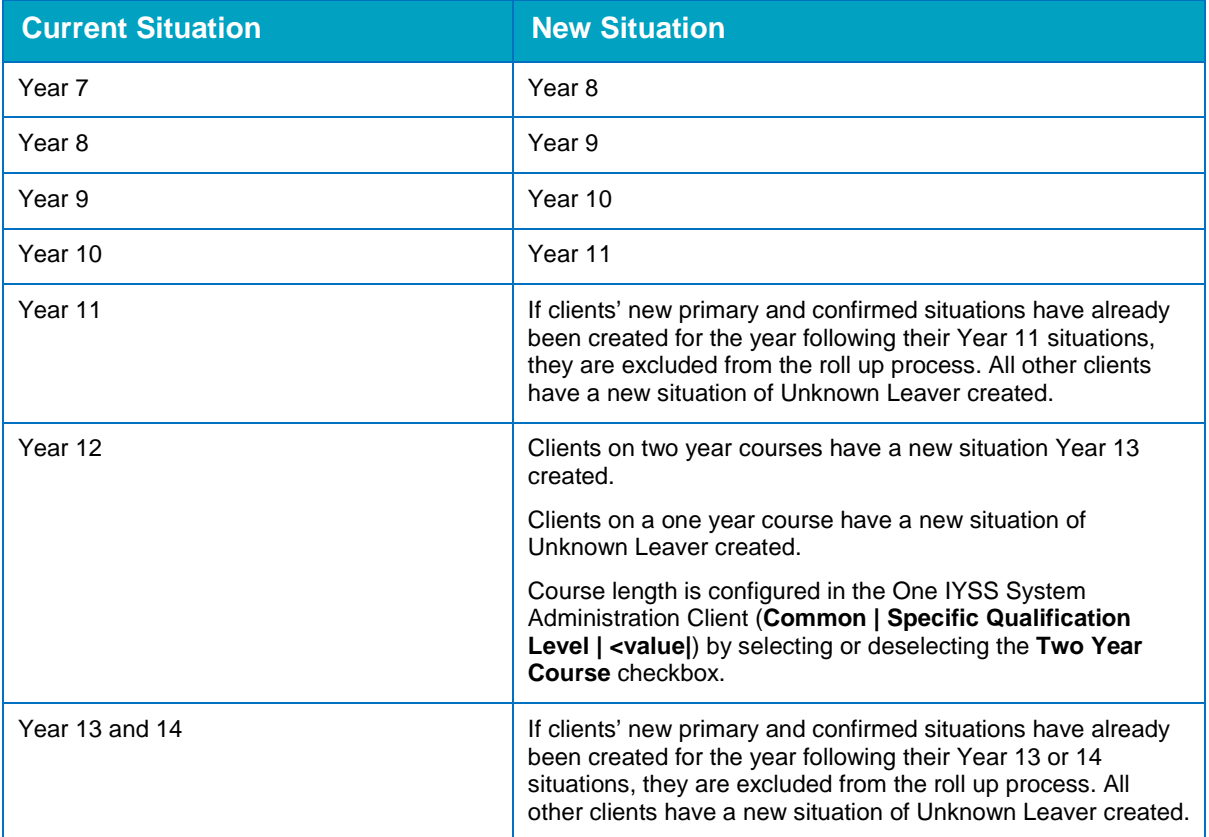

No other situations are affected by the roll up process. Academic situations which are not a year group, e.g. Educated at Home, are not rolled up. If required, before you run the rollup, you can produce a preview Crystal Report displaying the effects of the rollup from the **End of Year Client Rollup** dialog. This may take a long time to process.

*IMPORTANT NOTES: The correct start date must be selected. The rollup process should be run out of normal hours. The rollup process cannot be undone if you make a mistake.*

To run the roll up process:

1. In the One IYSS System Administration Client, select **File | End of Year Client Rollup** to display the **Login** dialog.

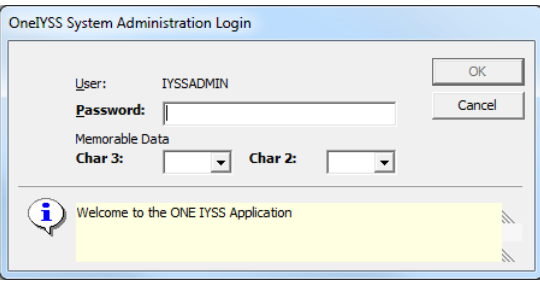

2. Log in to display the **End of Year Client Rollup** dialog.

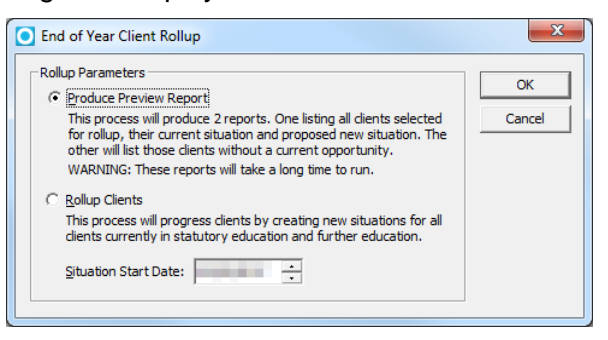

- 3. Select the **Rollup Clients** radio button.
- 4. Enter the correct **Situation Start Date**.
- 5. Click the **OK** button to display a confirmation and warning dialog.
- 6. Click the **Yes** button to display the **Rolling up clients…** dialog.

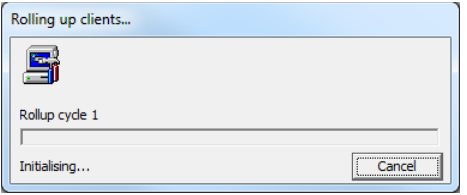

- 7. On successful completion of the roll up process, a confirmation dialog is displayed.
- 8. Click the **OK** button to close the dialog.
- 9. The rollup status is saved in the Rollup.cfg file.

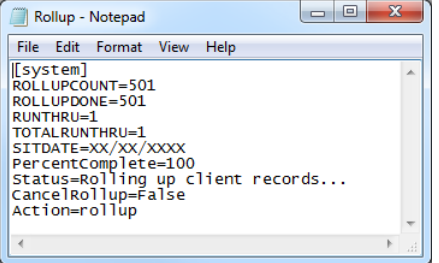

Any records that could not be rolled up are reported in the LogRollUp.cfg file.

## *16 |* **Messaging Facility Management**

MX, One IYSS's messaging facility, enables users to exchange email and SMS messages with clients from within the system. Messages can be sent on an individual basis, through the client record, or to groups of clients. Messages are recorded in clients' interaction sections and form part of the client record. Email or SMS conversations are recorded as a single interaction. Users and staff members are notified by email about inbound messages that concern them.

Automated SMS notifications can be sent to clients reminding them of upcoming appointments. These are sent the day before the appointment when the MXReminders job runs.

Messages are processed by MX in the following ways:

*Sending a message and receiving a response*

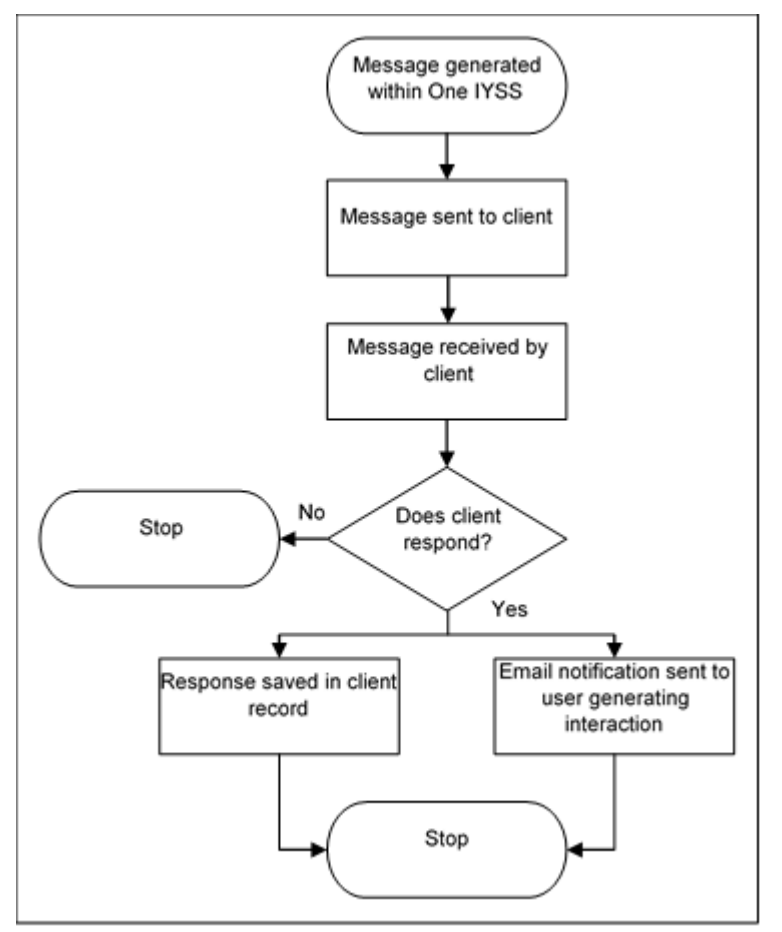

*Receiving an unprompted message*

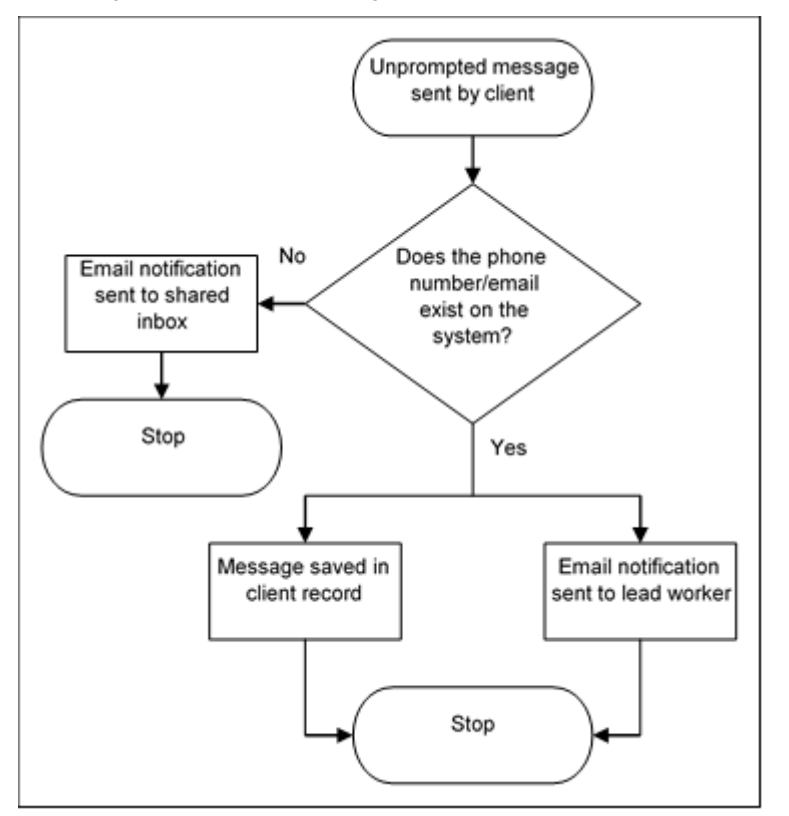

## **Setup Prerequisites**

The following items must be addressed prior to MX configuration:

#### **SMS Messages**

There are two levels of SMS communication permitted by MX. The level you use will determine the subscription you need:

- **Level A enables users to send SMS messages and can only process incoming messages** sent as replies to user messages.
- **Level B enables users to send SMS messages to clients, and can process both prompted** (replies) and unprompted SMS messages from clients to users.

SMS processing within MX is only done through the service provider TextAnywhere. To use MX, you must register with TextAnywhere, who provide you with an ID and password. If you subscribe to Level B, to enable clients to contact users through unprompted SMS messages, TextAnywhere will provide you with a telephone number you can provide to clients.

Each service must have its own TextAnywhere account. This enables messages and the resulting interactions to be associated to the appropriate service.

MX uses the telephone numbers in client records to identify clients who send unprompted messages. It notifies the client's lead worker if the number is recognised, if not, the message is sent to a shared inbox.

*NOTE: Please contact Capita support for details of the TextAnywhere reseller page.*

#### **Email Messages**

A mailbox is required to send and receive email messages. MX will connect to this mailbox to collect incoming messages. The mailbox must able to use both SMTP (for outgoing) and POP3 (for incoming) protocols.

Each service must have its own email account and POP3 credentials. This enables messages and the resulting interactions to be associated to the appropriate service.

To configure emails within MX, you need the following mailbox details:

- The SMTP server name or IP address.
- The email address being used to send messages.
- The POP3 server name or IP address.
- The POP3 account user name and password.
- $\blacksquare$  The POP3 port number (the standard port is 110).

#### **Administrator Email Address**

Any incoming messages that cannot be identified and appended to a client record are sent to an administrator email address (specified in the MX - Administrator Email Address system value). This should be a shared mailbox to ensure all of the relevant users can access it.

This email address should not be the same as the one used for general email processing.

#### **User Contact Details**

All relevant user email addresses must be known and up to date in the system.

#### **MX User Account**

A dedicated user account should be set up for MX. This account must have permission to create interactions. MX uses this account to process messages and create the interactions in client records.

### **Configuration**

If the prerequisites have been satisfied, you can configure MX through by updating certain system values.

To do this:

- 1. In the One IYSS System Administration Client, select **System | System Values**.
- 2. Update the values as explained in the following table:

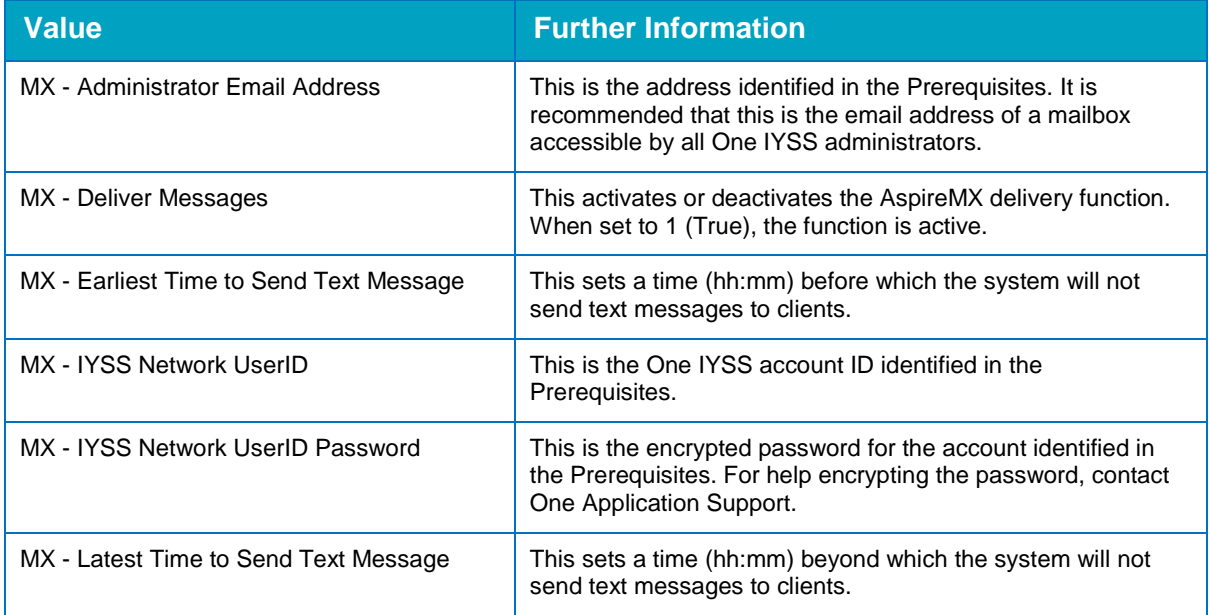

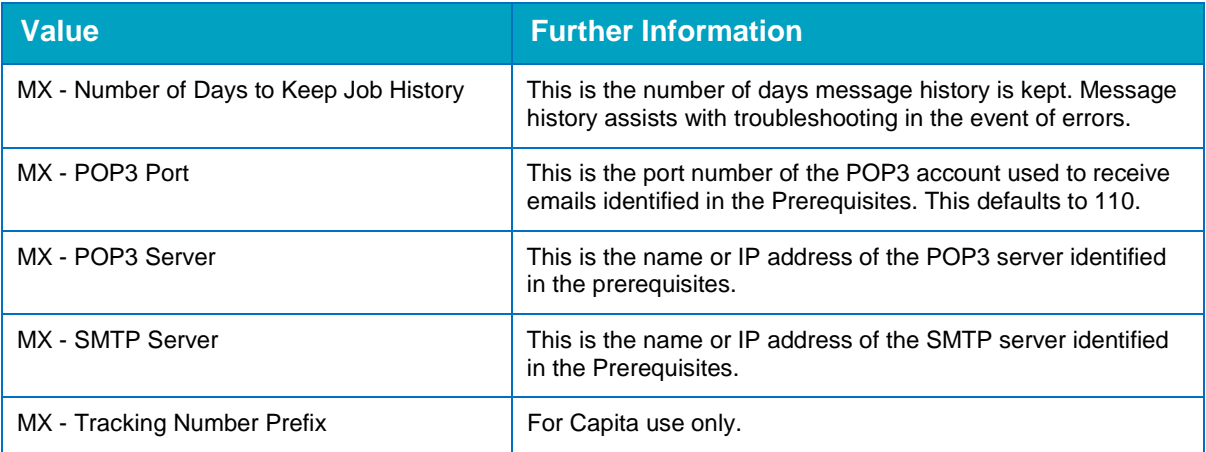

3. Assign the messaging permissions to the appropriate users.

You can grant individual messaging (**Client Functionality | Send Message Link**) and mass messaging (**Client Bulk Updates | Bulk Update - Send Message**) permissions. You can do this by adding the permissions to existing security groups or by creating message-specific groups and then adding the appropriate users to them. For more information on updating security permissions, see [Editing Security Group Permissions](#page-27-0) on page *[20](#page-27-0)*.

- 4. Set up the service-specific email accounts for each of the services using the MX function. For more information, see [Service Configuration](#page-30-0) on page *[23](#page-30-0)*.
- 5. Confirm that the schedule jobs for AspireMX and MXReminder have been scheduled to run at a frequency that you require and that they have been configured to connect to the right server and database.

The MXReminder job should be scheduled to run in between the times specified in the MX - Earliest Time to Send Text Message and MX - Latest Time to Send Text Message system values. For more information, see [Administrative Monitoring](#page-9-0) on page *[2.](#page-9-0)*

## **Front End Considerations**

Users can only access the **Send Message** link in the **Actions** list on a client record if:

- **They have been granted the Client Functionality | Send Message Link** permission.
- The client has a valid email or mobile phone number entered in their record.
- The system values MX Send Email Messages or MX Send Text Messages are set to "1" (True), depending upon whether clients have email addresses or mobile phone numbers recorded.
- $\blacksquare$  The client does not have the following attributes recorded:
	- Do Not Email
	- Do Not Text.

Clients who do not want to receive emails or text messages can elect not to receive them by having the **Do Not Email** and **Do Not Text** check boxes selected in the **Administration** section of their client record. These attributes are added automatically if the **Consent** section has been marked as Do Not Contact.

A text message allows a maximum of 160 characters. A character count is displayed when there are less than 50 remaining characters. If the user goes over the 160 limit then another character count with the amount over is shown in red and the message cannot be sent.

Sent messages are held until the MX scheduled job runs, at which point the messages are sent and added to the client's **Interactions and Communications** panel in their IYSS record.

## **System Considerations**

The following pre-set values are crucial to the performance of MX and should not be changed. Consult with One Application Support if you believe you need to alter any of these. They can be found in the One IYSS System Administration Client in the following locations:

#### **Interaction | Default Interactions**:

- **AspireMX Email Message Rcvd**
- **AspireMX Email Message Sent**
- AspireMX Text Message Rcvd
- AspireMX Text Message Sent

#### **Interaction | Interaction Type:**

**Message Received** 

#### **Interaction | Interaction Activity Types:**

- Created Message
- **Email Message Received**
- **Email Message Sent**
- **Email Reply Received**
- **Email Reply Sent**
- **Text Message Received**
- Text Message Sent
- Text Reminder Sent
- Text Reply Received
- Text Reply Sent

#### **Interaction | Interaction Categories:**

**AspireMX** 

#### **Common | Attributes:**

- Do Not Email
- **Do Not Text.**

# *17 |* **Crystal Reports**

## **Introduction**

Crystal Reports that have been uploaded into One IYSS for distribution to end users are listed in the **Security | Function** folder in the One IYSS System Administration Client. These reports are used for producing management information, output lists from search results and mass mail-out documents. You can group reports into categories and control who has access to them through the function group and security group values. After they have been published, Crystal Reports must be selected in the appropriate security groups in the One IYSS System Administration Client before they will appear to users (**Security | Security Groups | Reports Permissions**).

You can publish report templates that are dependent on search results or complex reports that are independent of search results. To use the full range of available functions, this should be done from a computer with Crystal Reports XI installed. For more information regarding mass mail merge templates, see [Appendix 4: Creating a Report Template for use through Searches](#page-222-0) on page *[215](#page-222-0)*.

## **Report Templates**

To publish a report template:

- 1. In the One IYSS System Administration Client, select **Security | Function**.
- 2. Click the **Add Value** icon to display the **Function** dialog.

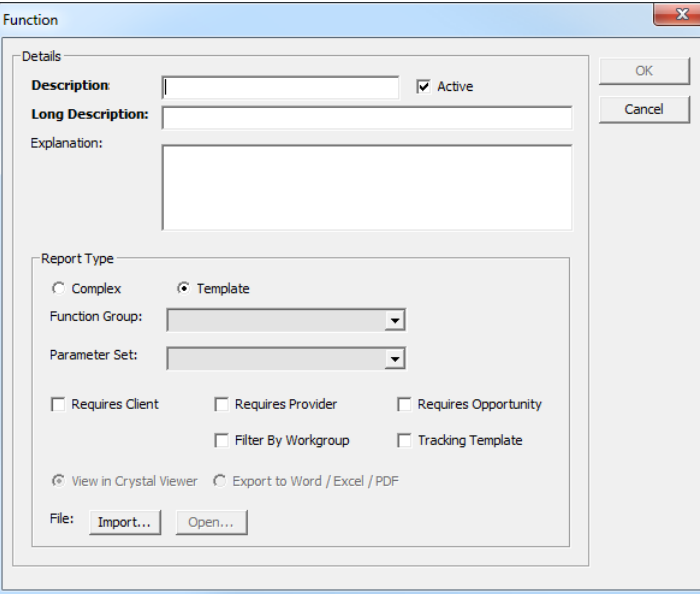

- 3. Complete the **Description**, **Long Description** and **Explanation** fields.
- 4. Ensure that the **Active** check box is selected.
- 5. If you restrict user access to defined sets of clients according to their workgroup, select the **Filter By Workgroup** check box.
- 6. If the report you are publishing has not been imported:
	- a. Click the **Import** button to display a file browser dialog.
	- b. Select the required report.

#### *Crystal Reports*

- c. Click the **Open** button to import the report.
- 7. To display imported reports for editing, click the **Open** button.
- 8. Select the **Template** radio button.
- 9. If the report relies on client searches being completed by users, select the **Requires Client** check box.
- 10. If the report relies on provider searches being completed by users, select the **Requires Provider** check box.
- 11. If the report relies on opportunity searches being completed by users, select the **Requires Opportunity** check box.
- 12. Click the **OK** button to save the changes close the dialog.

*NOTE: The Crystal Report being published must have been configured for use as a template for this action to work.* 

## **Complex Reports**

To publish a complex report:

- 1. In the One IYSS System Administration Client, select **Security | Function**.
- 2. Click the **Add Value** icon to display the **Function** dialog.

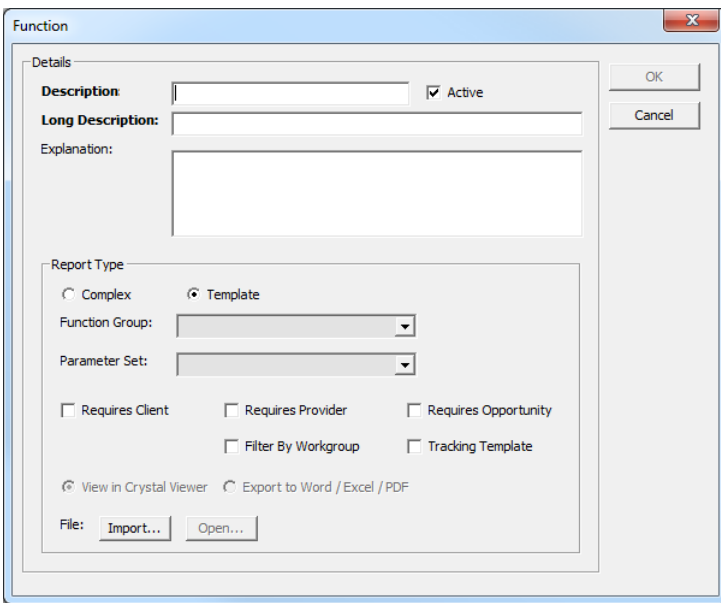

- 3. Complete the **Description**, **Long Description** and **Explanation** fields.
- 4. Ensure that the **Active** check box is selected.
- 5. If you restrict user access to defined sets of clients according to their workgroup, select the **Filter By Workgroup** check box.
- 6. If the report you are publishing has not been imported:
	- a. Click the **Import** button to display a file browser dialog.
	- b. Select the required report.
	- c. Click the **Open** button to import the report.
- 7. To display imported reports for editing, click the **Open** button.
- 8. Select the **Complex** radio button.
- 9. Select a **Function Group** into which the report is to be categorised.
- 10. Indicate whether the report is to be viewed in the Crystal viewer or exported to a Microsoft Word or Excel or a .pdf file by selecting the appropriate radio button.
- 11. Select the appropriate **Parameter Set** from the drop-down.

*NOTE: If the report is using a predefined set of parameters, select the set from the drop-down. However, most One IYSS bespoke reports are written with their own parameters. If this is the case, select the No Parameters option.*

12. Click the **OK** button to save the changes and close the dialog.

### **Function Groups**

To categorise how reports are grouped together, you can assign them to function groups. Before a report can be assigned to a function group, the group must have been created in the One IYSS System Administration Client.

To add a new function group:

- 1. In the One IYSS System Administration Client, select **Security | Function Group**.
- 2. Click the **Add Value** icon to display the **Function Group** dialog.

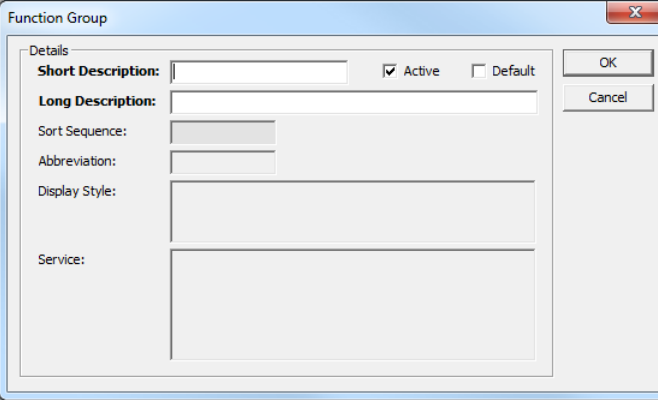

- 3. Enter a name for the function group in the **Short** and **Long Description** fields.
- 4. Ensure the **Active** check box is selected.
- 5. Ensure the **Default** check box is deselected.
- 6. Click the **OK** button to save the changes and close the dialog.

## *18 |* **Youth Justice - AssetPlus Standard Reports**

## **Report Overview**

The following reports are provided for use with the AssetPlus functionality of One Youth Justice. When running these reports, users specify the time period to be covered by the report.

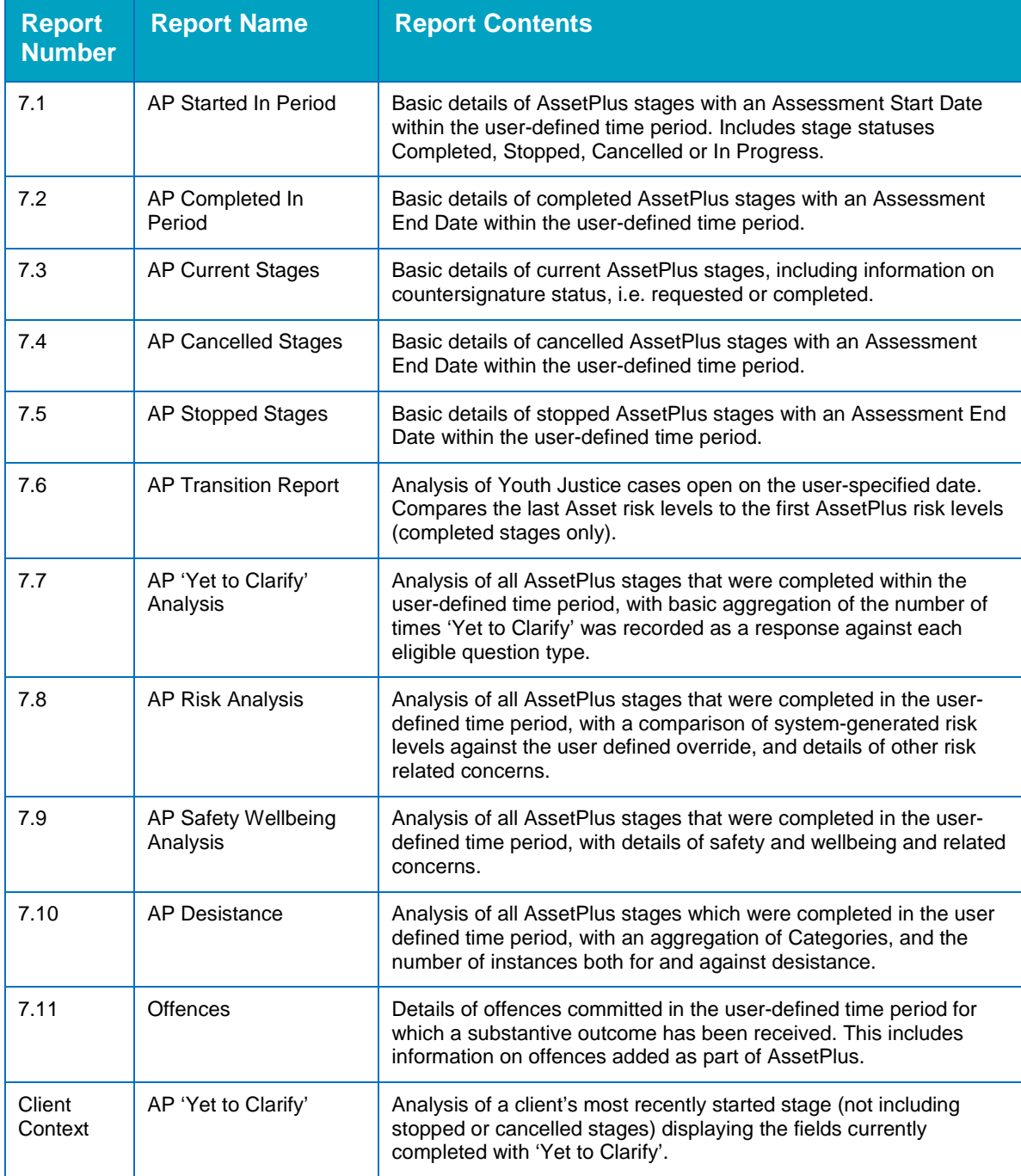
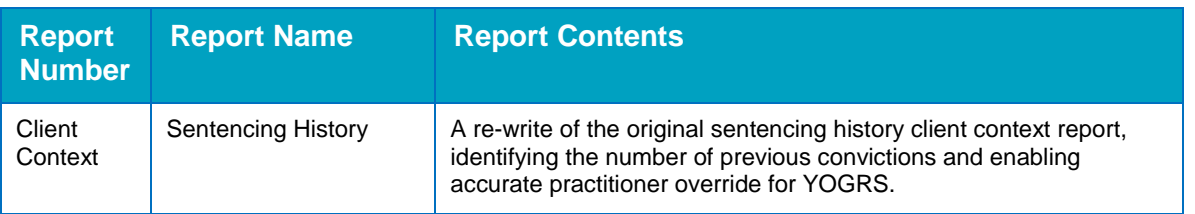

## **Current Report Version**

The following table indicates which version of the reports you should be using. If you are not using the stated version, you should download the most up-to-date report Zip file from the YJ section of the One Publications website.

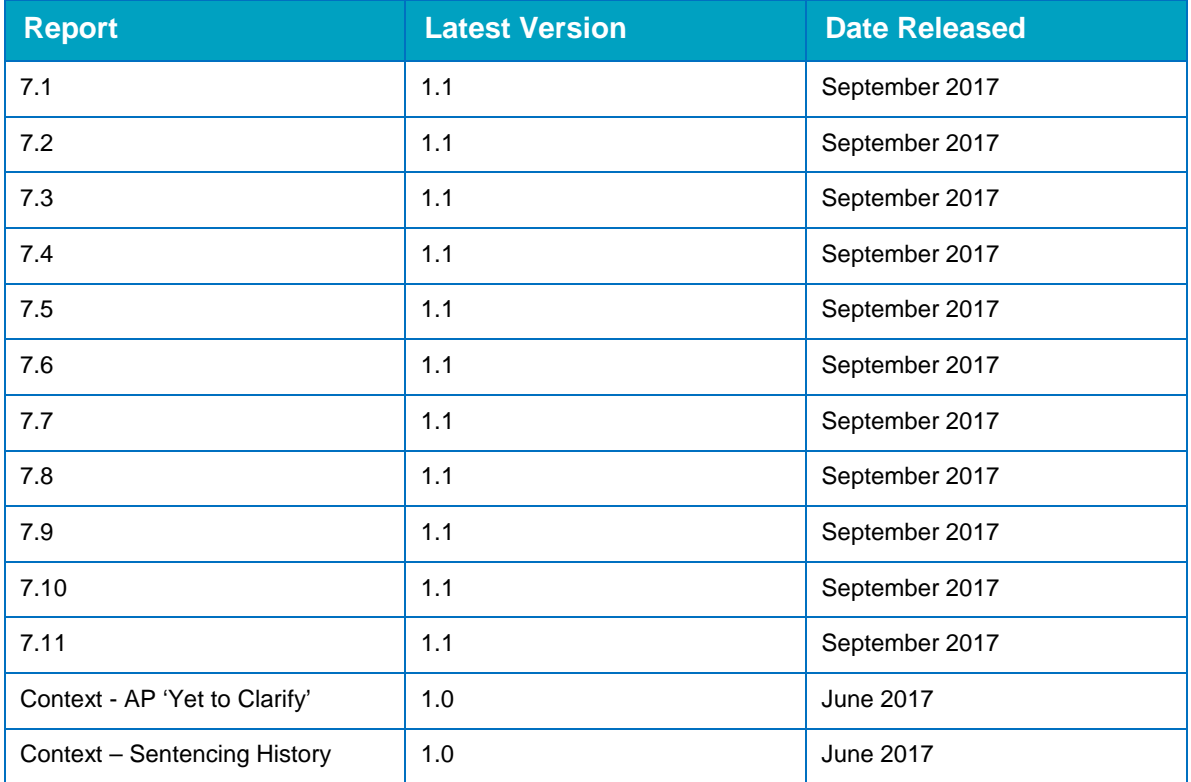

## **Uploading the Reports to the System**

## **Introduction**

Reports are uploaded to One IYSS through the One IYSS System Administration tool. Permission to run the reports, once uploaded, must be granted to all users requiring access to them. Permission is granted by assigning the reports to the appropriate security groups in the

One IYSS System Administration tool (**Security | Security Group | [Security Group] | Report Permissions**).

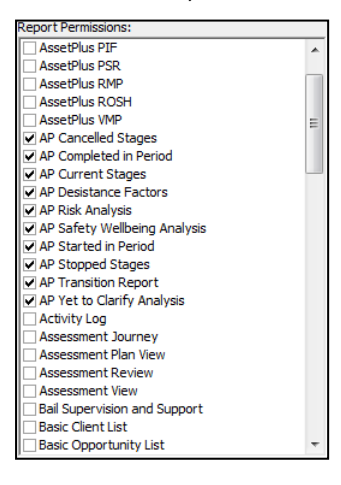

## **Context Reports**

Client context reports (Client Context: AP 'Yet to Clarify' and Client Context: Sentencing History) report on individual clients. These reports are run from the **Print/Export Template** section of the clients' Youth Justice case records (**Youth Justice Case | Actions | Context Reports**).

To upload a context report:

- 1. In the One IYSS System Administration tool, select **Security | Function**.
- 2. Click the **Add Value** icon to display the **Function** dialog.

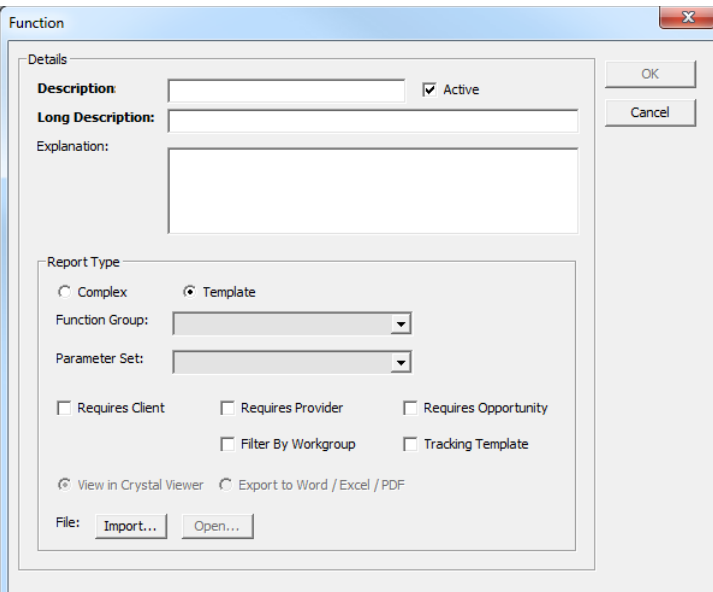

3. Enter the **Description** and **Long Description**.

4. In the **Report Type** panel, select the **Complex** radio button to update the active fields in the panel.

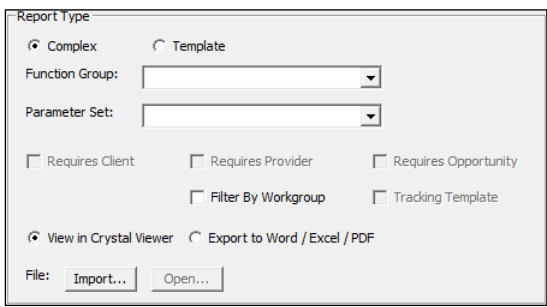

- 5. From the **Function Group** drop-down, select **YJ Case Client**.
- 6. From the **Parameter Set** drop-down, select **No Parameters**.
- 7. Ensure the **View in Crystal Viewer** radio button is selected.
- 8. Click the **Import** button to browse to and select the report.
- 9. Click the **Open** button.
- 10. Click the **OK** button to upload the report and close the dialog.

### **7.xx Reports**

These reports are run by users in the **View Reports** section of the One IYSS web application (**my homepage | IYSS Links | View Reports**).

To upload a 7.xx report:

- 1. In the One IYSS System Administration tool, navigate to **Security | Function**.
- 2. Click the **Add Value** icon to display the **Function** dialog.

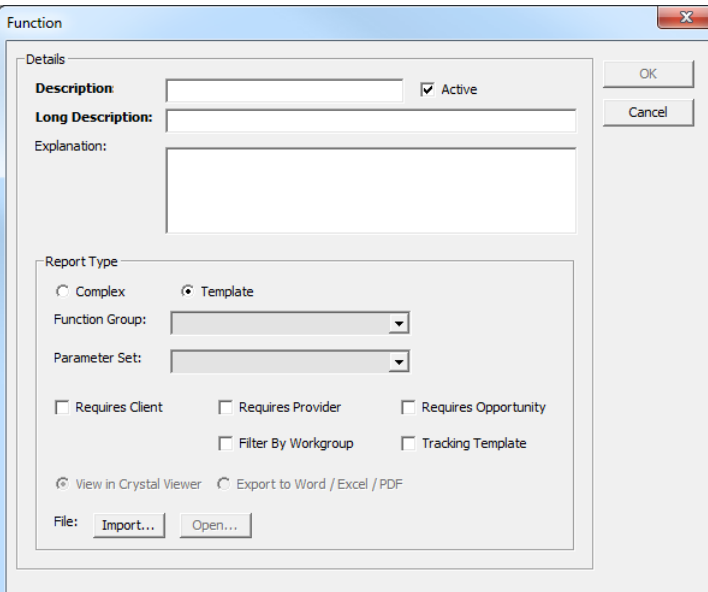

3. Enter the **Description** and **Long Description**.

4. In the **Report Type** panel, select the **Complex** radio button to update the active fields in the panel.

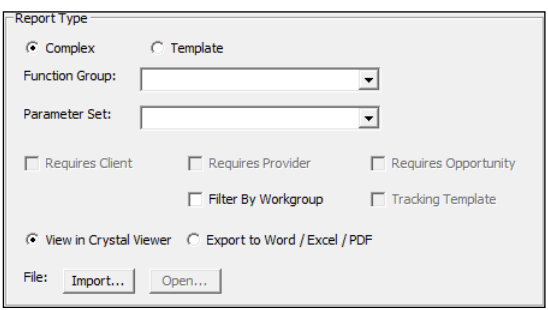

5. From the **Function Group** drop-down, select the appropriate group for the report, e.g. M.I., or a dedicated function group for YOS reports. This group determines the **Report Category** into which the report is organised in the One IYSS web application.

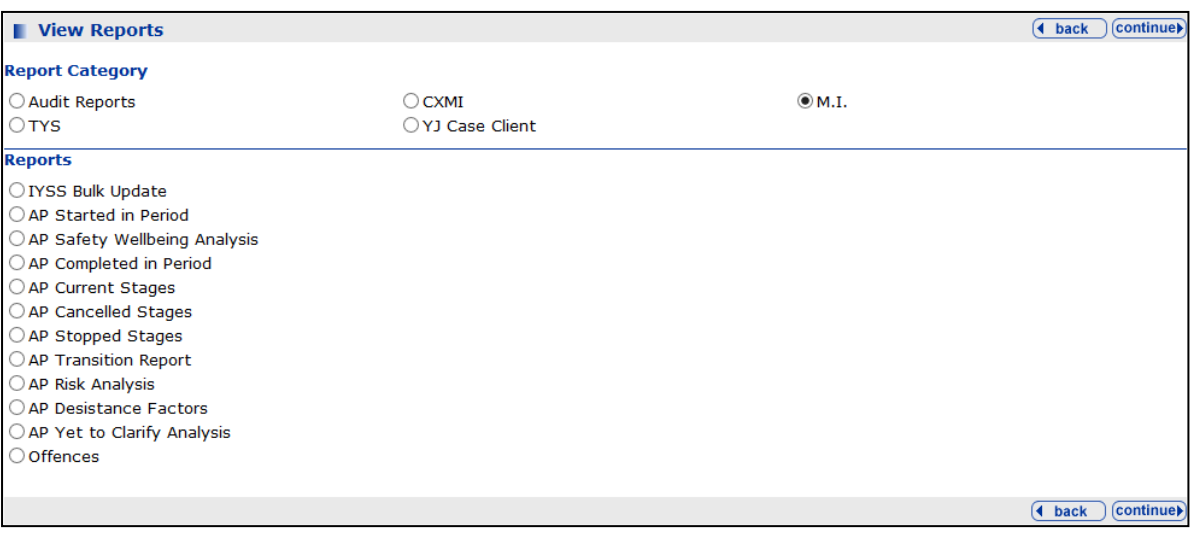

- 6. From the **Parameter Set** drop-down, select **No Parameters**.
- 7. Ensure the **View in Crystal Viewer** radio button is selected.
- 8. Click the **Import** button to browse to and select the report.
- 9. Click the **Open** button.
- 10. Click the **OK** button to upload the report and close the dialog.

## **Report Details**

### **7.1 AP Started in Period**

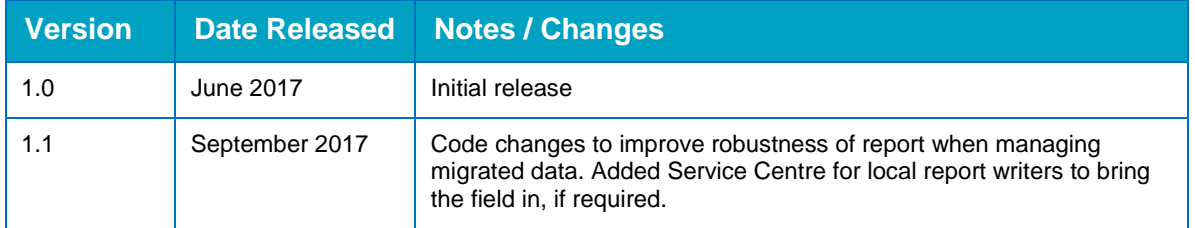

This report provides the basic details of AssetPlus stages with an Assessment Start Date within a user-defined period. It includes the following stage statuses:

- **Completed**
- Stopped

#### ■ Cancelled

In Progress.

#### **Parameters**

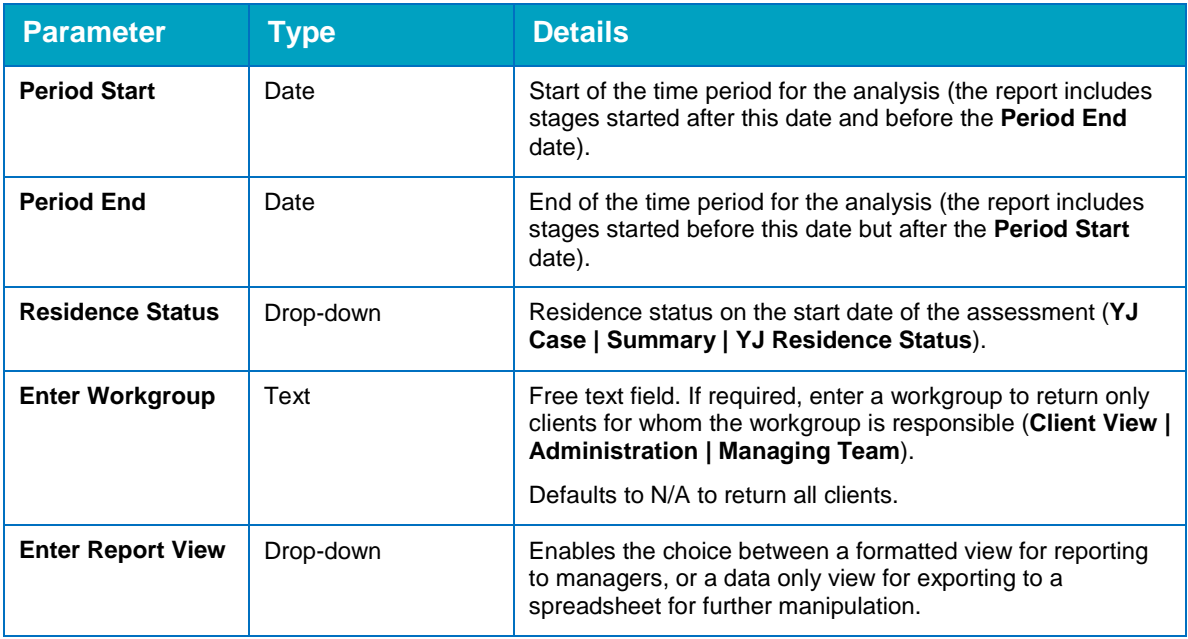

#### **Summary**

The summary cross tab lists the number of stages for each status during the time period.

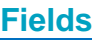

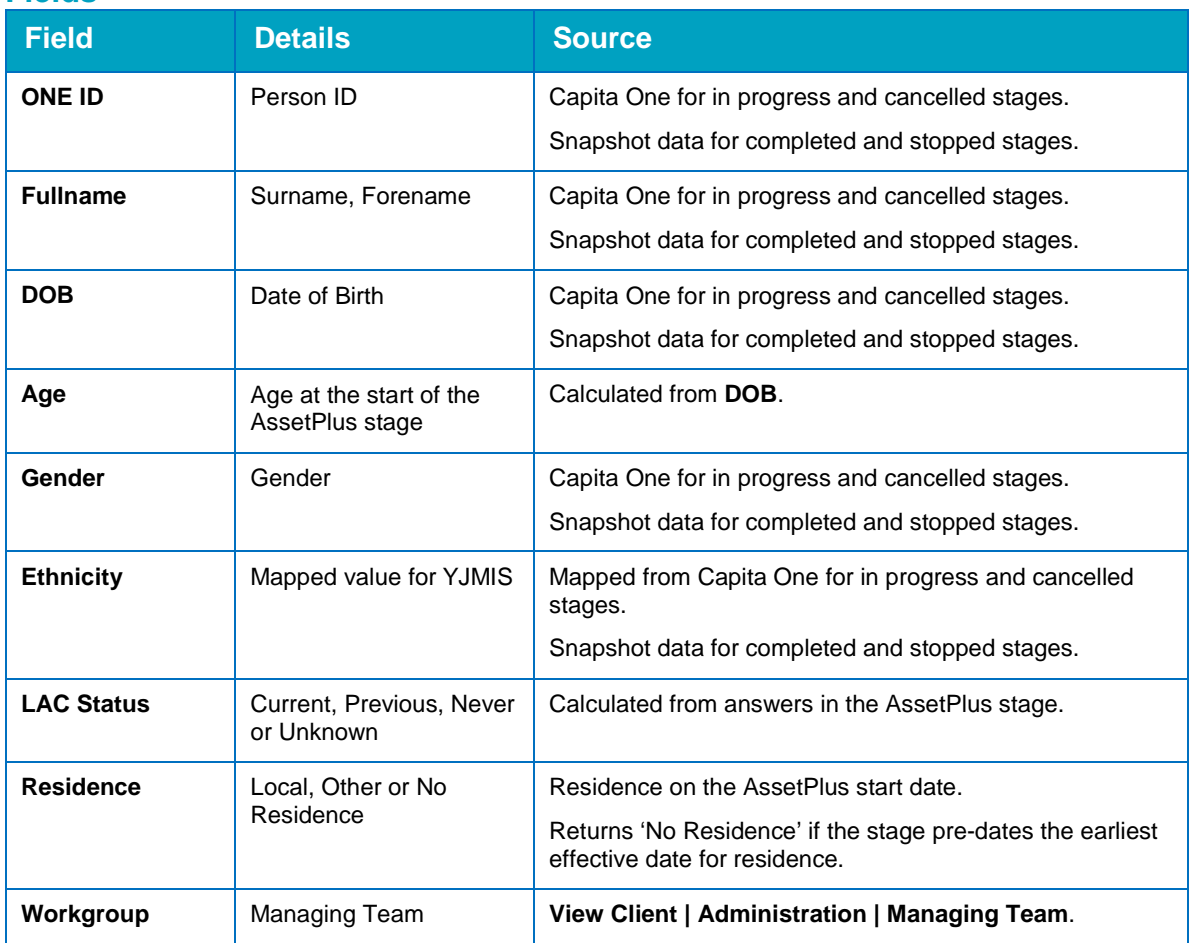

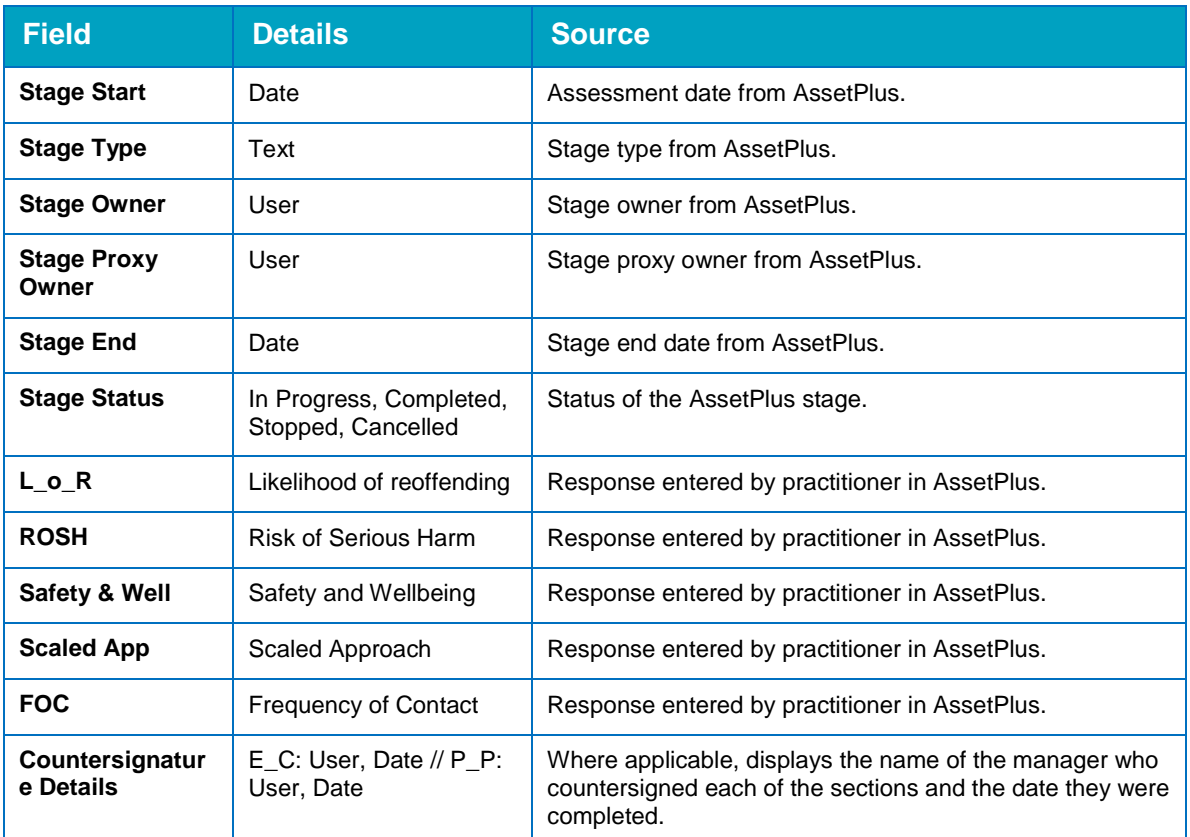

## **7.2 AP Completed in Period**

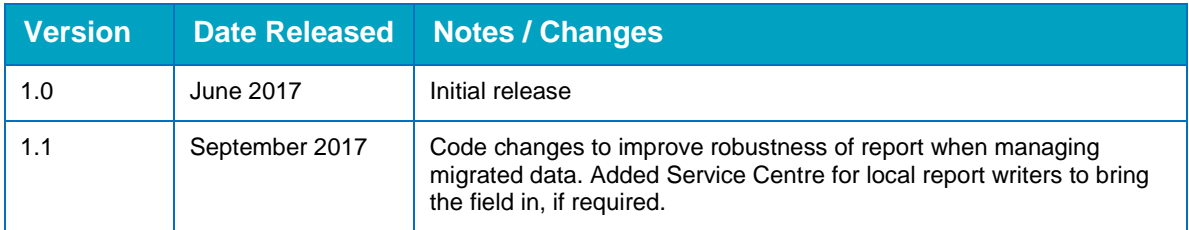

This report provides the basic details of completed AssetPlus stages with an Assessment End Date within a user-defined time period.

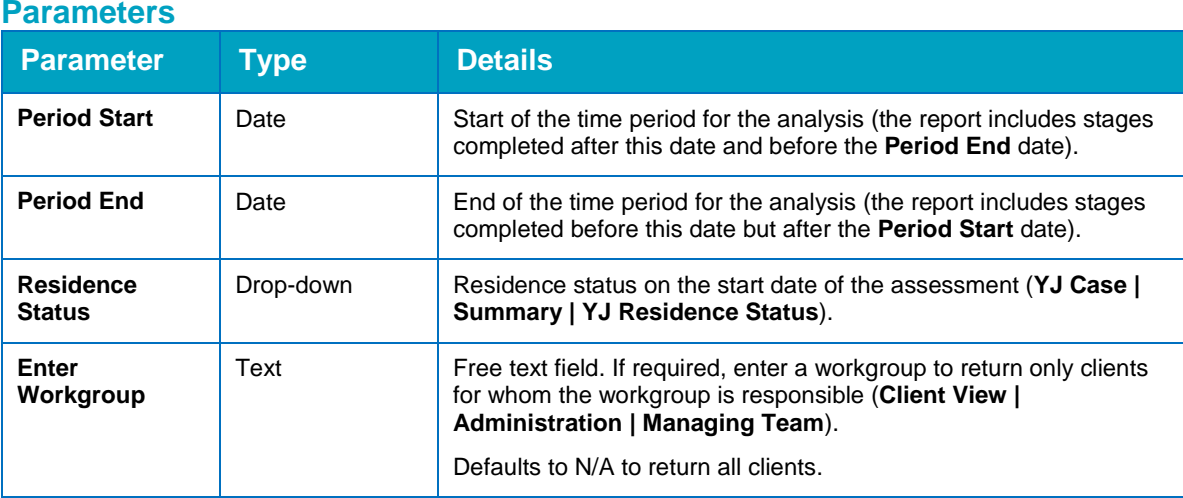

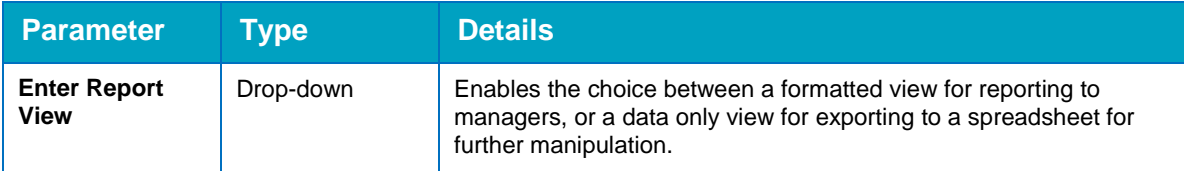

#### **Fields**

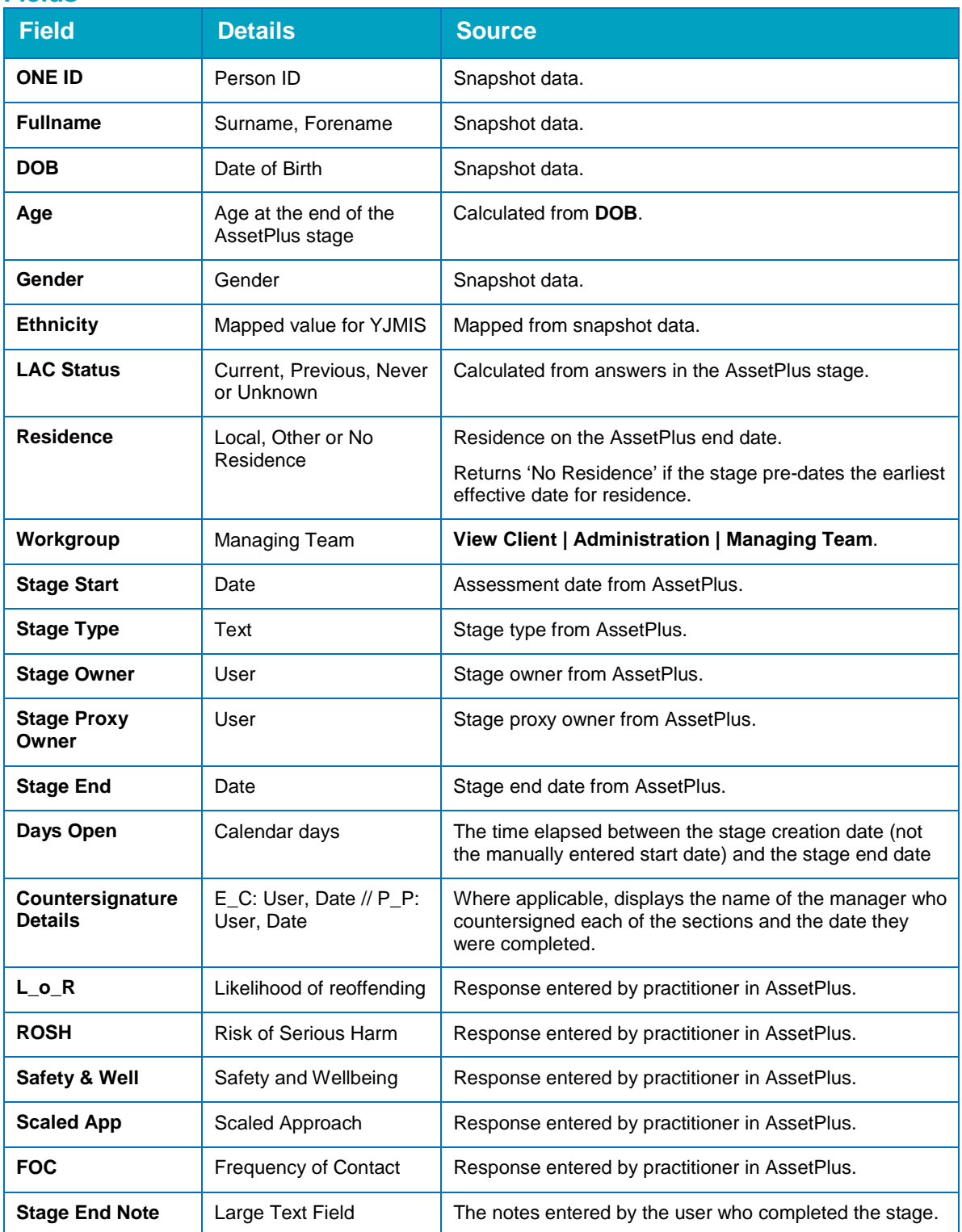

## **7.3 AP Current Stages**

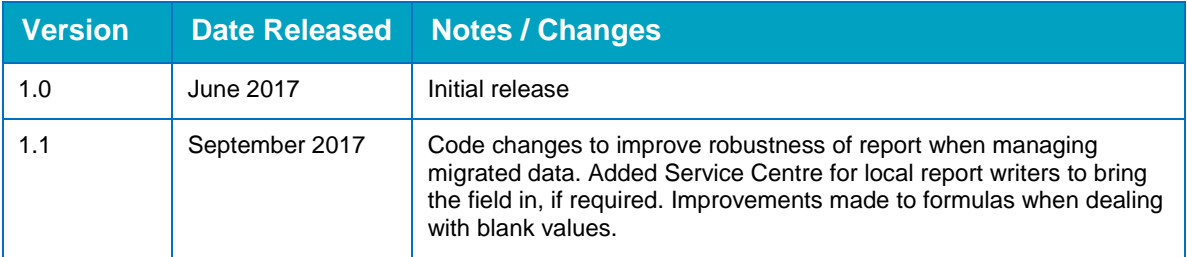

This report provides basic details of current AssetPlus stages, including information on requests for countersignatures, and completed countersignatures.

#### **Parameters**

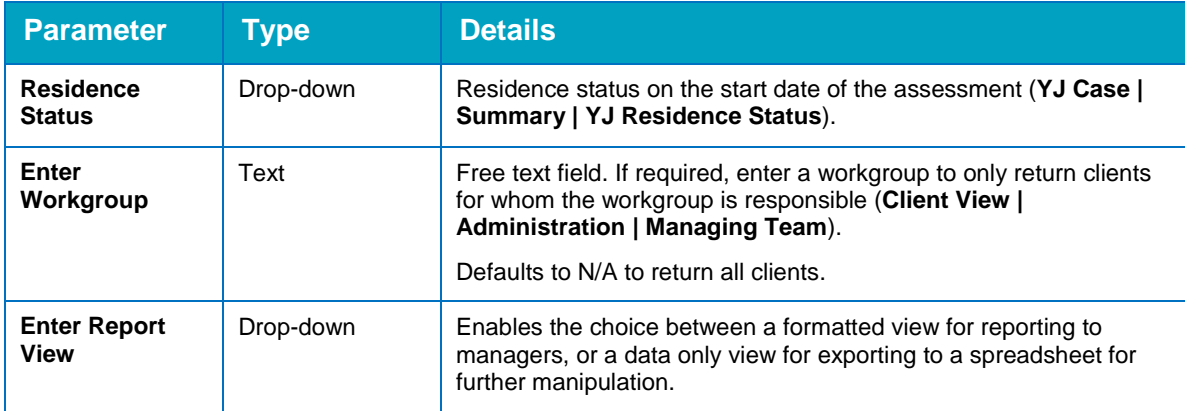

#### **Summary**

The summary cross tab lists the number of stages that have been open for the following periods of time:

- $\blacksquare$  0-7 days
- **8-14 days**
- **15-21 days**
- **22-28 days**
- 28 days or longer.

#### **Fields**

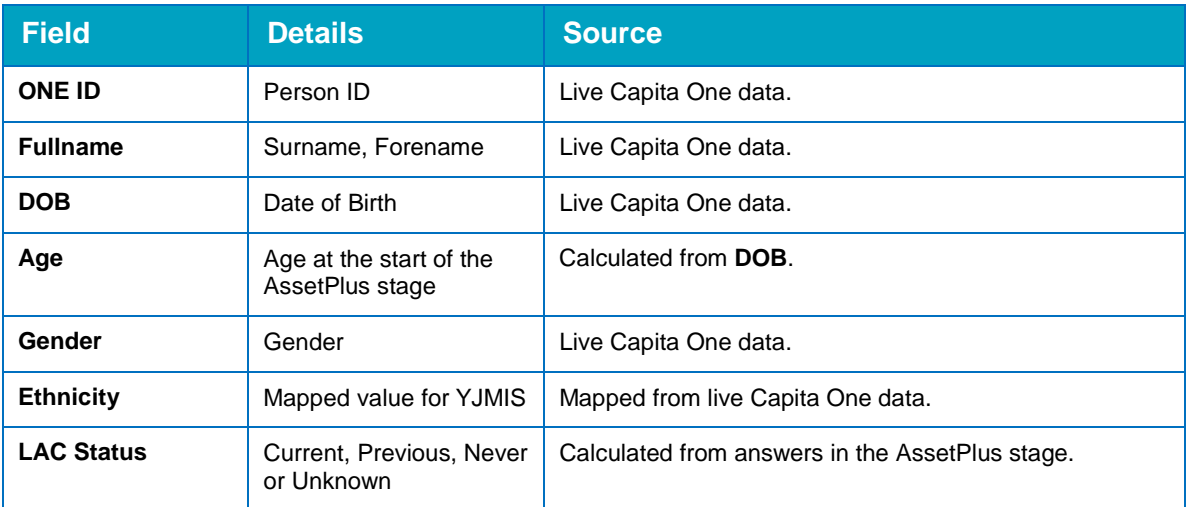

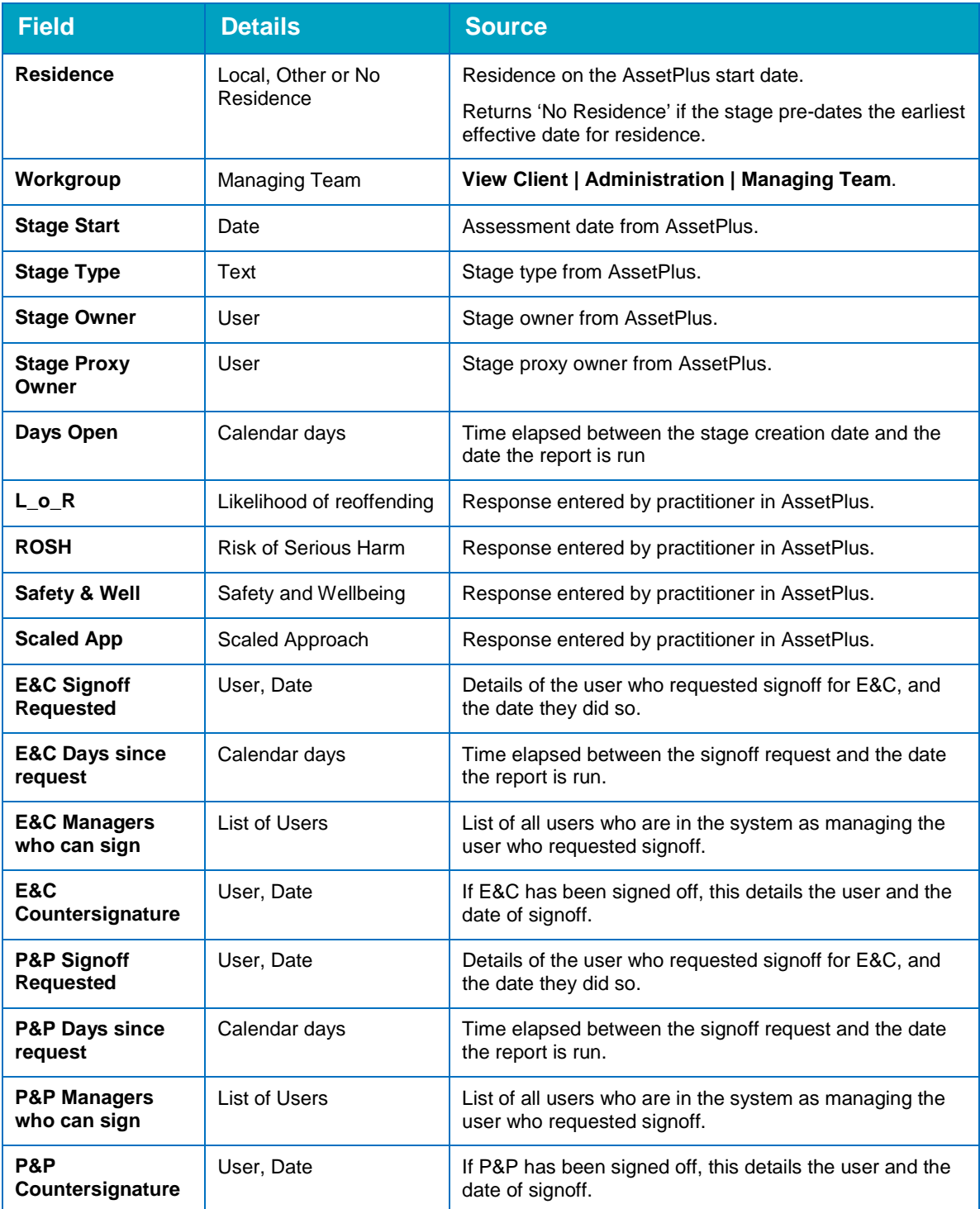

## **7.4 AP Cancelled Stages**

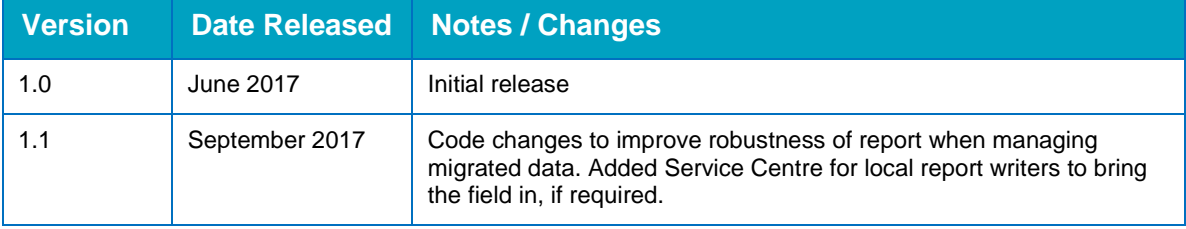

This report provides basic details of cancelled stages with an Assessment End Date within a user-defined time period.

#### **Parameters**

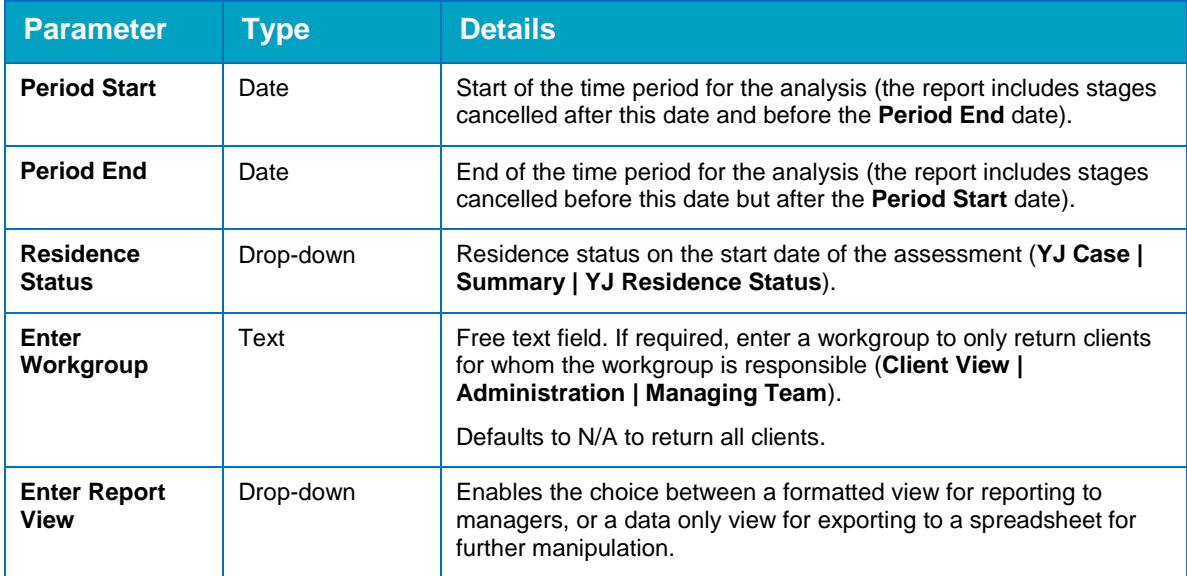

#### **Summary**

The summary cross tab lists the number of stages that were open for the following periods of time:

- 0-7 days
- $8-14$  days
- **15-21 days**
- **22-28 days**
- Over 28 days.

#### **Fields**

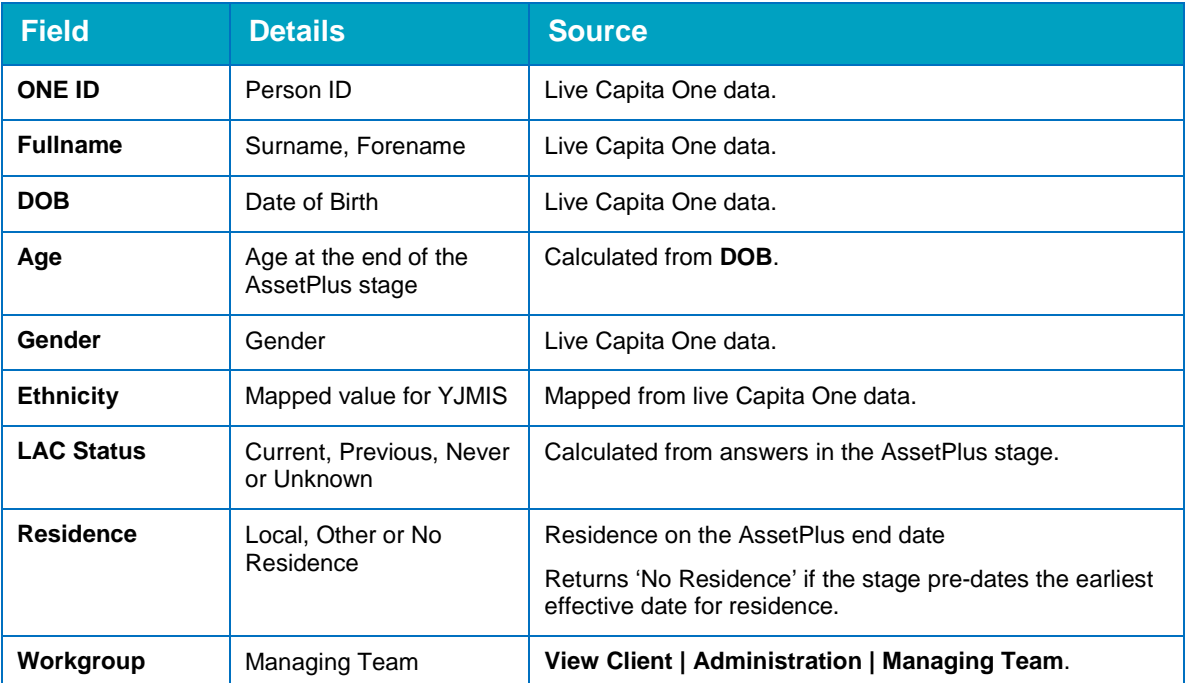

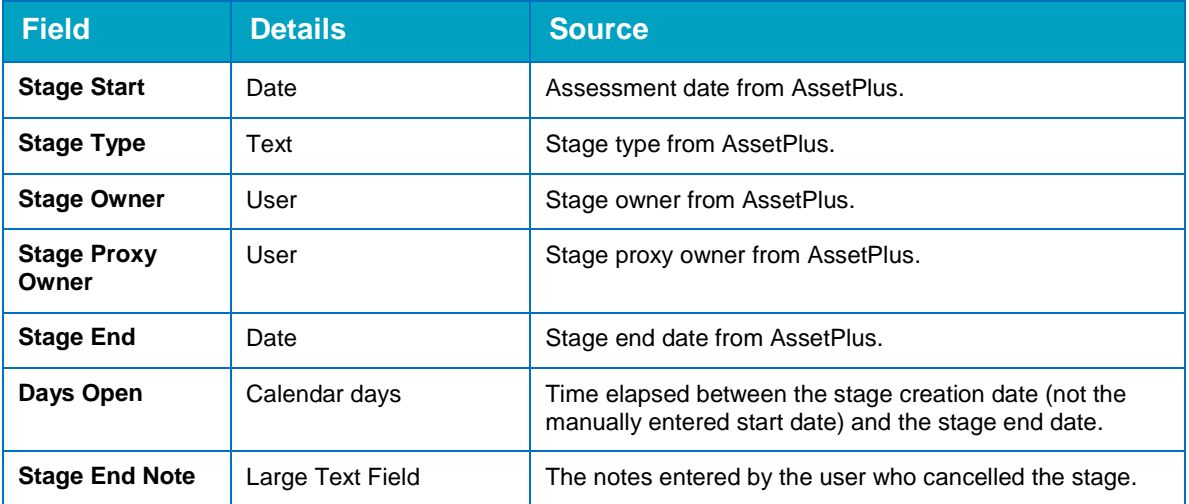

## **7.5 AP Stopped Stages**

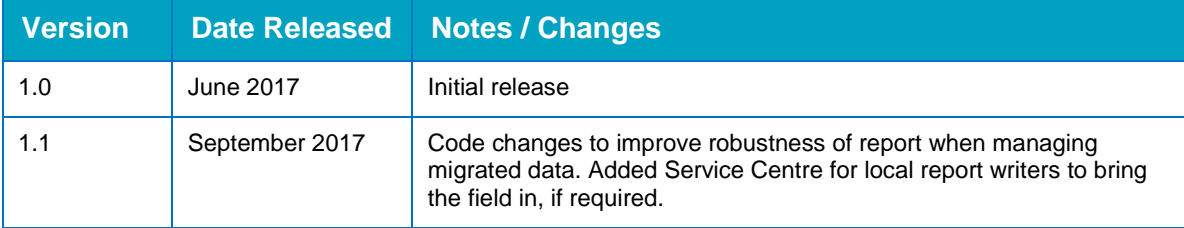

This report provides basic details of stopped stages with an Assessment End Date within a userdefined time period.

#### **Parameters**

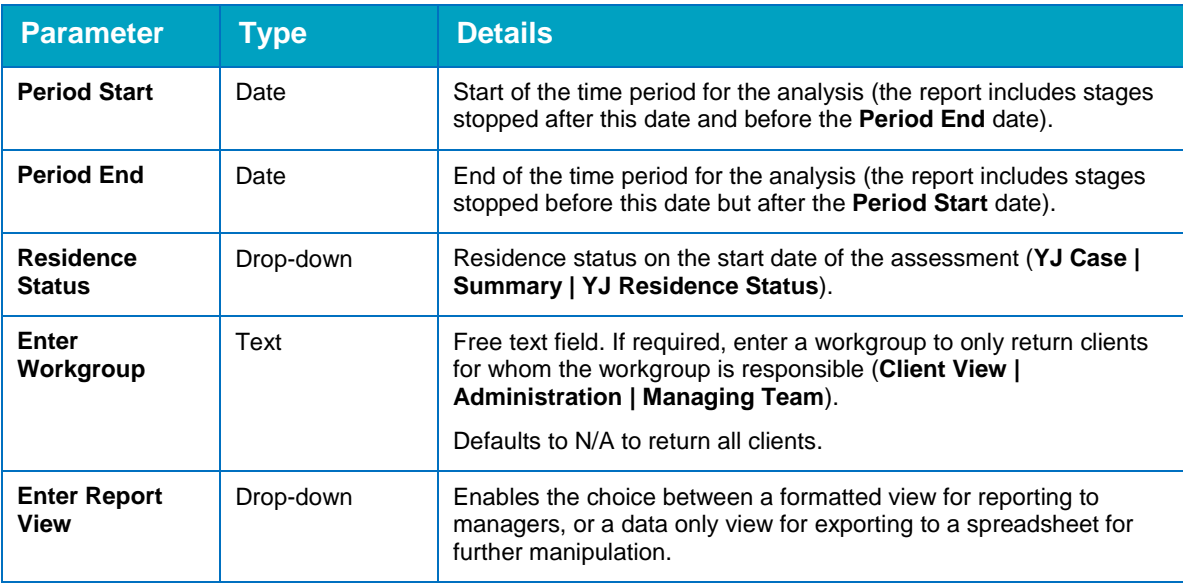

#### **Summary**

The summary cross tab lists the number of stages that were open for the following periods of time:

- $\blacksquare$  0-7 days
- $8-14$  days
- **15-21 days**
- **22-28 days**
- 28 days or longer.

#### **Fields**

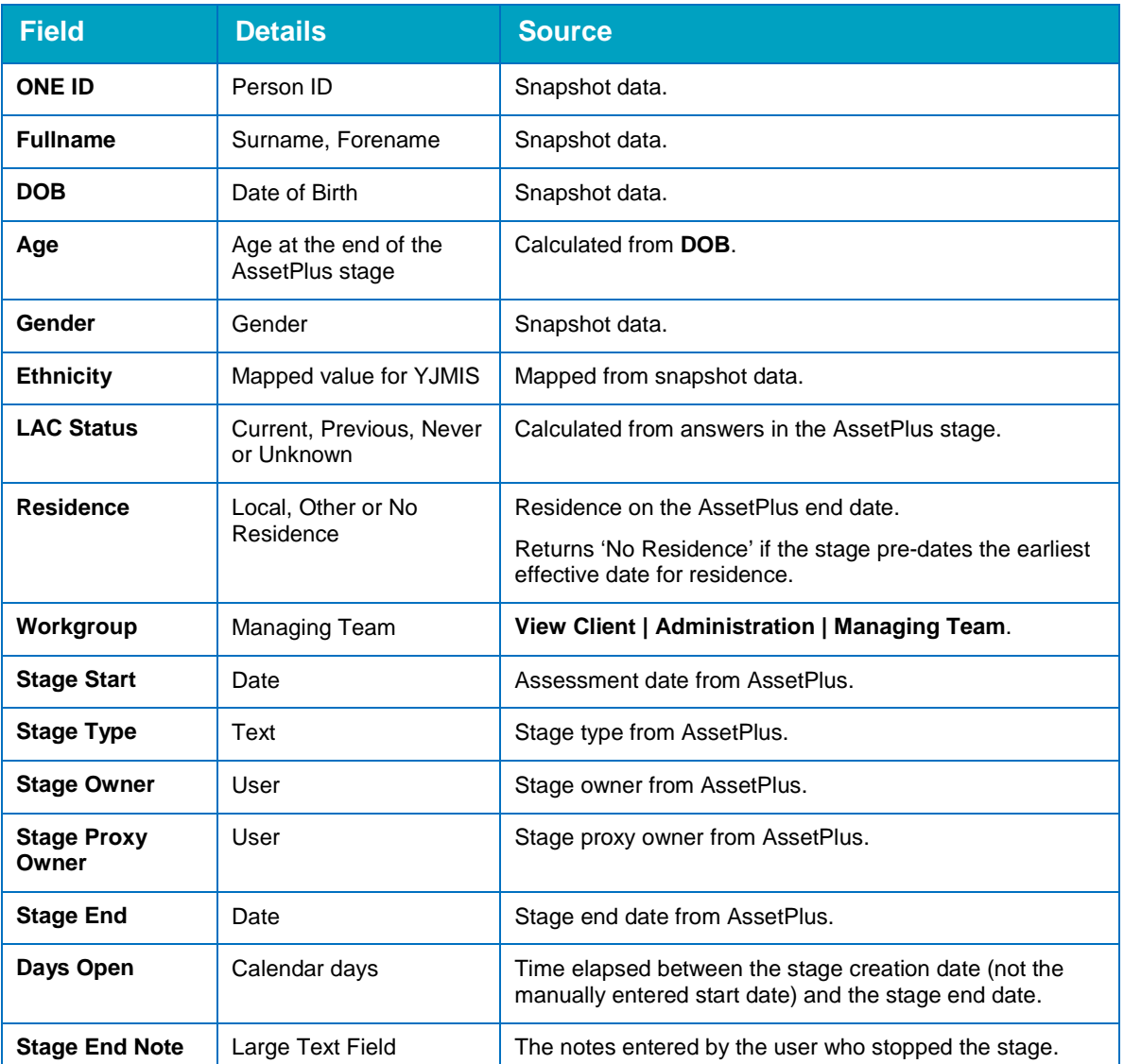

## **7.6 AP Transition Report**

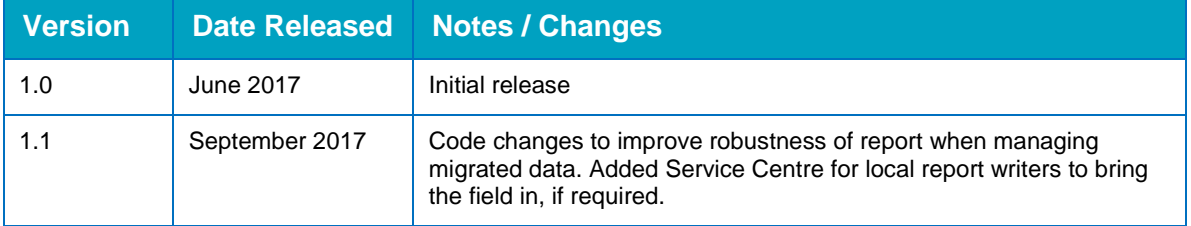

This report provides an analysis of Youth Justice cases that were open on a user-specified date. It compares the last Asset risk levels to the first AssetPlus risk levels. It only includes completed stages.

#### **Parameters**

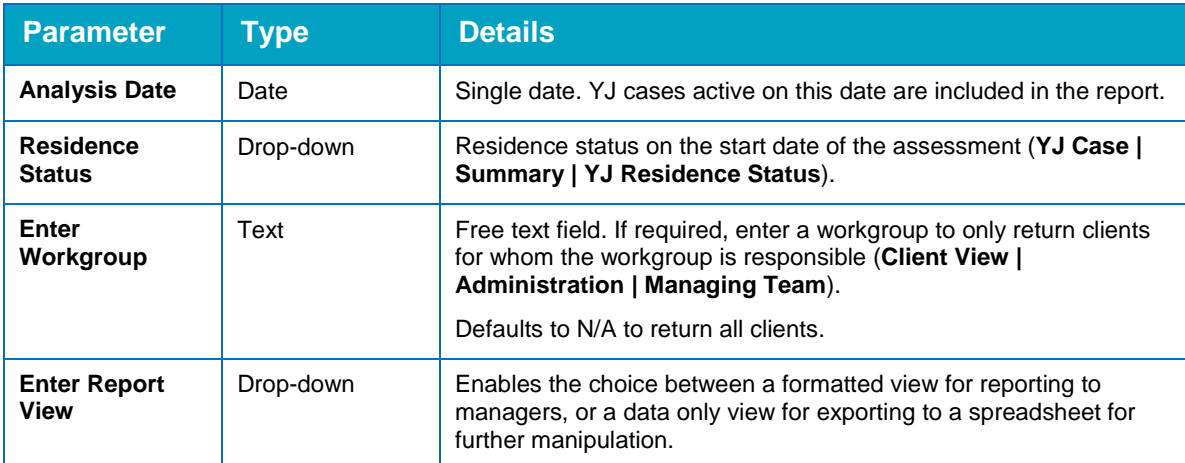

#### **Summary**

The summary note lists the number of cases active on the specified date, and how many of these have both an Asset and an AssetPlus. It indicates how many cases have scores that have decreased, increased or stayed the same in the transition from Asset to AssetPlus as follows:

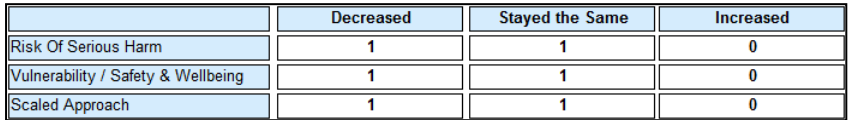

#### **Fields**

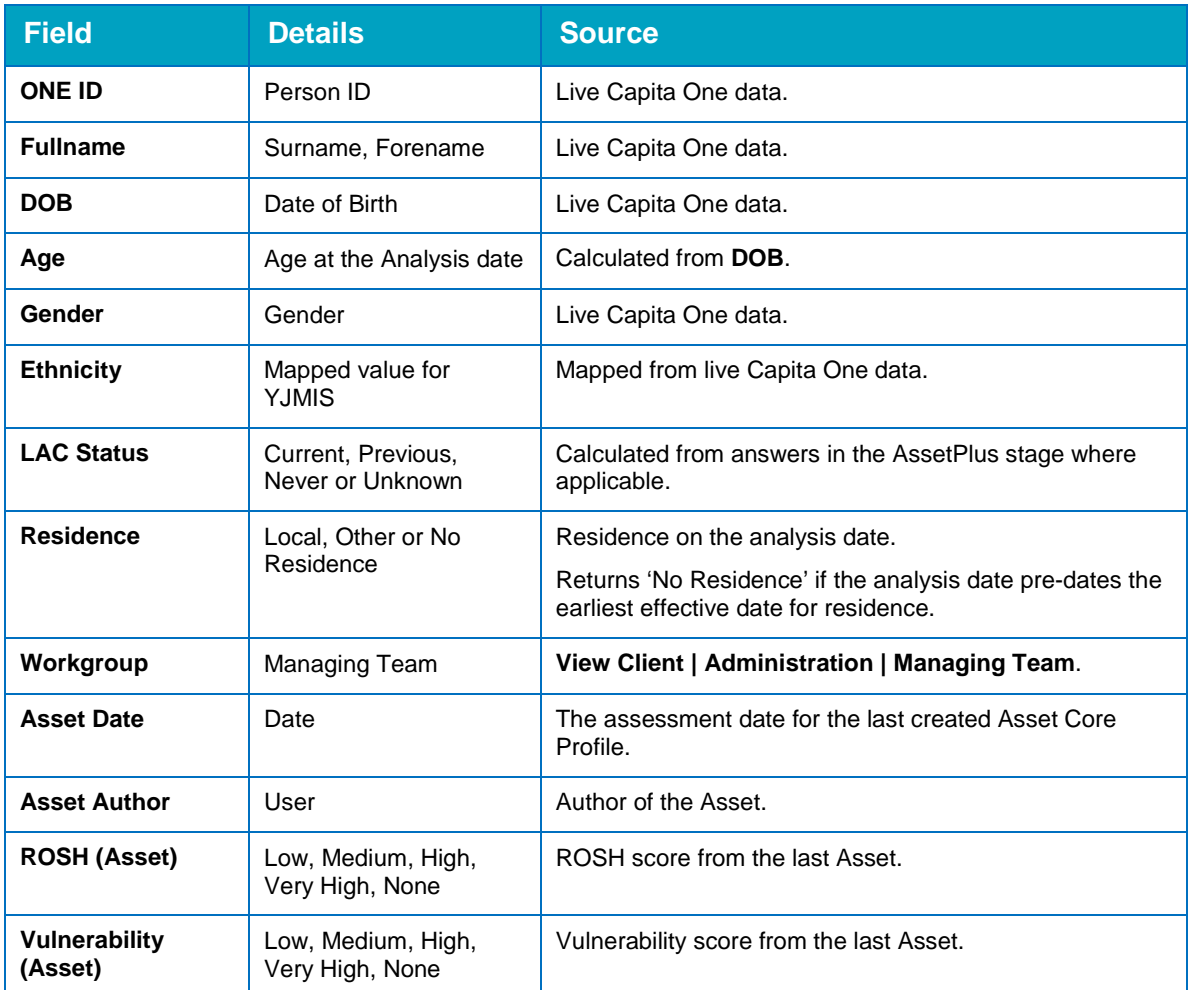

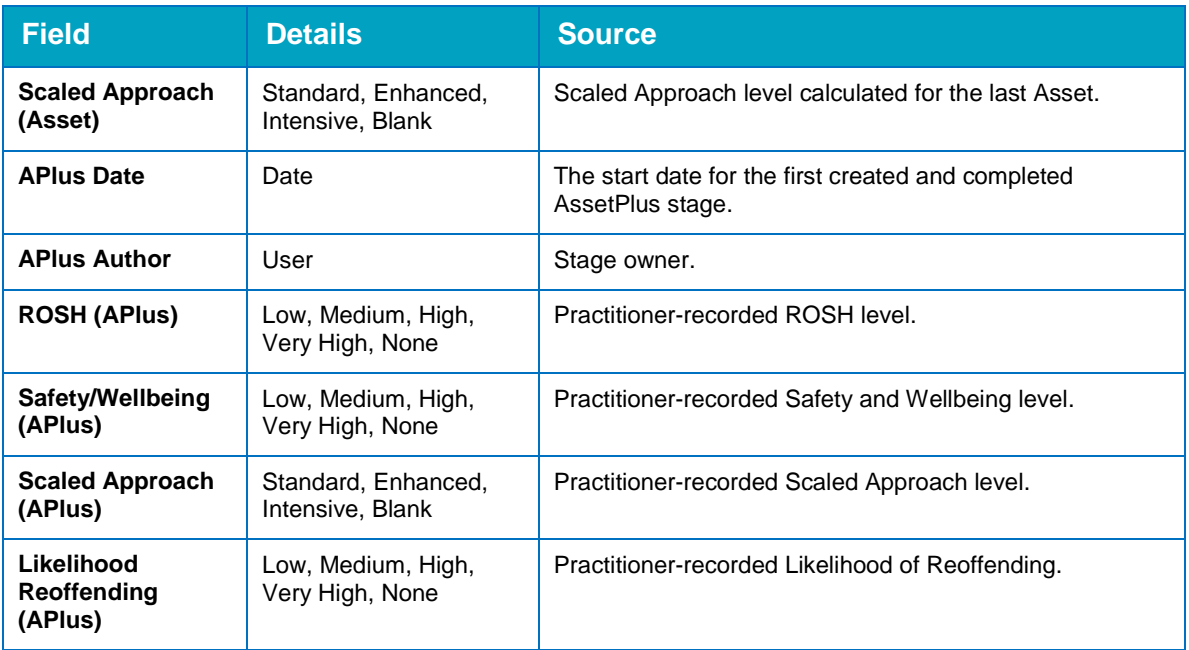

## **7.7 AP 'Yet to Clarify' Analysis**

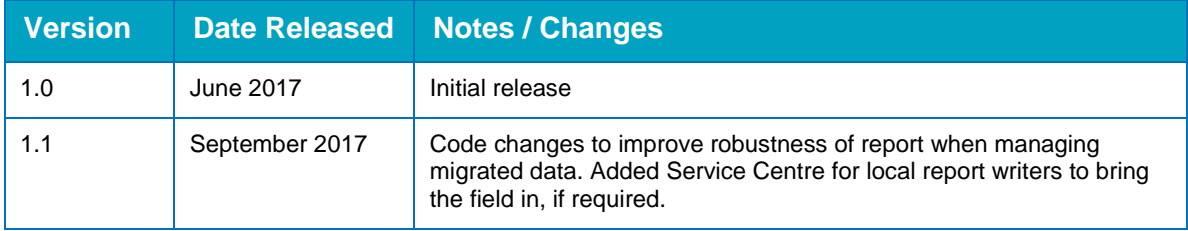

This report provides an analysis of all AssetPlus stages that were completed in a user-defined time period, with a basic aggregation of how many times 'Yet to Clarify' was entered for eligible questions.

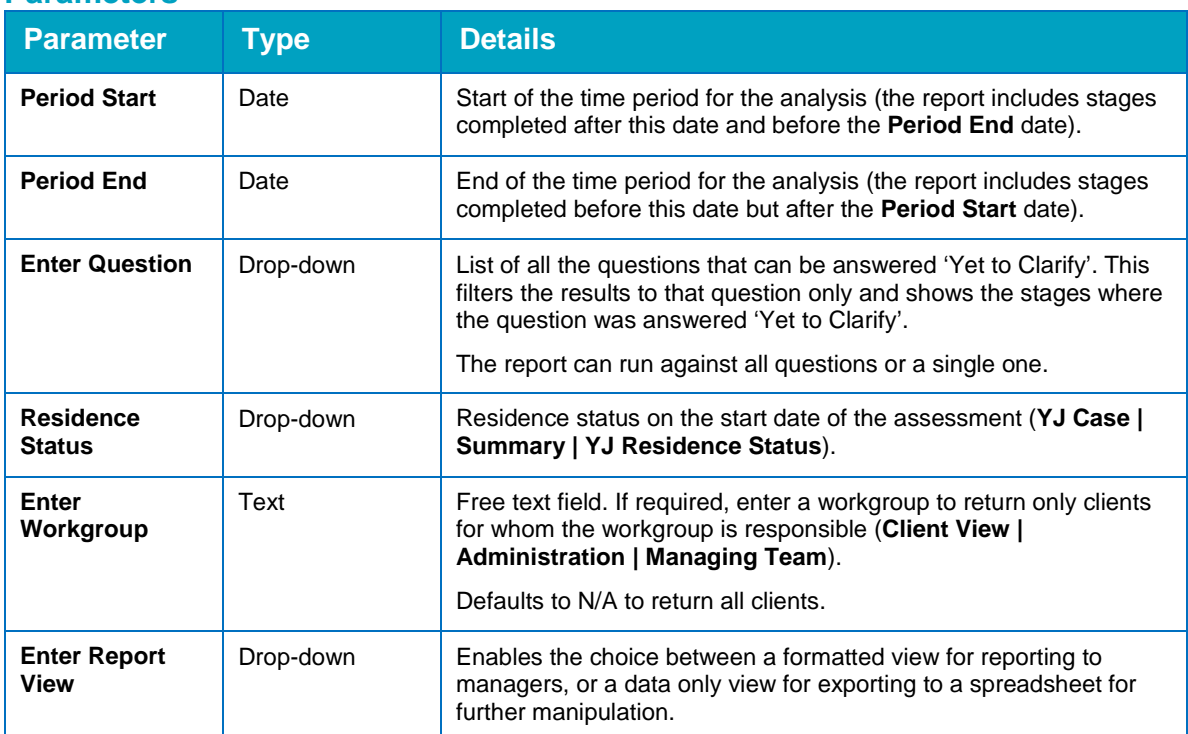

#### **Parameters**

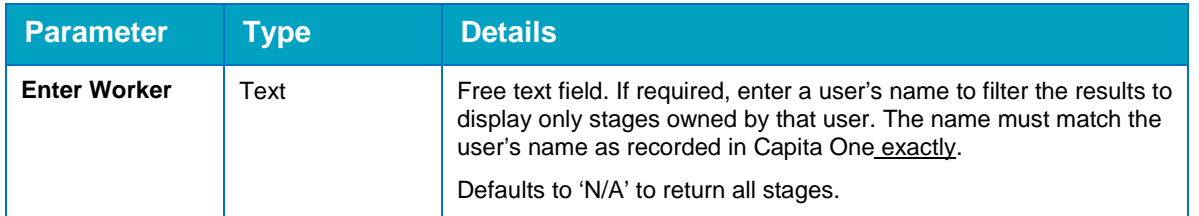

#### **Summary**

The summary section lists each question for which 'Yet to Clarify' is a possible response in AssetPlus. It is organised by framework section, and the questions are listed by order of appearance in the framework. Next to each question is the number of times that a 'Yet to Clarify' response has been recorded for that question across all stages meeting the selection parameters. If the question has never been answered in any of the included stages, there is no number next to it.

#### **Fields**

Only basic stage information is shown, as there are too many questions for all the answers to be listed in the result set. The report calculates information for the summary in the background.

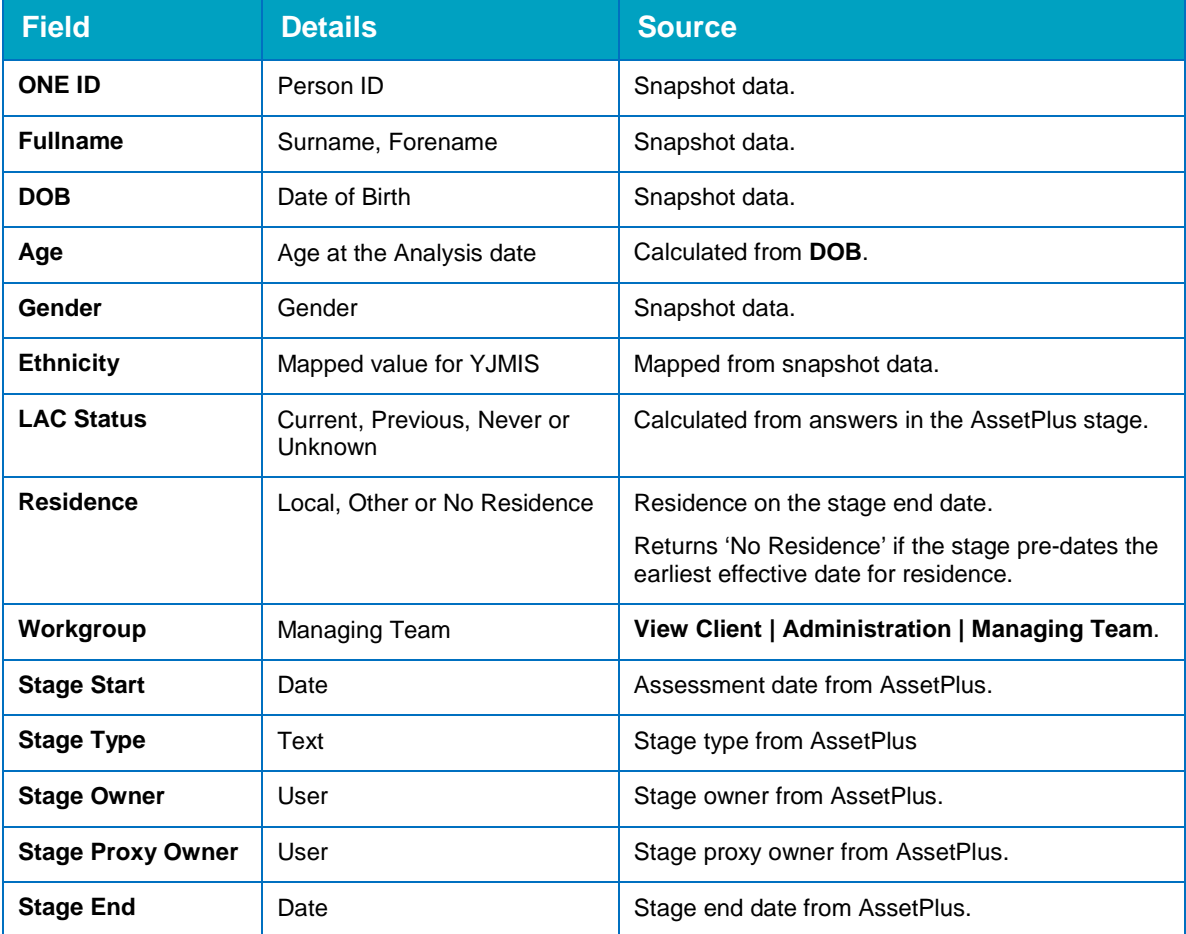

## **7.8 AP Risk Analysis**

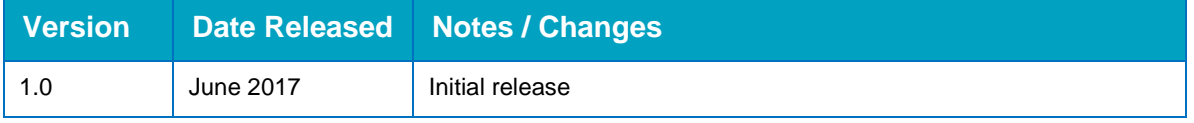

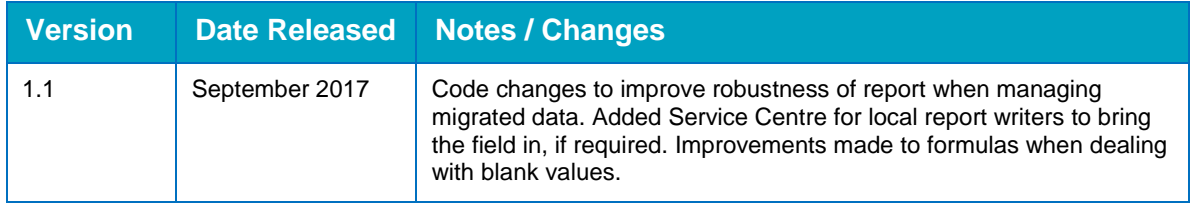

This report provides an analysis of all AssetPlus stages that were completed in a user-defined time period, comparing system-generated risk levels with user-defined overrides, as well as containing details of other risk-related concerns.

#### **Parameters**

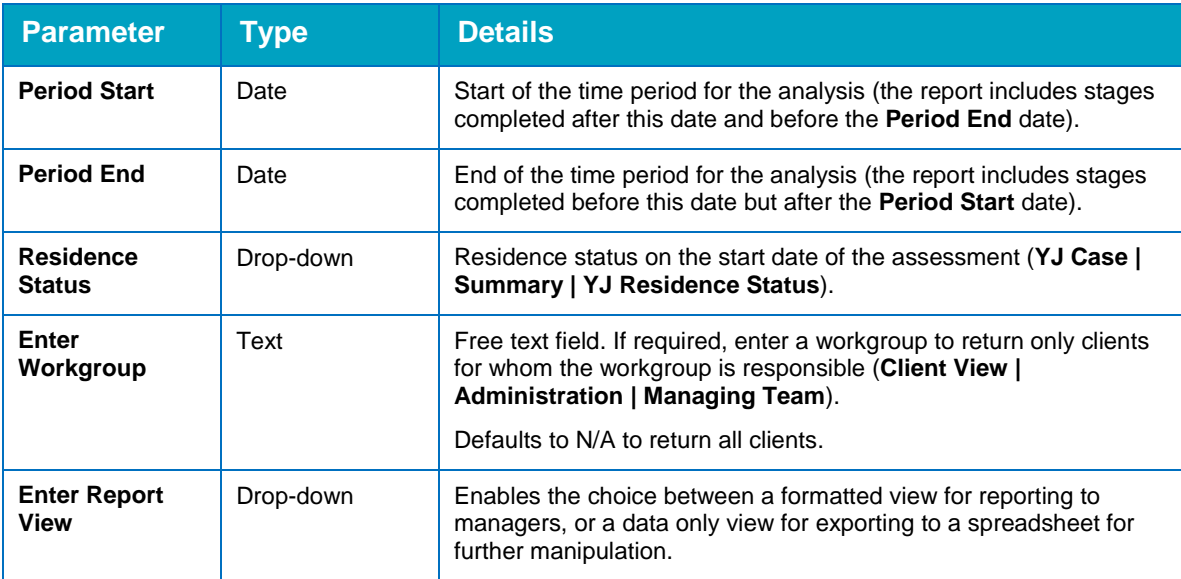

#### **Summary**

The summary section provides tables and cross tabs for:

- The difference between system-generated Likelihood of Reoffending and Scaled Approach, and Practitioner scores.
- **ROSH levels.**
- Safety and Wellbeing levels.
- **MAPPA Level and Category.**
- **Dangerousness.**

#### **Fields**

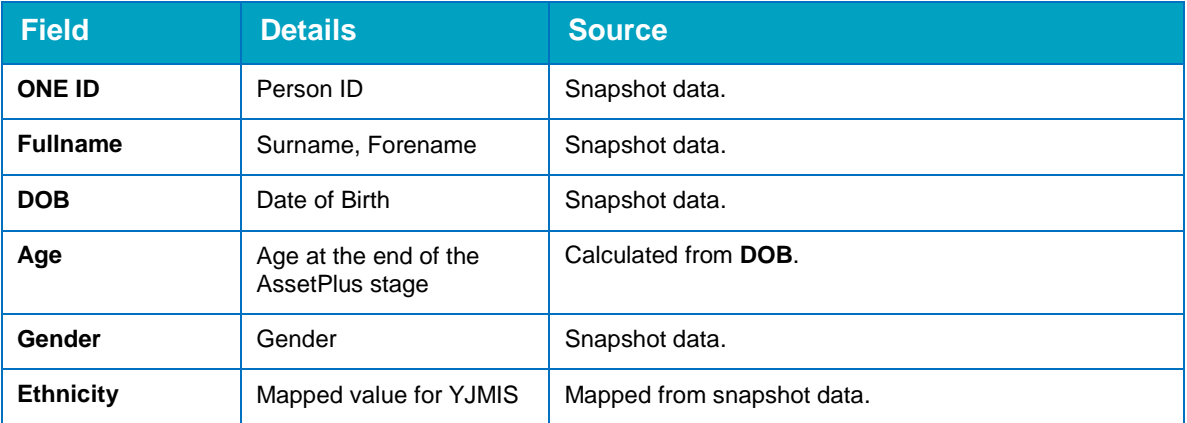

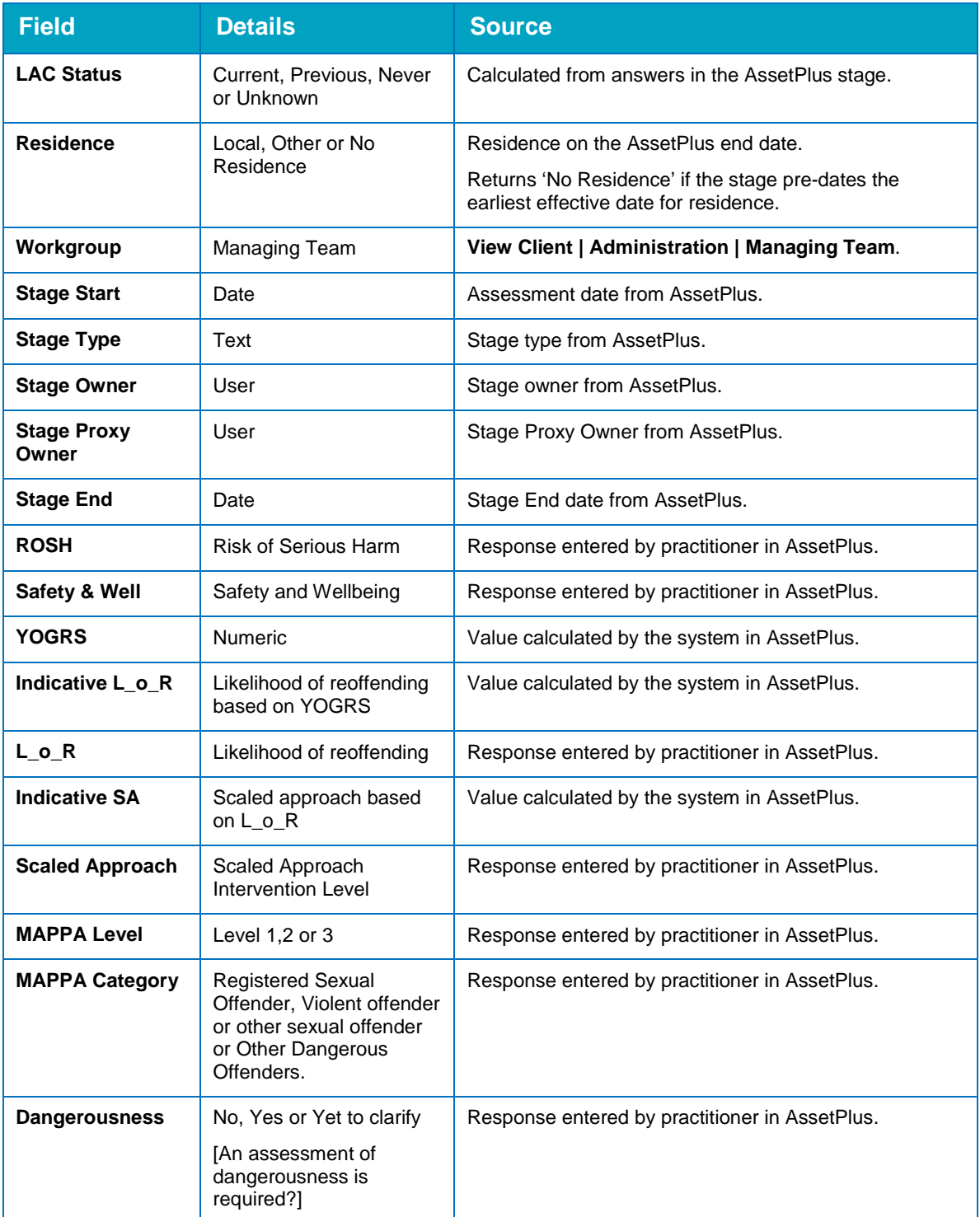

# **7.9 AP Safety Wellbeing Analysis**

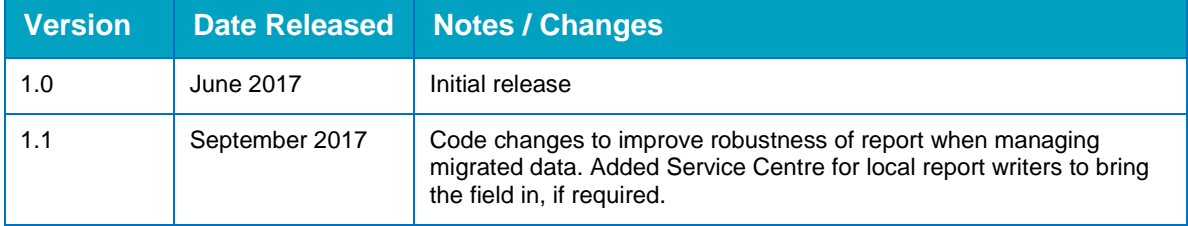

This report provides an analysis of all AssetPlus stages that were completed in a user-defined time period, and includes details of concerns related to safety and wellbeing.

#### **Parameters**

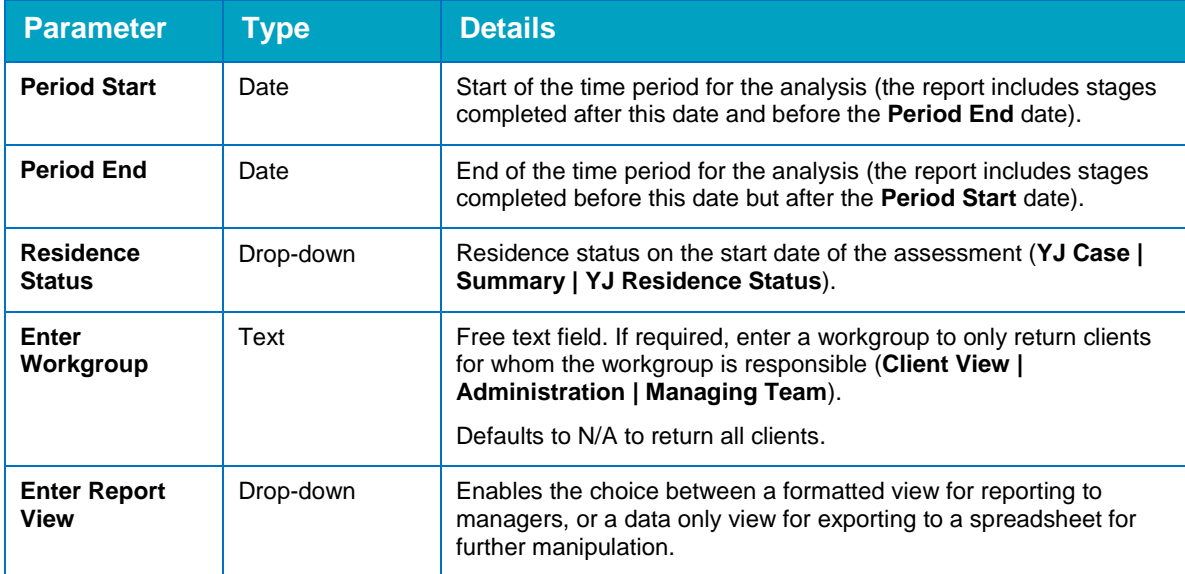

#### **Summary**

The summary section provides tables and cross tabs for:

- Safety and Wellbeing levels
- Social Care Involvement
- **Physical Health Concerns**
- Speech Language Communication and Neuro-disability Concerns
- **Emotional and Mental Health concerns.**

It also provides a basic summary of the number of young people with substance misuse issues or who are at risk of sexual exploitation.

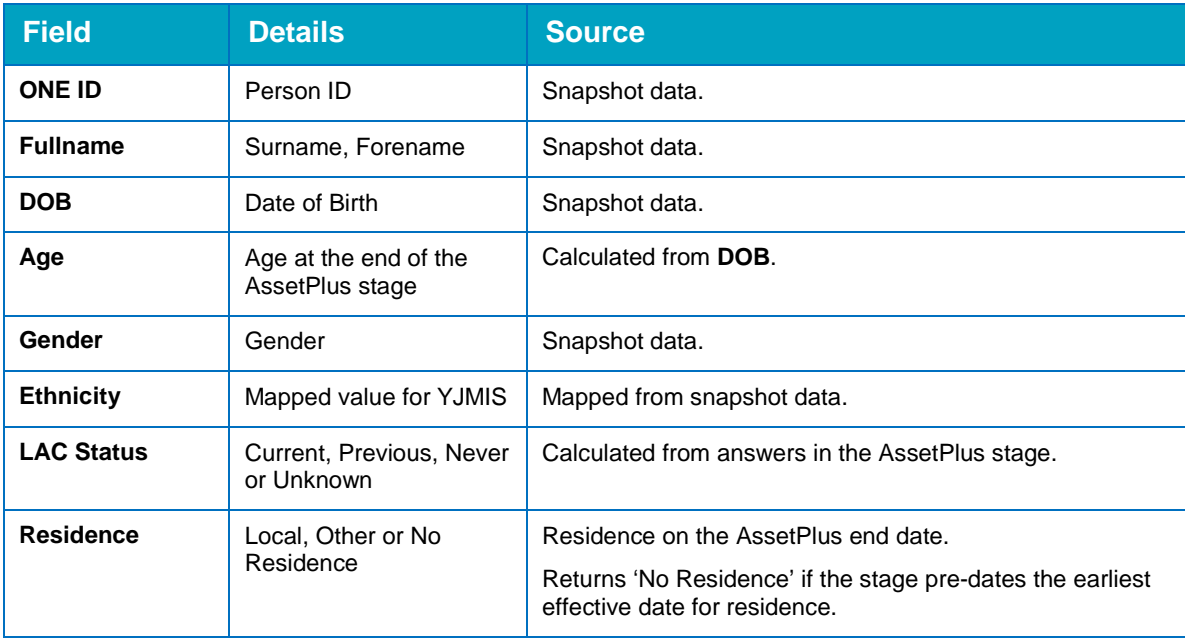

#### **Fields**

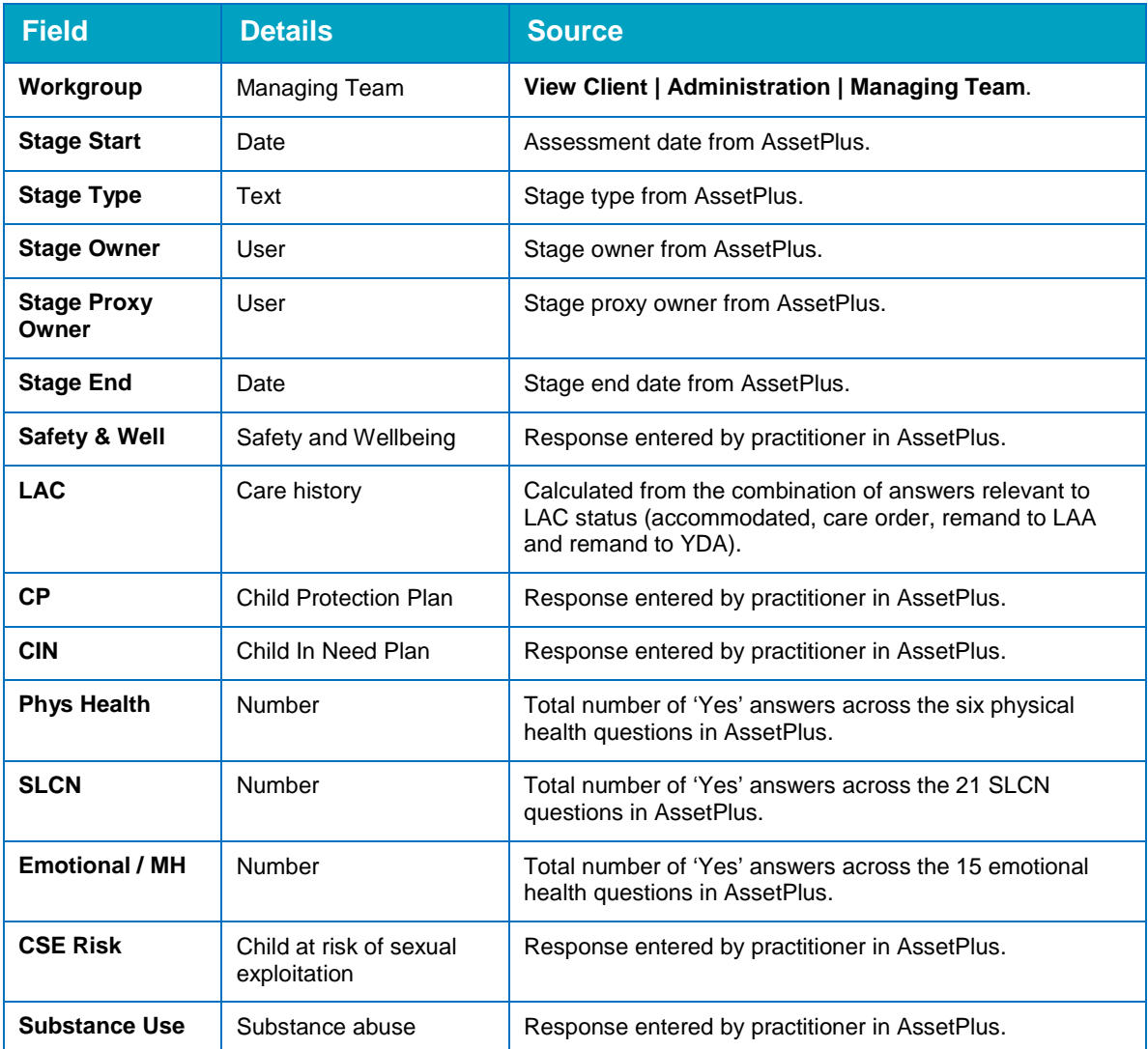

## **7.10 AP Desistance**

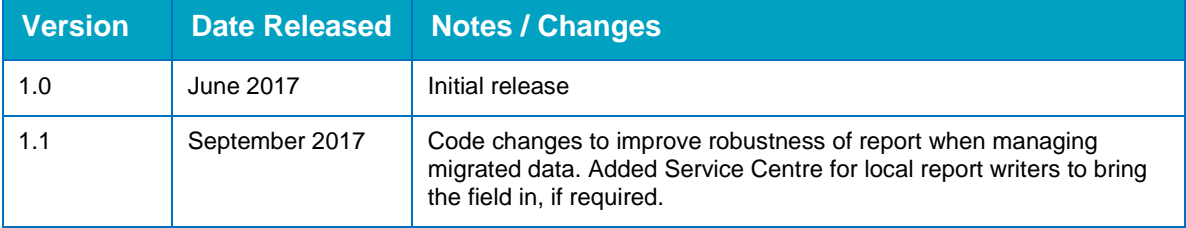

This report provides an analysis of all AssetPlus stages that were completed in a user-defined time period, including an aggregation of Categories, and the number of instances for and against desistance.

#### **Parameters**

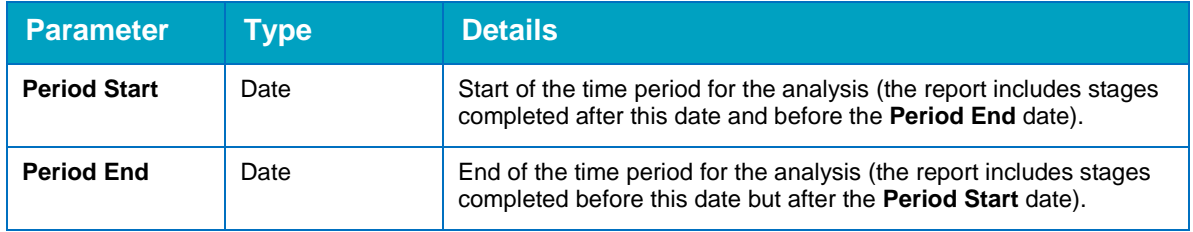

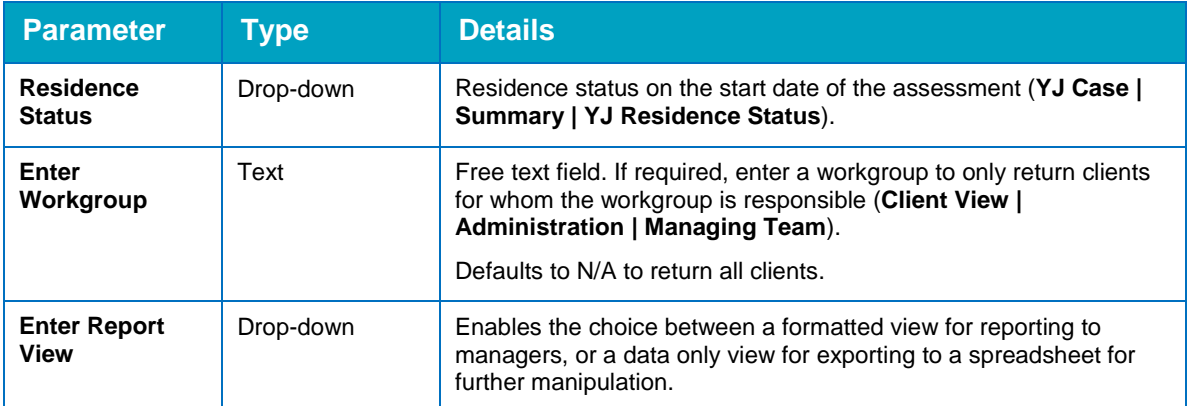

#### **Summary**

The summary section provides a cross tab listing all AssetPlus desistance factor categories used by the stages completed in the relevant time period. Against these categories is a record of the number of times each was used, divided into **For** and **Against**, and the ratings attributed to each, for example:

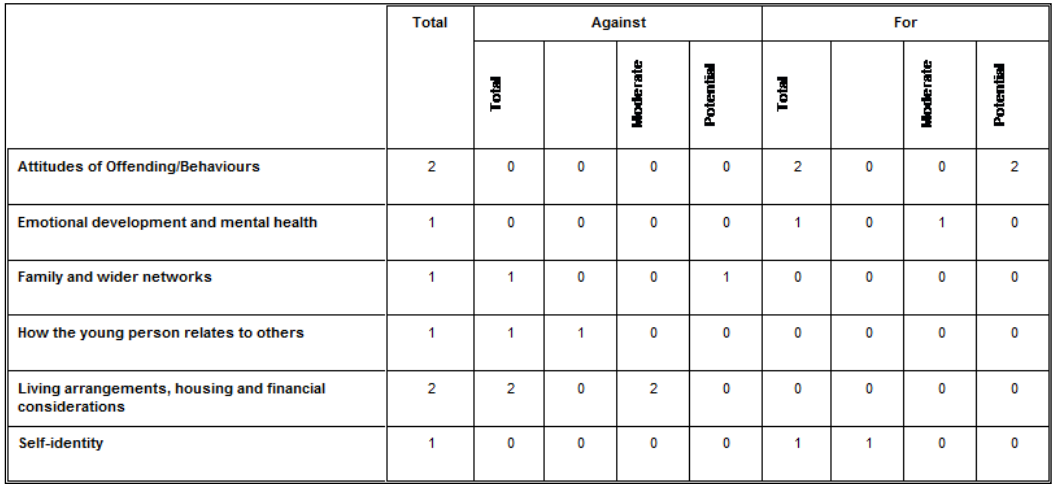

#### **Fields**

This is the only report where grouping is provided in the main formatted view. This is because there are multiple desistance factors for each stage in the report.

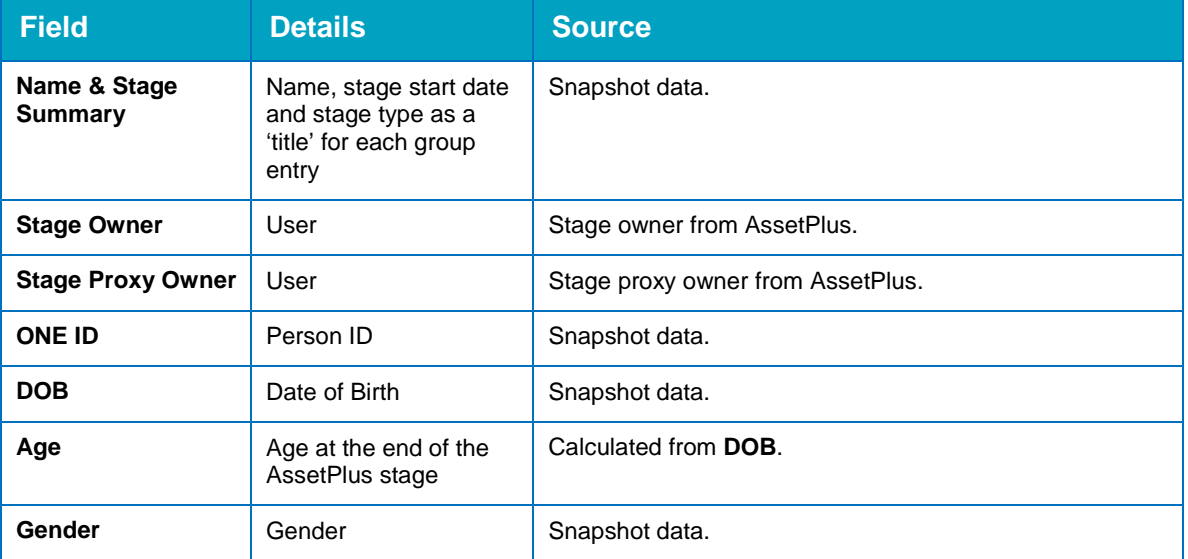

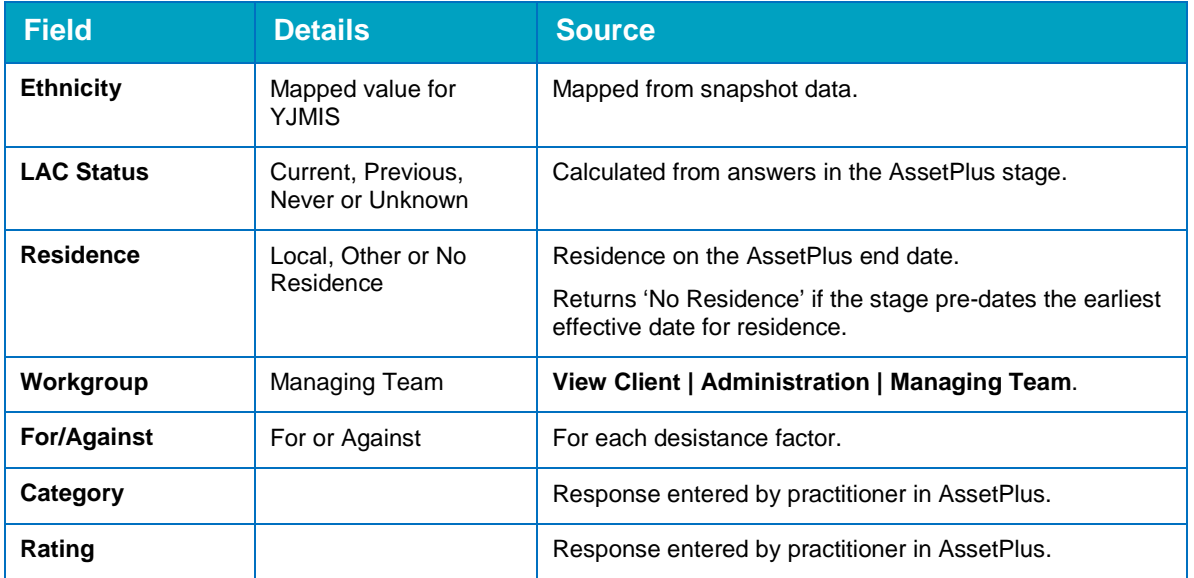

## **7.11 Offences**

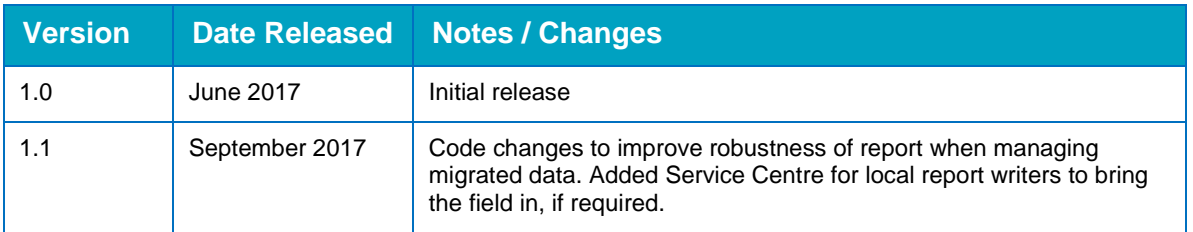

This report provides details of offences committed in a user-defined time period, for which a substantive outcome has been received. This includes information on offences added as part of AssetPlus.

#### **Parameters**

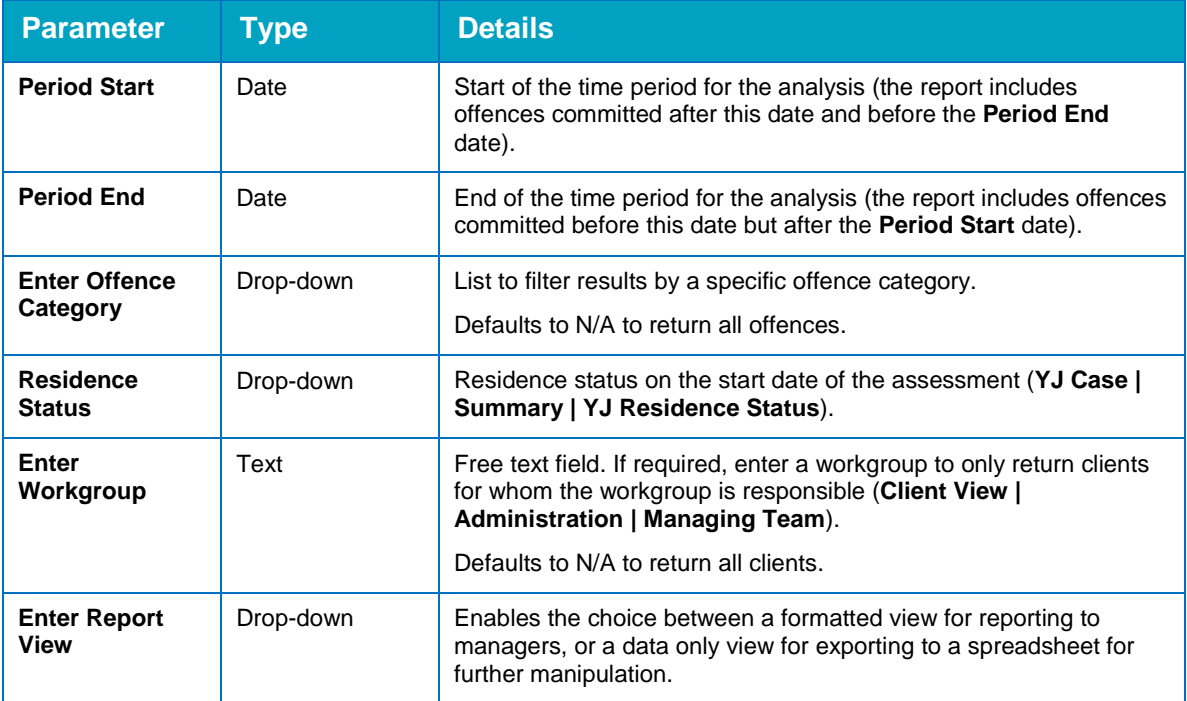

#### **Summary**

The summary section provides a simple count of the number of offences committed in the period for which a substantive outcome has been received. Offences with outcomes such as withdrawn or found not guilty are ignored.

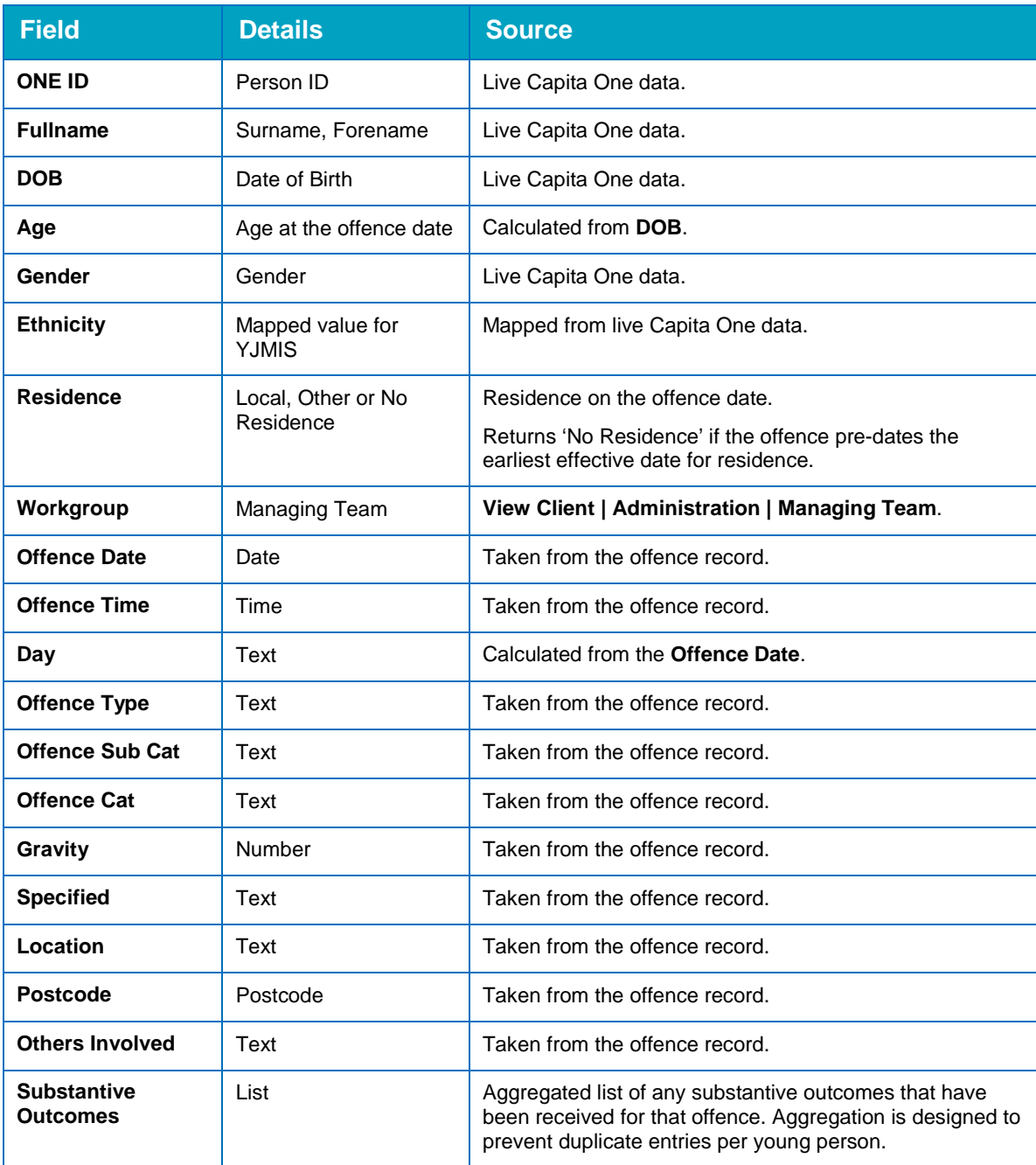

#### **Fields**

## **Client Context: AP 'Yet to Clarify'**

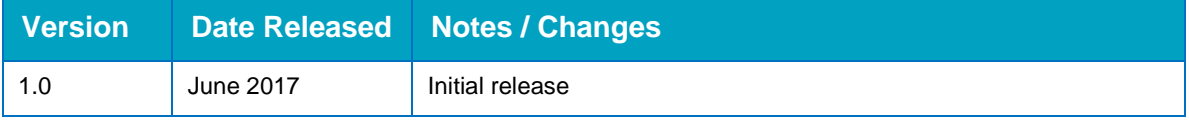

#### **Parameters**

The report is a client context report, and therefore there are no parameters. It shows details of either the stage currently in progress, if applicable, or the one most recently completed. It disregards stopped and cancelled stages.

#### **Aggregation**

The report header displays a brief synopsis of the stage details. The report lists all questions with 'Yet to Clarify' as a potential response, and a numerical value:

- 0: The question was not answered with 'Yet to Clarify'.
- 1: The question was answered with 'Yet to Clarify'.
- 2: The question occurs multiple times in the assessment and has been answered 'Yet to Clarify' on more than one occasion.

If there is no value next to the question, i.e. if it is blank, there was no response recorded against the question in the AssetPlus stage.

## **Client Context: Sentencing History**

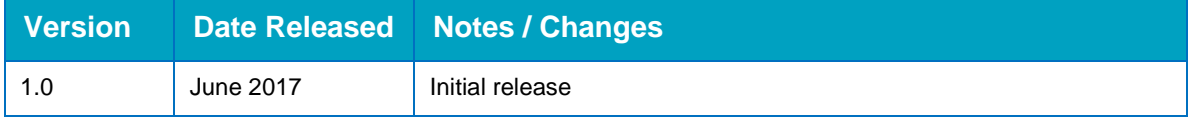

#### **Parameters**

The report is as a client context report, and therefore there are no parameters. It replaces the older YJ Convictions report, with the following improvements:

- Results are in chronological order, starting with the earliest (similar to PNC printout).
- **Pre-court decisions resulting in a substantive outcome are included.**
- Results only include hearings where the **Court Action** value is Sentenced. Adjournments and other non-sentence actions are disregarded, as are sentencing hearings marked as Other due to appeals quashing a conviction or sentence.
- Results display full details of outcomes, requirements, compensation/victim surcharge/costs and pleas per offence.
- Results also show hearing notes for each entry.

#### **Aggregation**

The report header displays a simple aggregation of each hearing and pre-court decision. The offences, with plea, compensation and any outcomes and requirements are listed below. Hearings also have costs, victim surcharges and hearing notes listed.

# *19 |* **One to One Document Templates**

Documents used for individual client contacts are known as one to one documents. Templates for these documents are configured within the One IYSS System Administration Client. In order to increase performance for users accessing the documents facility through an internet browser, any images or logos on the templates should be kept to a small size.

One to one document templates can be grouped together into categories or types, e.g. Tracking Letters, Action Plans.

## **Creating a Template Category**

To create a new template category:

- 1. In the One IYSS System Administration Client, select **Documents & Paragraphs | Document Type**.
- 2. Click the **Add Value** icon to display the **Document Type** dialog.

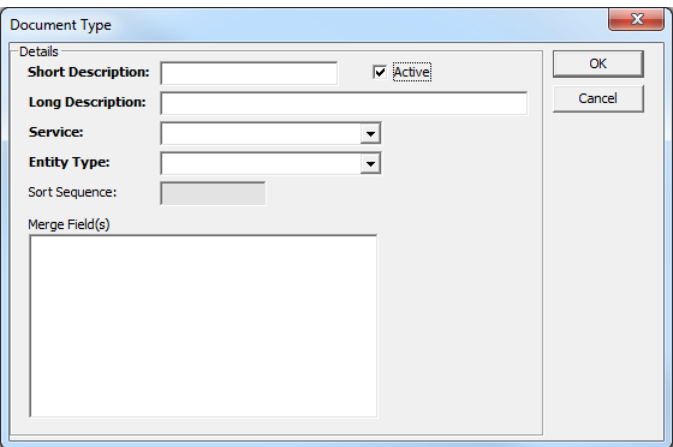

- 3. Enter a name for the template category in the **Short** and **Long Description** fields.
- 4. Ensure the **Active** check box is selected.
- 5. Select the **Service** to which the template applies from the drop-down.
- 6. From the **Entity Type** drop-down, select the records to which this template applies.
- 7. Click the **OK** button to save the changes and close the dialog.

*NOTE: Do not enter anything in the Merge Field(s) field.*

## **Uploading a Template**

Create the template in Microsoft Word and save it as a .doc file (.docx is not supported). To upload it to One IYSS:

1. In the One IYSS System Administration Client, select **File | Document Templates** to display the **Templates** dialog.

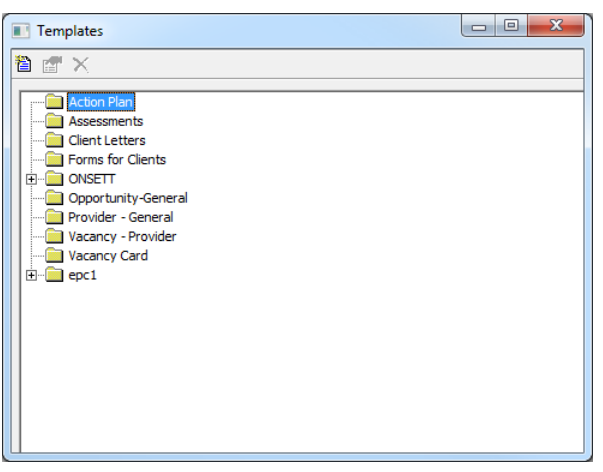

- 2. Click the **New Document Template** icon to display the **Document Template** dialog.
	- 氇 *New Document Template Icon*

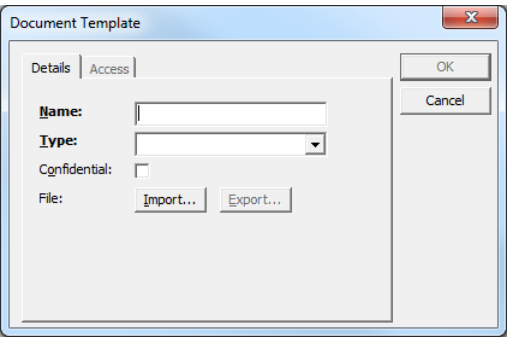

- 3. Enter a **Name** for the template.
- 4. Select a template category from the **Type** drop-down.
- 5. If required, select the **Confidential** check box.
- 6. Click the **Import** button to display a file browser dialog.
- 7. Locate the required file on your computer.
- 8. Double-click the file to select it for import and return to the **Document Template** dialog.

9. Click the **Access** tab to display the accessibility options.

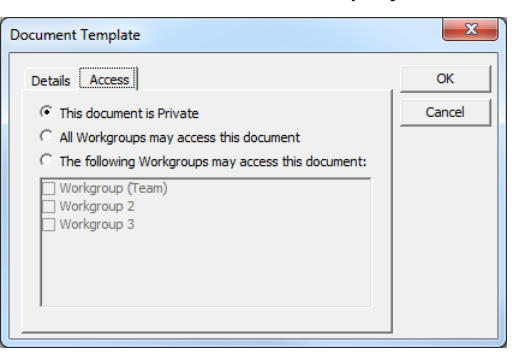

- 10. Select the appropriate radio button for the required level of access.
- 11. If the template is workgroup specific, select the appropriate workgroups to grant them access to the document.
- 12. Click the **OK** button to save the changes and close the dialog.

# *20 |* **User Document Management**

Documents can be uploaded to One IYSS and organised into folders for users to access. This enables users from multiple organisations to access a universal set of documents without the need for distribution through each organisation's intranet.

Documents are listed under their parent document group in the **User Documents** screen in the One IYSS web application (**my homepage | Useful Links | View Documents**).

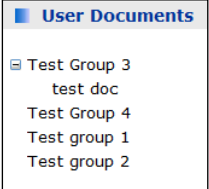

Before a document can be imported to One IYSS, its parent document group must exist.

## **Creating Document Groups**

To create a new user document group:

- 1. In the One IYSS System Administration Client, select **Documents & Paragraphs | User Document Group**.
- 2. Click the **Add Value** icon to display the **User Document Group** dialog.

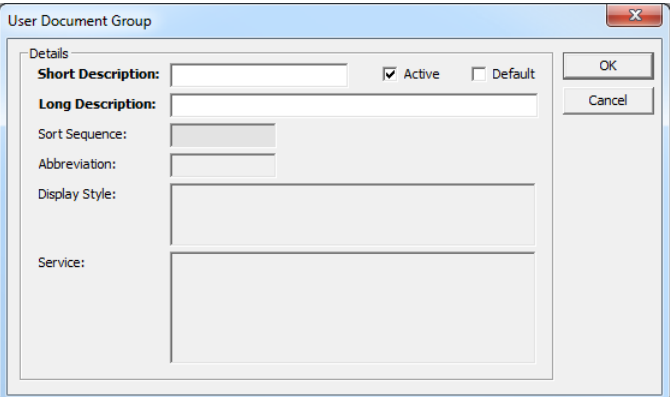

- 3. Complete the **Short** and **Long Description** fields.
- 4. Ensure the **Active** check box is selected.
- 5. Click the **OK** button to save the changes and close the dialog.

## **Importing Documents to One IYSS**

For more information about working with documents in One IYSS, refer to the *Youth Justice End User Guide* available on the One Publications website.

To import a document:

1. Log into the One IYSS web application.

2. In the **IYSS Links** panel in **my homepage**, click the **Import User Document** hyperlink to display the **Import User Document** screen.

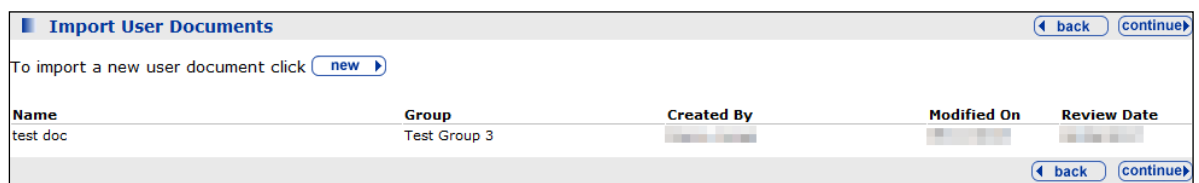

3. Click the **new** button to display the **New User Document** screen.

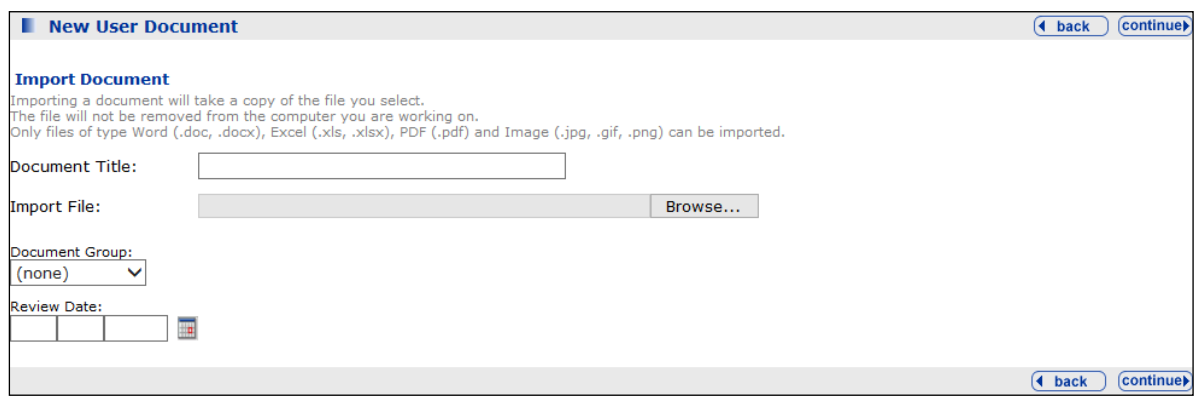

- 4. Enter a **Document Title**.
- 5. Click the **Browse** button to display a file browser dialog.
- 6. Locate the required document on your computer.
- 7. Double-click the file to select it for import and return to the **New User Document** screen.
- 8. Select the **Document Group** under which the document is to be displayed.
- 9. Type or select from the calendar a **Review Date**

*NOTE: Certain documents may have explicit shelf lives, but even documents not bound to particular time periods should be systematically reviewed to ensure relevance and currency are maintained.*

10. Click the **continue** button to import the document to One IYSS.

# *21 |* **Managing Public Opportunity Search Facilities**

One IYSS enables clients to search for opportunities through a public opportunity search facility. From the search results, clients can access further information about the opportunity, save relevant opportunities to a list in order to complete the relevant application at a later time and complete an Expression of Interest form. You must configure the public opportunity search facilities to your organisation before it becomes functional.

The public opportunity search facilities access the system through the Opp Search user account.

In order for the public opportunity search facilities to work this account must:

- Be active.
- Be a member of a security group with the privileges required to view opportunities assigned.
- $\blacksquare$  Have a current password and memorable data assigned.
- **Have the Aspire.net View field set to Opportunity Search.**

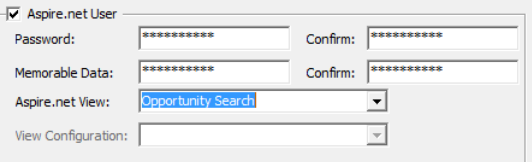

For more information on configuring user accounts, see [Managing User Accounts](#page-17-0) on page *[10](#page-17-0)*.

*NOTE: Public opportunity search facilities require your installation to be visible to the internet. If you cannot access One IYSS directly from the internet, you must amend your infrastructure to accommodate access to the public opportunity search facilities.*

## **Configuration Options**

The public opportunity search facilities are available at:

*<Your\_domain|/IYSSNet/providerandoppsearch.aspx?aspirenetview=D5BF56DE-3BF9-4779- 8D0C-5C4C54D69A62*

The public opportunity search facilities homepage provides the organisation name (1) and an explanatory note providing instructions for using the search facilities (1a).

A drop-down enables clients to indicate the type of work they want (2) and they can select the locations suitable for them from a list (3).

These fields should be configured to fit your organisation:

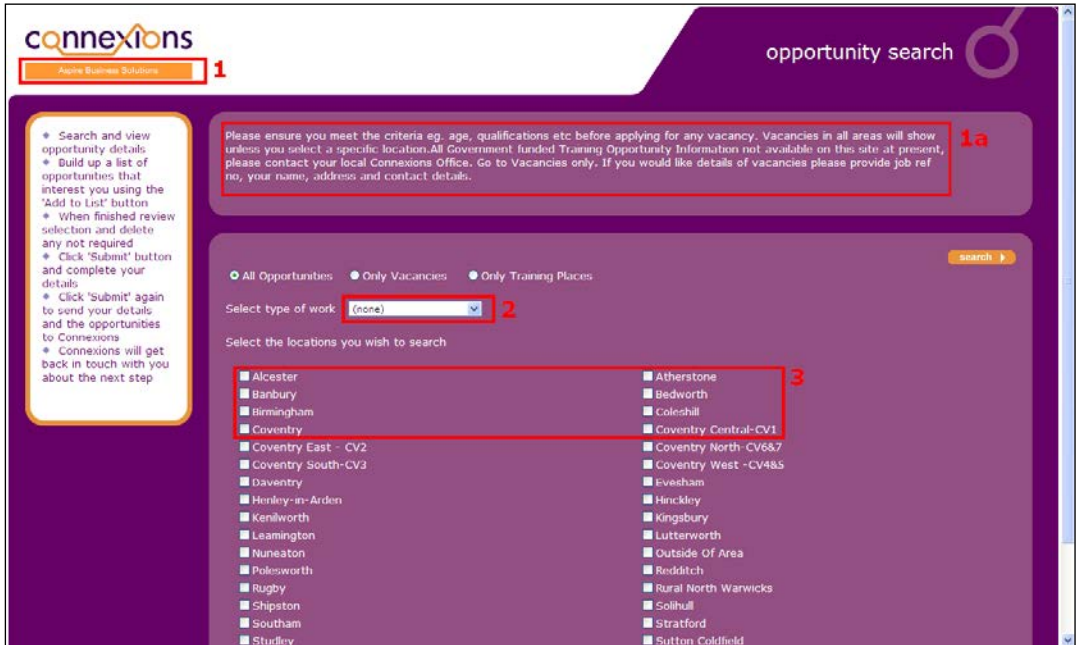

Search results are displayed with an overview of the positions (4) in the results page. The overview is a configurable element. It typically contains a brief outline of the opportunity, training included or person requirements for the role.

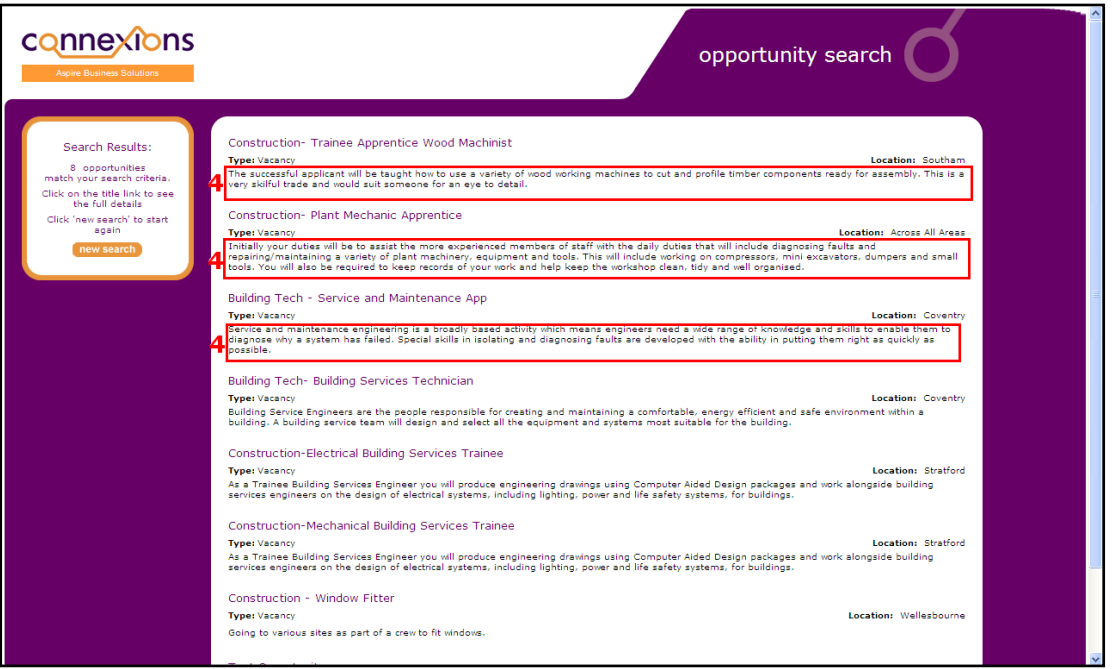

Clicking the position title displays the opportunity information screen, this typically includes a more detailed description of duties, training and requirements, as well as pay information (5).

These fields can be configured. There is also a configurable field below these sections (6) where common opportunity information is displayed.

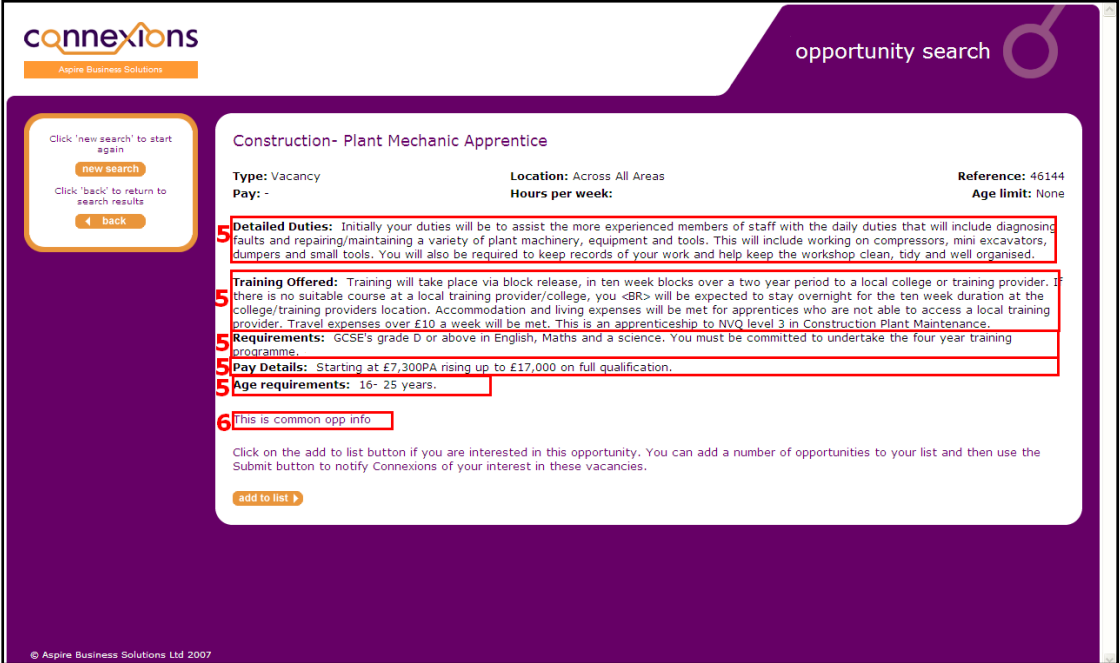

By clicking the **add to list** button, clients can select a number of different opportunities that interest them. When all desired opportunities have been added, clients complete an Expression of Interest form, which is emailed to the vacancy managing team or the user managing the particular opportunity.

Following submission, a confirmation message (7) is displayed. This can be configured by the System Administrator.

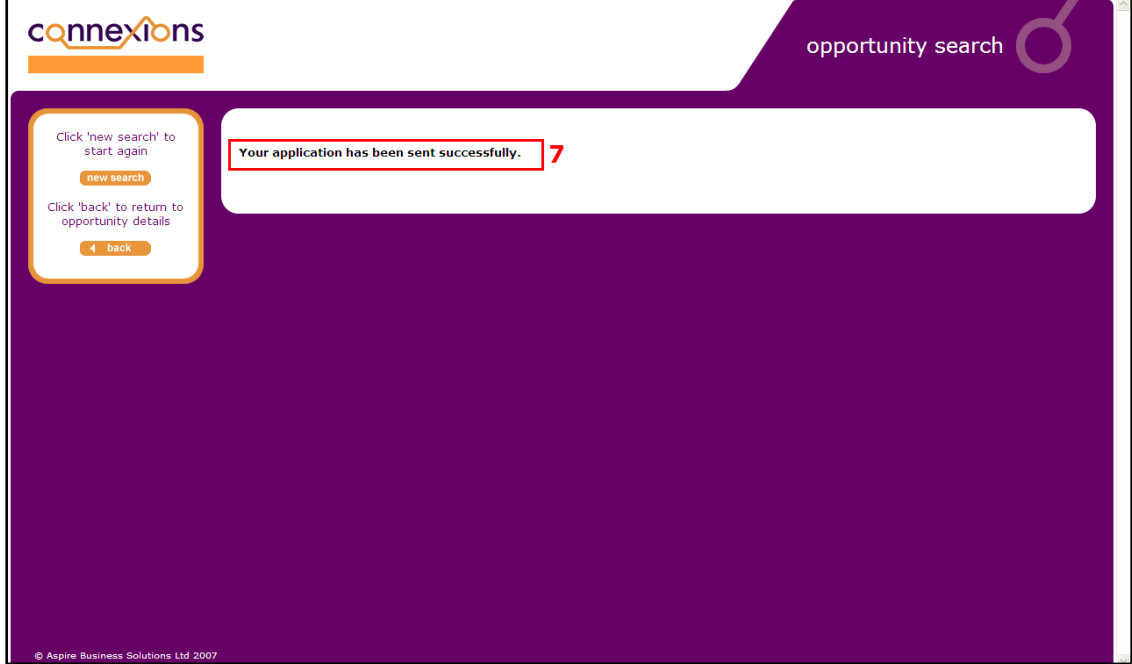

## **Public Opportunity Search - Managing Configuration Options**

The fields mentioned previously are configured in the One IYSS System Administration Client. To add or edit any of these fields, see the appropriate following sections.

## **Company Name**

*NOTE: The careers company name is linked to your license code. Before making any changes consult One Application Support to get a new license code.*

To change the name of the organisation that is displayed underneath the Connexions logo:

1. In the One IYSS System Administration Client, select **System | System Value | Company Name** to display the **System Value** dialog.

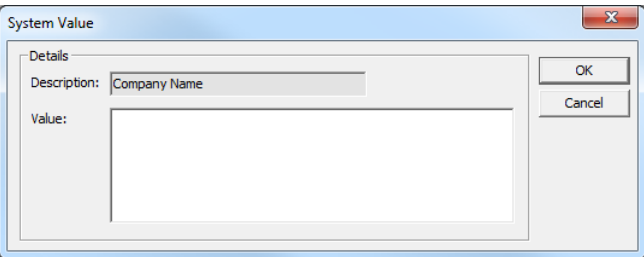

- 2. In the **Value** field, enter the organisation name.
- 3. Click the **OK** button to save the changes and close the dialog.

## **Explanatory Notes**

To enter an explanatory note to be displayed at the top of the search homepage:

1. In the One IYSS System Administration Client, select **System | System Value | Opp Search - Explanation Notes** to display the **System Value** dialog.

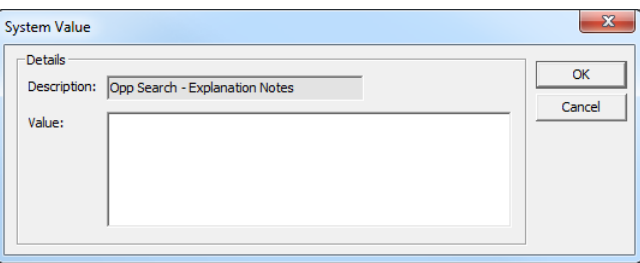

- 2. In the **Value** field, enter the information to be displayed to clients.
- 3. Click the **OK** button to save the changes and close the dialog.

## **Occupational Areas**

The occupational areas that are displayed in the public opportunity search facilities are different to those used in client and opportunity records. This is to provide a more client-friendly interface and avoid SOC code terminology.

#### Adding Occupational Areas

To add public opportunity search facility occupation areas:

1. In the One IYSS System Administration Client, select **Provider & Opportunity | Internet Opp Category**.

2. Click the **Add Value** icon to display the **Internet Opp Category** dialog.

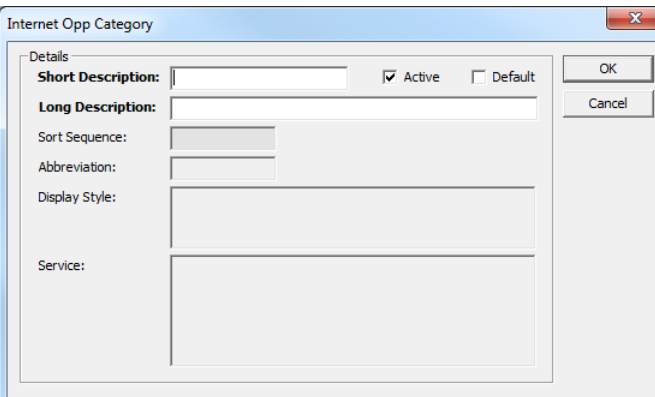

- 3. Complete the **Short** and **Long Description** fields.
- 4. Ensure the **Active** check box is selected.
- 5. Click the **OK** button to save the changes and close the dialog.
- 6. Repeat the process for each of the occupational areas you want to create.

#### Mapping Job Types

To map the different job types to the internet opp category values:

- 1. In the One IYSS System Administration Client, select **Common | Occupational Area Group | <Occupational Area Sub Group|**.
- 2. Double-click the required job type to display the **Occupational Area Sub Group** dialog.

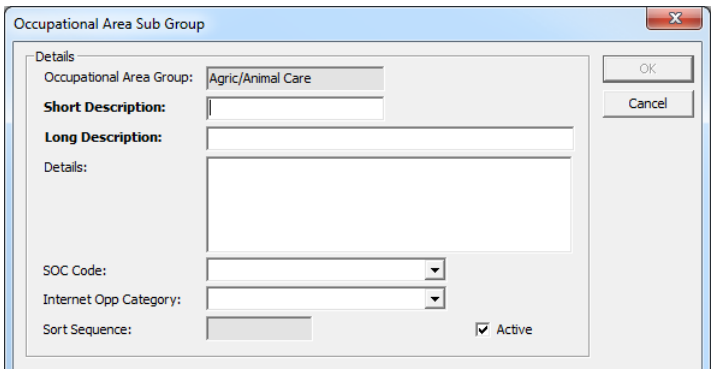

- 3. From the **Internet Opp Category** drop-down, select the appropriate category for the job type.
- 4. Click the **OK** button to save the changes and close the dialog.
- 5. Repeat for all occupational area sub groups.

*NOTE: To add a new occupational area sub group, refer to [Occupational Area Sub Group](#page-66-0) on page* [59.](#page-66-0)

## **Geographical Areas**

The geographical areas that provide a list of locations clients can select in the public opportunity search facilities are also used in the **Opportunity Search** screen, client aspirations records and provider summaries.

To add a new geographical area:

1. In the One IYSS System Administration Client, select **Address | Geographical Area**.

2. Click the **Add Value** icon to display the **Geographical Area** dialog.

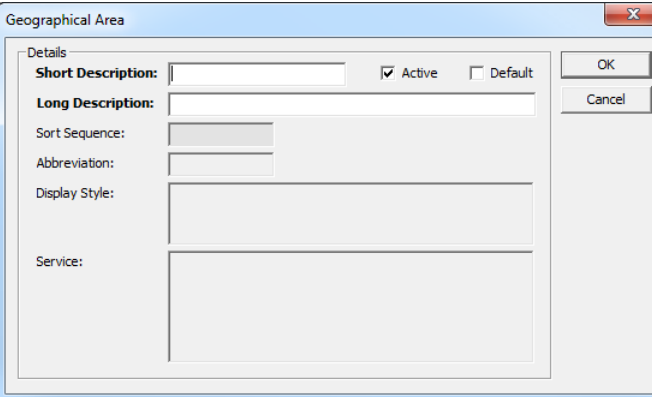

- 3. Complete the **Short** and **Long Description** fields.
- 4. Ensure the **Active** check box is selected.
- 5. Click the **OK** button to save the changes and close the dialog.

#### **Opportunity Overview**

You can select which of the opportunity narrative fields are displayed in the opportunity synopsis in the search results.

To select the opportunity narrative field to be displayed as the opportunity overview:

1. In the One IYSS System Administration Client, select **Provider & Opportunity | Internet Opp Narrative Type | VM Overview** to display the **Internet Opp Narrative Type** dialog.

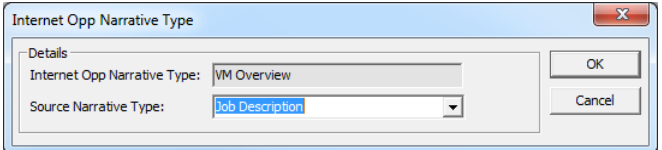

- 2. From the **Source Narrative Type** drop-down, select the opportunity narrative to be displayed in the search results.
- 3. Click the **OK** button to save the changes and close the dialog.

#### **Opportunity Narrative**

You can select which opportunity narrative fields are displayed when the client selects the opportunity, and in what order they are displayed. This enables you to have narrative fields that are needed for the management of the opportunity, but not for public display.

You can display up to seven fields in the opportunity information screen. The order in which they are displayed is determined by number in the Internet Opp Narrative Type value name.

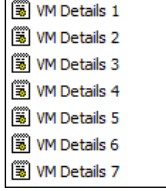

**VM Details 1** is the field displayed at the top of the screen, followed by the other fields in order. You do not have to use all seven fields. You cannot add more than seven fields.

To select the **Opportunity Narrative** fields to be displayed:

- 1. In the One IYSS System Administration Client, select **Provider & Opportunity | Internet Opp Narrative Type**.
- 2. In the **Values** column, double-click **VM Details 1** to display the **Internet Opp Narrative Type** dialog.

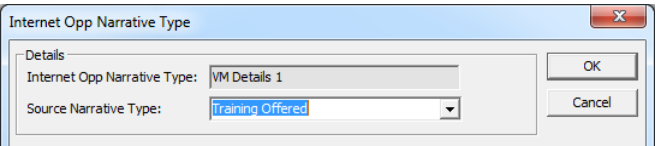

- 3. From the **Source Narrative Type** drop-down, select the opportunity narrative to be displayed first in the opportunity information screen.
- 4. Click the **OK** button to save the changes and close the dialog.
- 5. Repeat the process for all other fields as appropriate.

*NOTE: To remove a field, delete the entry in the Source Narrative Type field in the Internet Opp Narrative Type dialog, and leave it blank.*

## **Common Opportunity Information**

If required, you can place a standard statement at the bottom of every opportunity detail screen, e.g. Please ensure that you meet the qualifications and skills criteria before applying.

To configure the common opportunity information statement:

1. In the One IYSS System Administration Client, select **System | System Value | Opp Search - Common Opportunity Info** to display the **System Value** dialog.

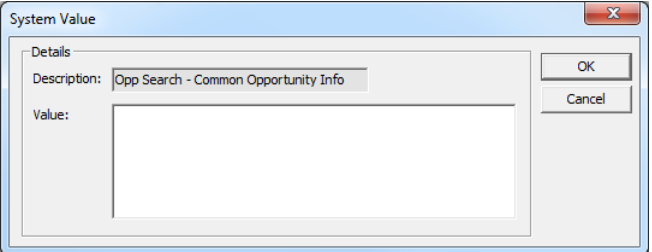

- 2. Enter the statement into the **Value** field.
- 3. Click the **OK** button to save the changes and close the dialog.

## **Confirmation Message**

You can customise the confirmation message that is displayed once the expression of interest form has been submitted. This may provide a timescale for responses, contact numbers or any other pertinent information, e.g. Thank you for your interest. A member of staff will be in contact within one working day. If you have any queries in the meantime please telephone 01234 567890.

To configure the confirmation message:

1. In the One IYSS System Administration Client, select **System | System Value | Vacancy Search Confirmation Message** to display the **System Value** dialog.

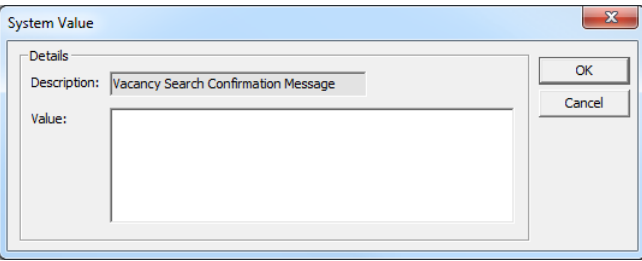

- 2. Enter the confirmation message into the **Value** field.
- 3. Click the **OK** button to save the changes and close the dialog.

## **Additional Configuration - Expression of Interest Management**

When a client has completed an expression of interest form, it is emailed to either the vacancy management team or the opportunity's managing user, depending on how you have set up the system. When determining to whom the emails should be sent, you should take into account staff absences and periods of leave to ensure the emails are still picked up while the user or users responsible are away.

## **Vacancy Management Team**

To send the expression of interest forms to the email address of a team or user responsible for all vacancies:

- 1. In the One IYSS System Administration Client, select **System | System Value**.
- 2. In the **Description** column, double-click the **Use Vacancy Search Email Address Only** to display the **System Value** dialog.

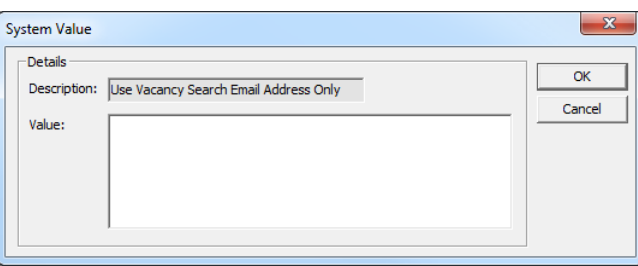

- 3. Enter "1" in the **Value** field. This sets the Use Vacancy Search Email Address Only command to 'true'.
- 4. Click the **OK** button to save the changes and close the dialog.
- 5. In the **Description** column, double-click the **Vacancy Search Email Address** to display the **System Value** dialog.

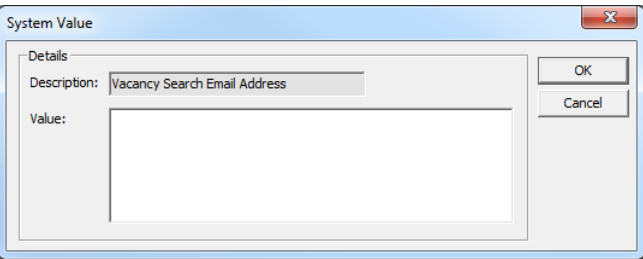
- 6. In the **Value** field, enter the email address of the vacancy management team.
- 7. Click the **OK** button to save the changes and close the dialog.

## **Opportunity Managing User**

To send the expression of interest forms to the email address of the user responsible for the particular opportunity:

- 1. Ensure that the relevant user accounts have current email addresses.
- 2. In the One IYSS System Administration Client, select **System | System Value**.
- 3. In the **Description** column, double-click the **Use Vacancy Search Email Address Only** to display the **System Value** dialog.

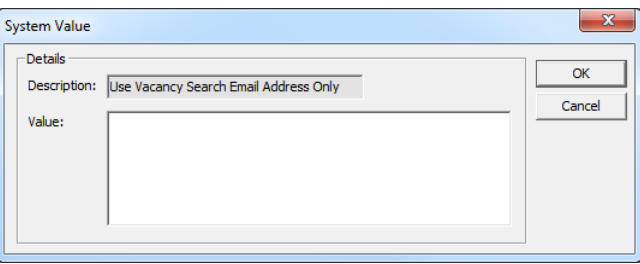

- 4. Enter "0" in the **Value** field. This sets the Use Vacancy Search Email Address Only command to 'false'.
- 5. Click the **OK** button to save the changes and close the dialog.

# *22 |* **Importing data**

*NOTE: For guidance on completing the NCCIS data export, refer to the* One IYSS MI\_XML handbook*, available on the One Publications website.*

You can import many different kinds of data into IYSS, e.g. qualification data, starter and leaver data. Before importing a dataset, you must:

- Configure the required template.
- **Ensure the dataset conforms to the template settings.**
- Configure any required translations.

The way in which the template is configured depends on the nature of the data being imported. This is addressed in the data-specific sections of this chapter. For help translating the imported data, refer to [Translating Values](#page-162-0) on page *[155](#page-162-0)*.

# **Understanding Dataset Structures**

If a dataset structure and the template values are not the same, the import will result in erroneous or corrupted data. If there are any issues with your data, check the appropriate **Import Template** dialog in the One IYSS System Administration Client (**Imports | Import Template**):

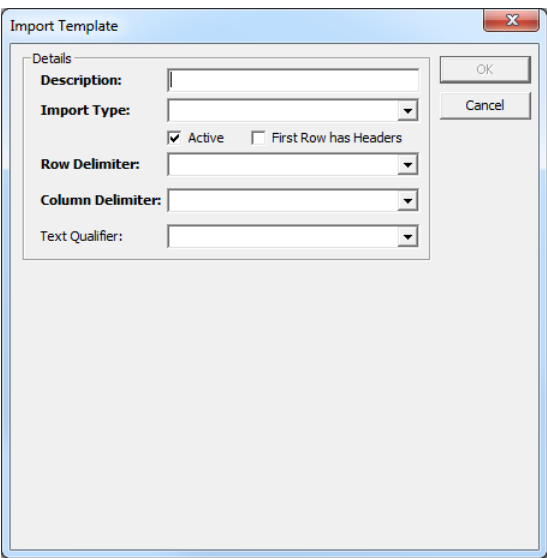

Check the following fields:

- **First Row has Headers**. If the first row in the dataset contains the column headers, this check box must be selected.
- **Row Delimiter**. There are three options in this drop-down:
	- CR, LF
	- CR
	- LF.

The row delimiters determine what happens at the end of a row of data. In Microsoft Windows, CR, LF is generally used. To check this, you need to open the file being imported in Notepad++ (a free source code editor available online) or a similar programme.

To check and fix row delineation issues in Notepad++, open the file, select **View | Show Symbol | Show End of Line**.

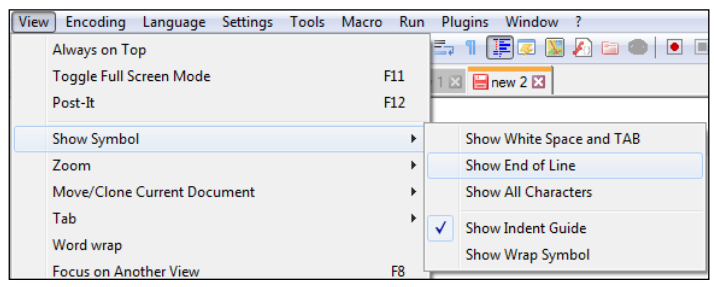

This displays the method of row delimitation used in the file. A file using CR, LF marks the end of a row of data with the following symbols:

#### CRLF

Files using either CR or LF only display the relevant symbol.

In the **Import Template** dialog in the One IYSS System Administration Client, select the appropriate option from the **Row Delimiter** drop-down.

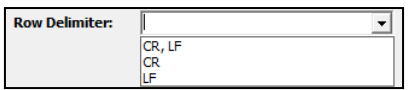

**Column Delimiter**. There are four options in this drop-down:

- Comma
- Tab
- Semicolon
- None.

The column delimiters separate text rows into columns, e.g. using commas:

#### 1998,AQA,GCSE

To check and fix column delimitation issues, open the data file to visually identify how the columns are separated, and then select the appropriate option from the **Column Delimiter** drop-down.

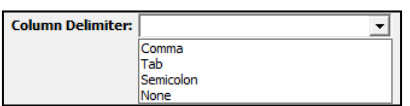

**Text Qualifier**. There are three options in this drop-down:

- Double Quotes "
- Single Quotes '
- None.

These can be used to encapsulate data items in the rows, e.g. using double quotes:

AQA,GCSE,"FakeForename",MK42 0AL

To check and fix text qualifier issues, open the data file to visually identify whether qualifiers have been used, and then select the appropriate option from the **Text Qualifier** drop-down.

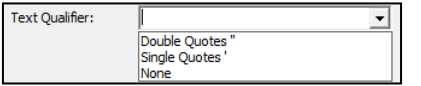

# **Configuring Starters and Leavers Data: Education - Lite**

Education Starters and Leavers Import - Lite is a simplified version of the Starters and Leavers Import. The two imports work in the same way, but the Lite version is less complex and uses a different set of rules.

The starters and leavers import updates clients' situations, where appropriate, based on the source data file:

- If the source data start date is greater than the **Current Situation** start date, a new situation is created.
- **If the source data start date is the same as the Current Situation Start Date** and the **Current Situation** is 'unknown leaver', then the situation is overwritten.
- Young people who do not meet either of the previous two criteria are not updated.

An interaction is created for all persons on the import list. The interaction states whether the client record was updated or why it was not, e.g. 'Client record updated from provider data via automated import', 'Information has been received from [Provider Name] that confirms the client is [working/training] there but the recorded situation start date is different'. For more information on starter and leaver data, see [Configuring Starter and Leaver Data: Education and Training -](#page-150-0) [Standard](#page-150-0) on page *[143](#page-150-0)*

#### **Providers and Opportunities**

For school and college imports to work correctly, opportunities for all Year Groups must be created against the correct providers. These opportunities should also have the correct situation group assigned, as any client situation updated or created will take their group from the associated opportunity.

To enable matching to the right provider, it is essential that all school and college records have a four digit DfE establishment (DCSF ID) number and training provider records have a UKPRN entered into the records.

To enter or check DCSF IDs and UKPRNs, open the required provider record in One IYSS. The number is displayed in the **Details** panel.

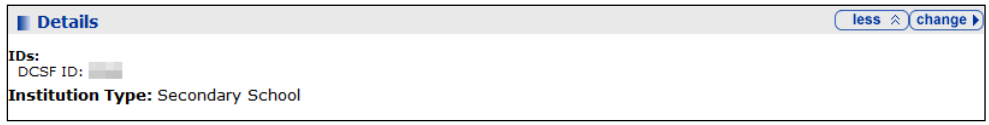

If you need to change or update this:

- 1. Click the **change** button to display the **Change Details** screen.
- 2. In the **IDs** panel, enter the number in the **DCSF ID** or **UKPRN** field as required.

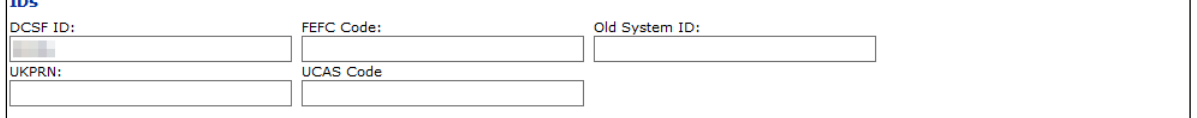

3. Click the **continue** button to save the new number and return to the provider record.

#### **Leaver and Starter Import Templates (Configuring the Source File)**

Before importing data into One IYSS, you must configure the leaver and starter templates. You can edit the templates to reflect the structure of the data that is being imported.

- 1. In the One IYSS System Administration Client, select **Imports | Import Template**.
- 2. In the **Value** column, double-click **Education Starters and Leavers** to display the **Import Template** dialog.

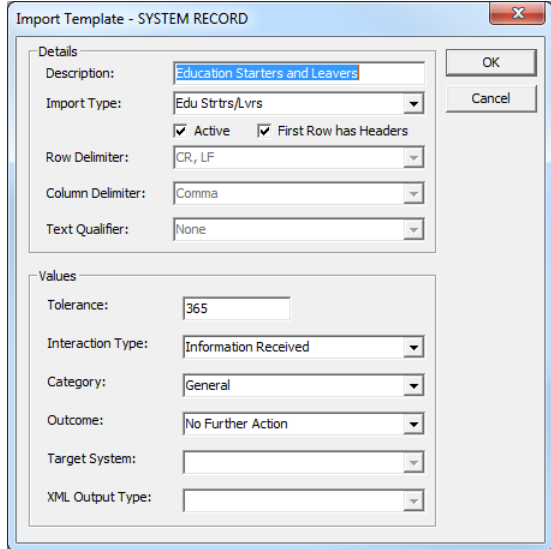

3. Ensure the source dataset matches the criteria selected in the **Details** section. An example data file formatted to the criteria above would look similar to the following:

Forename,Surname,DOB,Postcode,UPN,DfENo,StartDate,EndDate,GoalLevel,GoalDescription

Fakeforename,Fakesurname,13/12/2000,,,1234,01/09/2012,01/05/2013,AS,Maths

*NOTE: In this example, there is no postcode or UPN record. The columns are delimited by commas with no data or space between them.*

- 4. From the **Interaction Type**, **Category** and **Outcome** drop-downs, select the information to be entered into client records where a situation cannot be updated.
- 5. Click the **OK** button to save the changes and close the dialog.

#### **Source File Contents - Education Starters and Leavers**

In order for your source data to be accepted by the data import routine, the file must contain a column for each of the values in the Education Starters and Leavers template. The source file column names must be exactly the same as the names in the template, or the data import routine will generate an error.

To view the Education Starters and Leavers Lite values in the One IYSS System Administration Client, select **Imports | Import Template | Education Starters**. They are displayed in the **Value** column.

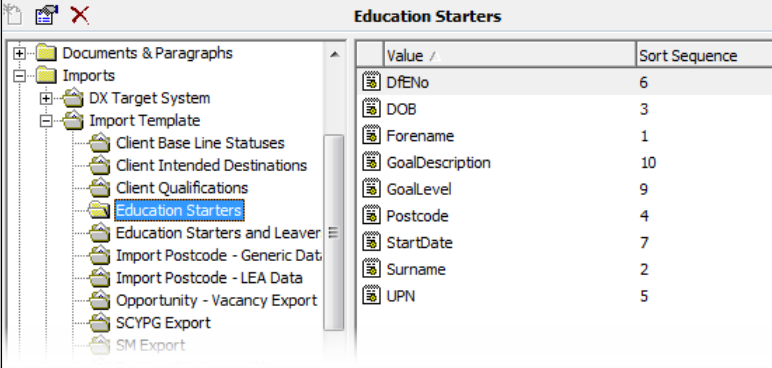

The source file column headings must be in the following order:

Forename,Surname,DOB,Postcode,UPN,DfENo,StartDate,GoalLevel,GoalDescription

The following table demonstrates how the Source and Aspire Database column names match up when the data is mapped. Where translation is required, the data cannot be imported directly into the One IYSS database, it must first be translated and mapped to a One IYSS value. Instructions for translating data are provided in [Translating Values](#page-162-0) on page *[155](#page-162-0)*.

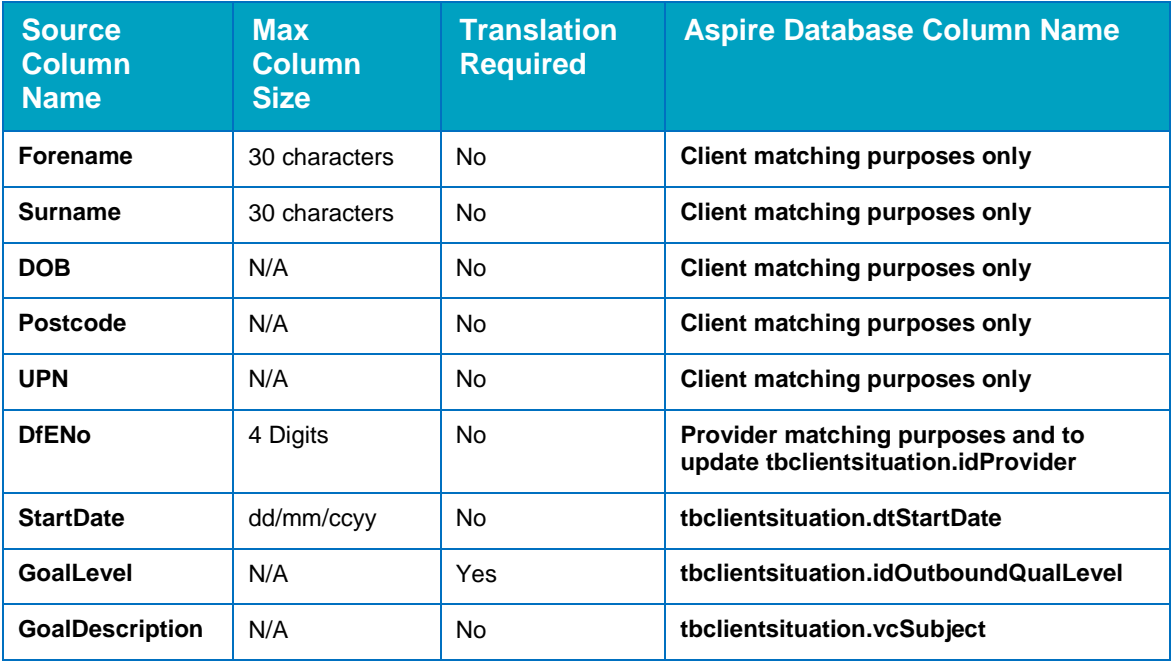

## **Running the Update**

The update is run in the One IYSS web application.

To run the update:

1. In the **IYSS Links** panel on **my homepage**, click the **DX Monitoring** hyperlink to display the **DX Jobs** page.

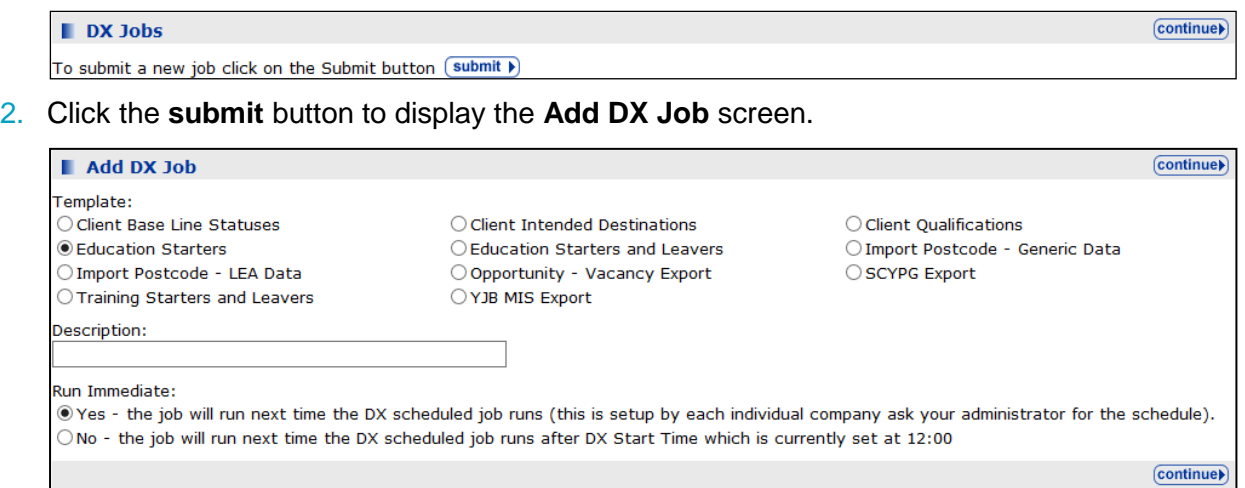

- 3. Select the **Education Starters** radio button.
- 4. Enter a **Description**.
- 5. If required, select the **No** radio button in the **Run Immediate** field.

6. Click the **continue** button to display the next **Add DX Job** screen.

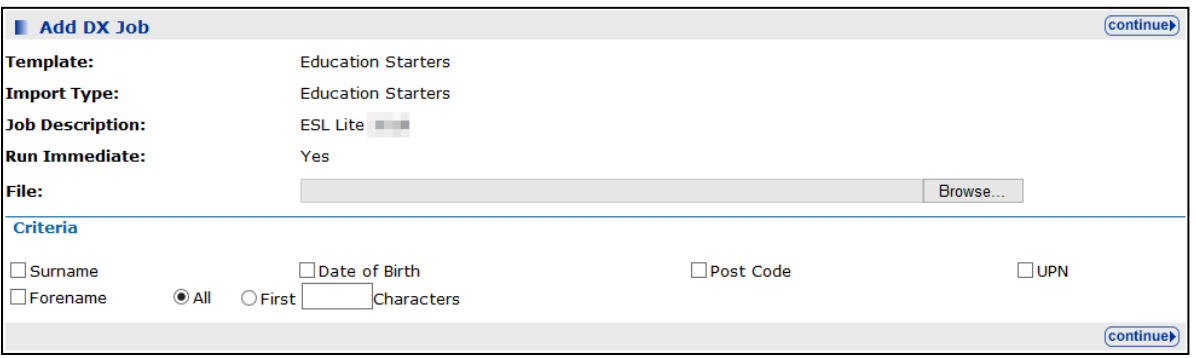

- 7. Locate and select the file to import on your computer by clicking the **Browse…** button.
- 8. Select the check boxes for all **Criteria** you want to use to match source file data to IYSS records.
- 9. If you selected the **Forename** check box, indicate whether you wish to match data by the whole name (**All**) or by the **First [number of] Characters**.
- 10. Click the **Continue** button to process the import. Completed jobs are displayed in the **DX Jobs** screen. To view the status report, click the notes icon next to the **Description**.

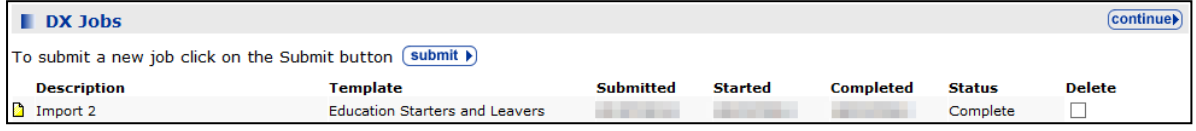

# <span id="page-150-0"></span>**Configuring Starter and Leaver Data: Education and Training - Standard**

Two standard Starters and Leavers import facilities are provided to enable the update of both education and training starter and leaver situations. These imports also update clients' September Guarantee baselines statuses where appropriate. Both education and training data source files contain starter and leaver data, which is imported against client records, creating a new client situation or ending a current situation and creating an unknown situation. A variety of matching criteria is available when configuring the import.

The two templates are similar in the way they are run, but vary slightly in process and the source data required to meet the CCIS requirements.

## **Providers and Opportunities**

For school and college imports to work correctly, opportunities for all Year Groups must be created against the correct providers. These opportunities should also have the correct situation group assigned, as any client situation updated or created will take their group from the associated opportunity.

Training provider situations (WBL and Employment with Training) are linked to the provider only.

To enable matching to the right provider, it is essential that school and college records have a four digit DfE establishment (DCSF ID) number and training provider records have a UKPRN entered into the records.

To enter or check DCSF IDs and UKPRNs, open the required provider record in One IYSS. The number is displayed in the Details panel.

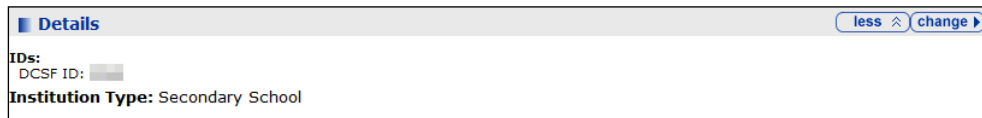

If you need to change or update this:

- 1. Click the **change** button to display the **Change Details** screen.
- 2. In the **IDs** panel, enter the number in the **DCSF ID** or **UKPRN** field as required.

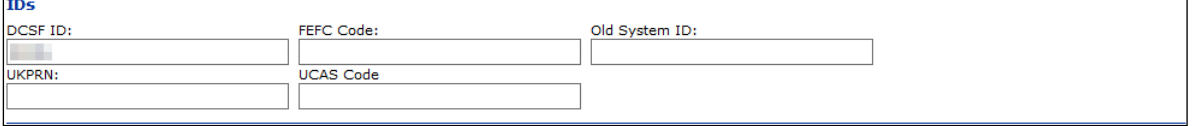

3. Click the **continue** button to save the new number and return to the provider record.

#### <span id="page-151-0"></span>**Leaver and Starter Import Templates (Configuring the source File)**

Before importing data into One IYSS, you must configure the leaver and starter templates. You can edit the templates to reflect the structure of the data that is being imported. The process is the same for education starters and leavers and training starters and leavers.

- 1. In the One IYSS System Administration Client, select **Imports | Import Template**.
- 2. In the **Value** column, double-click **Education Starters and Leavers** or **Training Starters and Leavers** as appropriate to display the **Import Template** dialog.

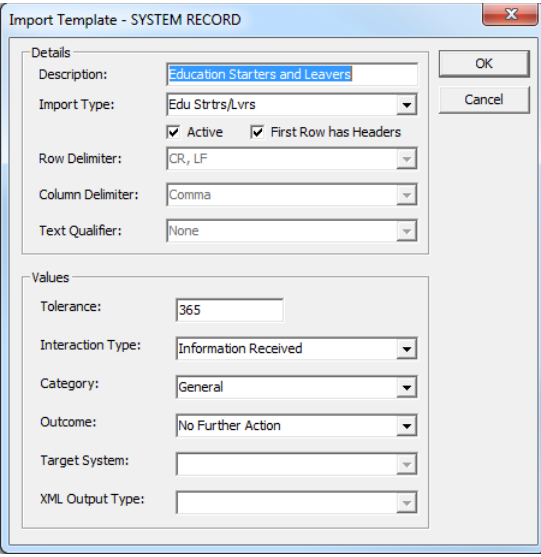

- 3. Ensure the source dataset matches the criteria selected in the **Details** section. An example data file formatted to the criteria above would look similar to the following:
	- **Education Starters and Leavers:**

Forename,Surname,DOB,Postcode,UPN,DfENo,StartDate,EndDate,GoalLevel,GoalDescripti on

Fakeforename,Fakesurname,13/12/2000,,,1234,01/09/2012,01/05/2013,AS,Maths

*NOTE: In this example, there is no postcode or UPN record. The columns are delimited by commas with no data or space between them.*

■ Training Starters and Leavers:

Forename,Surname,DOB,Postcode,UPN,UKPRN,StartDate,EndDate,SituationGroup,Situatio nSubGroup,QualLevel,OccAreaGroup,OccAreaSubGroup

Fakeforename,Fakesurname,13/12/2000,,,789987,01/09/2012,02/05/2013,1,1,2,1,1

*NOTE: In this example, there is no postcode or UPN record. The columns are delimited by commas with no space between them.*

4. Enter a value (in number of days) in the **Tolerance** field.

*NOTE: Client records updated to include new college situations are only processed by the update routine if they are 'within tolerance'. Clients are within tolerance if their current situation start date is before the update routine's start date minus the tolerance.*

*For clients out of tolerance, an interaction is created with notes of "Information has been received from <provider name| that confirms the client is studying there but the recorded situation start date is different." For more information see [Template Workflow](#page-154-0) on page* [147.](#page-154-0)

- 5. From the **Interaction Type**, **Category** and **Outcome** drop-downs, select the information to be entered into client records where the situations cannot be updated.
- 6. Click the **OK** button to save the changes and close the dialog.

#### **Source File Contents - Starters and Leavers: Education**

In order for your source data to be accepted by the data import routine, the file must contain a column for each of the values in the Education Starters and Leavers template. The source file column names must be exactly the same as the names in the template, or the data import routine will generate an error.

To view the Education Starters and Leavers values in the One IYSS System Administration Client, select **Imports | Import Template |. Education Starters and Leavers**. They are displayed in the **Values** column.

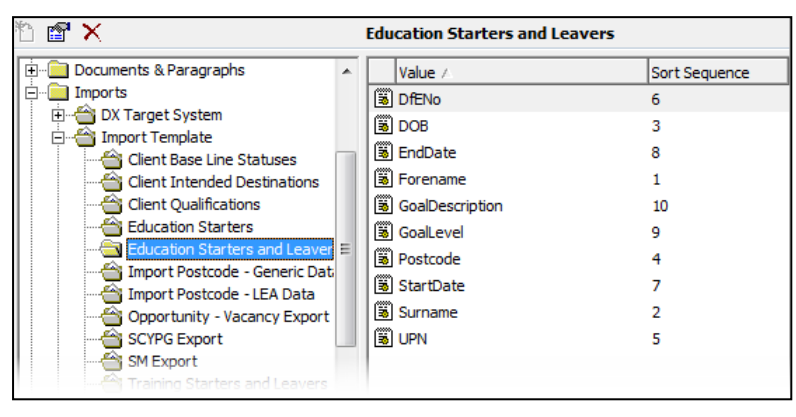

The source file column headings must be in the following order:

Forename,Surname,DOB,Postcode,UPN,DfENo,StartDate,EndDate,GoalLevel,GoalDescription

The following table demonstrates how the Source and Aspire database column names match up when the data is mapped. Where translation is required, the data cannot be imported directly

into the One IYSS database, it must first be translated and mapped to a One IYSS value. Instructions for translating data are provided in [Translating Values](#page-162-0) on page *[155](#page-162-0)*.

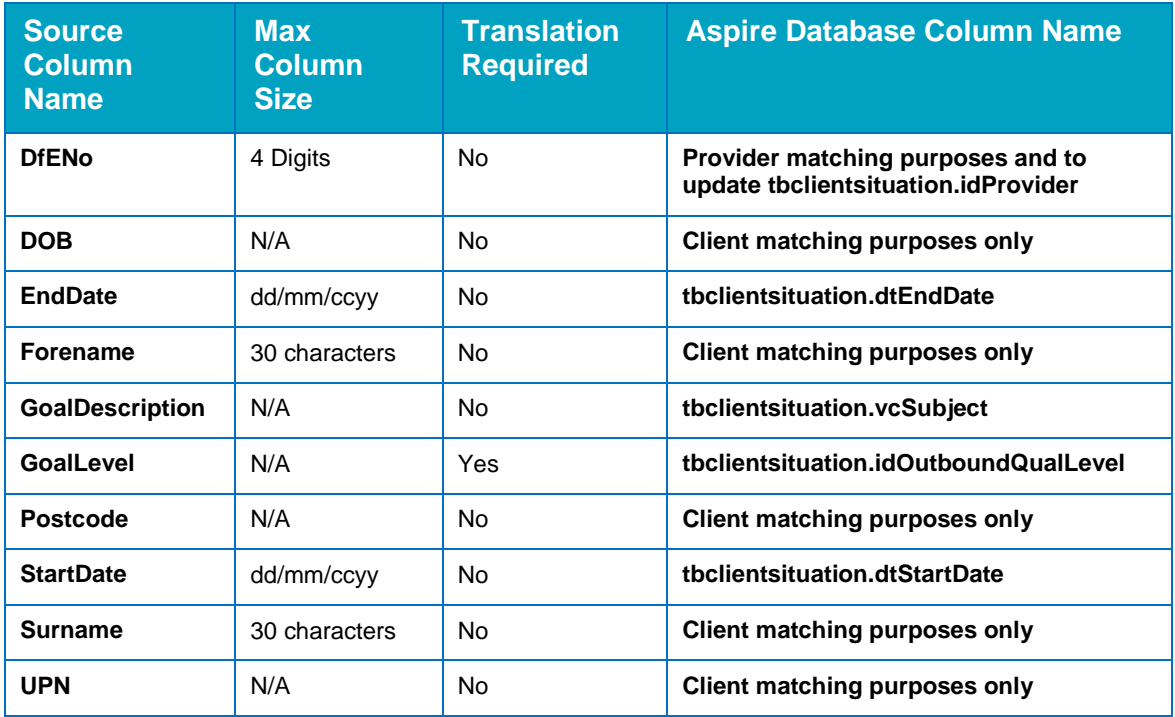

## **Source File Contents - Starters and Leavers: Training**

In order for your source data to be accepted by the data import routine, the file must contain a column for each of the values in the Training Starters and Leavers template. The source file column names must be exactly the same as the names in the template, or the data import routine will generate an error. The source data must conform to the sort sequence.

To view the Training Starters and Leavers values in the One IYSS System Administration Client, select **Imports | Import Template |. Training Starters and Leavers**. They are displayed in the **Values** column.

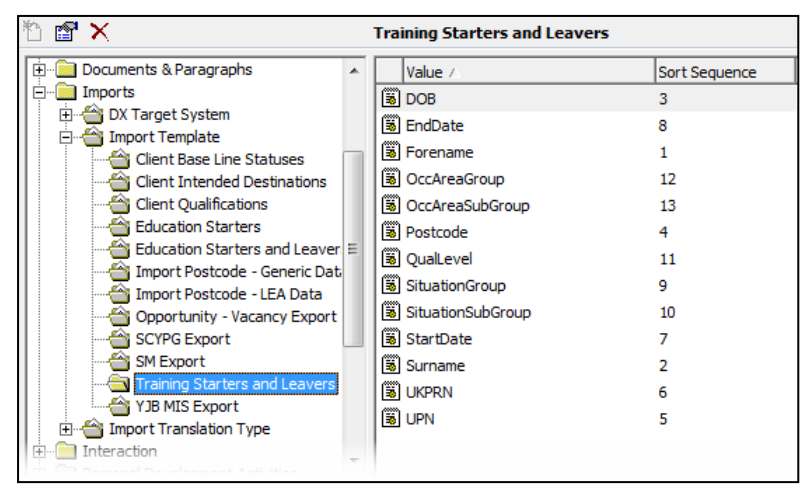

The source file column headings must be in the following order:

Forename,Surname,DOB,Postcode,UPN,UKPRN,StartDate,EndDate,SituationGroup,SituationS ubGroup,

The following table demonstrates how the Source and Aspire database column names match up when the data is mapped. Where translation is required, the data cannot be imported directly

into the One IYSS database, it must first be translated and mapped to a One IYSS value. Instructions for translating data are provided in [Translating Values](#page-162-0) on page *[155](#page-162-0)*.

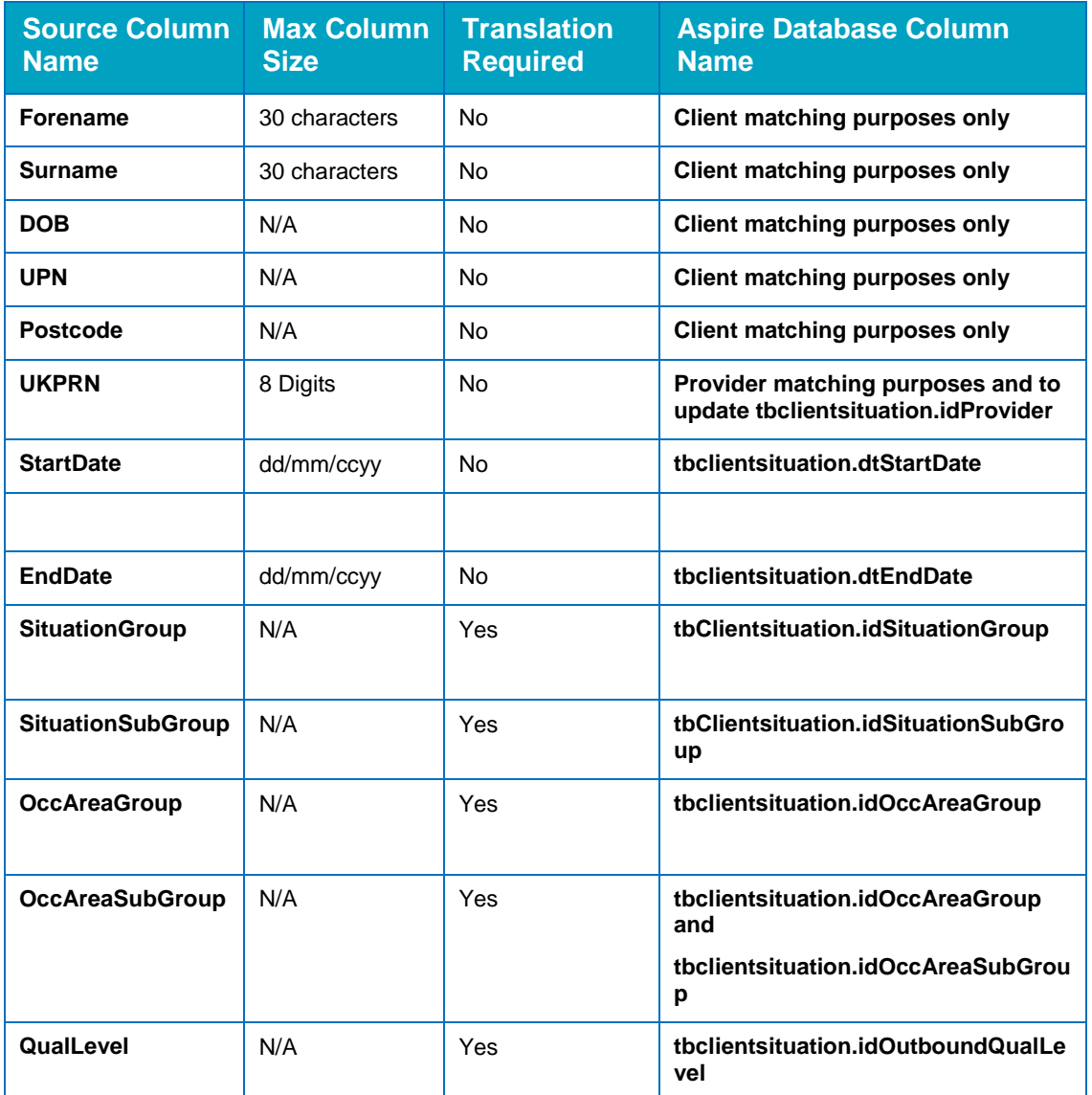

#### <span id="page-154-0"></span>**Template Workflow**

#### **Exceptions**

An exception is output if:

- A client in the One IYSS database has no matching record on the import file, and vice-versa.
- A client in the One IYSS database has more than one matching record on the import file, and vice-versa.
- **Imports for college starters and leavers, and school starters and leavers cannot be matched** to provider records by DfE establishment numbers
- Imports for training provider starters and leavers, and school starters and leavers cannot be matched to provider records by DfE establishment numbers

If a client is matched, the output depends on whether the client's current situation provider as recorded in One IYSS is the same as the provider from the import, and whether the situation is within tolerance.

#### **Client matches where providers are same**

If the current situation provider is the same in both One IYSS and the import file and within tolerance (see [Leaver and Starter Import Templates](#page-151-0) on page *[144](#page-151-0)*), the client's situation is updated according to the following:

- **Situation Group** (employment and WBL situations): taken from source file **Status** column.
- **Situation Sub Group** (employment and WBL situations): taken from source file **Status** column.
- **Situation Sub Group** (educational situation): calculated from the client's date of birth.
- **Opportunity** (educational situation): calculated from the provider and the calculated year group.
- **Subject** (educational situation)
- **Occupational Area** (employment and WBL situations)
- **Outbound Qualification Level**
- **End Date:** If provided in the source file, a new follow on Unknown situation is added and the current situation is closed.

If the current situation provider is the same in both One IYSS and the import file, but not within tolerance, an "Information has been received from <provider namel that confirms the client is studying there but the recorded situation start date is different." exception is output.

#### **Client matches where providers are not same**

If the current situation provider is different in One IYSS and the import file because the client's current situation group is unknown, but the start date is within tolerance [\(Leaver and Starter](#page-151-0)  [Import Templates,](#page-151-0) page *[144](#page-151-0)*), the client's situation is updated according to the following:

- **Situation Group** (employment and WBL situations): taken from source file **Status** column.
- **Situation Sub Group** (employment and WBL situations): taken from source file **Status** column.
- **Situation Sub Group** (educational situation): calculated from the client's date of birth.
- **Opportunity** (educational situation): calculated from the provider and the calculated year group.
- **Subject** (educational situation)
- **CCCUPational Area** (employment and WBL situations)
- **n** Outbound Qualification Level
- **Update current baseline status to Offer Made where the Baseline Header Reporting Group**  $=$ Guarantee Rep Yr 12 or Guarantee Rep Yr 11 and the current status <| Offer Made.

If the current situation provider is different in One IYSS and the import file because the client's current situation group is unknown, and the start date is not within tolerance [\(Leaver and Starter](#page-151-0)  [Import Templates,](#page-151-0) page *[144](#page-151-0)*), a new current situation is created according to the following:

- **Situation Sub Group** (educational situation): calculated from the client's date of birth.
- **Opportunity** (educational situation): calculated from the provider and the calculated year group.
- **Cccupational** Area (employment and WBL situations)
- **n** Outbound Qualification Level

**Update current baseline status to Offer Made where the Baseline Header Reporting Group**  $=$ Guarantee Rep Yr 12 or Guarantee Rep Yr 11 and the current status <| Offer Made.

If the current situation provider is different in One IYSS and the import file because the client's current situation group is one of the following, the situation is updated according to whether the situation start date is before or after the Update Routines situation start date:

- Moved out of Contact
- **Employment without Training**
- **NEET**
- **No Response**
- **D** Other
- **Statutory Education**
- **Noluntary**
- **Employment With Training but NOT Modern Apprenticeship.**

If the situation start date is before the Update Routines situation start date, a new current situation is created from the data file according to the following:

- **Situation Group** (employment and WBL situations): taken from source file **Status** column.
- **Situation Sub Group** (employment and WBL situations): taken from source file **Status** column.
- **Situation Sub Group** (educational situation): calculated from the client's date of birth.
- **Opportunity** (educational situation): calculated from the provider and the calculated year group.
- **Subject** (educational situation)
- **CCCUPational Area** (employment and WBL situations)
- $\blacksquare$  **Outbound Qualification Level**
- **Update current baseline status to Offer Made where the Baseline Header Reporting Group =** Guarantee Rep Yr 12 or Guarantee Rep Yr 11 and the current status <| Offer Made.

If the situation start date is after the Update Routines start date, an "Information has been received from <provider name| that confirms the client is studying there but the recorded situation start date is different." exception is output.

## **Running the Update**

The update is run in the One IYSS web application.

To run the update:

1. In the **IYSS Links** panel on **my homepage**, click the **DX Monitoring** hyperlink to display the **DX Jobs** page.

```
\blacksquare DX Jobs
To submit a new job click on the Submit button \overline{\text{(submit )}}
```
continue

2. Click the **submit** button to display the **Add DX Jobs** screen.

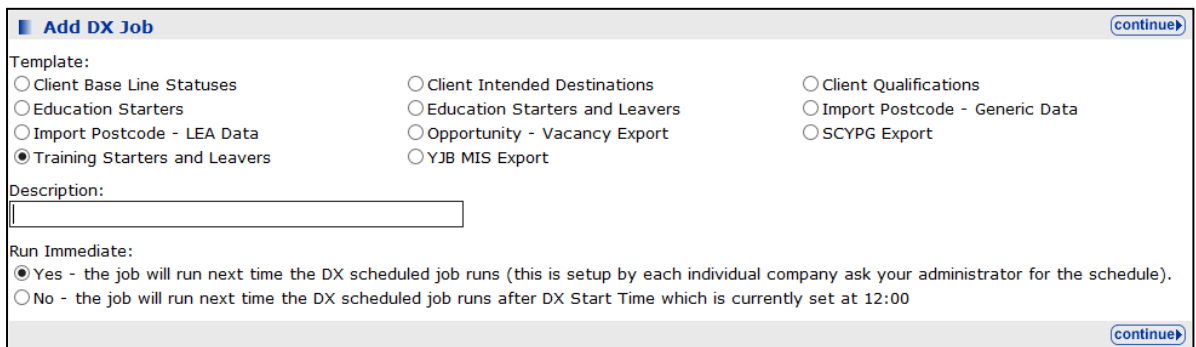

- 3. Select the **Training Starters and Leavers** or **Education Starters and Leavers** radio button.
- 4. Enter a **Description**.
- 5. If required, select the **No** radio button in the **Run Immediate** field.
- 6. Click the **continue** button to display the next **Add DX Job** screen.

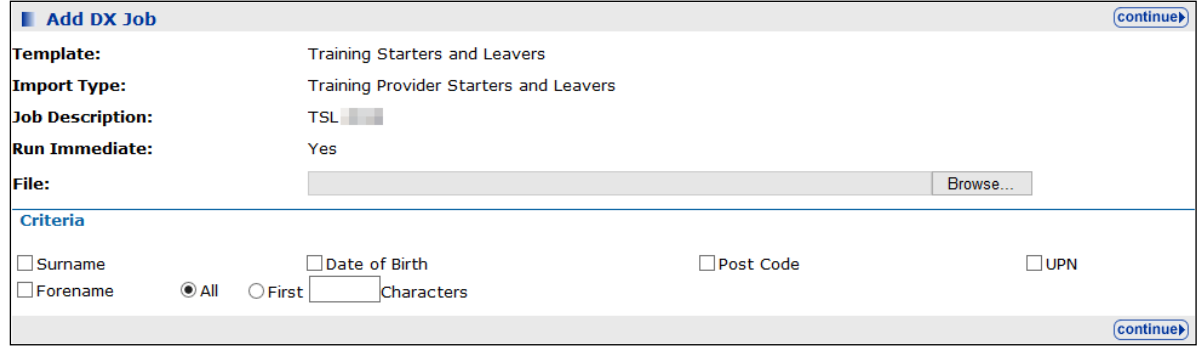

- 7. Locate and select the file to import on your computer by clicking the **Browse…** button.
- 8. Select the check boxes for all **Criteria** you want to use to match source file data to IYSS records.
- 9. If you selected the **Forename** check box, indicate whether you wish to match data by the whole name (**All**) or by the **First [number of] Characters**.
- 10. Click the **Continue** button to process the import. Completed jobs are displayed in the **DX Jobs** screen. To view the status report, click the notes icon next to the **Description**.

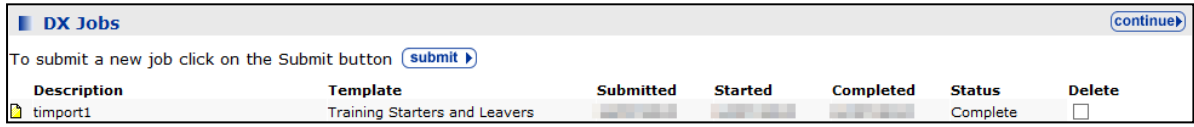

# **Configuring Qualification Data**

#### **Client Qualifications Template**

Before importing client qualification data into One IYSS, you must configure the Client Qualifications template. You can edit the template to reflect the structure of the data that is being imported.

1. In the One IYSS System Administration Client, select **Imports | Import Template**.

2. In the **Value** column, double-click **Client Qualifications** to display the **Import Template** dialog.

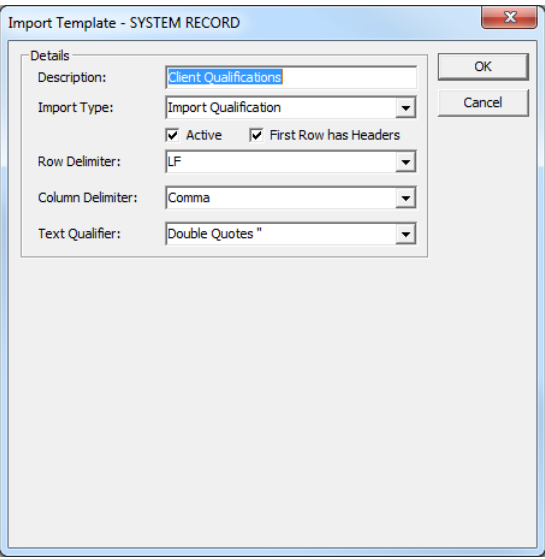

3. Ensure the source dataset matches the criteria selected in the **Details** section. An example data file formatted to the criteria above would look similar to the following:

Actual Grade,DOB,Exam Board,Exam Level,Forename,Postcode,Predicted Grade,Subject,Surname,UPN,Year Attained

GB,28/04/1998,AQA,GCSE,FakeForename,MK42 0AL,GB,English Language,FakeSurname,H820200100001,2014

GB,28/04/1998,AQA,GCSE,FakeForename,MK42 0AL,GC,English Literature,FakeSurname,H820200100001,2014

GC,28/04/1998,AQA,GCSE,FakeForename,MK42 0AL,GA,Mathematics,FakeSurname,H820200100001,2014

## **Source File Contents**

In order for your source data to be accepted by the data import routine, the file must contain a column for each of the values in the Client Qualifications template. The source file column names must be exactly the same as the names in the template, or the data import routine will generate an error.

To view the Client Qualification values in the One IYSS System Administration Client, select **Imports | Import Template | Client Qualifications.** They are displayed in the **Values** column.

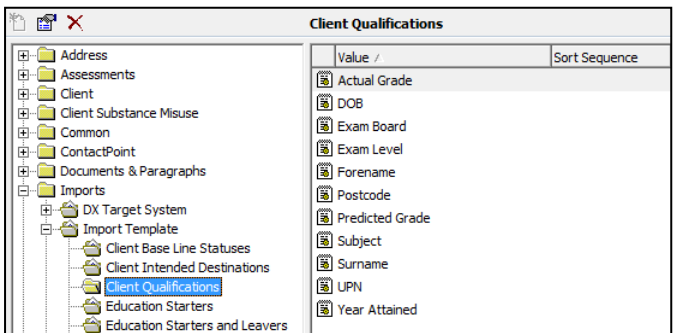

The following table demonstrates how the Source and Aspire database column names match up when the data is mapped. Where translation is required, the data cannot be imported directly

into the One IYSS database, it must first be translated and mapped to a One IYSS value. Instructions for translating data are provided in [Translating Values](#page-162-0) on page *[155](#page-162-0)*.

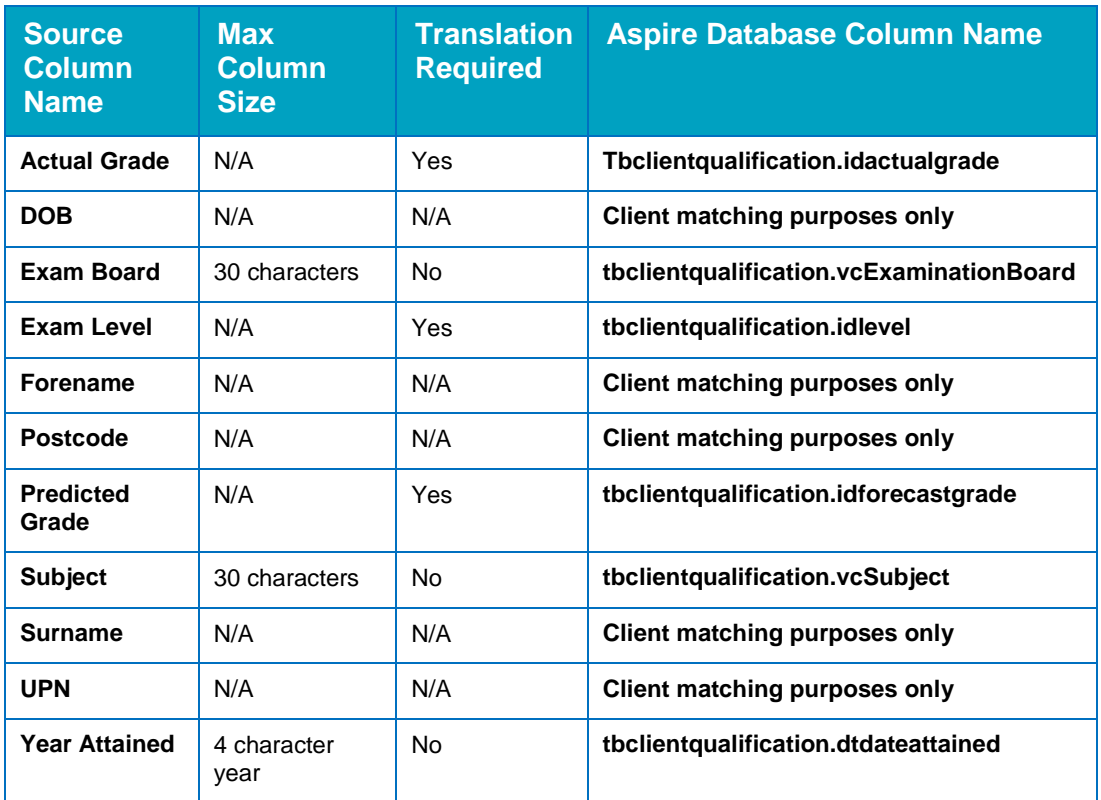

# **Configuring Intended Destinations**

## **Configuring the Client Intended Destinations template**

Before importing intended destinations data into IYSS, you must configure the intended destinations template. You can edit the template to reflect the structure of the data that is being imported.

- 1. In the One IYSS System Administration Client, select **Imports | Import Template**.
- 2. In the **Value** column, double-click **Client Intended Destinations** to display the **Import Template** dialog.

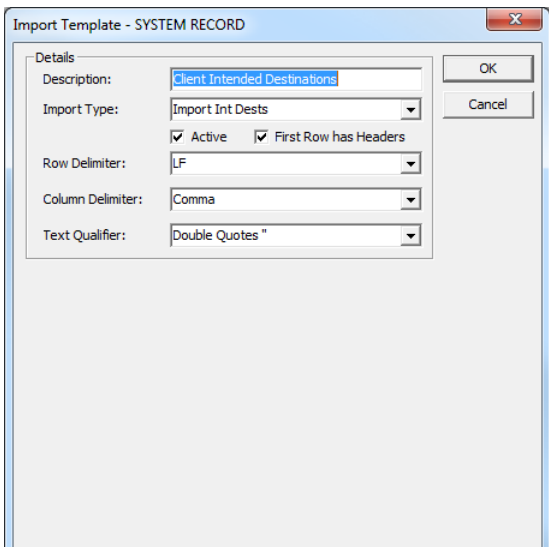

3. Ensure the source dataset matches the criteria selected in the **Details** section. An example data file formatted to the criteria above would look similar to the following:

Intended Destination Year 11,Intended School/College,Intended Course,Intended Levels,Intended Sector,DOB,Forename, Postcode,Surname,UPN

Job Def,Ballinger,None,Adv,Building,12/05/1999,Maisie,MK44 2AW,Hawthorne,

FE,Dorothy Stringer Academy,Physics and Maths,AS,,09/03/1998,Rebecca,MK42 6BZ,Horton,Y820204198146

Job Def,Leeds Utd,,,,08/03/1999,Eduardo,MK44 1JA,Benito,

## **Source File Contents**

In order for your source data to be accepted by the data import routine, the file must contain a column for each of the values in the Importing Intended Destinations template. The source file column names must be exactly the same as the names in the template, or the data import routine will generate an error.

To view the Importing Intended Destinations values in the One IYSS System Administration Client, select **Imports | Import Template | Importing Intended Destinations.** They are displayed in the **Values** column.

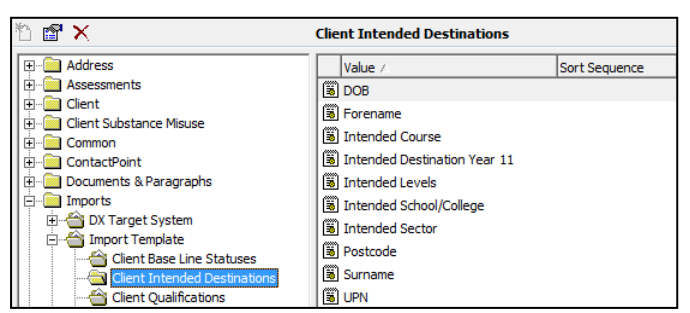

The following table demonstrates how the Source and Aspire database column names match up when the data is mapped. Where translation is required, the data cannot be imported directly into the One IYSS database, it must first be translated and mapped to a One IYSS value. Instructions for translating data are provided in [Translating Values](#page-162-0) on page *[155](#page-162-0)*.

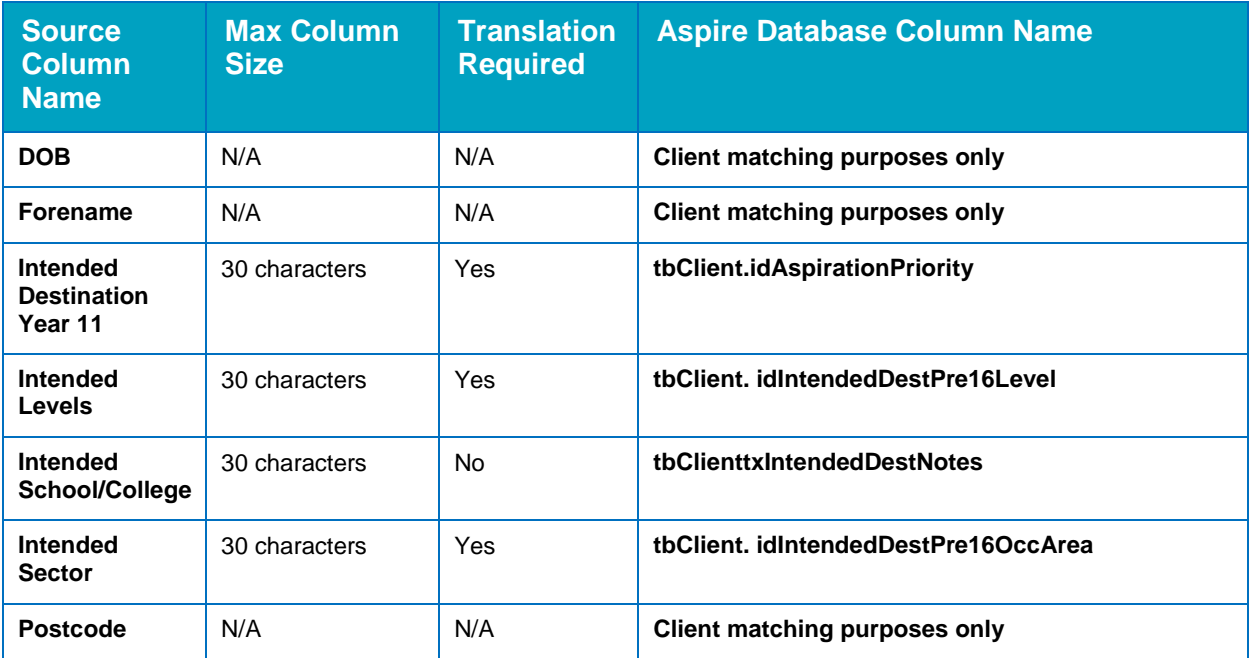

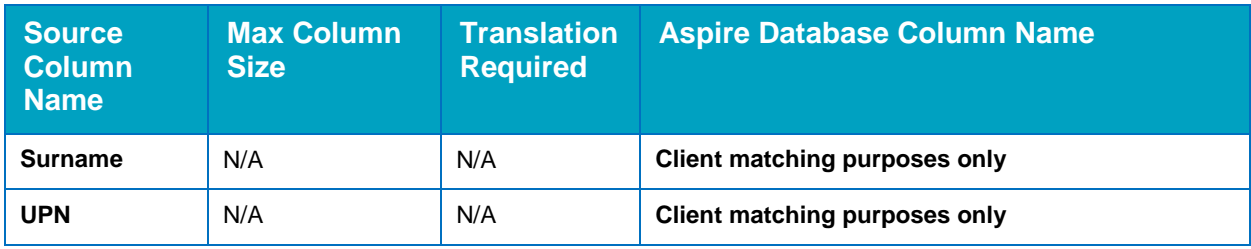

# **Configuring Client Base Line Statuses (September Guarantee)**

## **Configuring the Client Base Line Statuses template**

Before importing client qualification data into IYSS, you must configure the client base line status template. You can edit the template to reflect the structure of the data that is being imported.

- 1. In the One IYSS System Administration Client, select **Imports | Import Template**.
- 2. In the **Value** column, double-click **Client Base Line Status** to display the **Import Template** dialog.

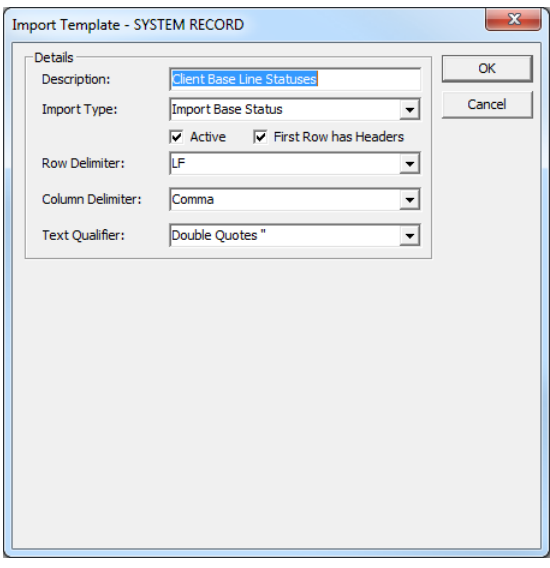

3. Ensure the source dataset matches the criteria selected in the **Details** section. An example data file formatted to the criteria above would look similar to the following:

Sept. Guarantee Yr 11,DOB,Forename,Postcode,Surname,UPN

No Contact,20/12/1999,Karina ,,Bashir,A820200102006

No Contact,26/01/2000,Edwin,,Bauer,P820200102007

Offer Met,17/06/2000,Betty,,Cracknell,R820200102020

Reengage,23/03/2000,Khan,,Doo,X820200102114

## **Source File Contents**

In order for your source data to be accepted by the data import routine, the file must contain a column for each of the values in the Client Base Line Statuses template. The source file column names must be exactly the same as the names in the template, or the data import routine will generate an error.

To view the Client Base Line Status values in the One IYSS System Administration Client, select **Imports | Import Template | Client Base Line Statuses.** They are displayed in the **Values** column.

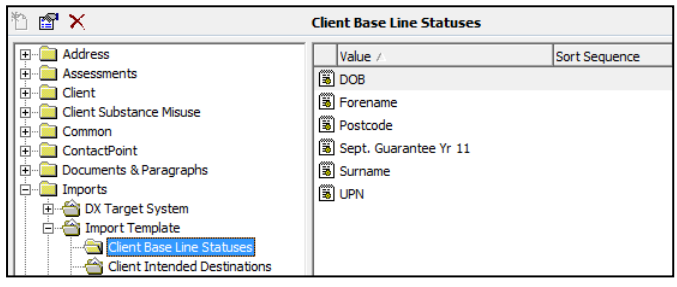

The following table demonstrates how the Source and Aspire Database column names match up when the data is mapped. Where translation is required, the data cannot be imported directly into the One IYSS database, it must first be translated and mapped to a One IYSS value. Instructions for translating data are provided in [Translating Values](#page-162-0) on page *[155](#page-162-0)*.

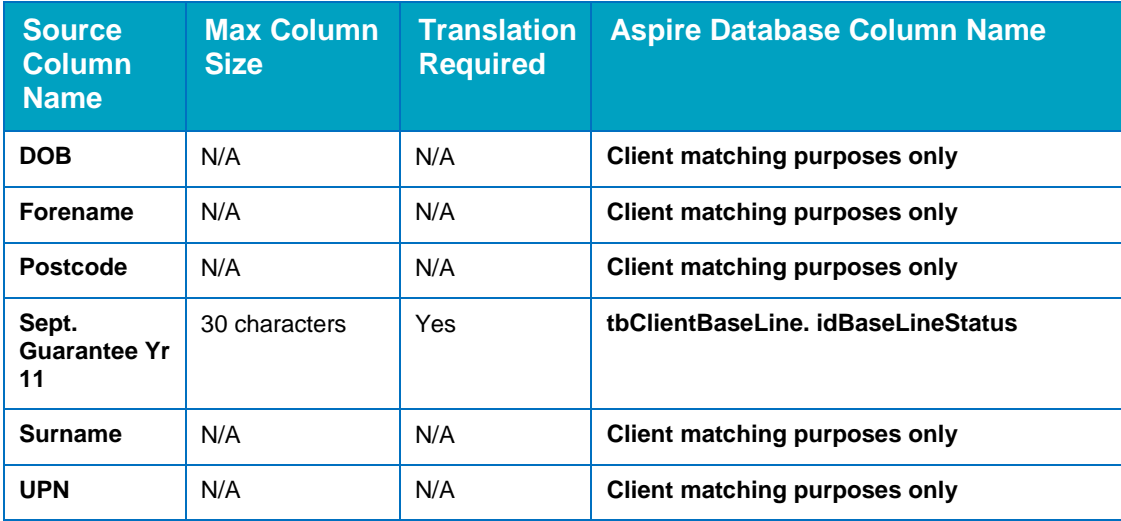

# <span id="page-162-0"></span>**Translating Values for Import**

When importing data, certain values must first be mapped to a one IYSS value before they can be imported into the database. These values are indicated in the source file contents tables in the respective sections.

## **Translating New Values**

To translate a new value:

1. In the One IYSS System Administration Client, select **Imports | Import Translation Type | <Value to Translate|.**

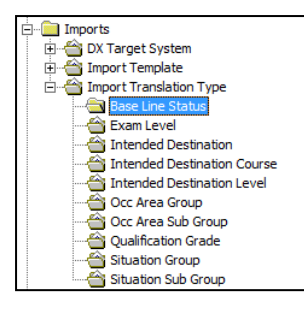

#### *Importing data*

2. Click the **Add Value** icon to display the **Import Translation Value** dialog**.**

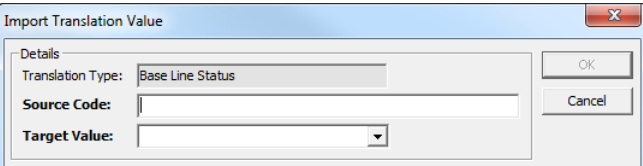

- 3. In the **Source Code** field, enter the value placed in the source data file.
- 4. From the **Target Value** drop-down, select the appropriate One IYSS value.
- 5. Click the **OK** button to save the changes and close the dialog.
- 6. **Repeat the steps for all other values needing translation.**

*NOTE: You must analyse your incoming source file and ensure that all values in the columns where a translation is required have been mapped to an IYSS value.*

#### **Editing translation codes**

To edit a translation code:

1. In the One IYSS System Administration Client, select **Imports | Import Translation Type | <Type to Edit|.**

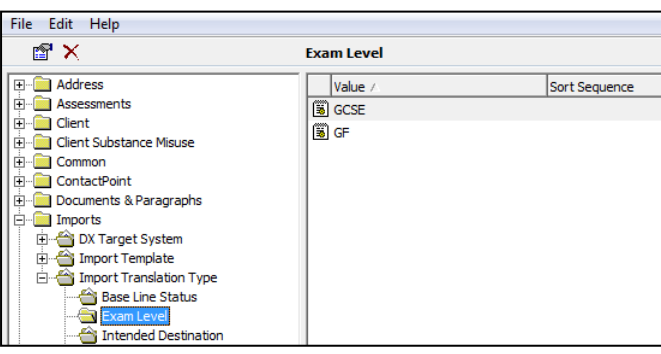

2. In the **Value** column, double click the required value to display the **Import Translation Value**  dialog.

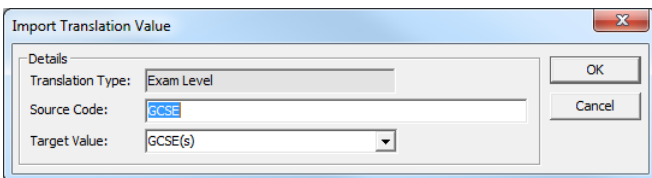

- 3. As required, edit the **Source Code** and **Target Value** fields.
- 4. Click the **OK** button to save the changes and close the dialog.

## **Deleting a translation code**

To delete a translation code:

1. In the One IYSS System Administration Client, select **Imports | Import Translation Type | <Type to Edit|.**

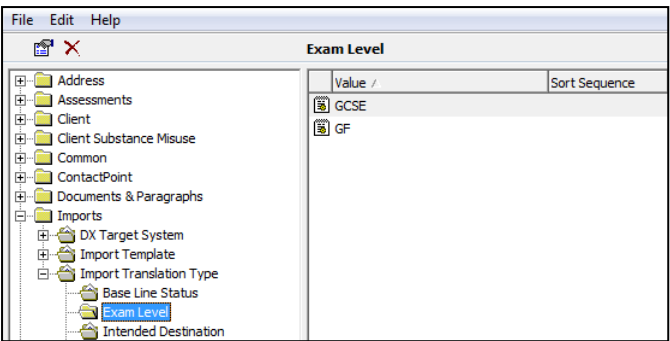

- 2. In the **Value** list, select the required value.
- 3. Click the **Delete Value** icon to display a confirmation dialog.
- 4. Click the **Yes** button to save the changes and close the dialog.

## **Importing Data**

The data sets are imported the same way. The minor differences that exist between them are documented where appropriate.

Before importing the data, ensure the relevant templates and files have been configured, and any values needing translation have been mapped.

To import data:

- 1. Log into the One IYSS web application.
- 2. In the **IYSS Links** list, click the **DX Monitoring** hyperlink to display the **DX Jobs** screen.
- 3. Click the **submit** button to display the **Add DX Job** screen.

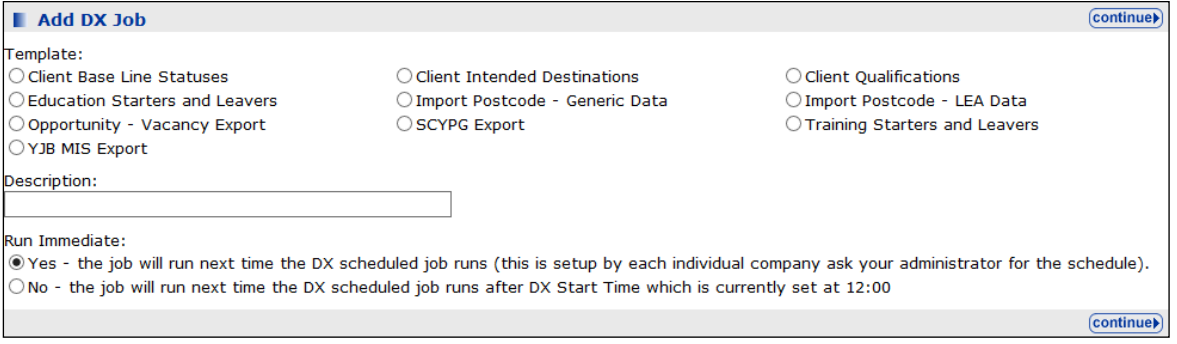

- 4. Select the appropriate **Template**.
- 5. Enter a **Description** to identify the import in the **DX Monitoring** area.
- 6. Indicate when you want to run the import by selecting the appropriate **Run Immediate** radio button.

7. Click the **continue** button to display the next screen.

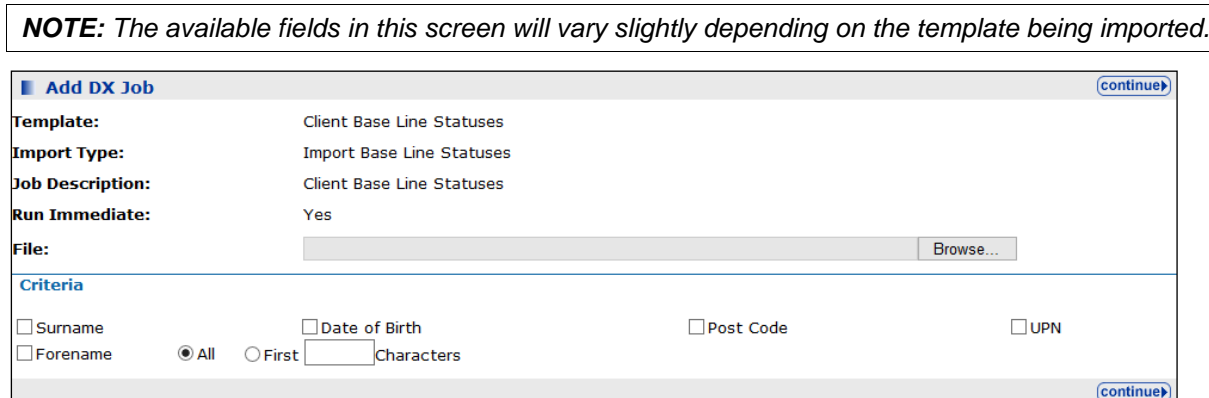

- 8. Click the **Browse** button to display a file browser dialog.
- 9. Locate the required data file on your computer.
- 10. Double-click the file to select it for import and return to the **Add DX Job** screen.
- 11. In the **Criteria** panel, select the check boxes of all the fields to be used in matching source data to One IYSS data.

If using **Forename** to match data, you can specify whether the whole forename is to be used by selecting the **All** radio button, or select the **First N Characters** radio button and enter the number of characters (N) in the text field to determine the number of forename letters to use when matching data. Refer to the following points for data-specific instructions concerning the unique fields:

- Qualification Data: The day and month of the exam should be entered in the **Input Day** and **Input Month** fields. These are used with the **Year Attained** from the source file to create the date of the exam (tbclientqualification.dtdateattained). Only the month and year are displayed in One IYSS.
- **Intended Destination Data: If the Intended Destination** is Labour Market or Training, the **Occupational Area Group** and **Level** must be selected from the drop-downs. These are used as default values for gaps in the corresponding columns in the source file.

*IMPORTANT NOTE: If a current client base line status exists and is positive, i.e. it has an XML code of 110, 114, 115 or 124, then the import does not update.*

# **Viewing the Import**

To view the import reports:

- 1. Log into the One IYSS web application.
- 2. In the **IYSS Links** panel in **my homepage**, click the **DX Monitoring** hyperlink to display the **DX Jobs** screen.
- 3. In the left-hand column, click the yellow document icon to display the **DX Job** dialog.

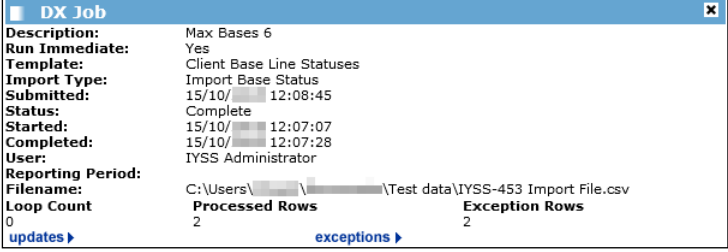

4. To display the **updates** or **exceptions**, click the relevant hyperlinks to open a new internet browser tab containing a .pdf report listing the exceptions or updates made when the data was imported.

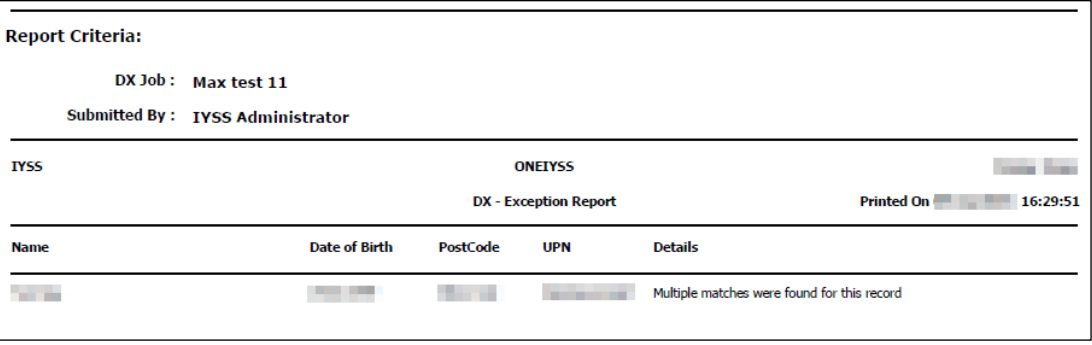

# *23 |* **Troubleshooting**

# **Unable to Send and/or Receive Emails in MX**

Complete the following steps. If the problem is not rectified when the next AspireMX job is run, contact One Application Support.

- 1. Check the event log on the machine that runs the AspireMX scheduled job and ensure the job is running successfully.
- 2. Ensure that the MX email credentials (POP3, SMTP) and address are still valid and that passwords are up to date.
- 3. Ensure that the MX user account credentials are still valid and that passwords are up to date.

# **Unable to Send and/or Receive SMS Messages in MX**

Complete the following steps. If the problem is not rectified when the next AspireMX job is run, contact One Application Support.

- 1. Check the event log on the machine that runs the AspireMX scheduled job and ensure the job is running successfully.
- 2. Ensure that the MX user account credentials are still valid and that passwords are up to date.
- 3. Ensure that your *TextAnywhere* account has credit.
- 4. Check firewall and proxy server logs to ensure that traffic to the TextAnywhere service provider is not being blocked.

# **Client Records Remain Locked**

This is often an indication that the scheduled TidyNet job is not running as it should be. Run the following diagnostics:

- 1. Check the schedule task for the TidyNet job to ensure it is enabled and running.
- 2. If it is not running, report the issue to One Application Support.
- 3. If the TidyNet job is running, check the event log for errors.
- 4. If there are any errors in the event log, report them to One Application Support.
- 5. If there are no errors in the event log, check the content of TBASPIRENETSESSION. If there are any rows where DTLASTUPDATED is older than today, TidyNet has a fault and One Application Support should be contacted.

# **Unable to Unlock Clients Using the One IYSS System Administration Client**

This is often an indication that there is an issue with TidyNet. Run the following TidyNet diagnostics:

- 1. Check the scheduled task for the TidyNet job to ensure it is enabled and running.
- 2. If it is not running, report the issue to One Application Support.
- 3. If the TidyNet job is running, check the event log for errors.
- 4. If there are any errors in the event log, report them to One Application Support.
- 5. If there are no errors in the event log, check the content of TBASPIRENETSESSION. If there are any rows where DTLASTUPDATED is older than today, TidyNet has a fault and One Application Support should be contacted.
- 6. If there are no issues with TidyNet, open and save the client record in One v4. If One v4 reports an error while saving, this issues lies within One v4 and can be resolved from there. If the issue still persists, report the problem to One Application Support.

# **Clients' Ages are Incorrect**

Clients' ages are calculated during the Clean Up job overnight. Failure to update ages indicates that Clean Up is not running. Run the following diagnostics:

- 1. Check that Clean Up is enabled and scheduled.
- 2. If Clean Up is not enabled and scheduled to run, amend the settings.
- 3. If Clean Up is running, check the event log on the server that runs it.
- 4. Report any application event logs to One Application Support.

# **Rollup Process did not Complete**

If the rollup process was interrupted and did not complete, it can be restarted using the same parameters and will continue from where it was interrupted the previous time.

# **Unable to See One Reveals in a Client Record**

Information displayed in an IYSS client record from other contributors to the One record is controlled by licensing and user security privileges accorded to their One account, not their One IYSS account. If Reveals are not displayed for certain users, you should check that:

- The LA has a licence for the module containing the Reveal information.
- $\blacksquare$  The user's One account has the necessary security permissions required to access the information.

# **Security Groups not Working**

While most information and functions in One IYSS are specific to the module, where core client information is involved, or in any other case where information is being sourced from One, it is the users' One security privileges that control their permissions. Before contacting One Application Support, first check that One security groups and One IYSS security groups have the same permissions assigned.

## **Record will not Save or Crashes on Saving**

This can be caused by data issues within the One record. Complete the following steps to resolve the issues in One:

- 1. Open the record in One v4.
- 2. Save the record in One v4.
- 3. Follow instructions given by any error messages that are displayed.

It should now be possible to amend the record in One IYSS.

# **Restoring a Deleted Client Record**

Deleting a client record through the Set Client to Inactive function, even if the tbclient.btlsDeleted field is set to true, archives the record. While the record is, to all intents and purposes, deleted, it may be resurrected from the archive. To restore an archived record:

- 1. In the One IYSS web application client search function, enter the search criteria for deleted client
- 2. Ensure the **IYSS Inactive Record** field is selected.
- 3. Click the **Search** button.
- 4. Select the required record.
- 5. In the **Actions** panel, click the **Set Client Active** hyperlink to display a confirmation dialog.
- 6. Click the **OK** button to activate the record.

# **Unable to Delete an Interaction**

Interactions that generate data within other sections of the client record cannot be deleted. Deleting an interaction would remove the source of the generated data. The system is designed to prevent this.

*WARNING: Misconfiguration of system values can result in system failure. If you are unsure how any changes you make to the system values will affect the system stability, please contact One Application Support prior to making the changes.*

The central values within One IYSS are for the most part defined by the system values. To adjust these in the One IYSS System Administration Client, select **System | System Value** to display the system values, and double-click the required value to display the **System Value** dialog.

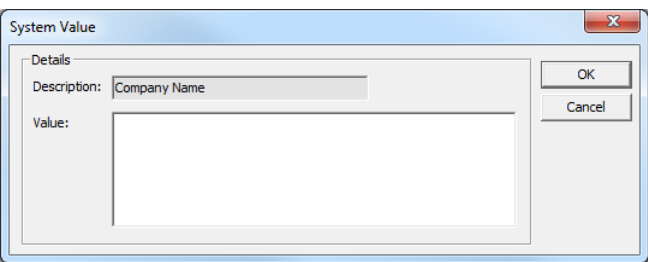

For guidance on editing these values, consult the table below.

*NOTE: Certain fields are True/False fields, where 1=True and 0=False. Any field with two options, 1 or 0, is a True/False field.*

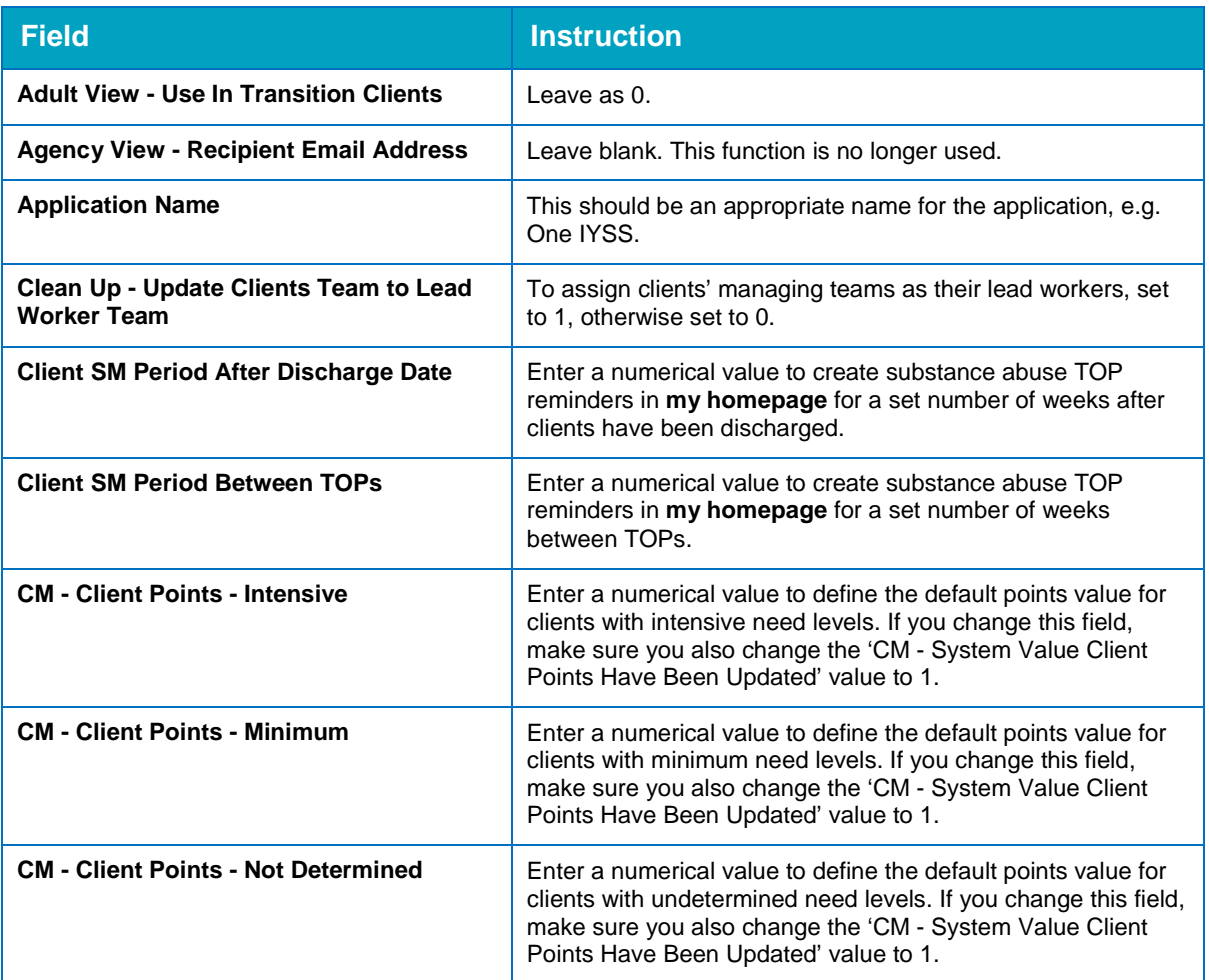

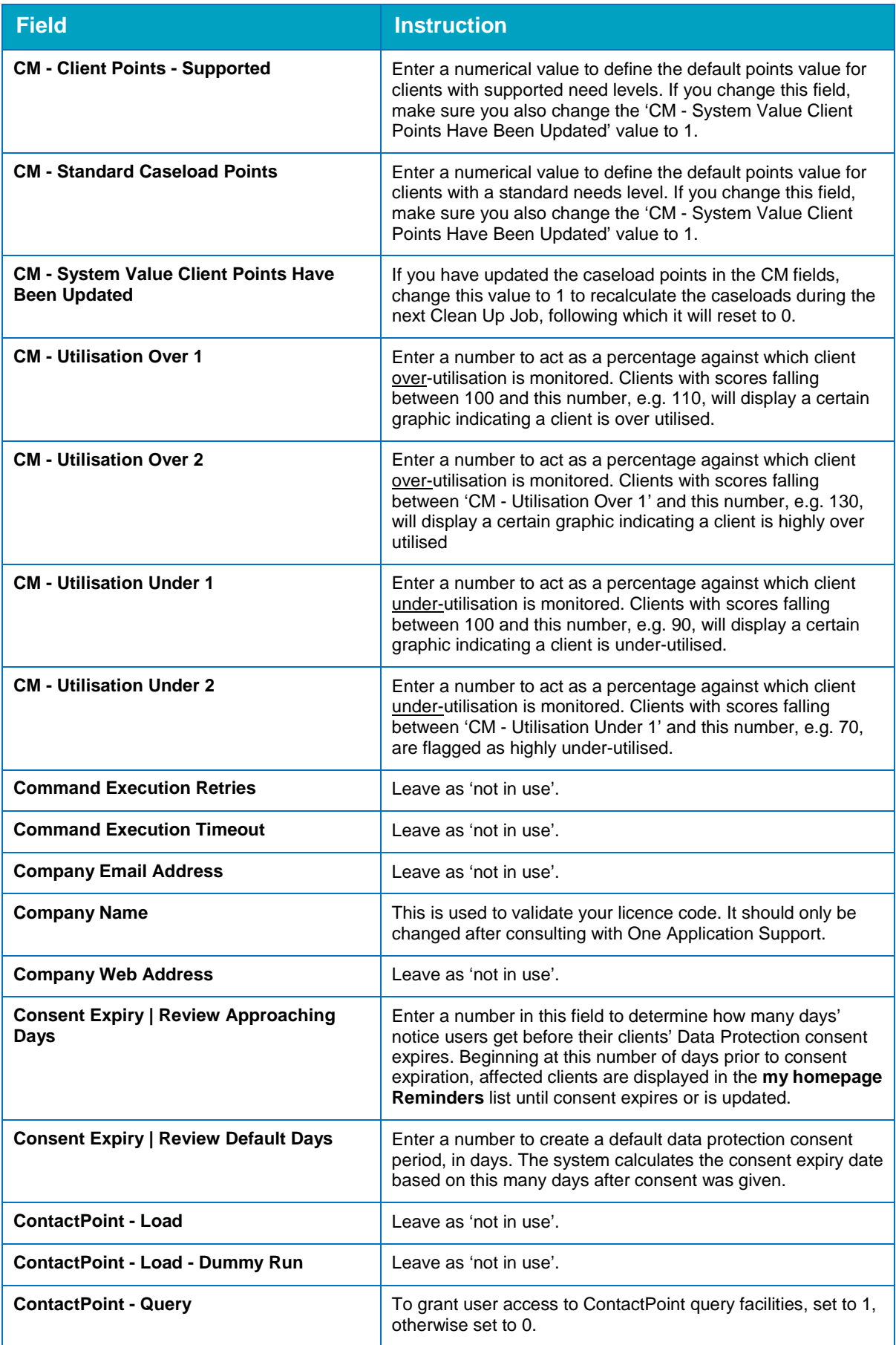

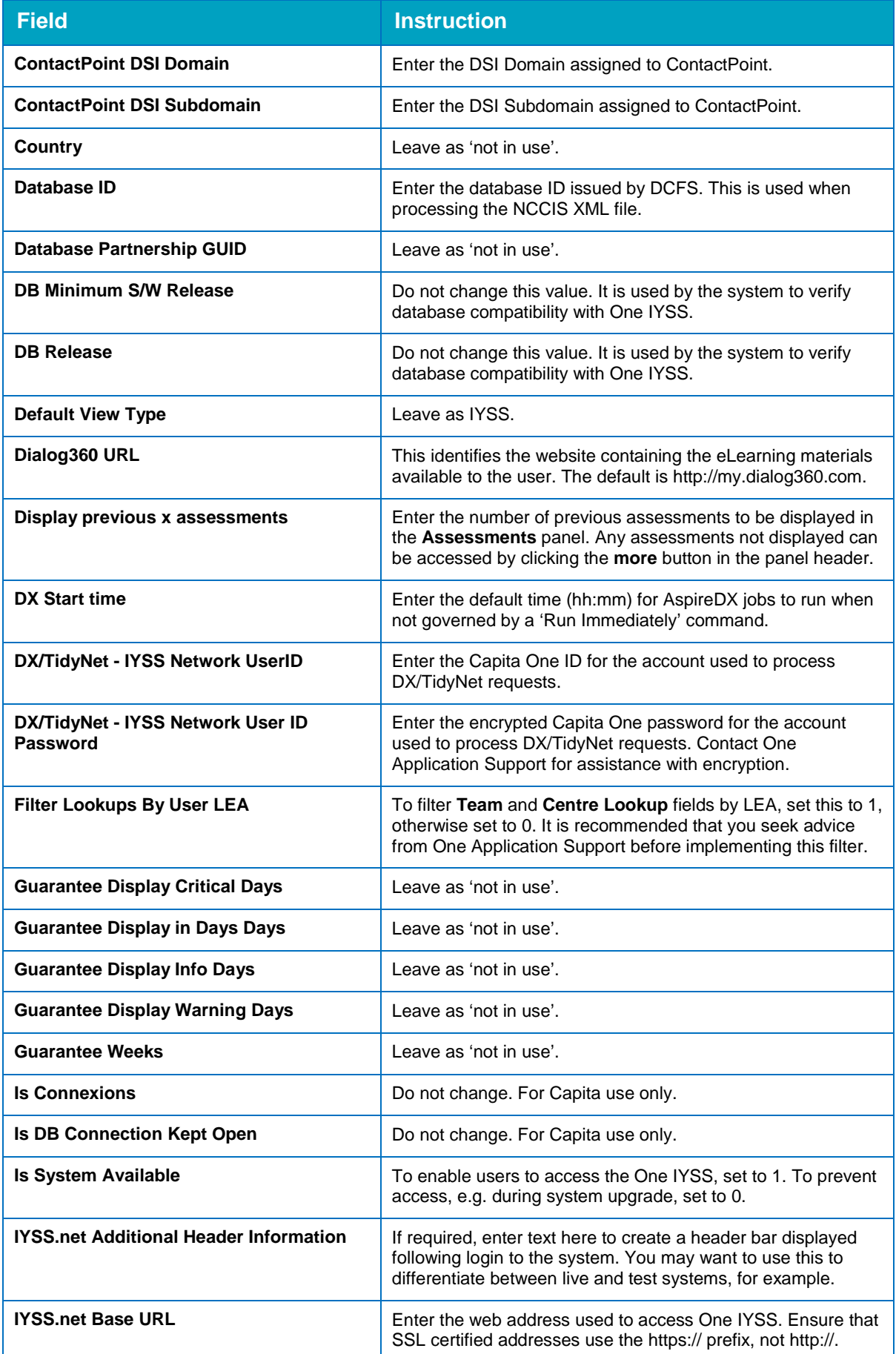

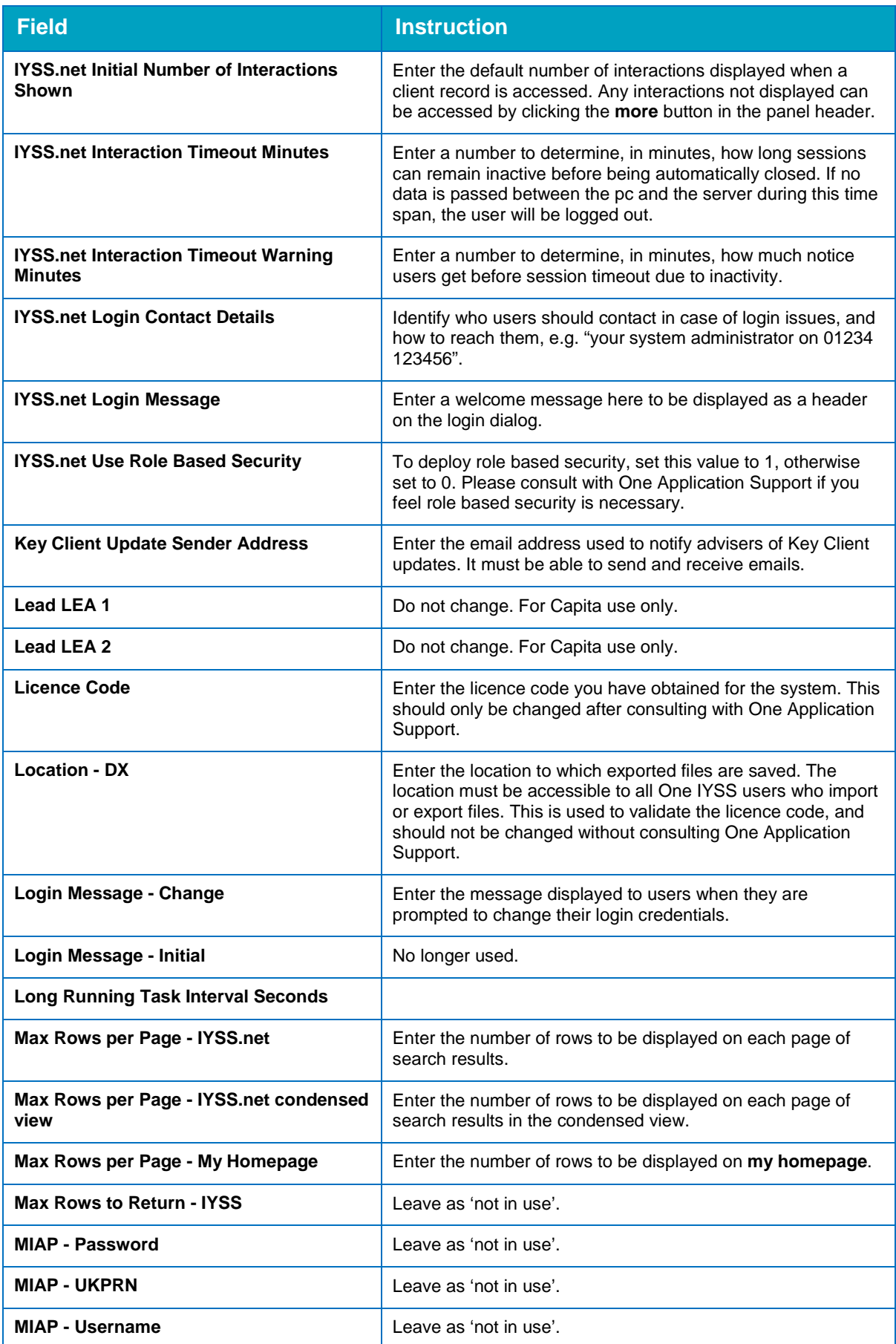

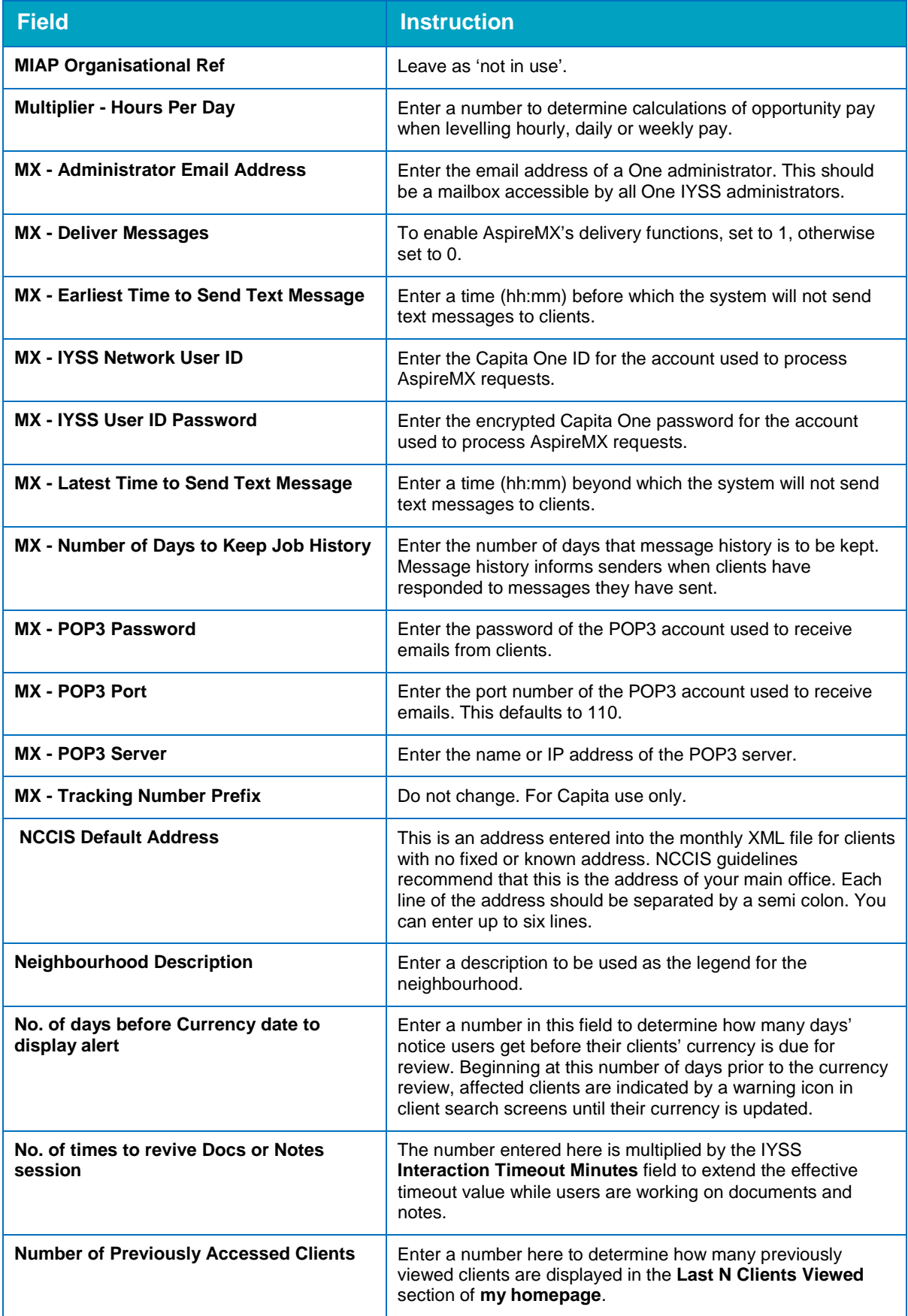

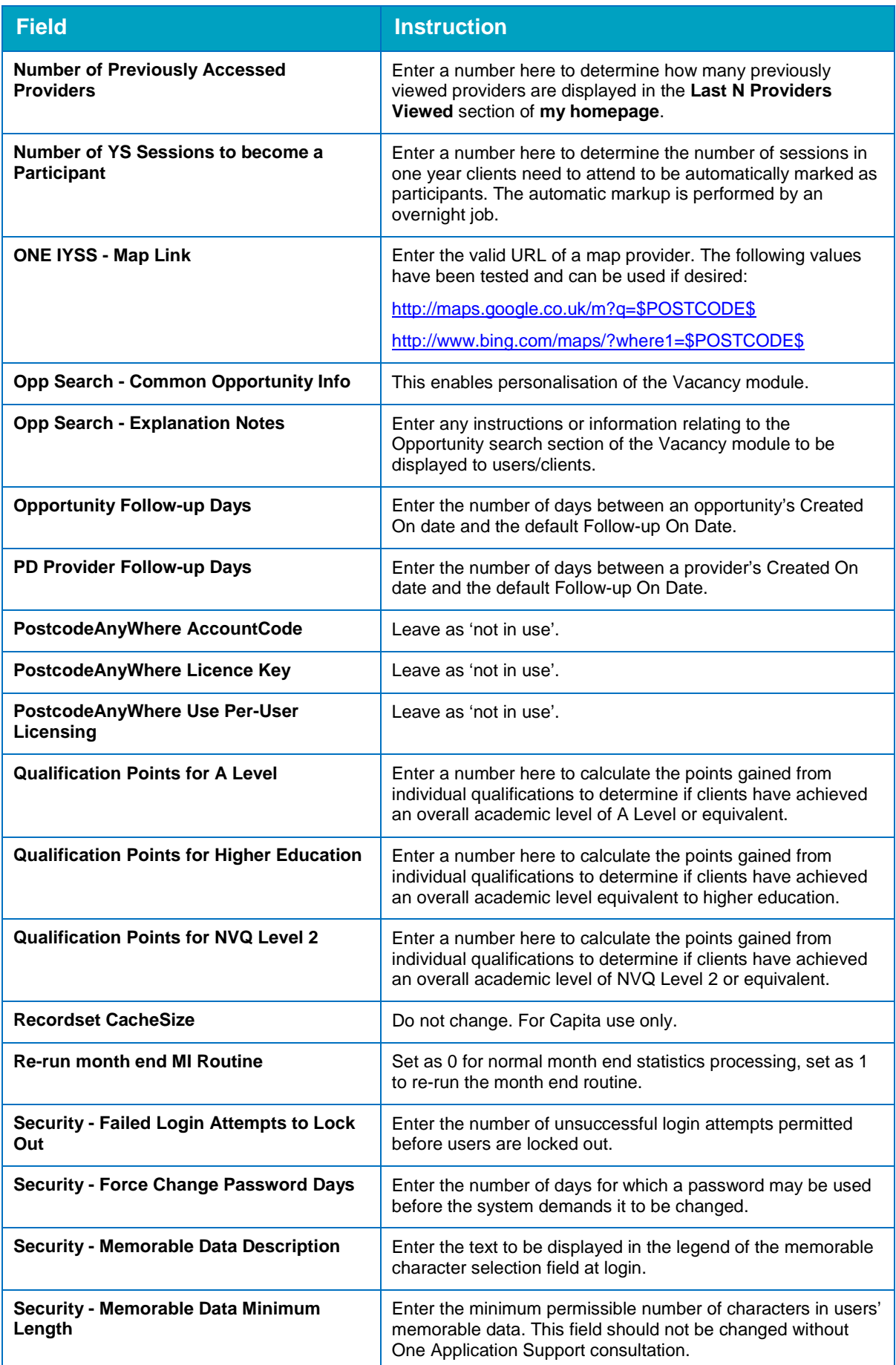

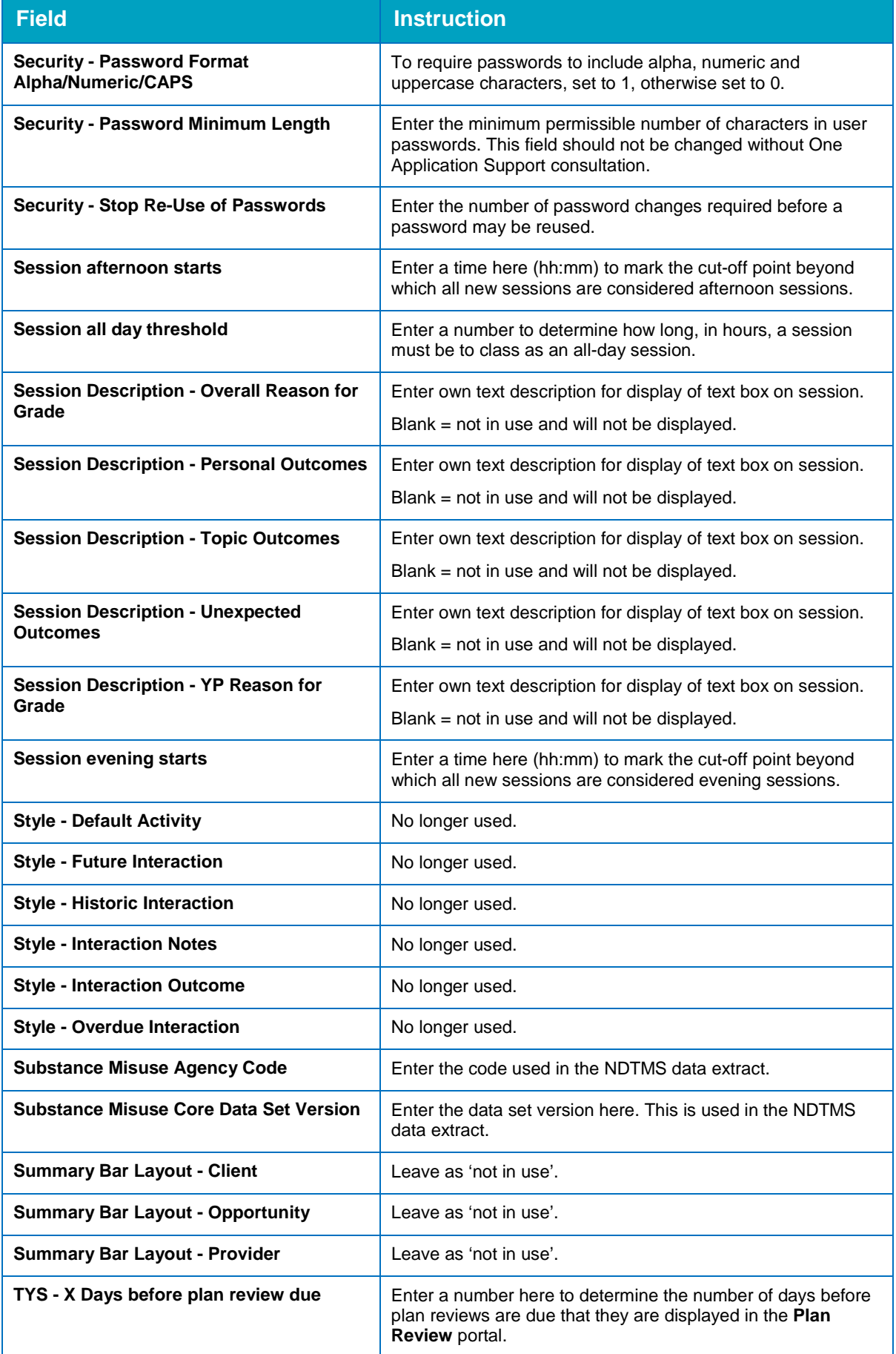

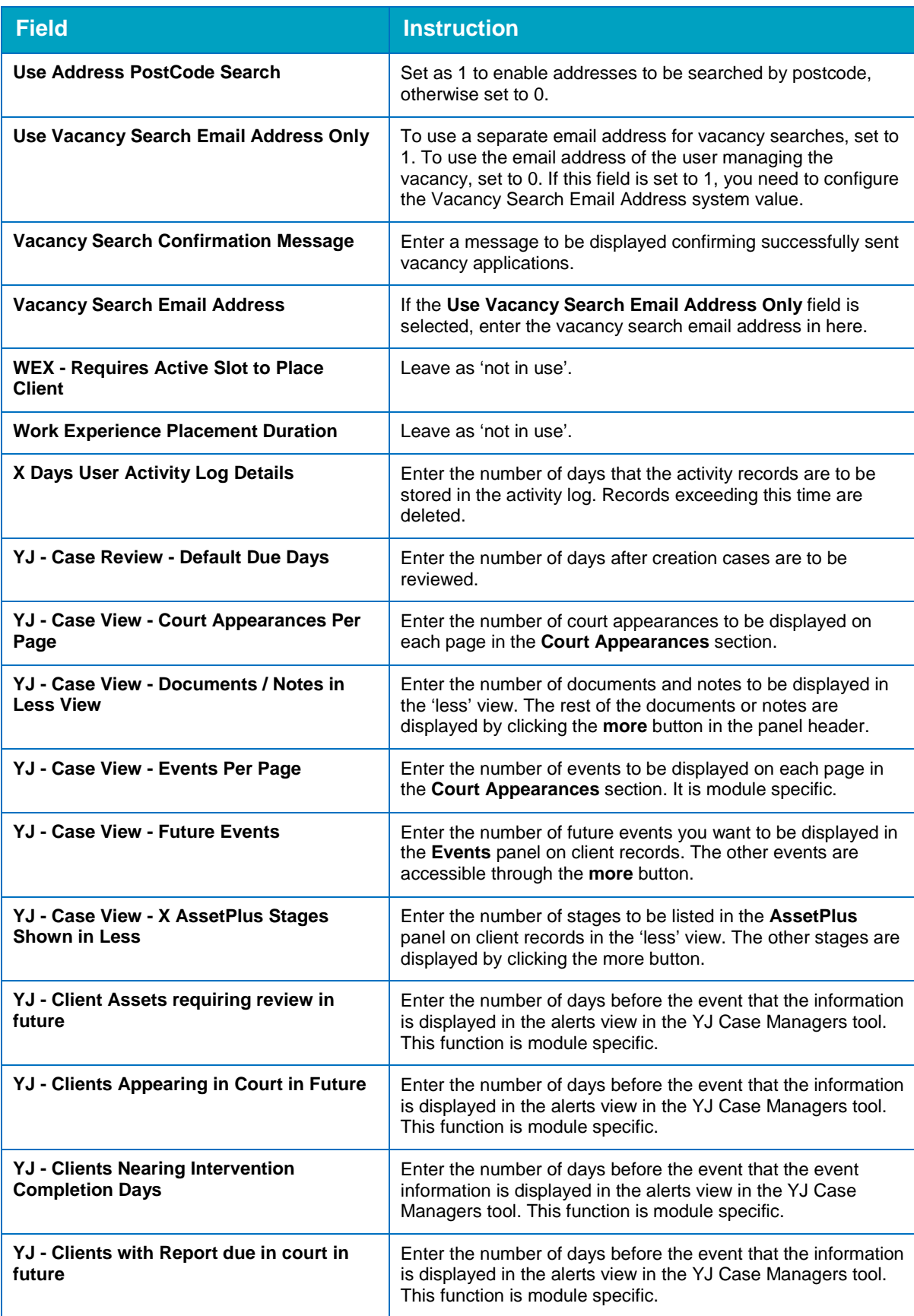

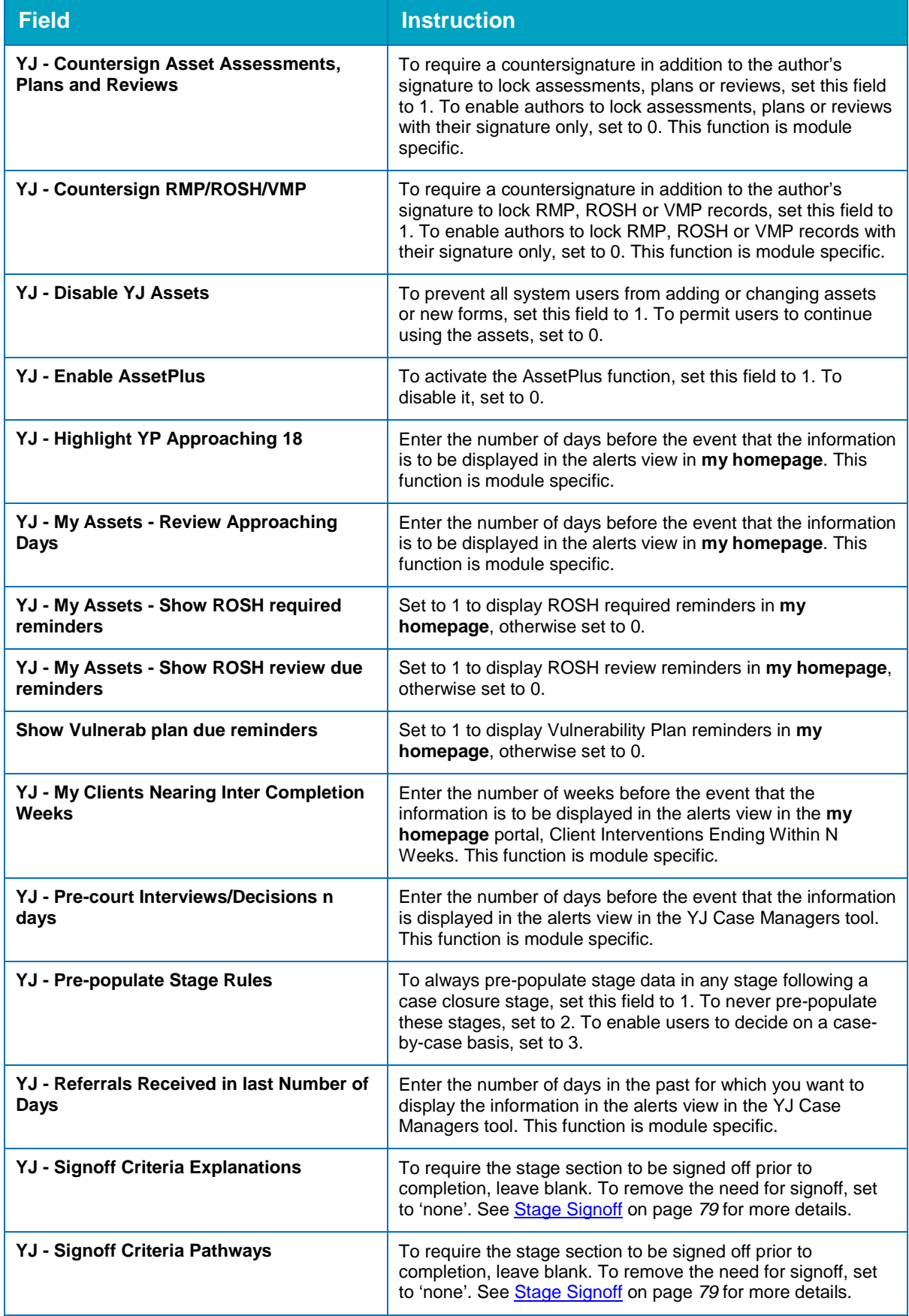

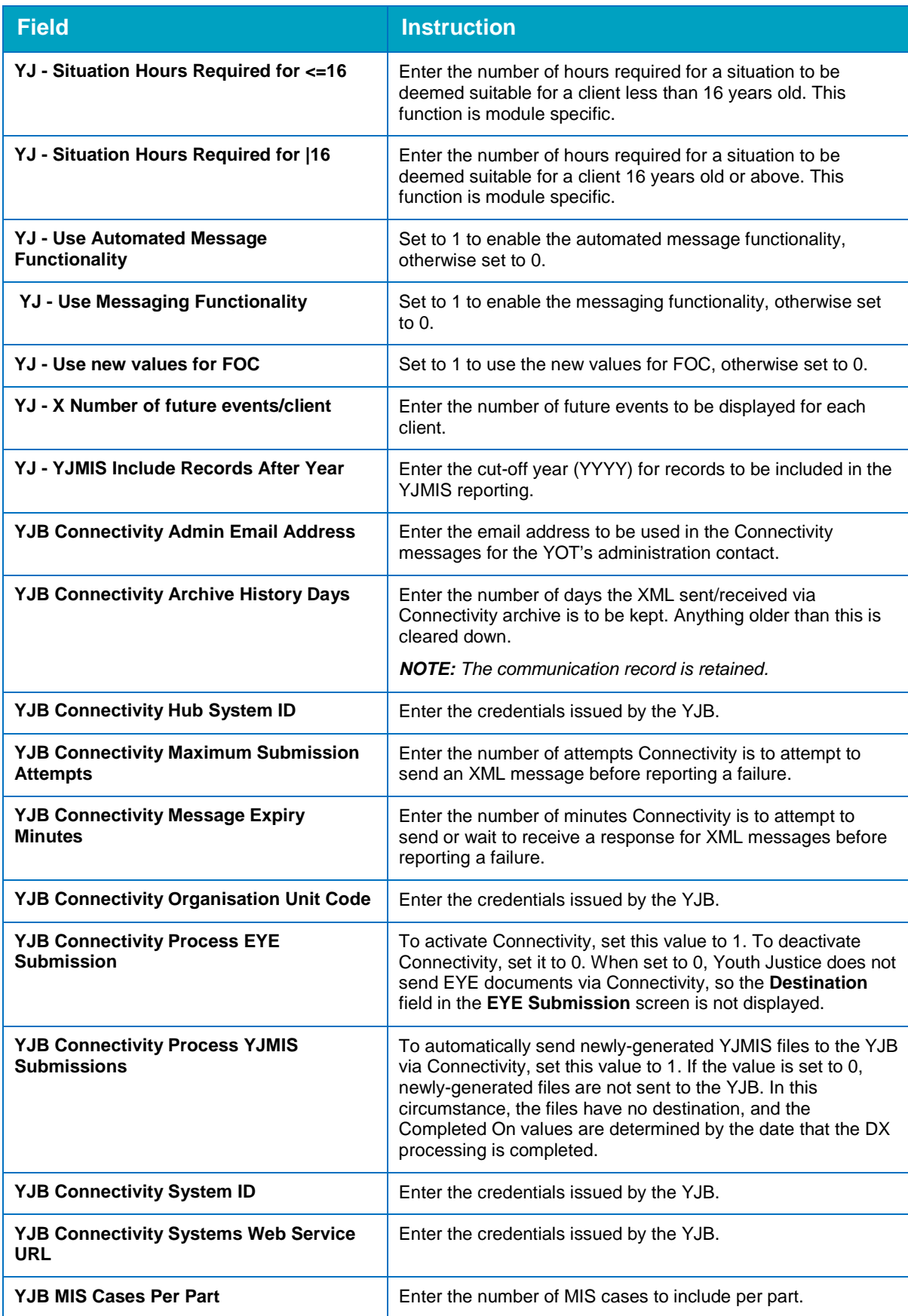
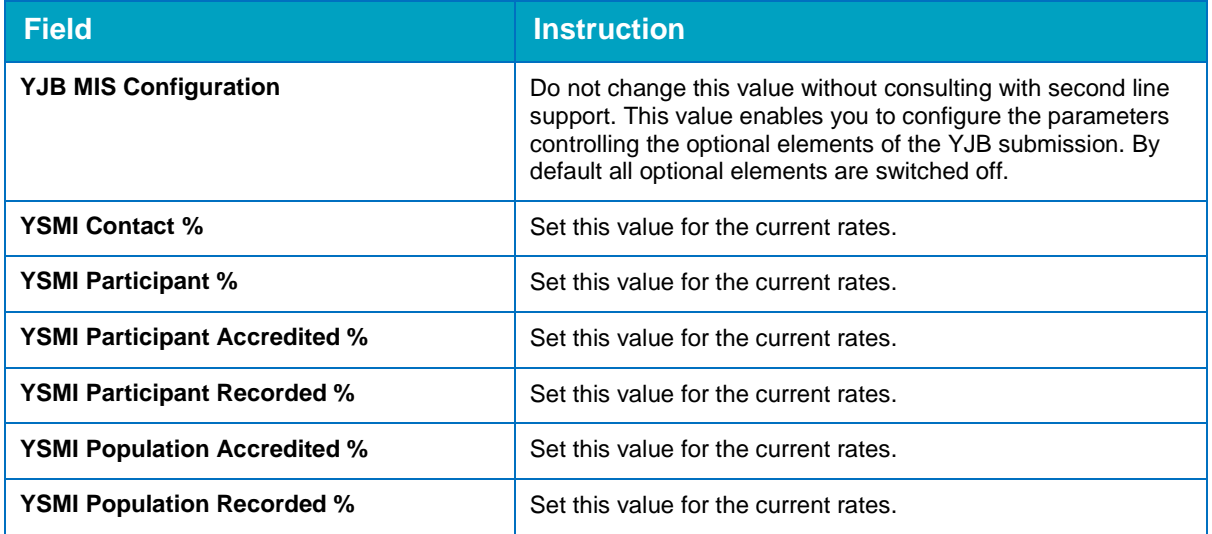

The tables in this section indicate which lookups are:

- **System Records** Lookups listed in red and with " SYSTEM RECORD" in the dialog header are core system values and should not be changed. They are used in different procedures and reporting functions. You cannot delete these lookups. If you believe you need to change or deactivate any of these lookups, contact One Application Support.
- **Mapping** Lookups used for mapping are involved in exporting data for statutory government returns, e.g. the NCCIS monthly XML report, the September Guarantee and the Annual Activity Survey. These values should not be changed or deleted without One Application Support consultation.
- **Simple Lookups** These lookups only require a description to be entered. No other configuration is necessary.
- **Complex Lookups** Complex lookups required unique and advanced configuration techniques and understanding. The configuration of each complex lookup is described explicitly in this handbook.

The following lookups are not controlled through the One IYSS System Administration Client, they are pulled through from Capita One:

- **Carer Contacts | Relationship Type**
- **Client | Additional Needs | Primary SEN Category**
- **Client | Additional Needs | Secondary SEN Category**
- **Client | Additional Needs | SEN Status**
- **Client | Summary | Address**
- **Client | Summary | Ethnicity**
- **Client | Summary | Ethnicity Source**
- **Client | Summary | Gender**
- **Client | Summary | Nationality**
- **Client | Summary | Preferred Language**

Each of the following matrices represents a folder in the One IYSS System Administration Client. Each matrix provides a One IYSS address for the lookup, indicates whether it is simple or complex, whether it is used for mapping and whether it is a system record.

#### **Address**

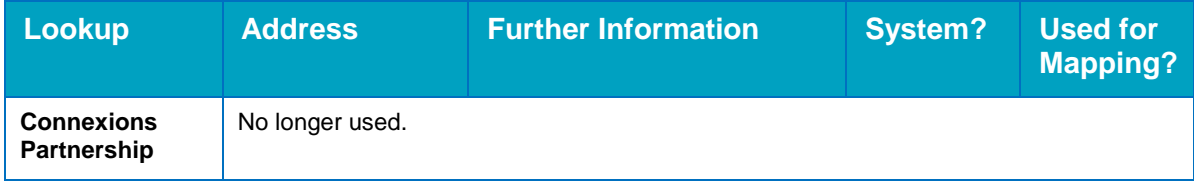

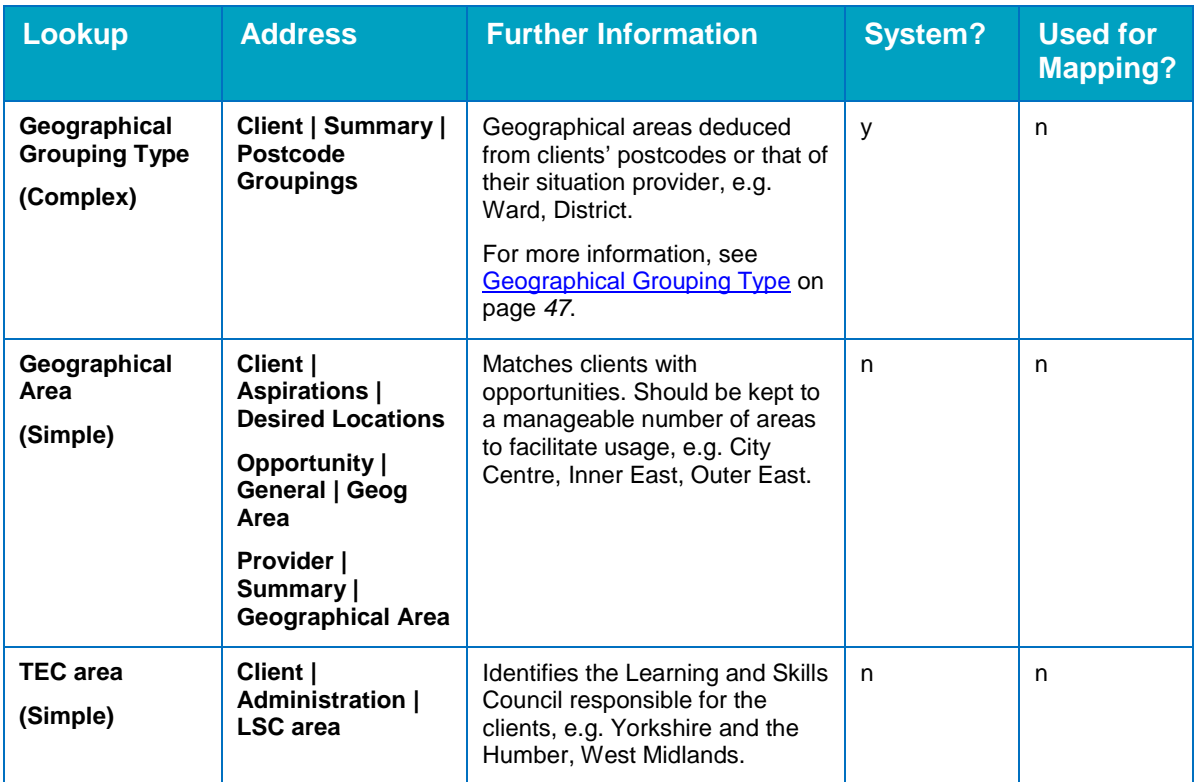

### **Assessments**

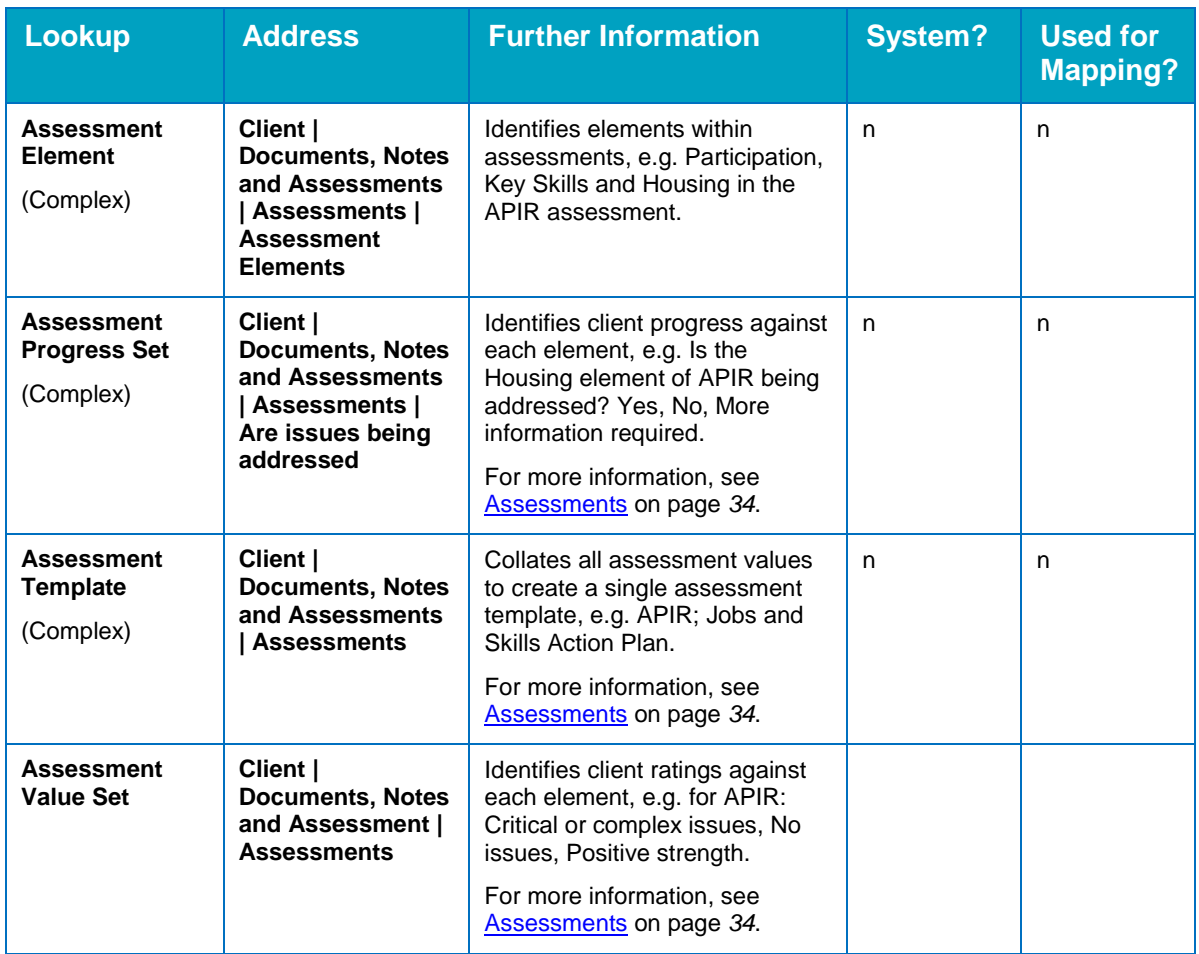

# **Client**

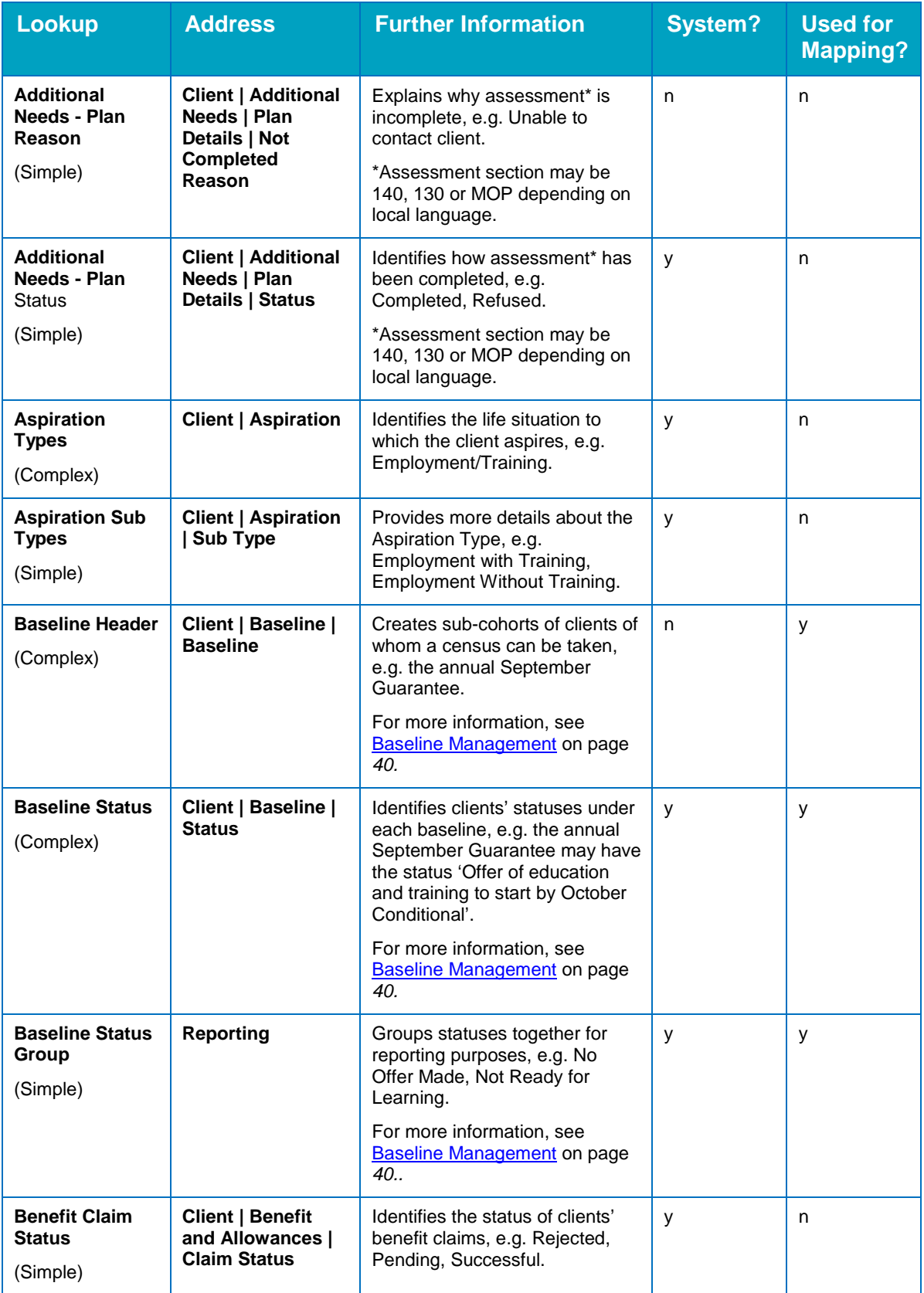

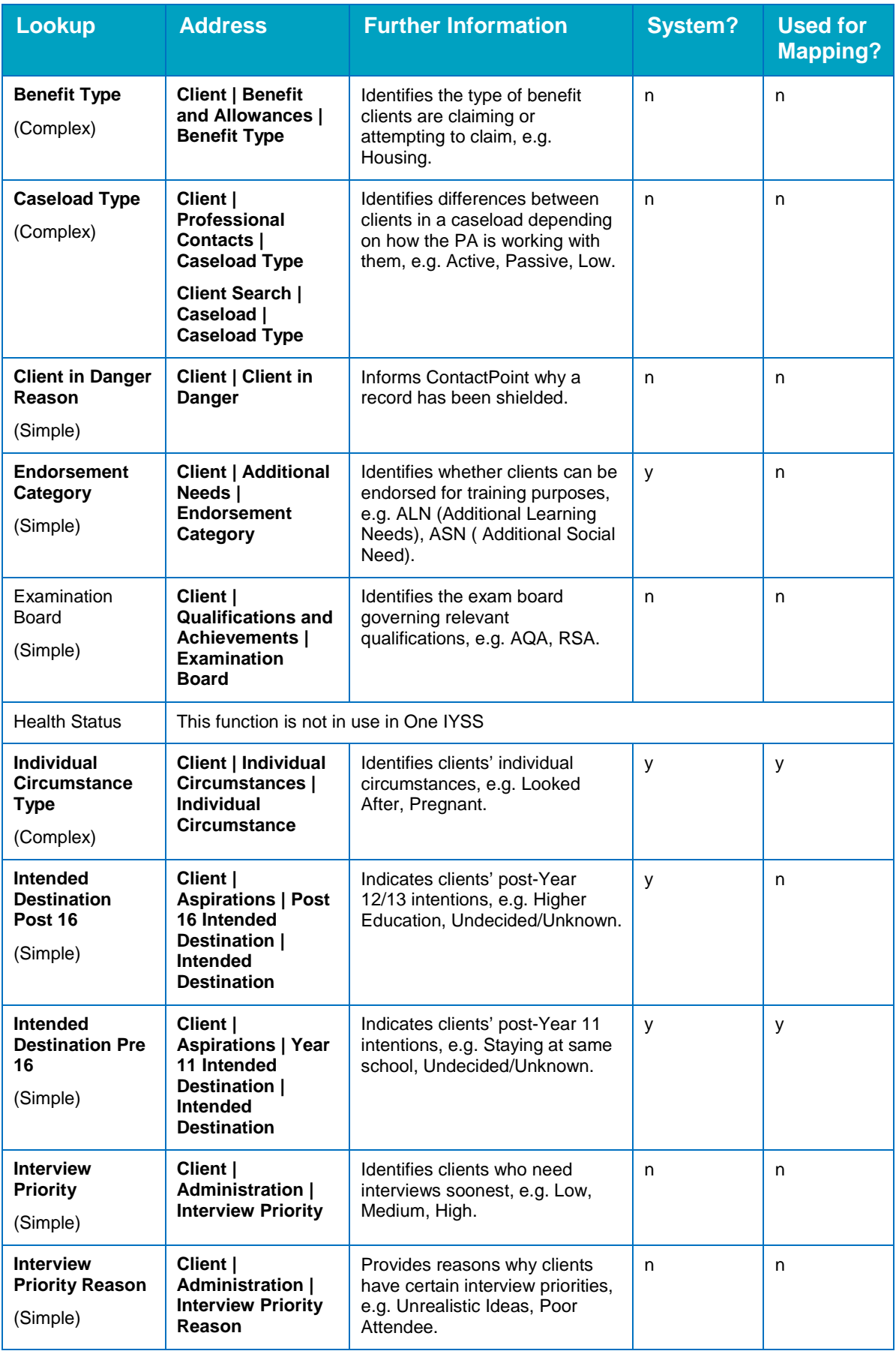

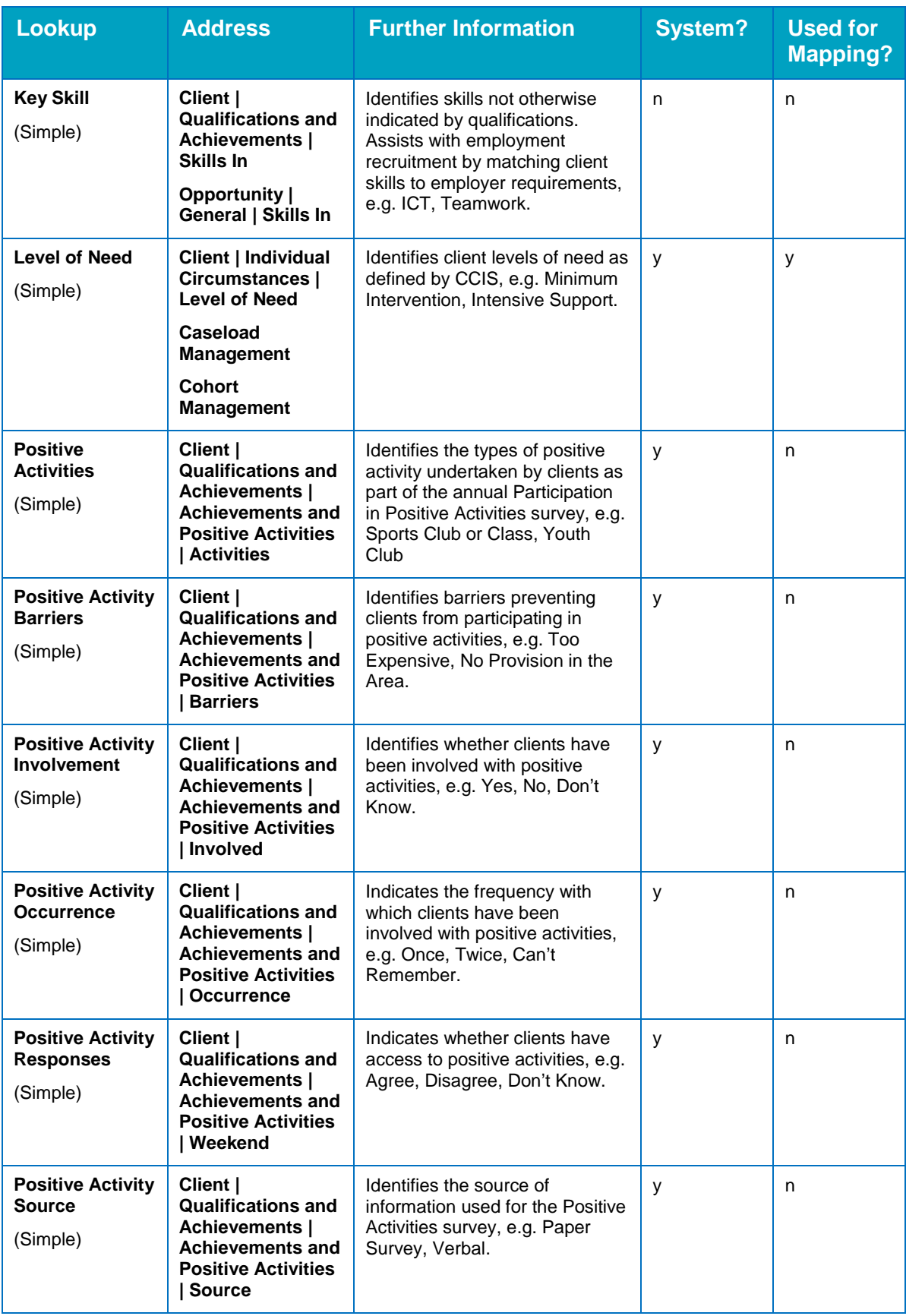

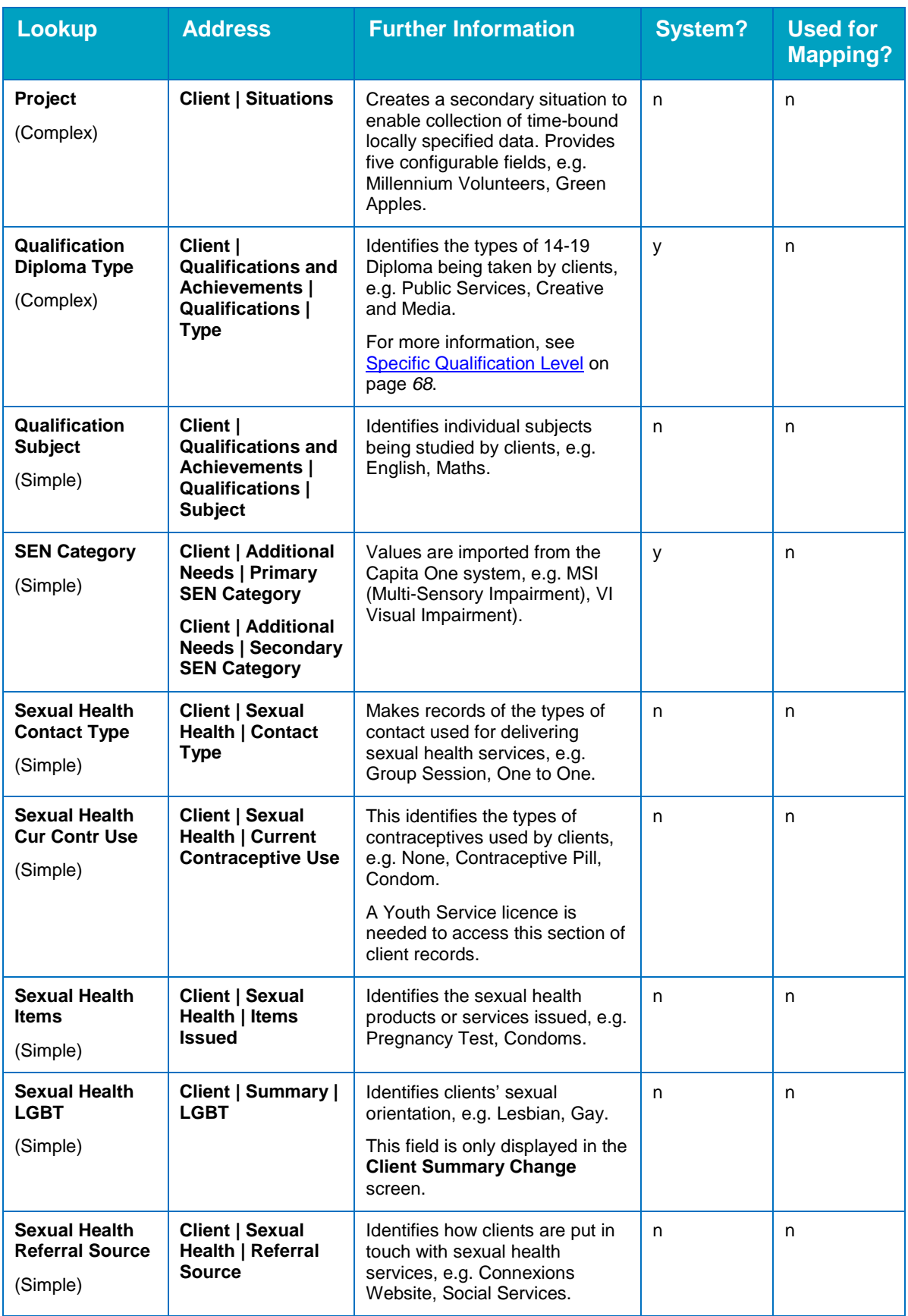

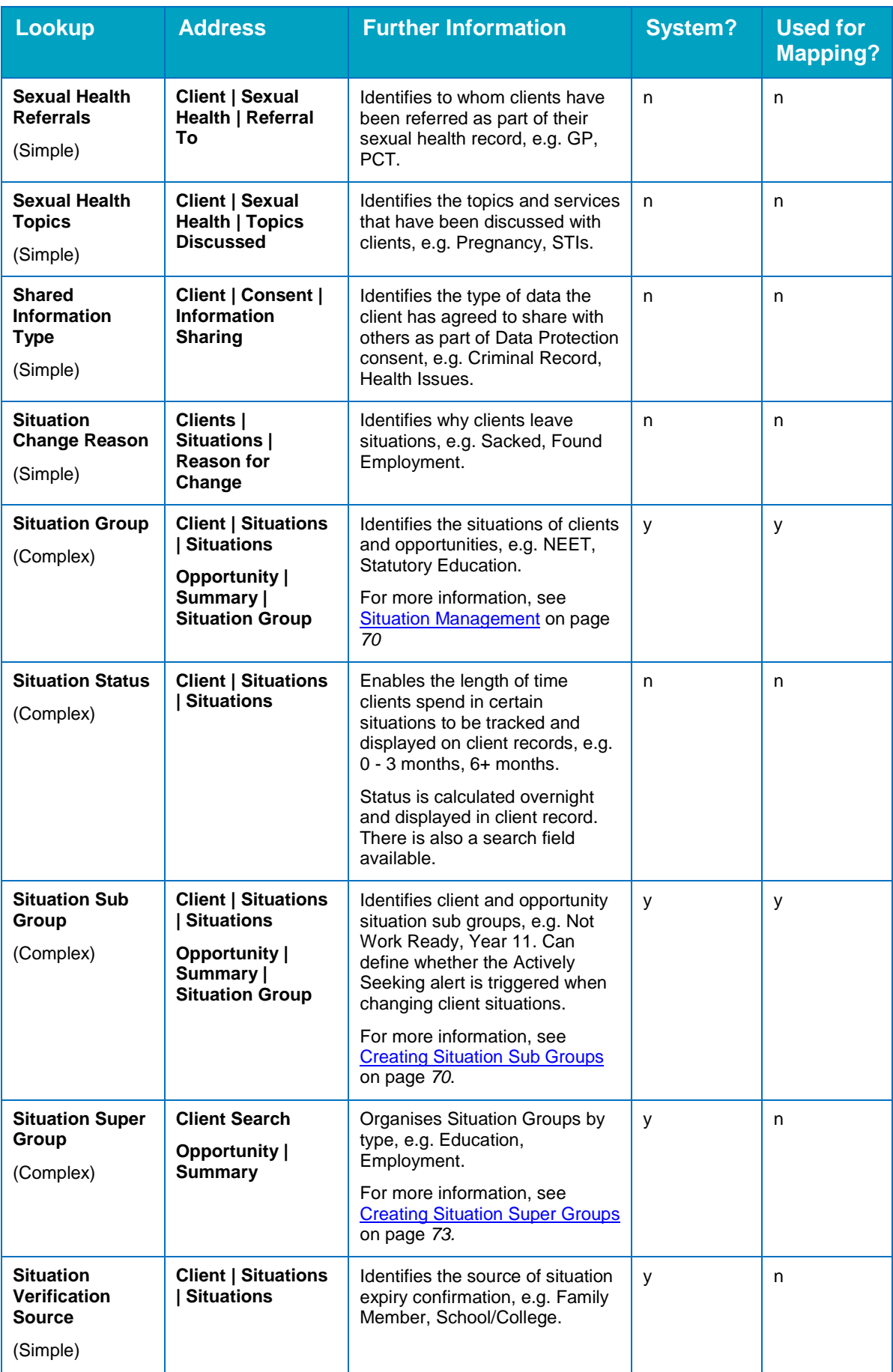

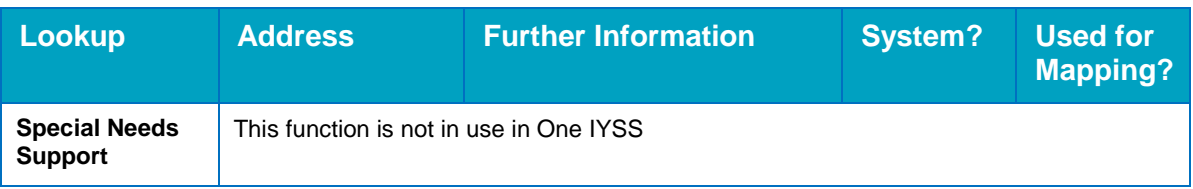

# **Client Substance Misuse**

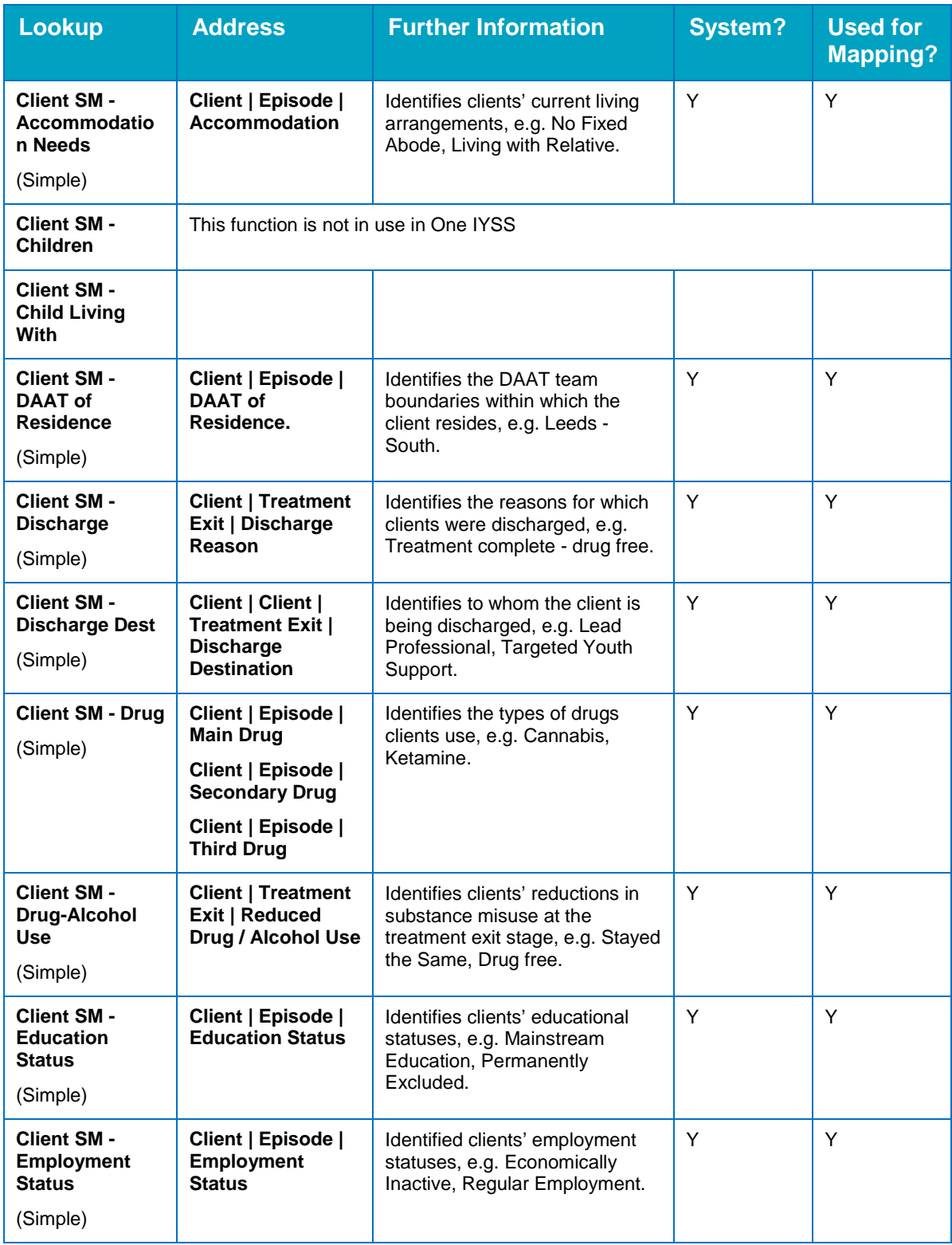

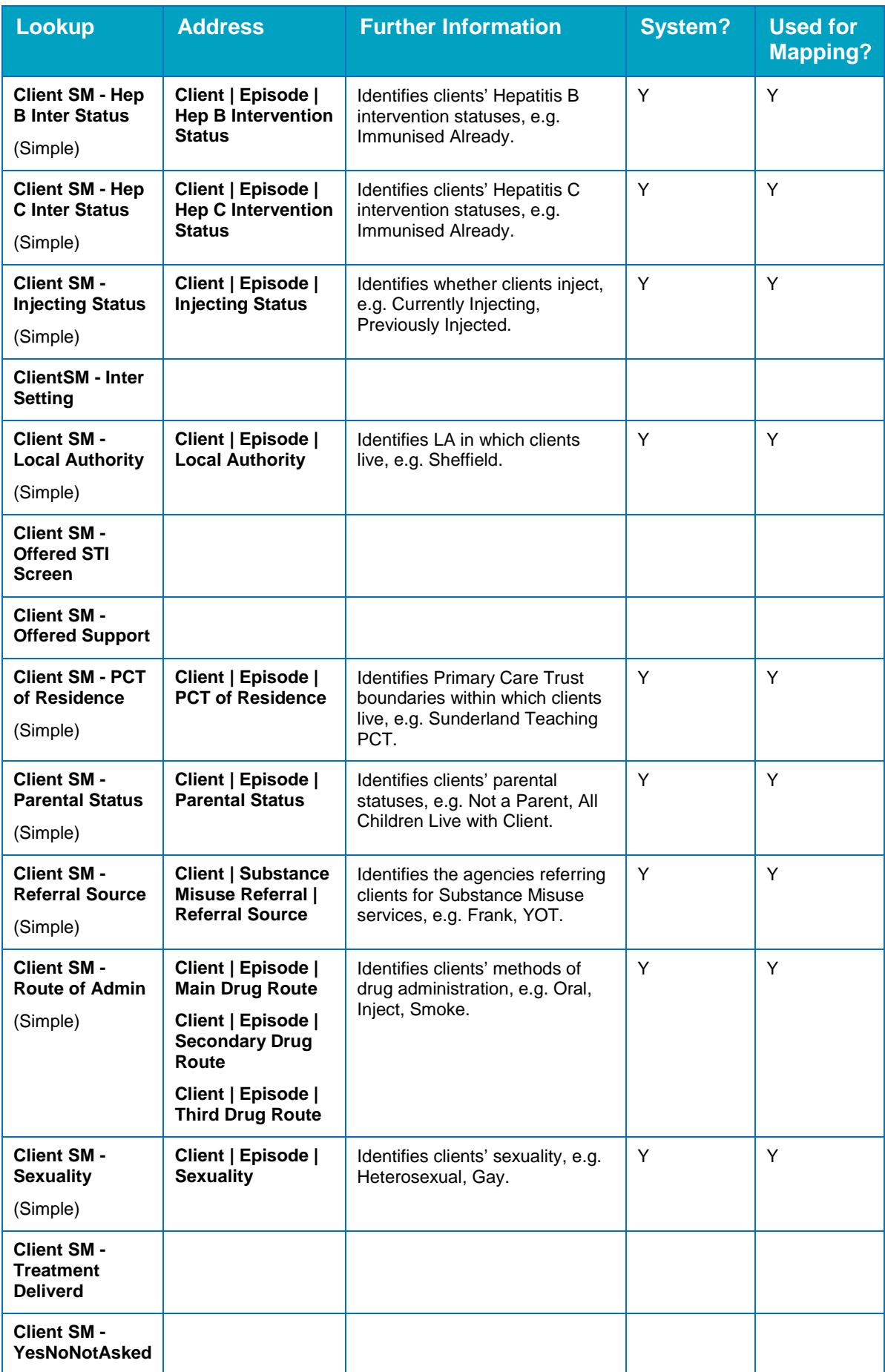

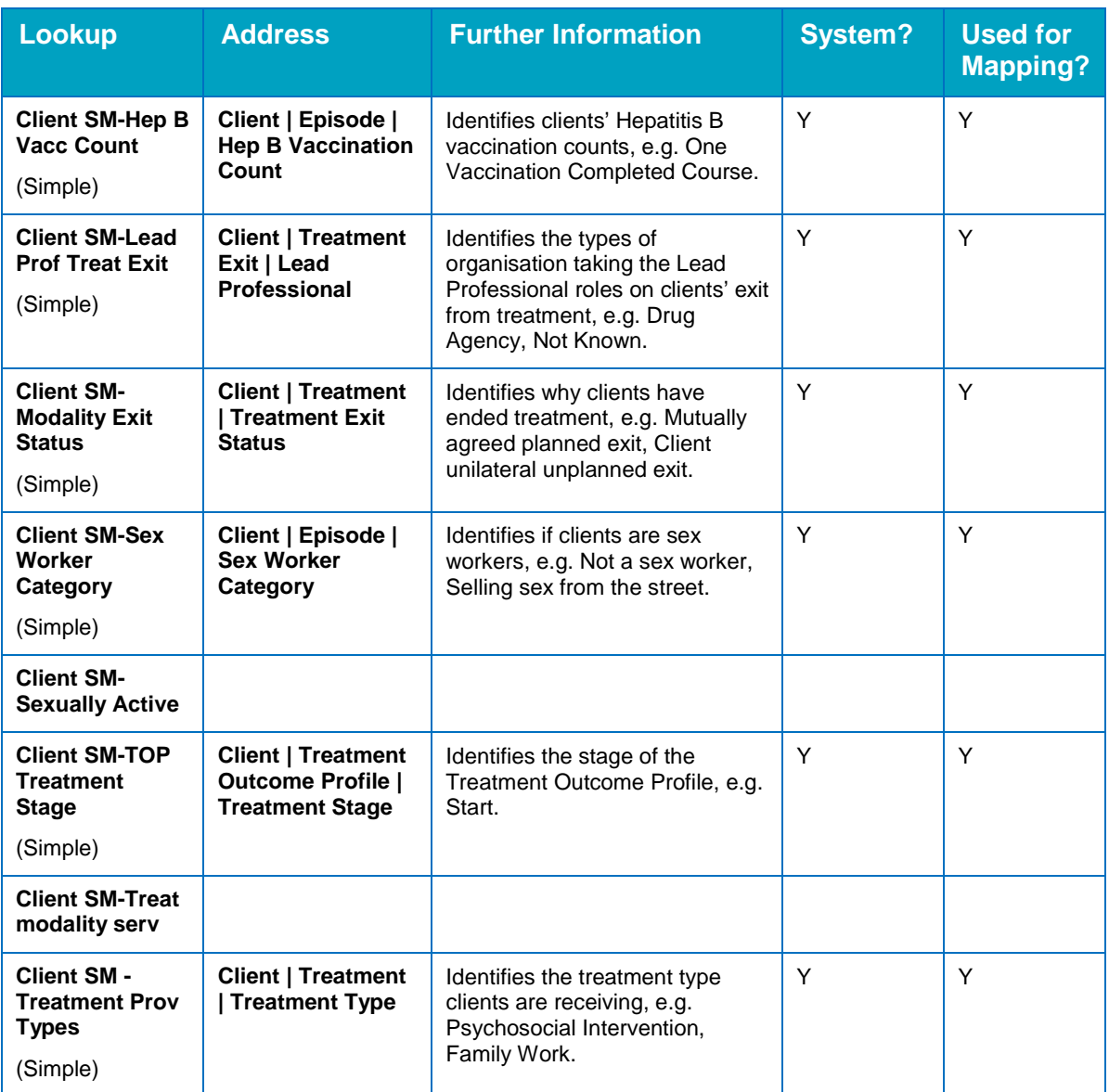

### **Common**

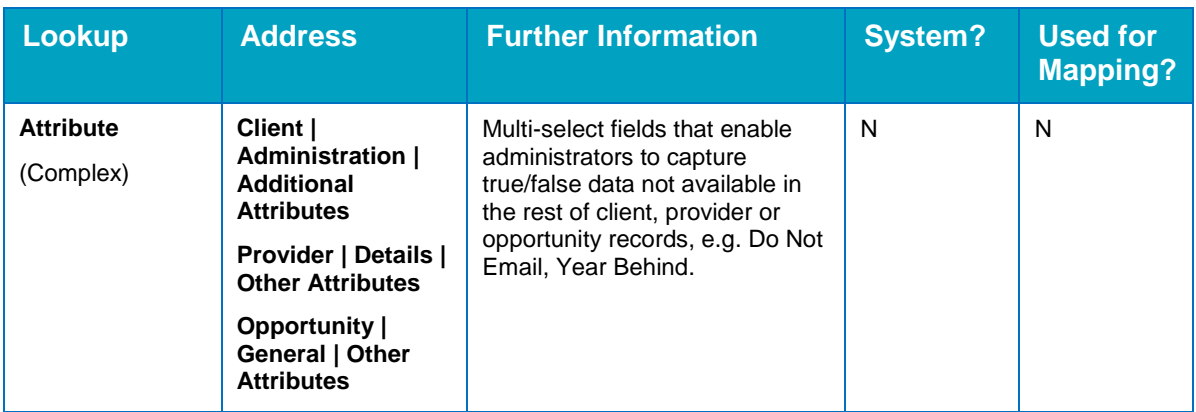

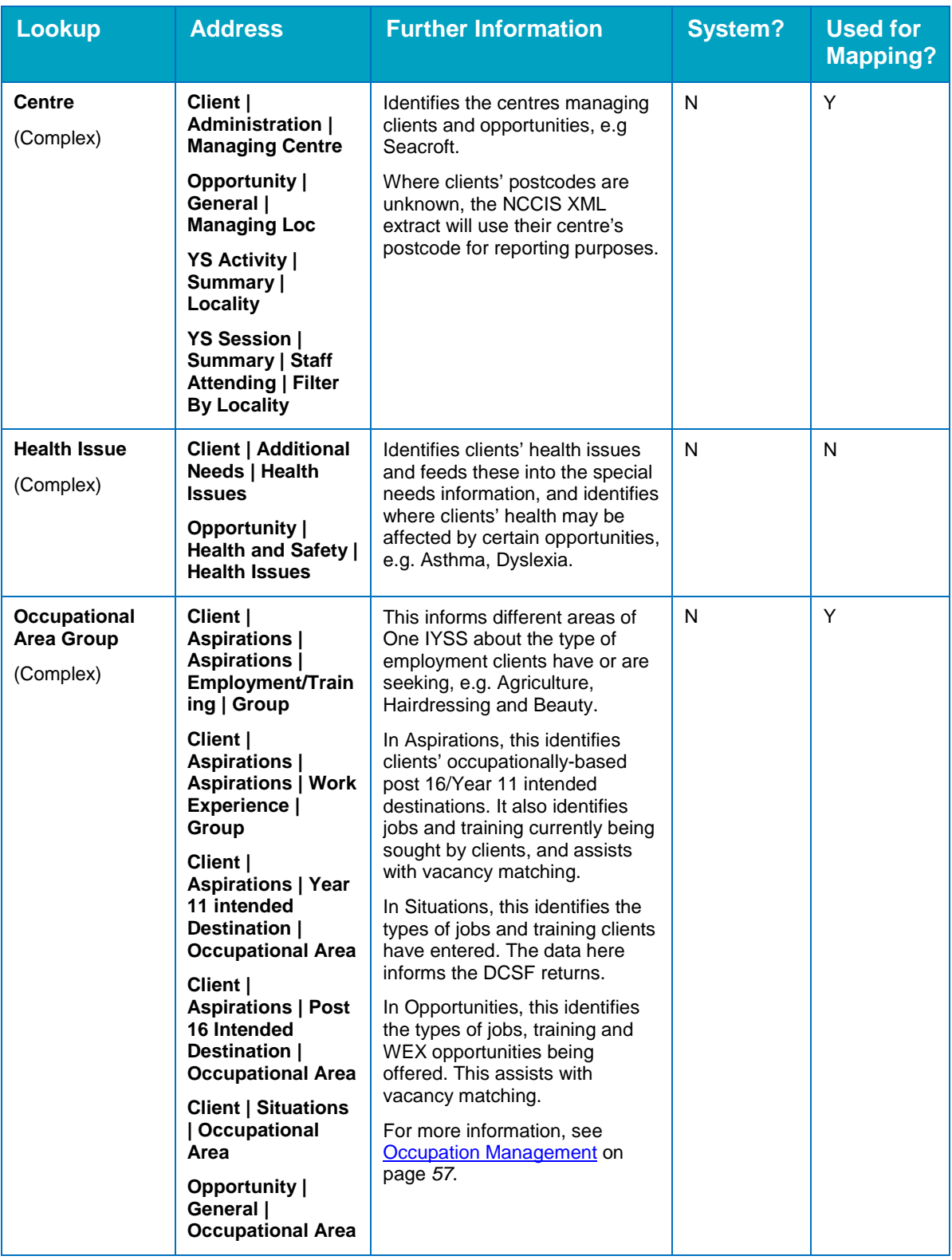

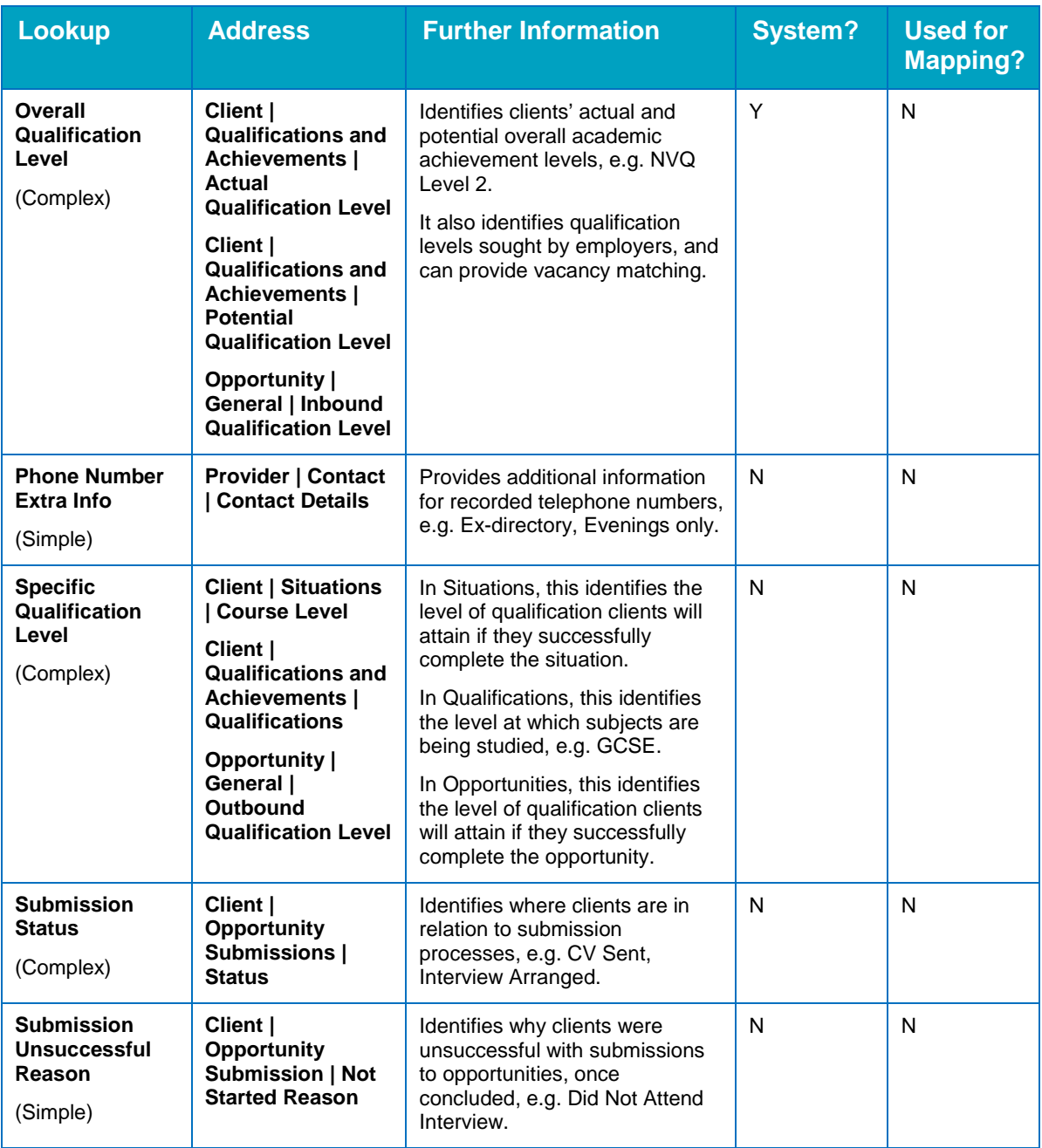

# **ContactPoint**

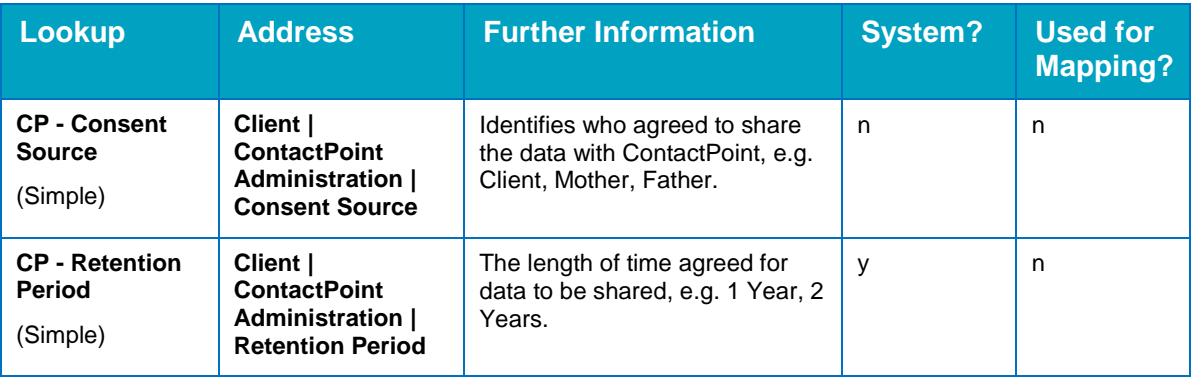

# **Document and Paragraphs**

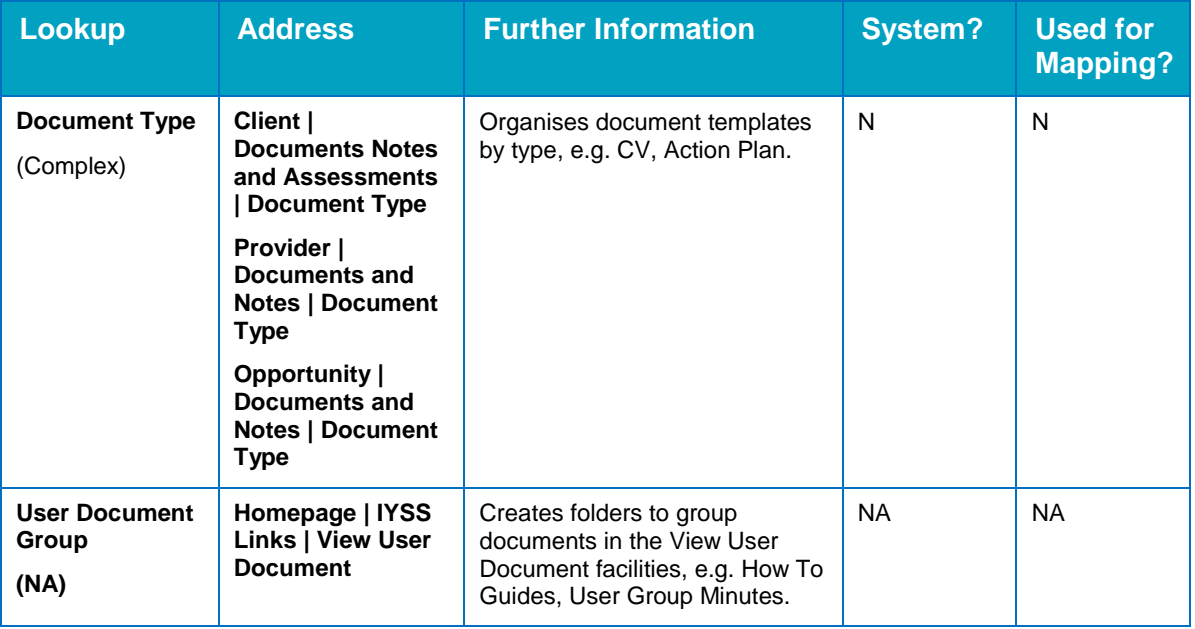

### **Import**

See the [Importing data](#page-145-0) chapter on page *[138](#page-145-0)* for more information regarding import lookups.

### **Interactions**

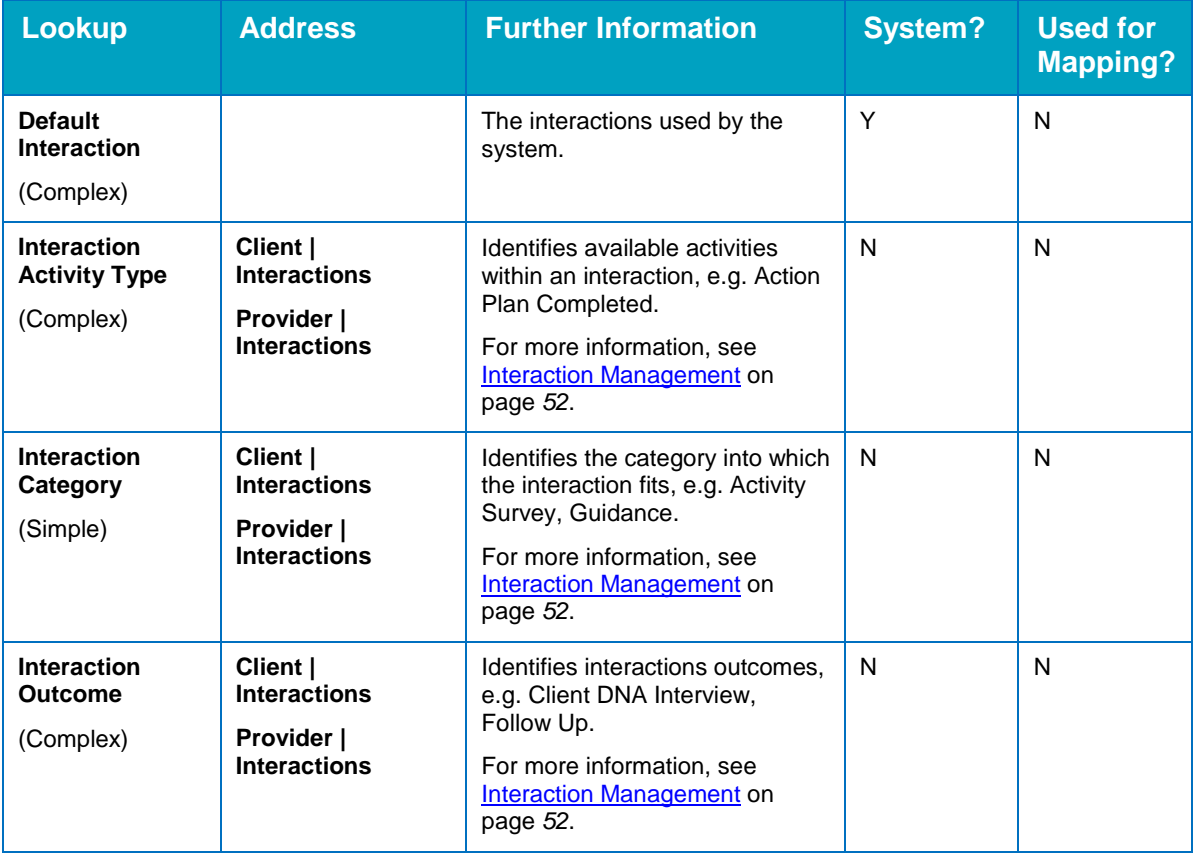

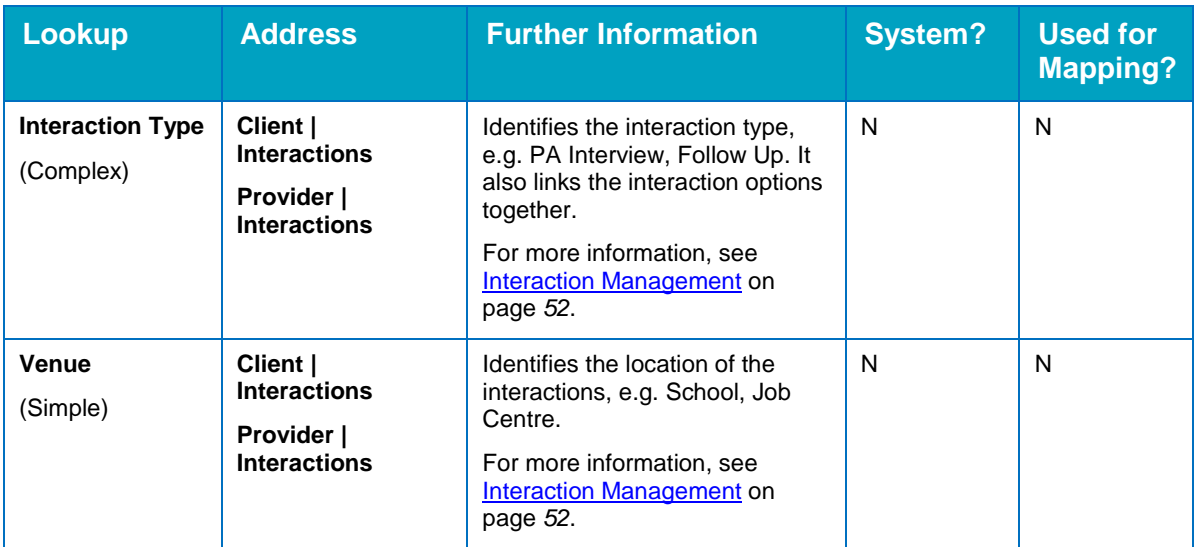

# **Personal Development Activities**

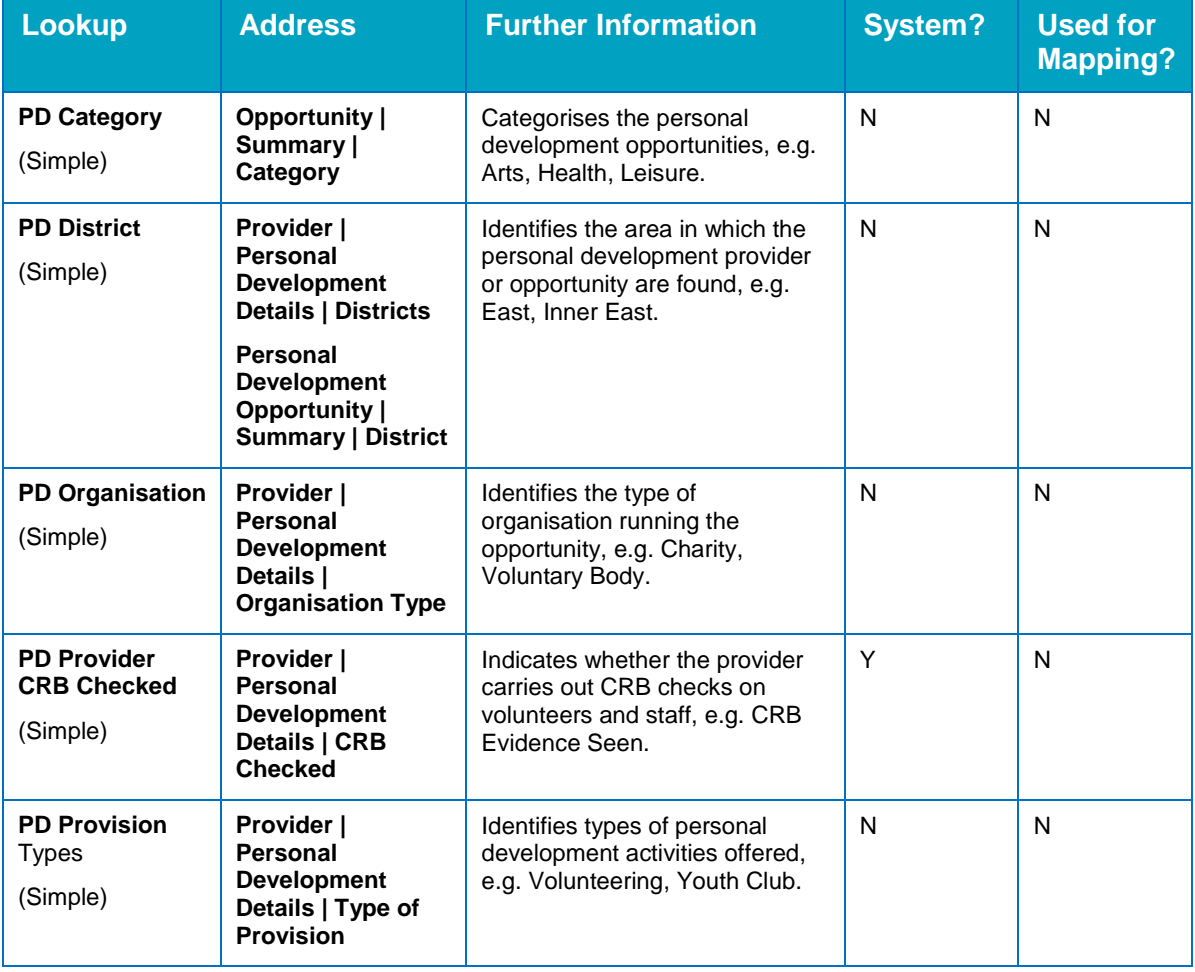

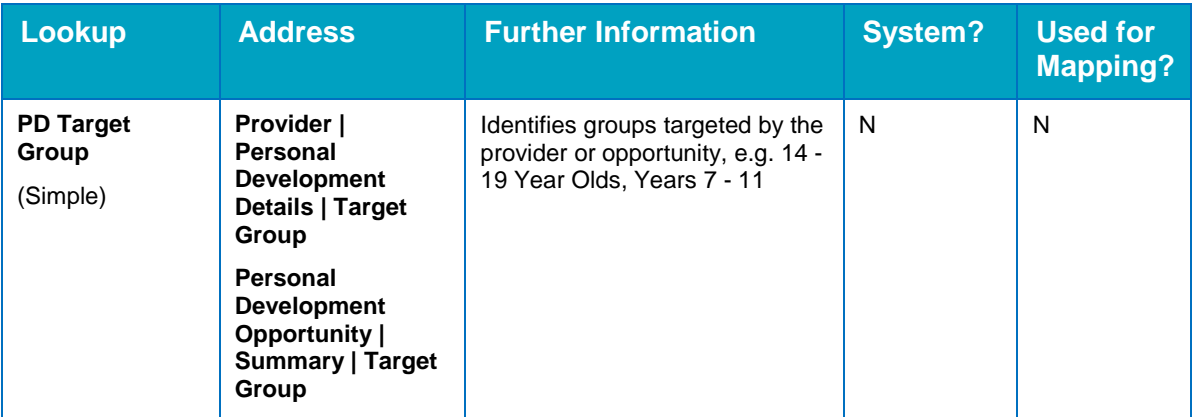

# **Provider & Opportunity**

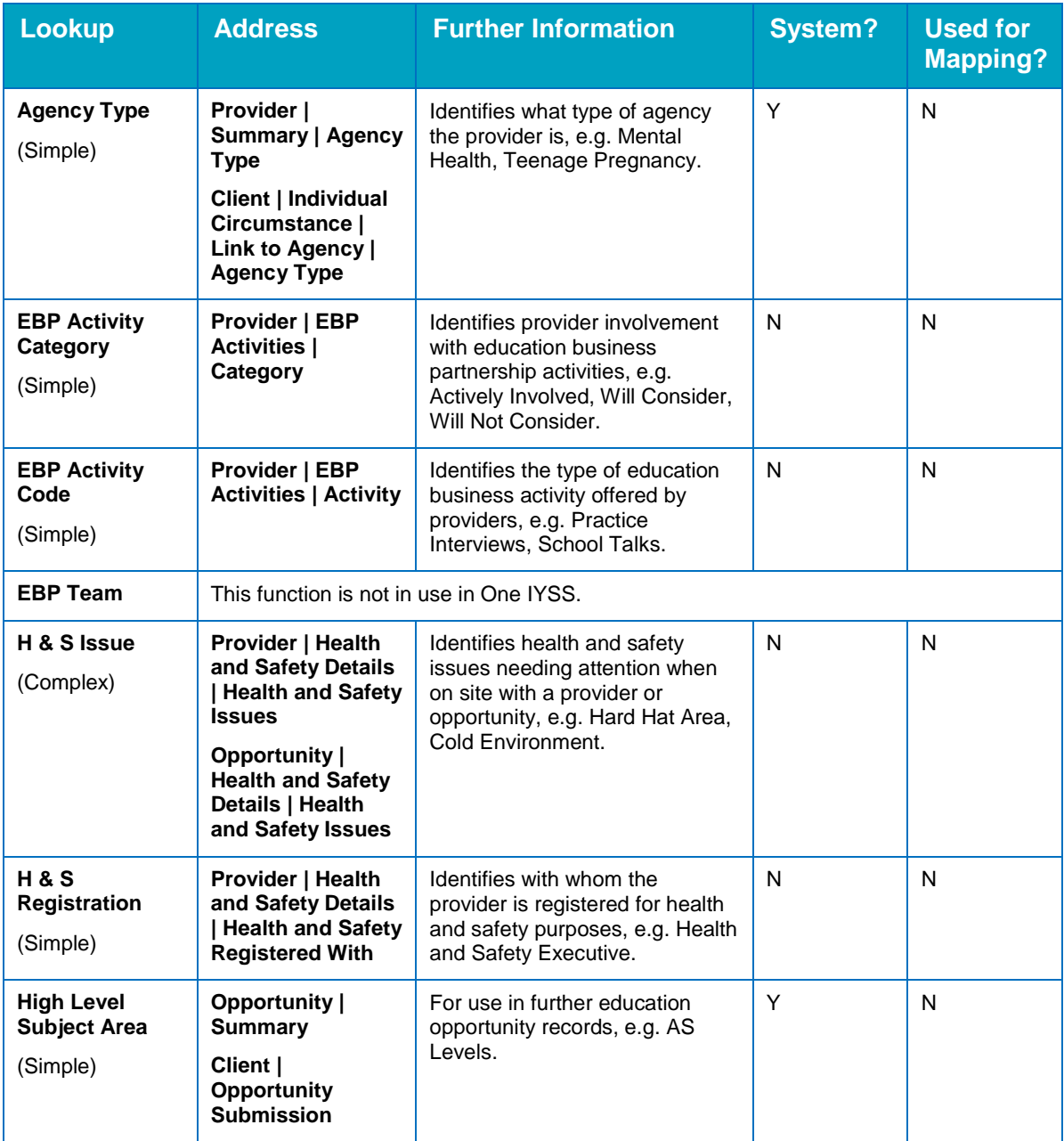

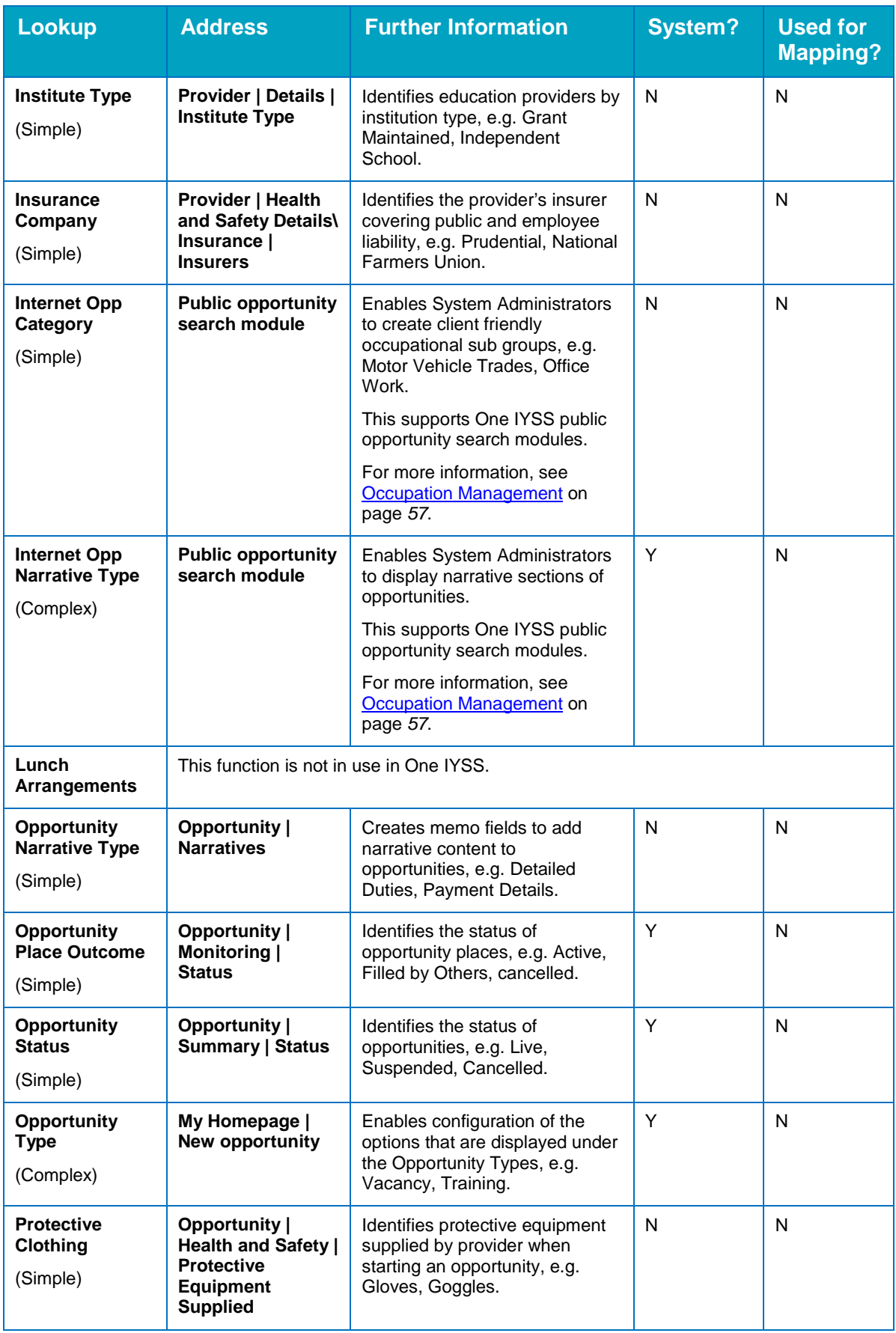

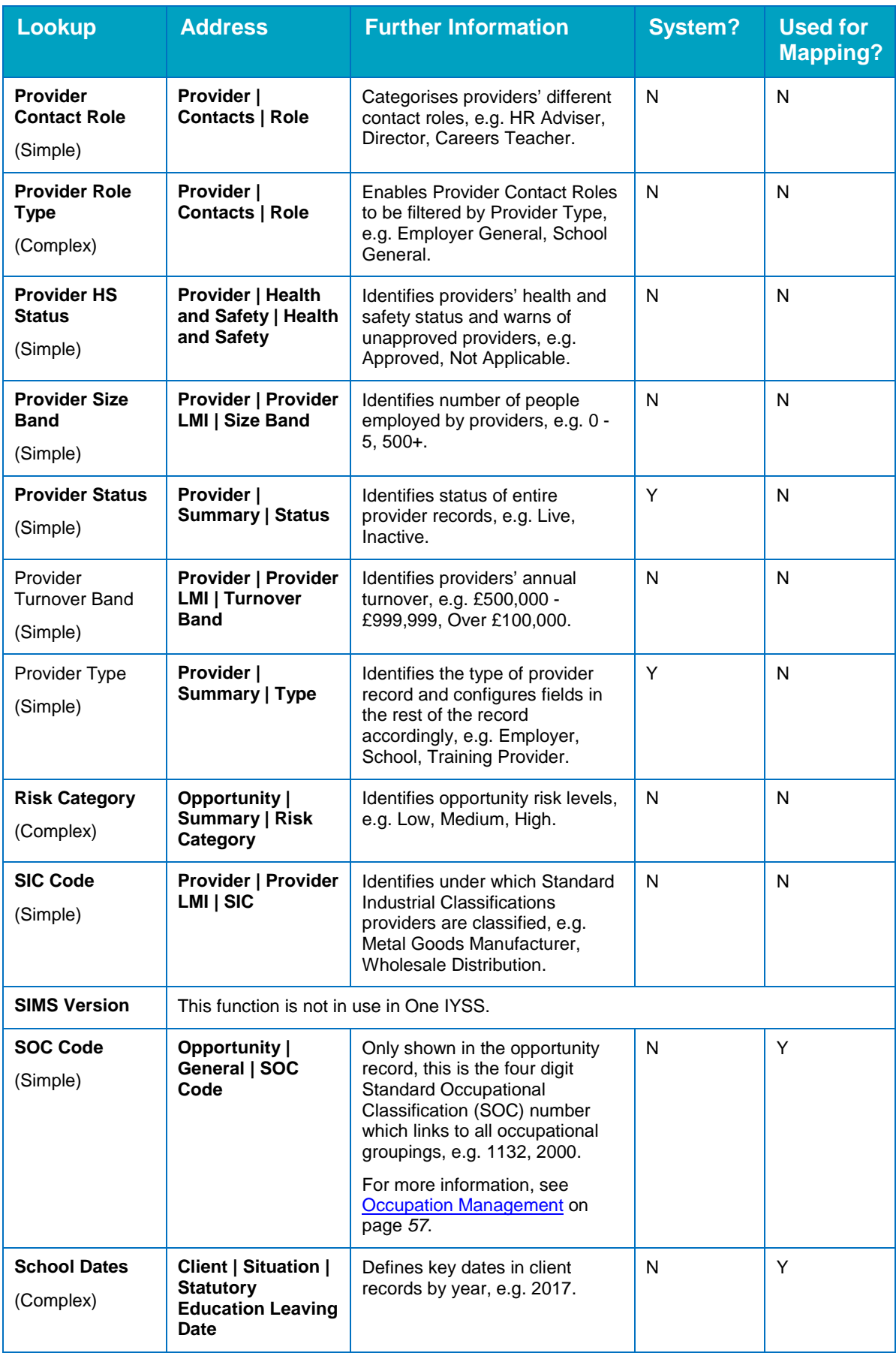

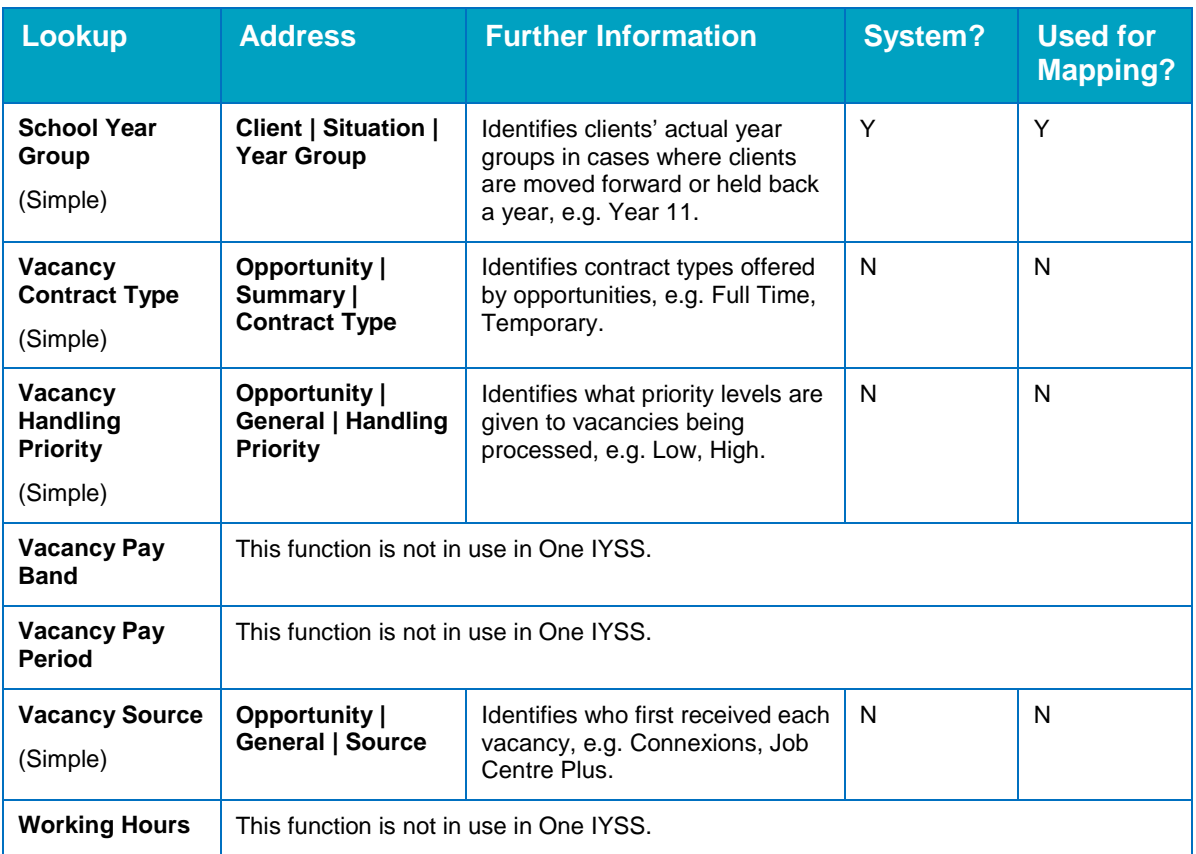

### **Security**

See [Security Groups](#page-26-0) on page *[14](#page-21-0)* for more information regarding these lookups.

### **Statistics**

Refer to the *DX Manual* for more information regarding these lookups.

# **System**

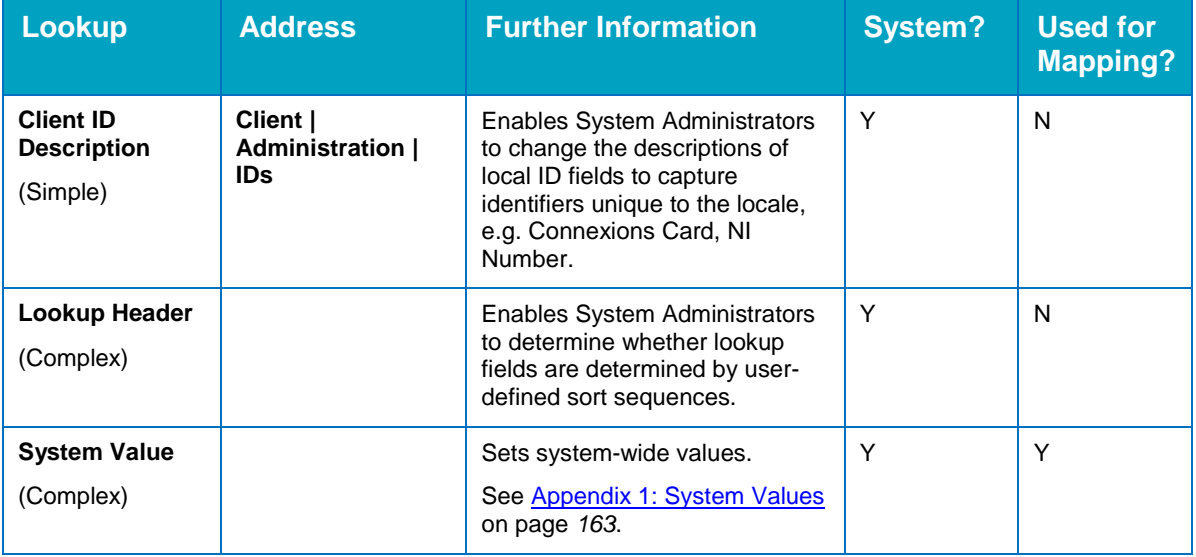

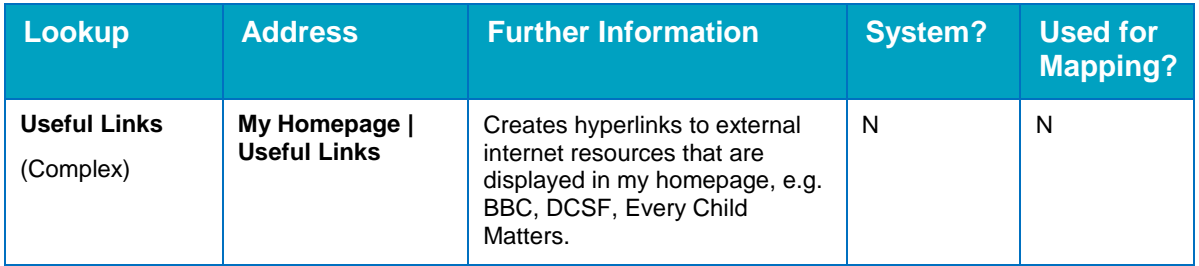

### **TYS**

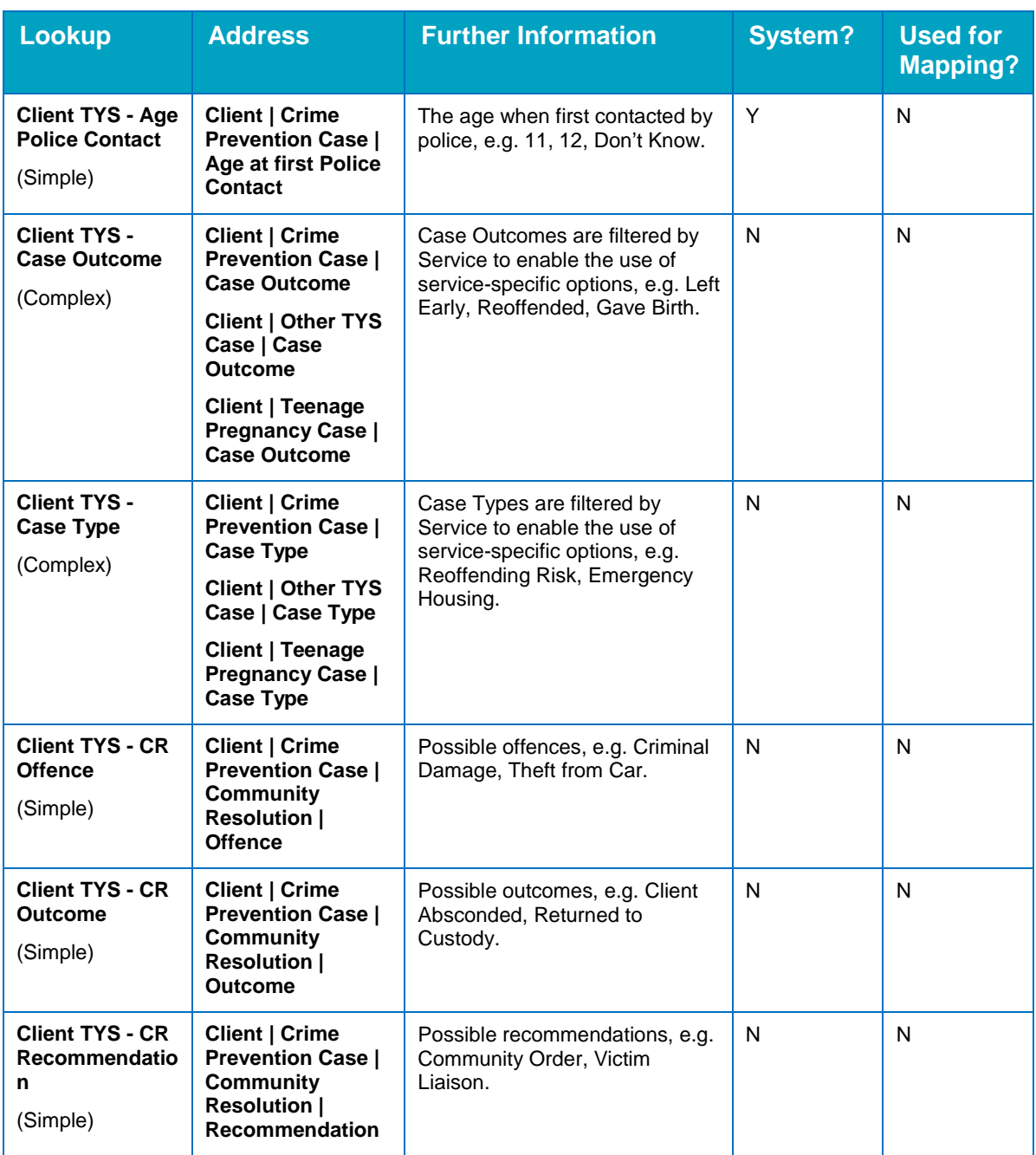

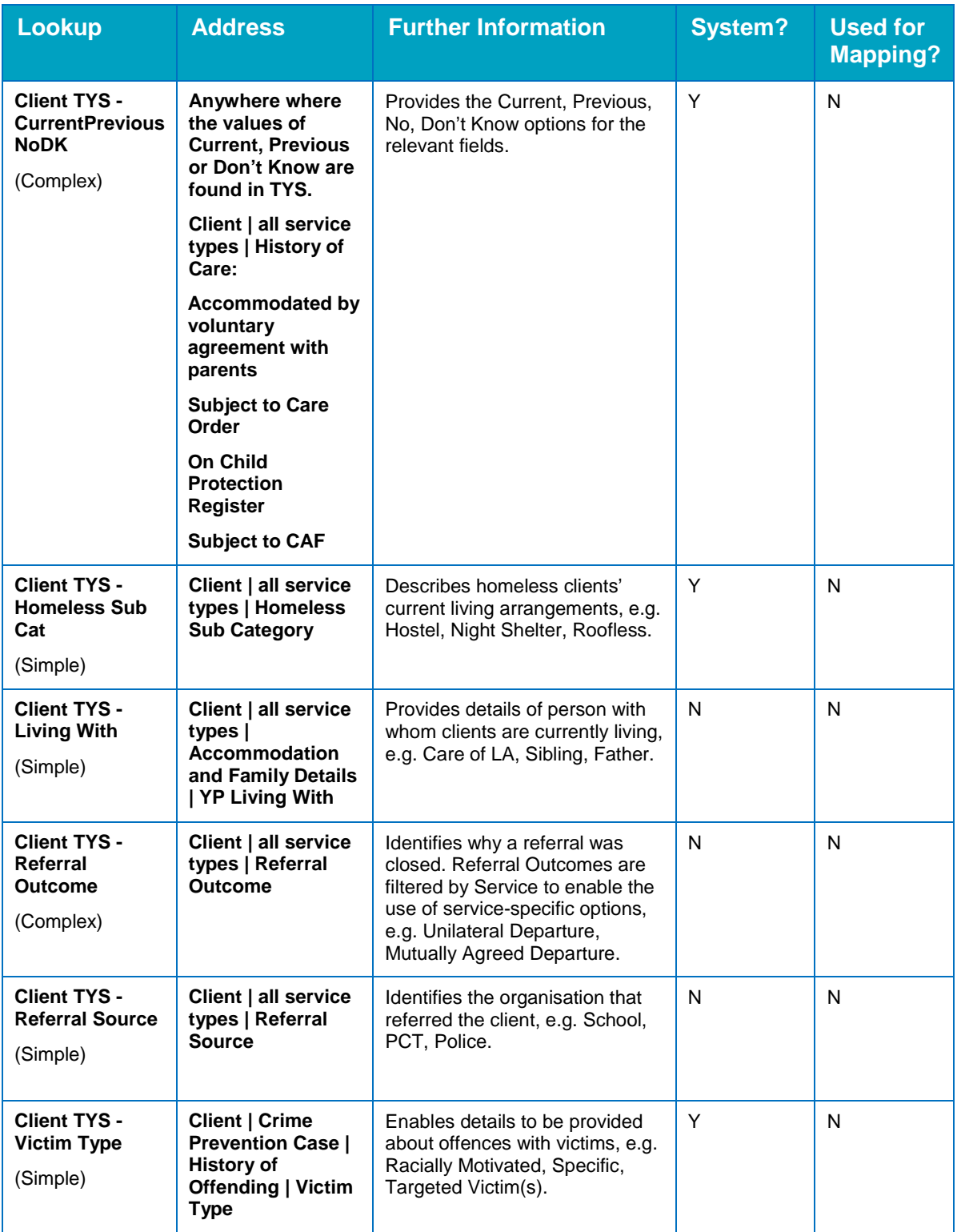

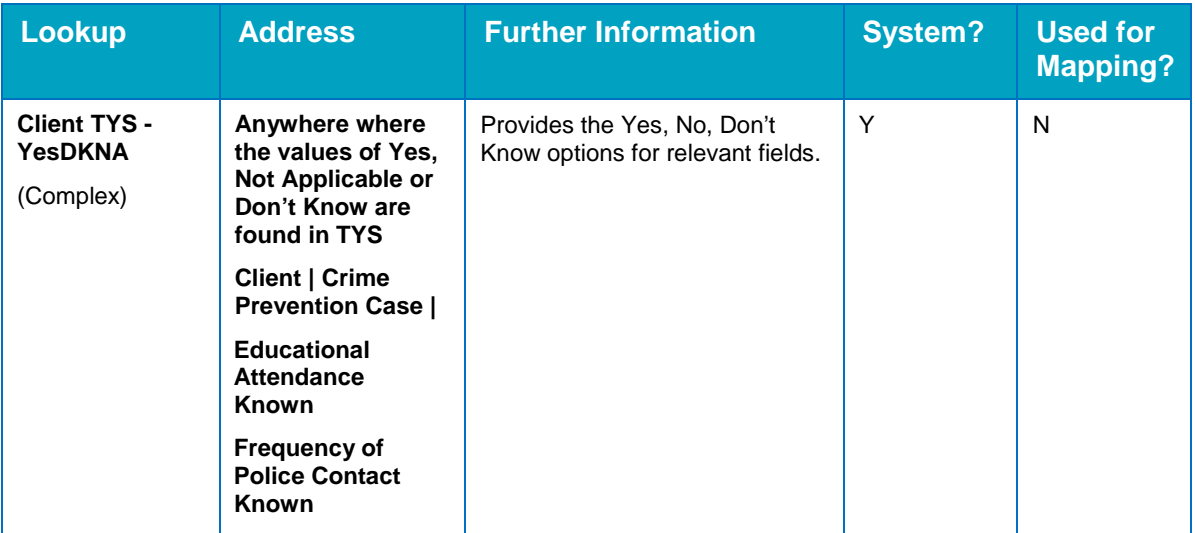

### **YJ Asset**

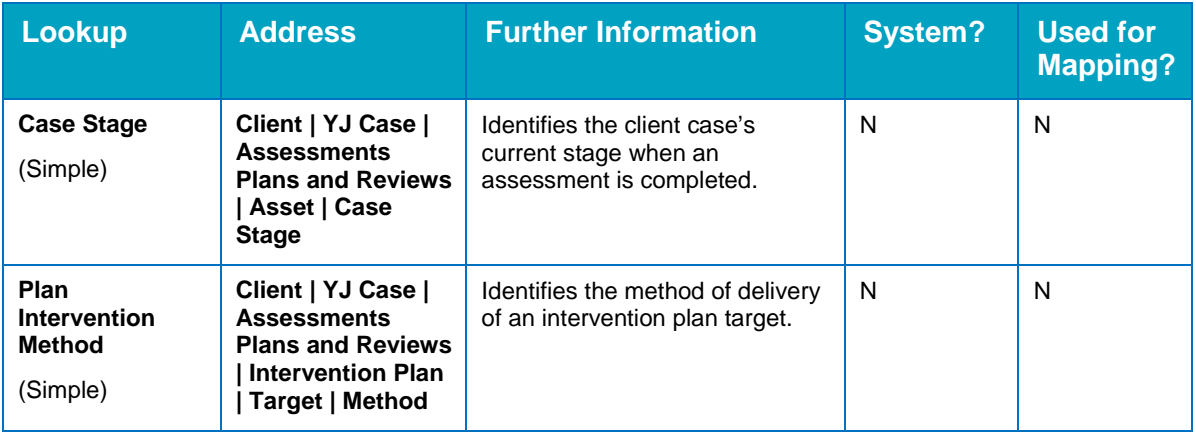

# **YJ Asset Plus**

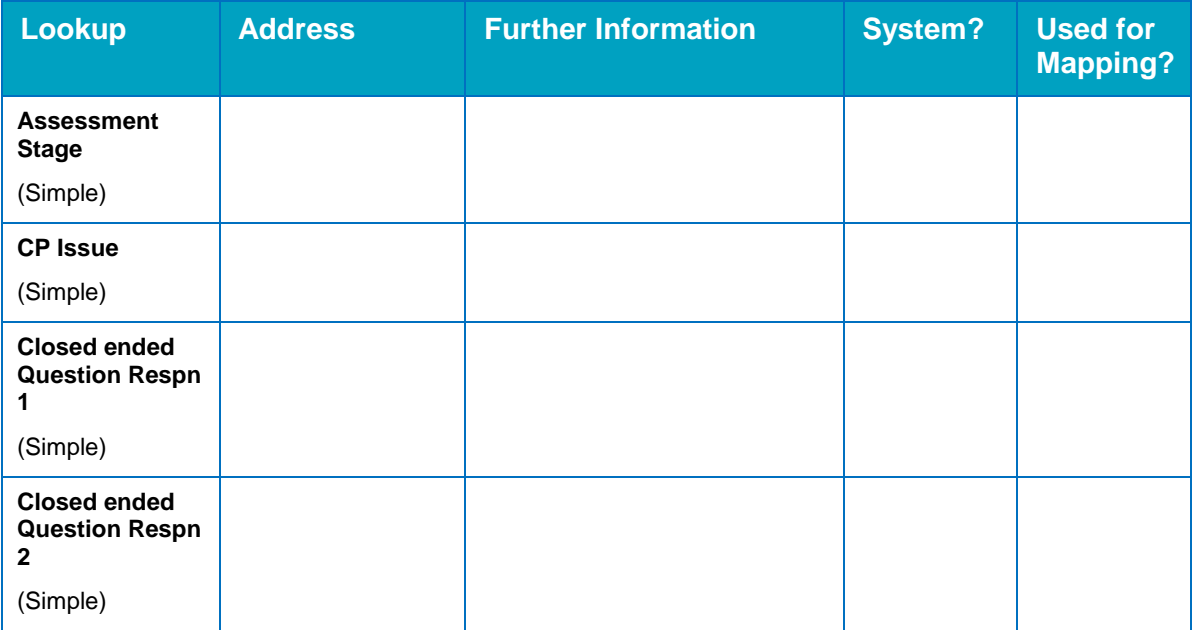

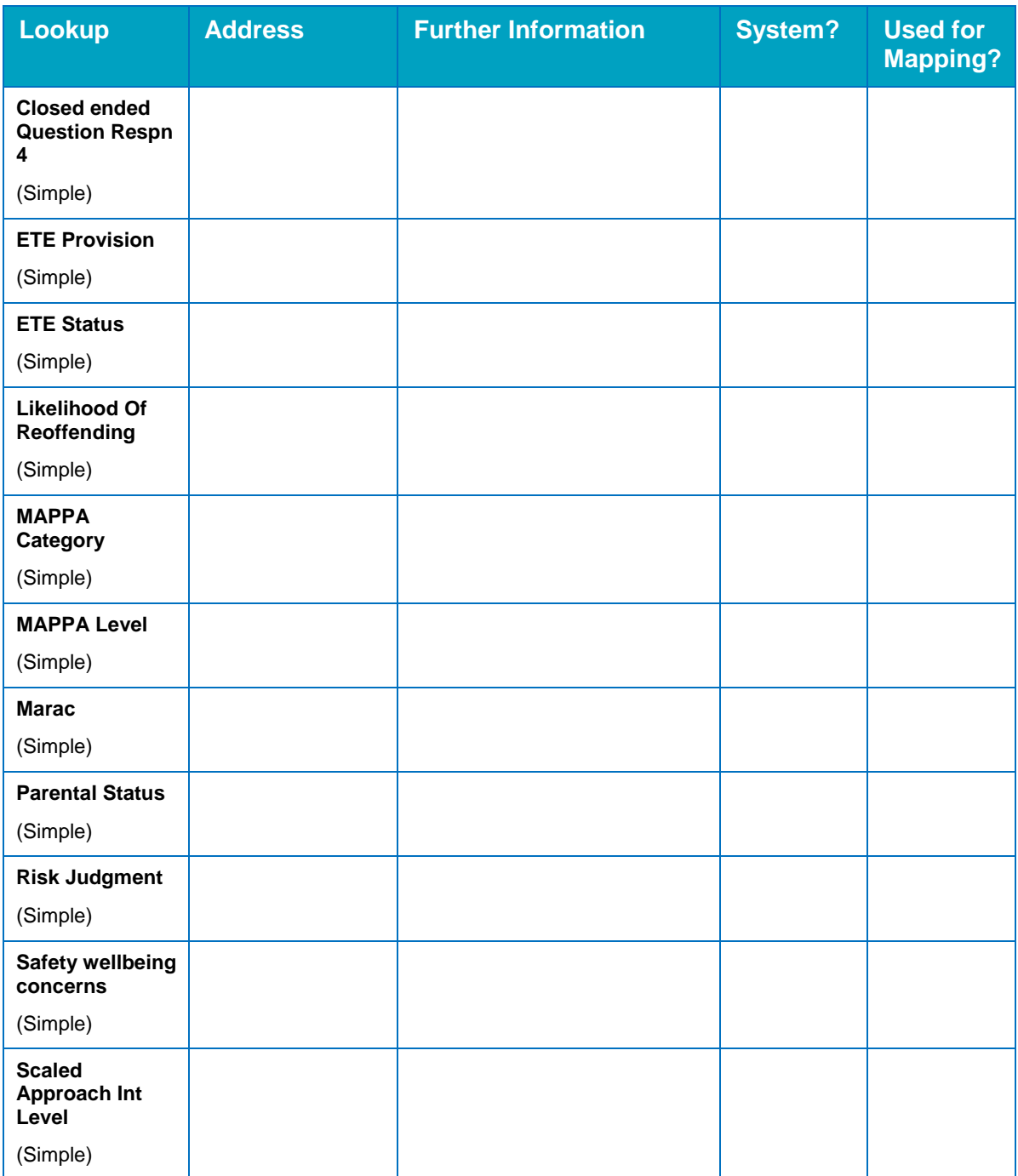

# **YJ Case**

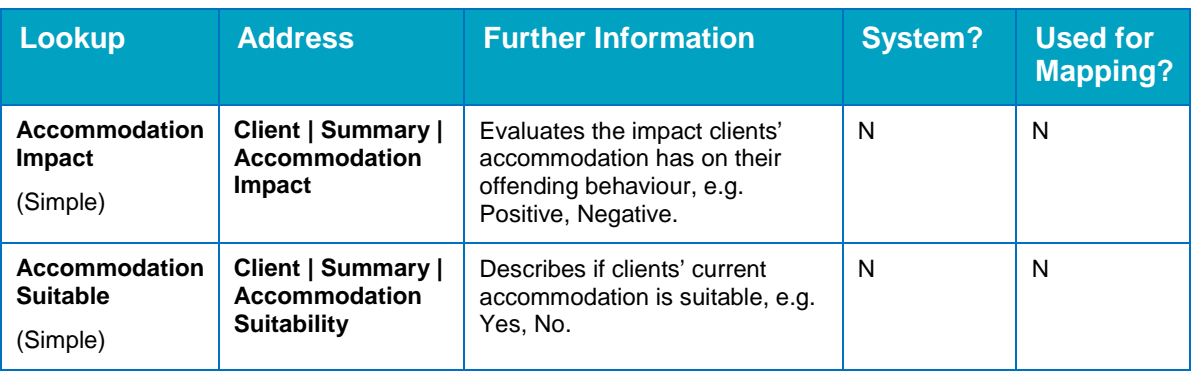

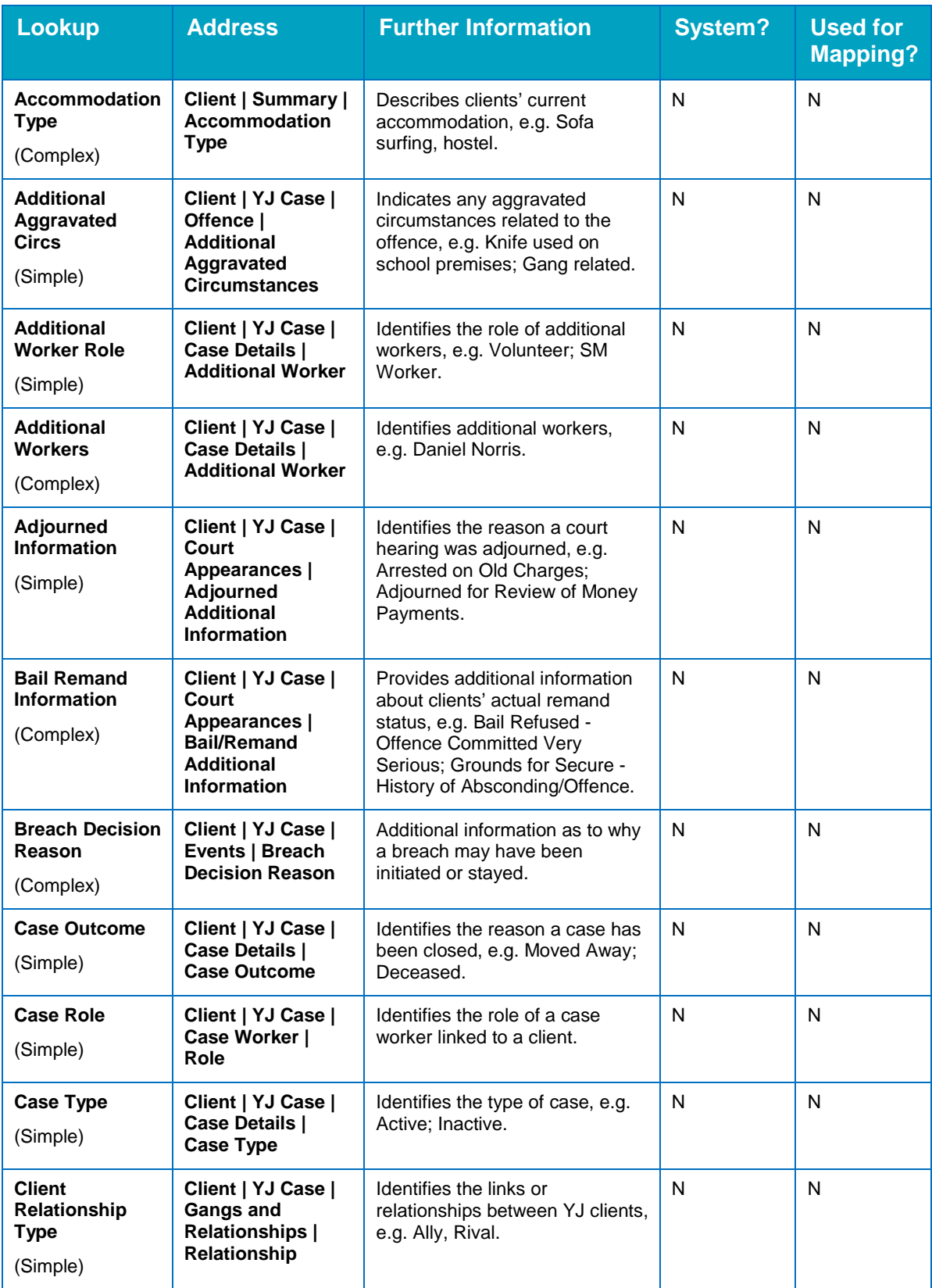

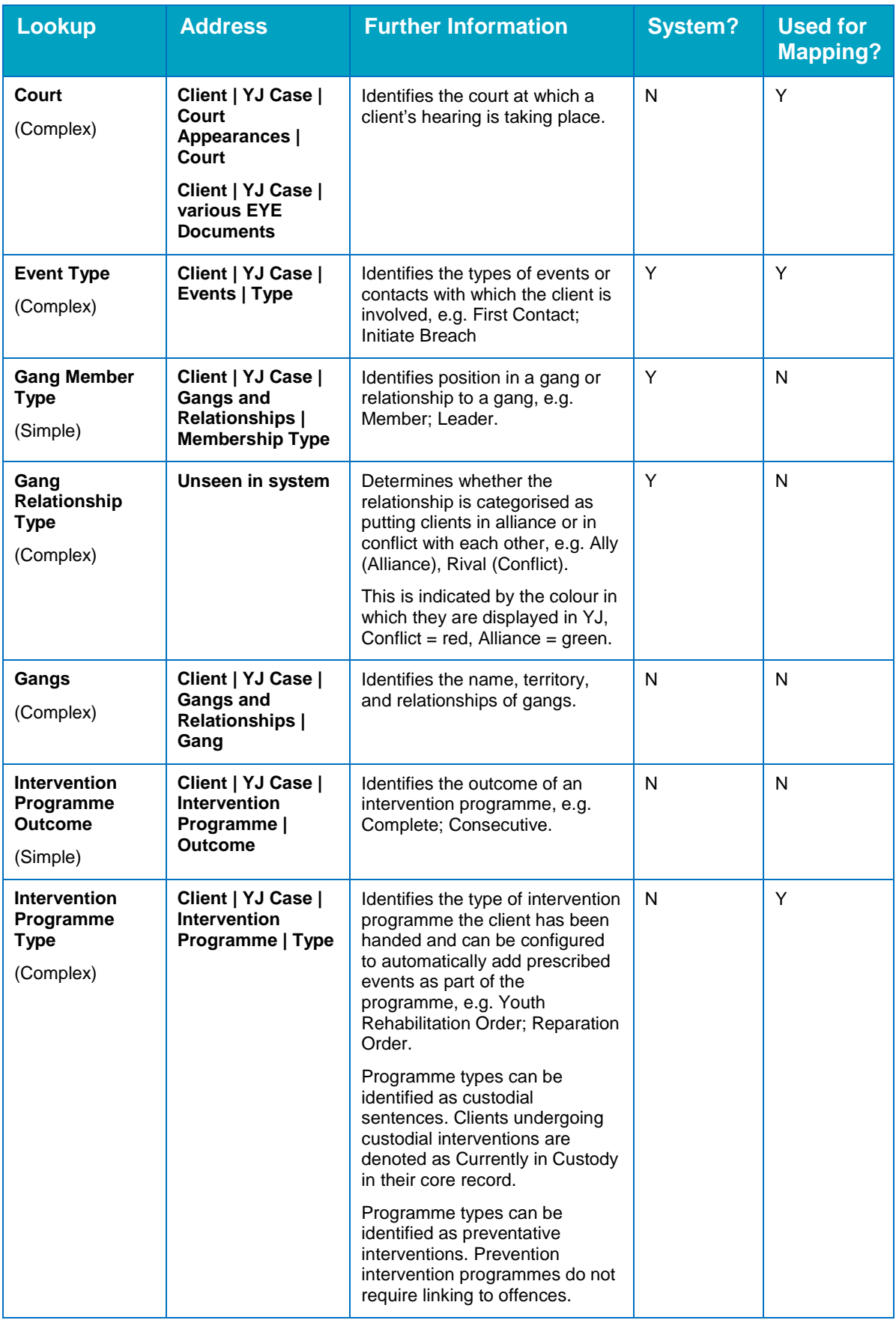

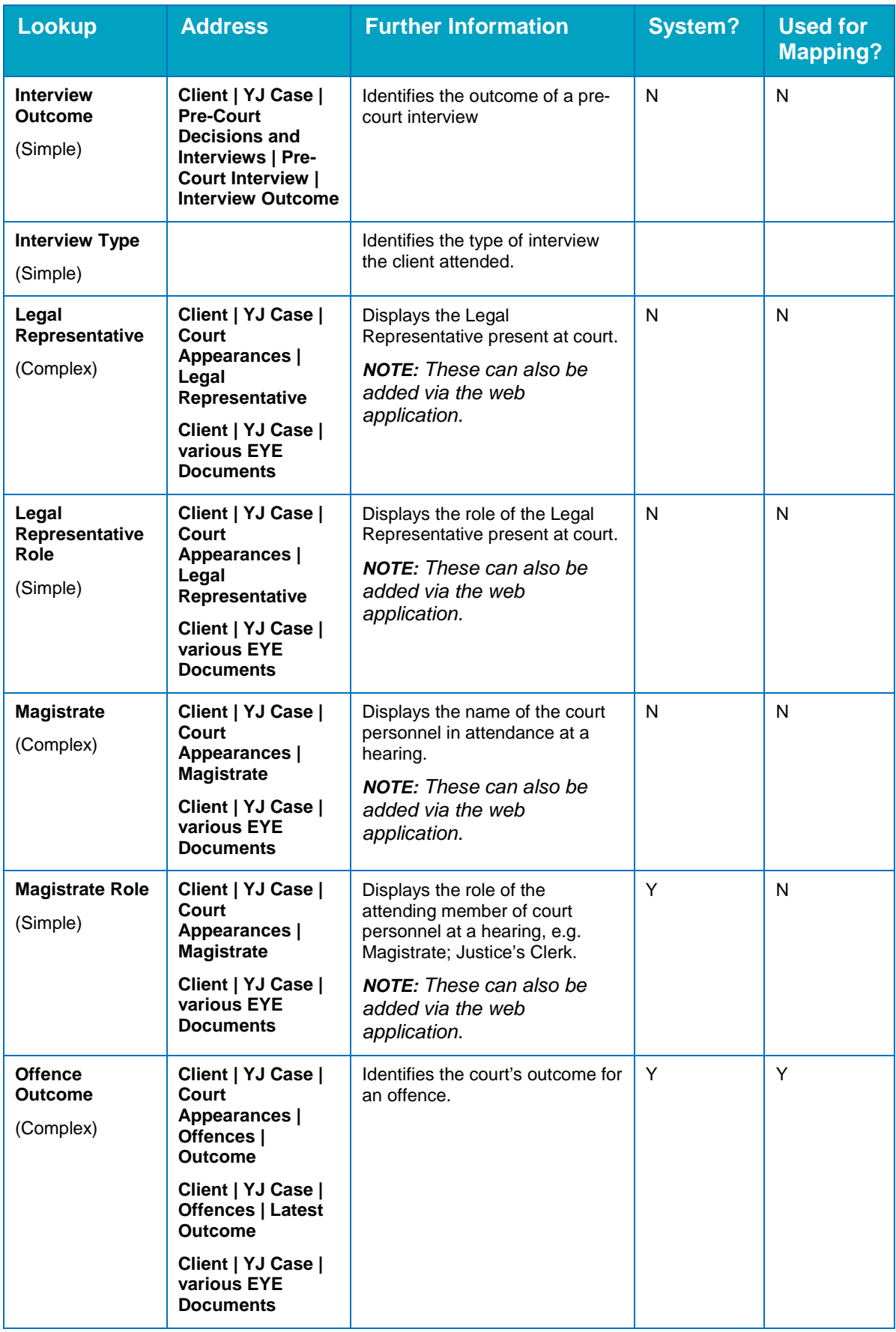

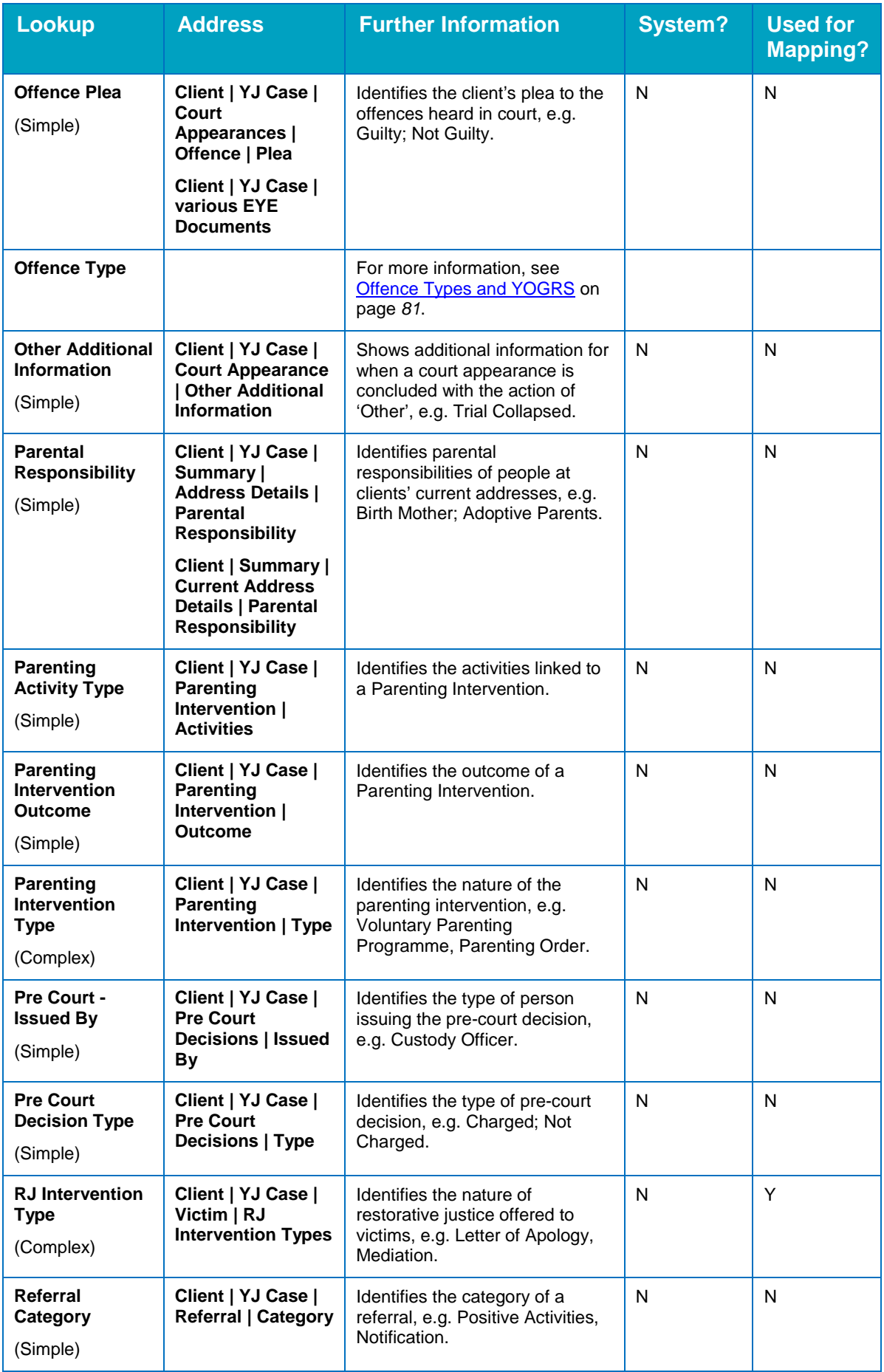

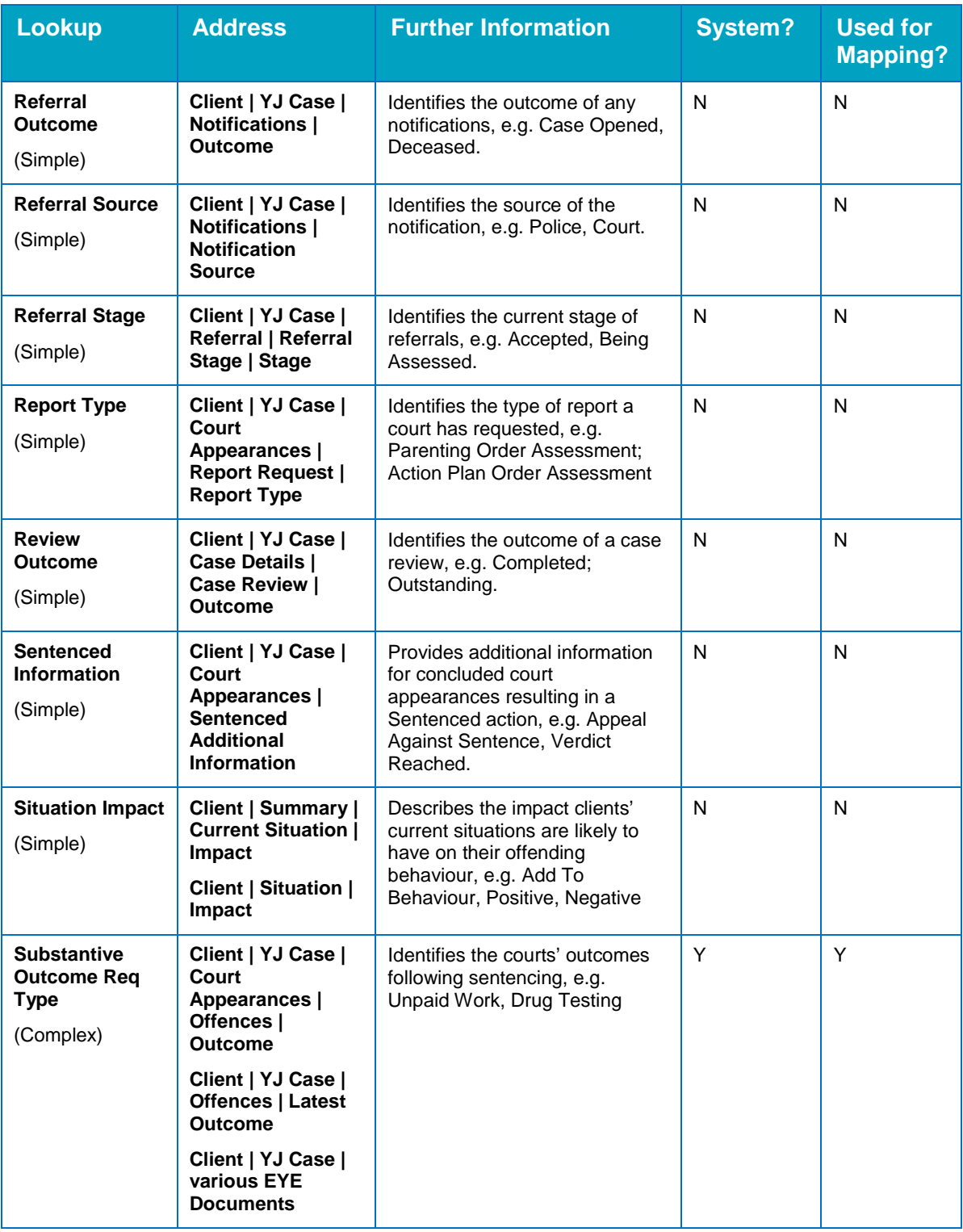

# **Youth Service**

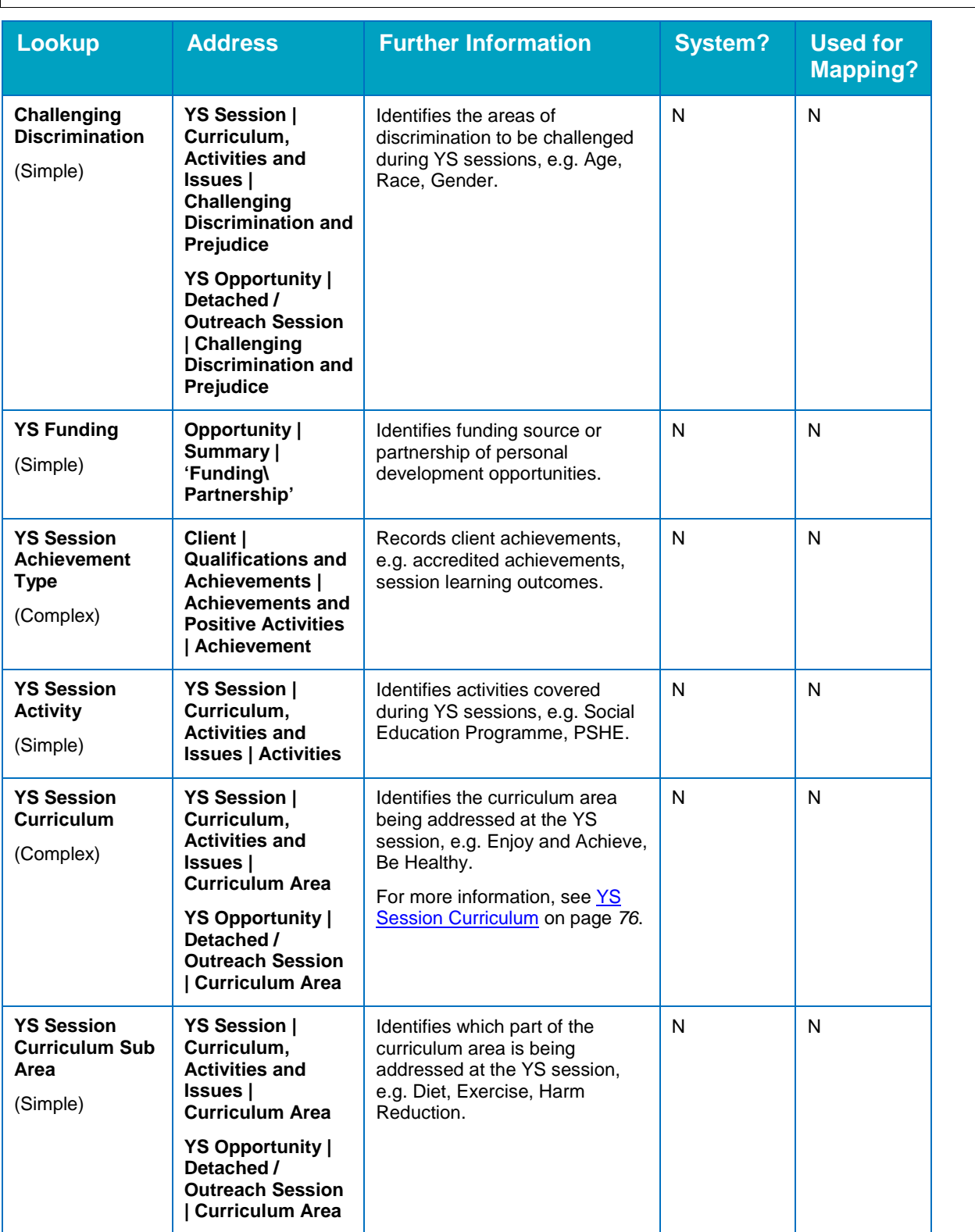

*NOTE: You need a Youth Service license code to access this area.*

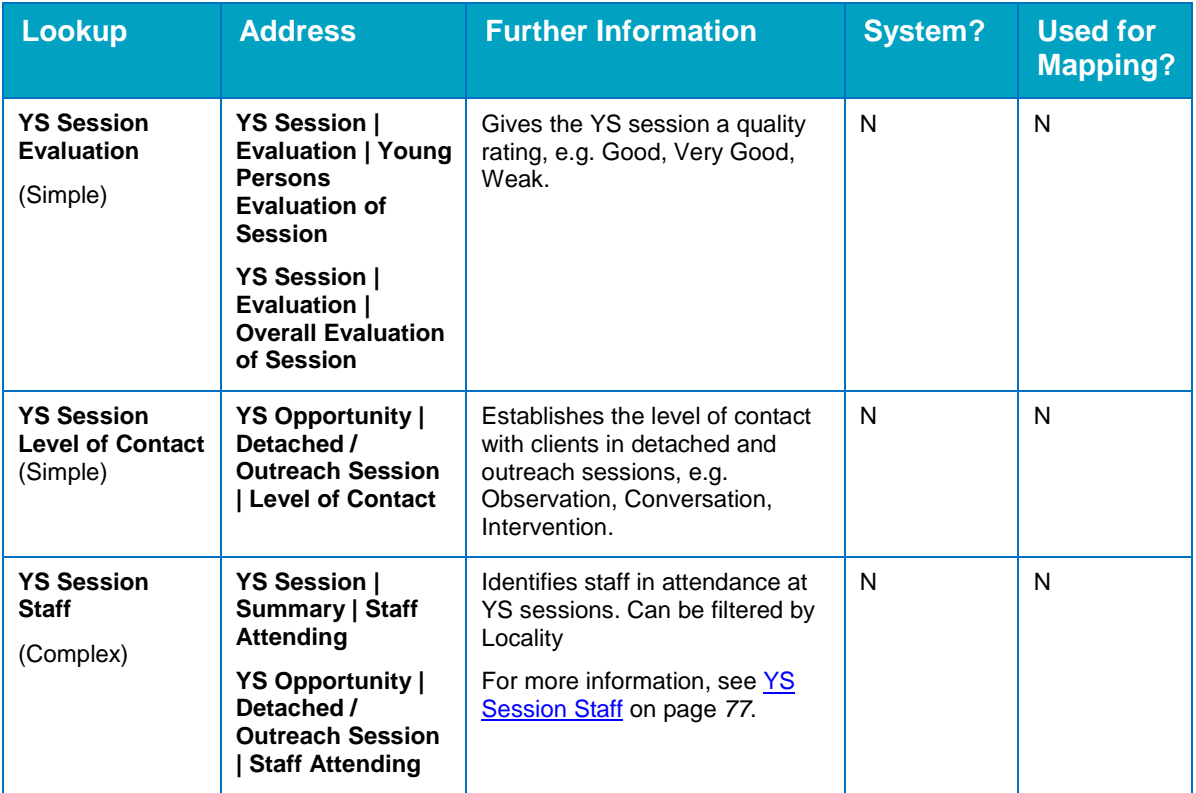

# *26 |* **Appendix 3: Security Permissions Security Group Permissions**

### **Admin / Manager**

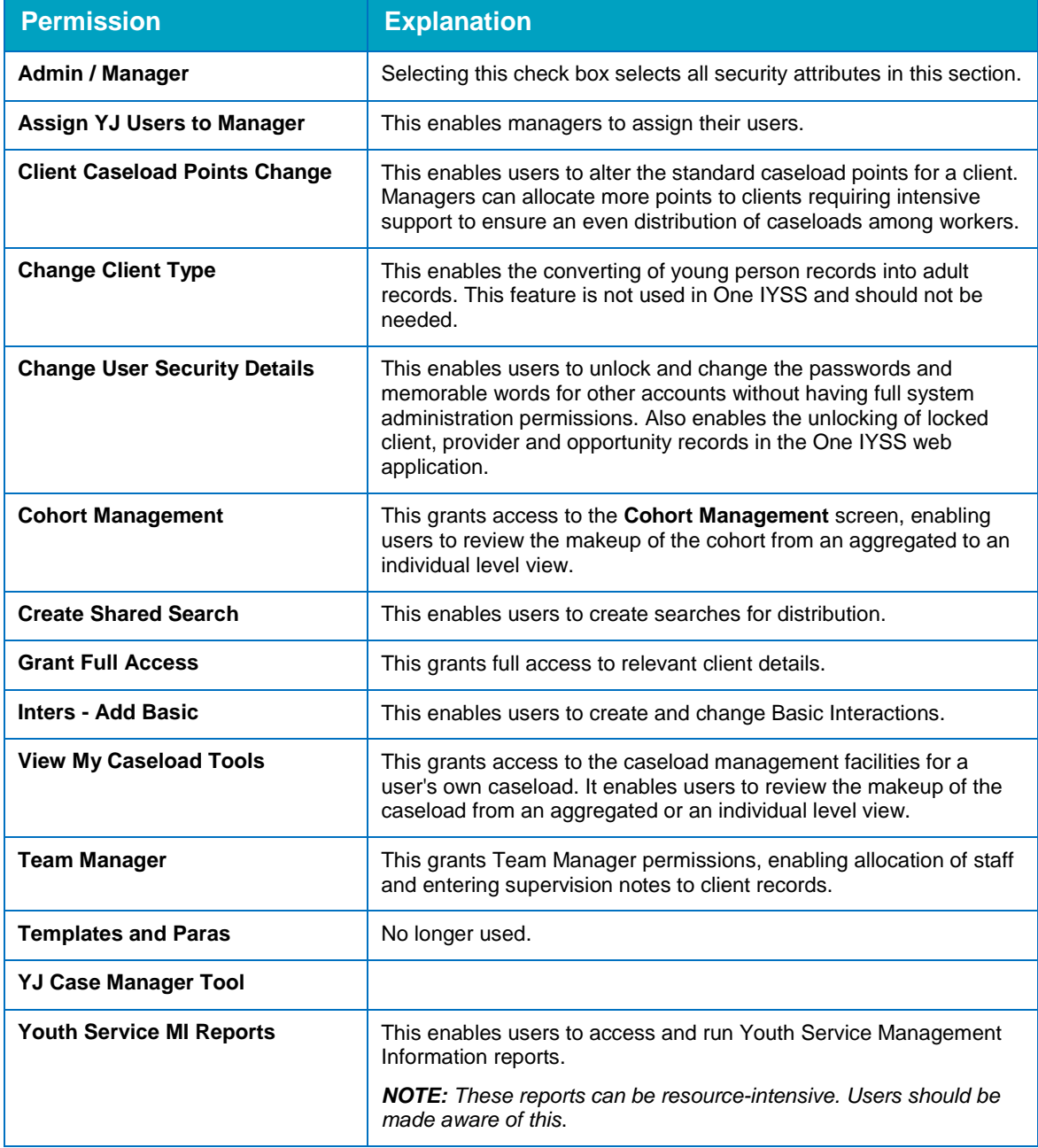

### **Client Add/Change/Delete**

You can control how individual users interact with client records in the **Client Add/Change/Delete** section by granting three independent levels of access on all permissions with one of the following suffixes:

Add - This enables users to add new data to a client record.

- Change This enables users to change the data in a given section of a client record.
- Delete This enables users to delete data from a given section of client records.

The permissions without these suffixes are explained in the following table:

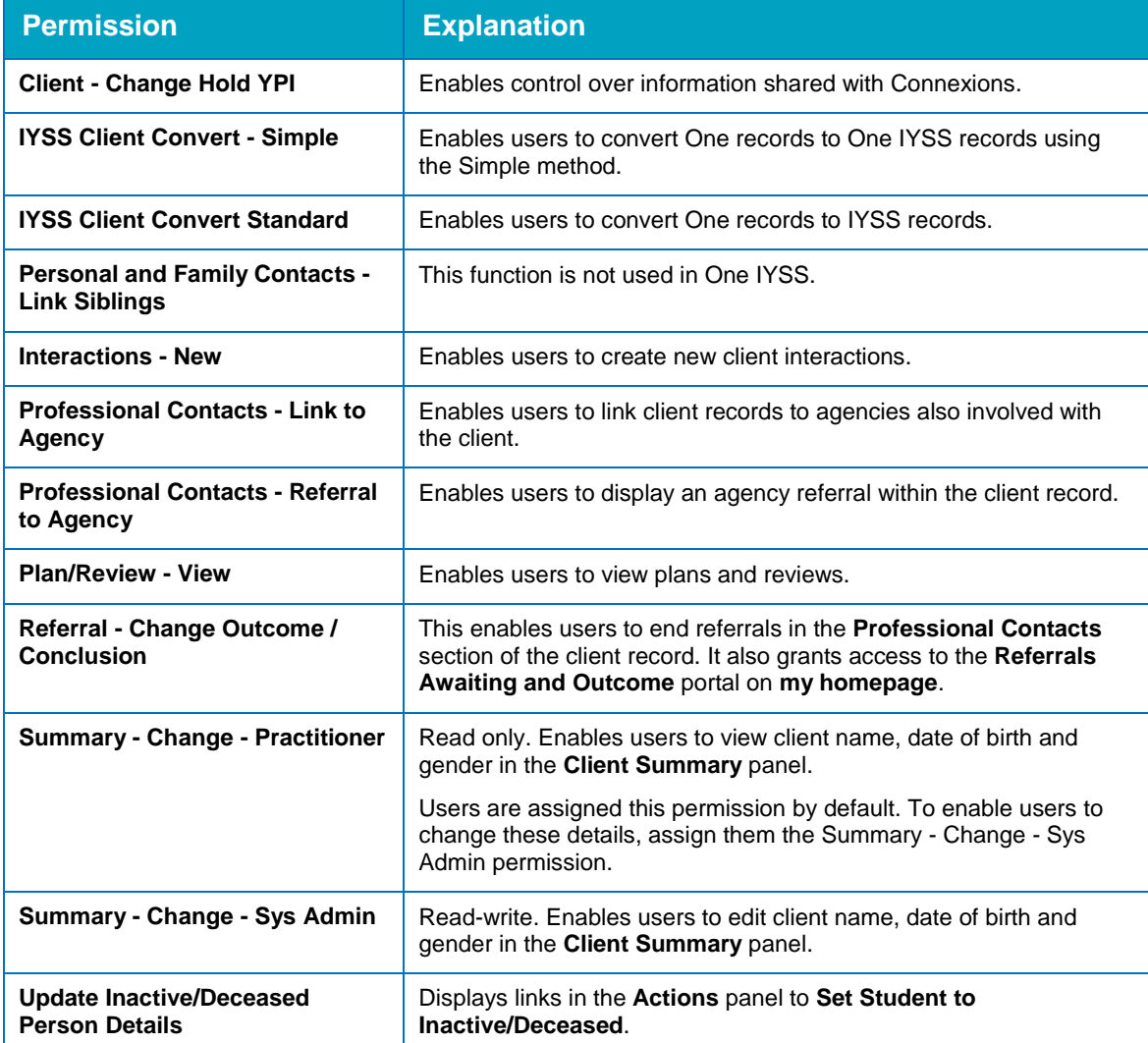

### **Client Bulk Updates**

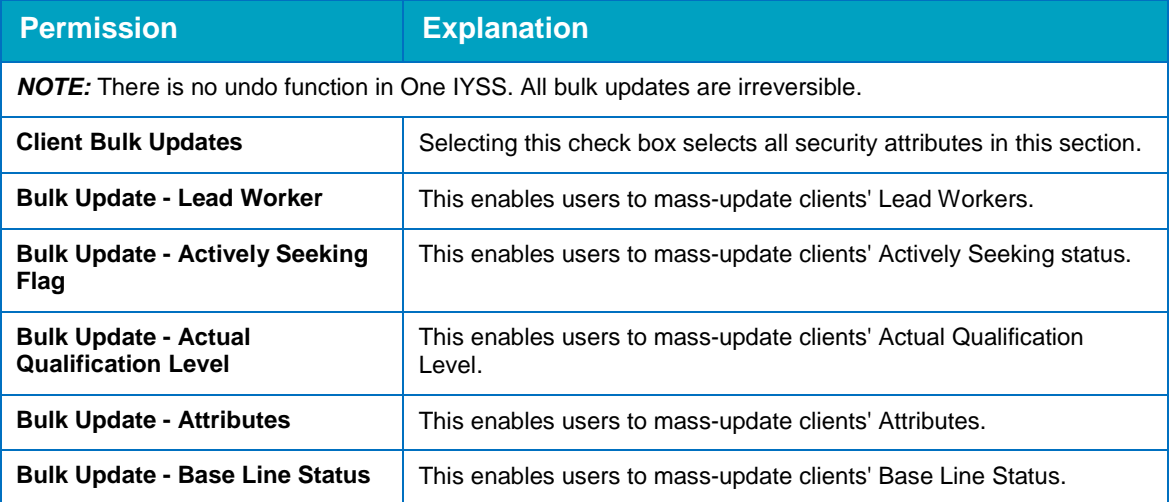

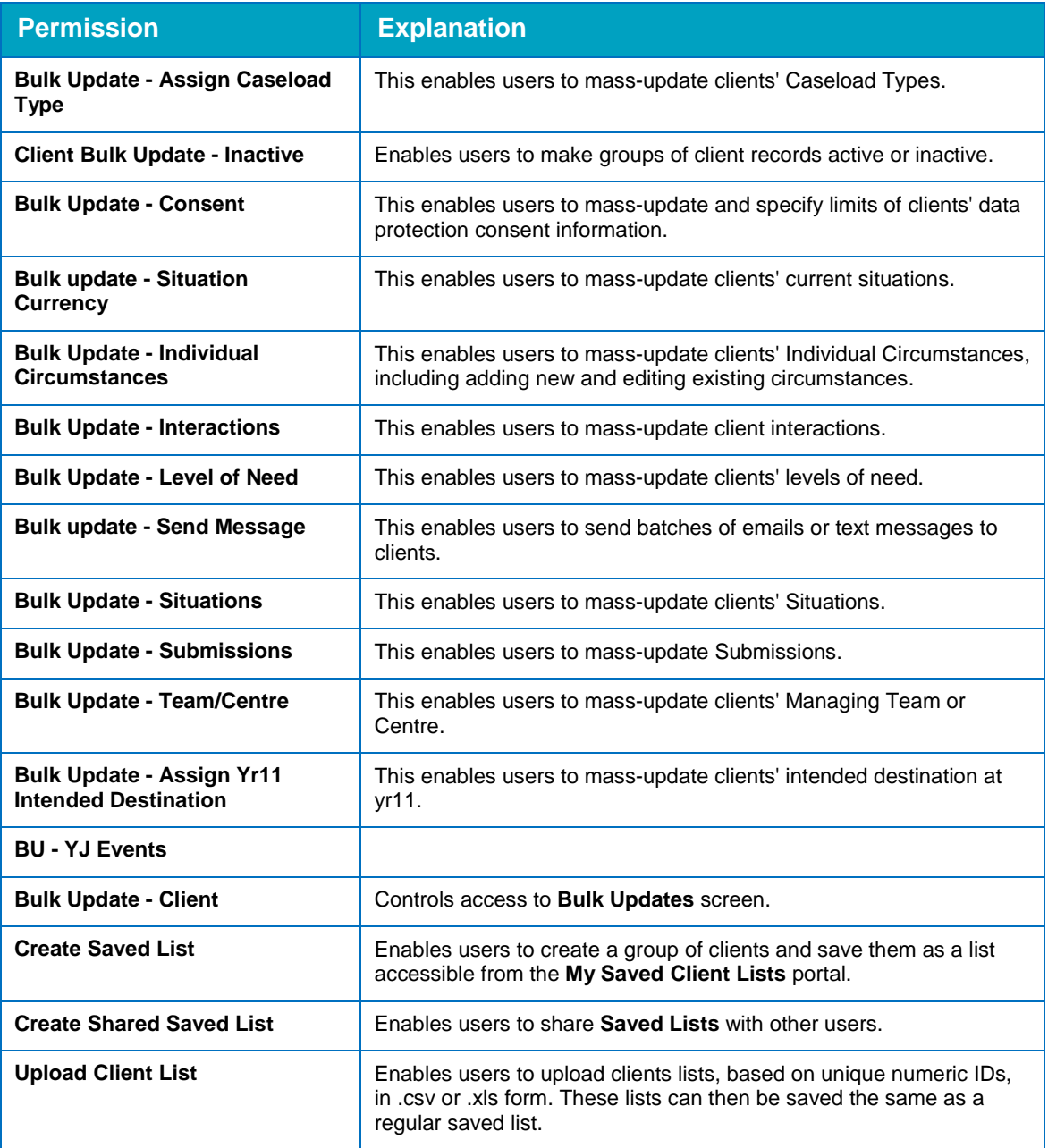

# **Client Functionality**

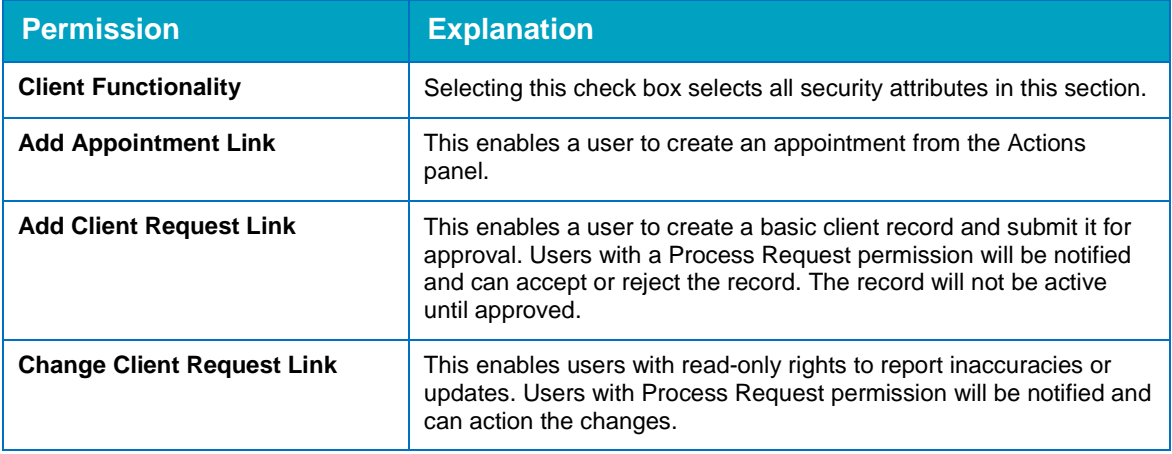

#### *Appendix 3: Security Permissions*

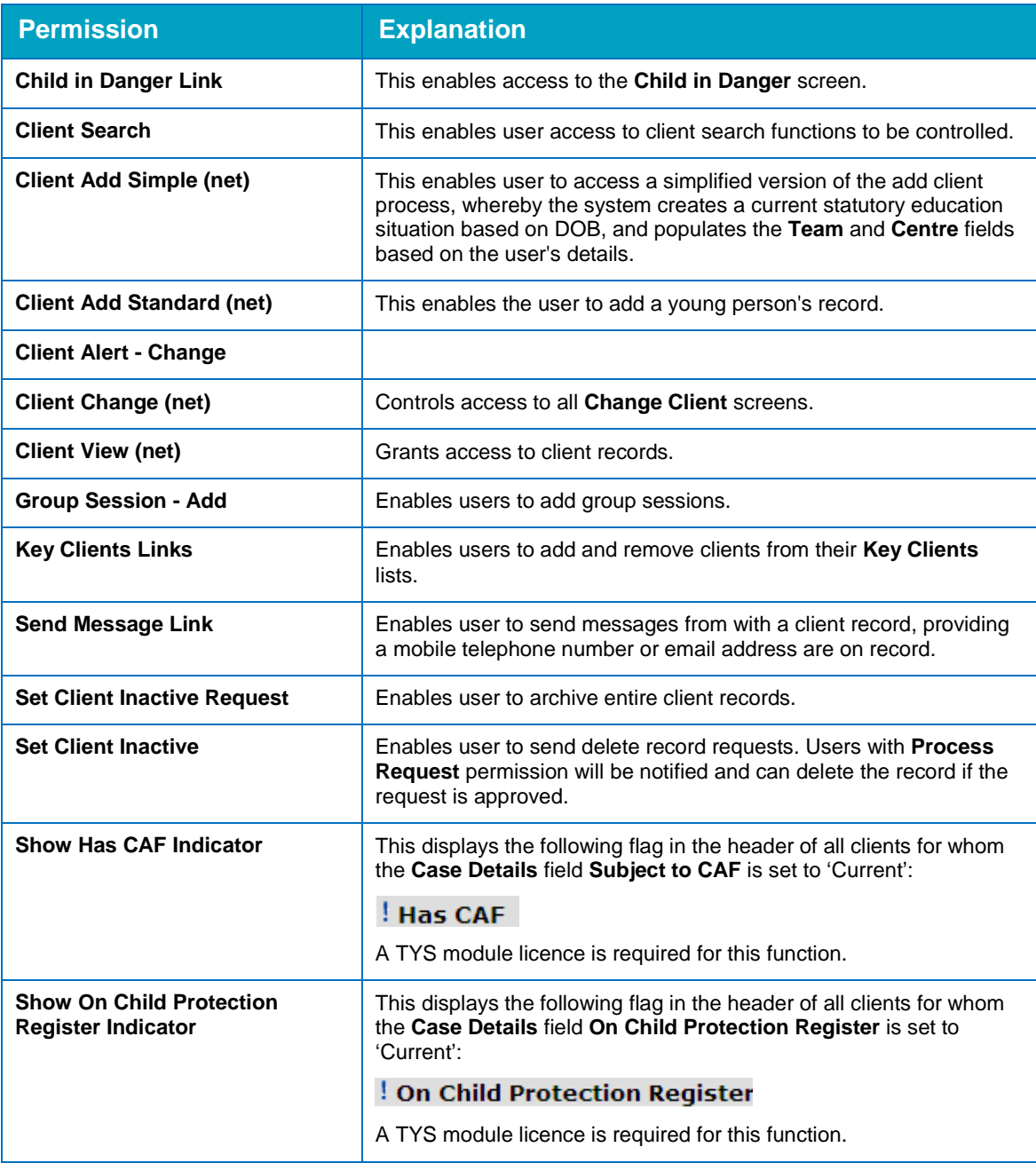

# **Client Search Criteria**

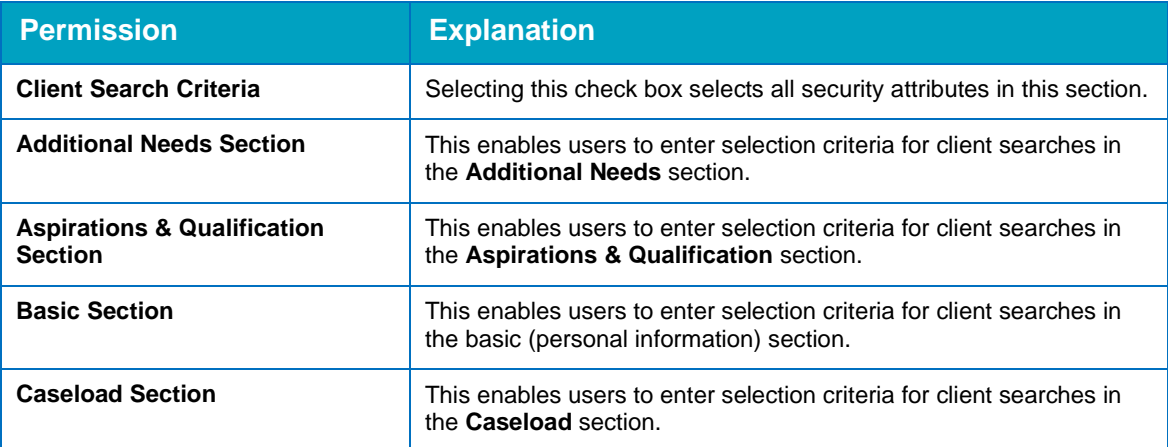

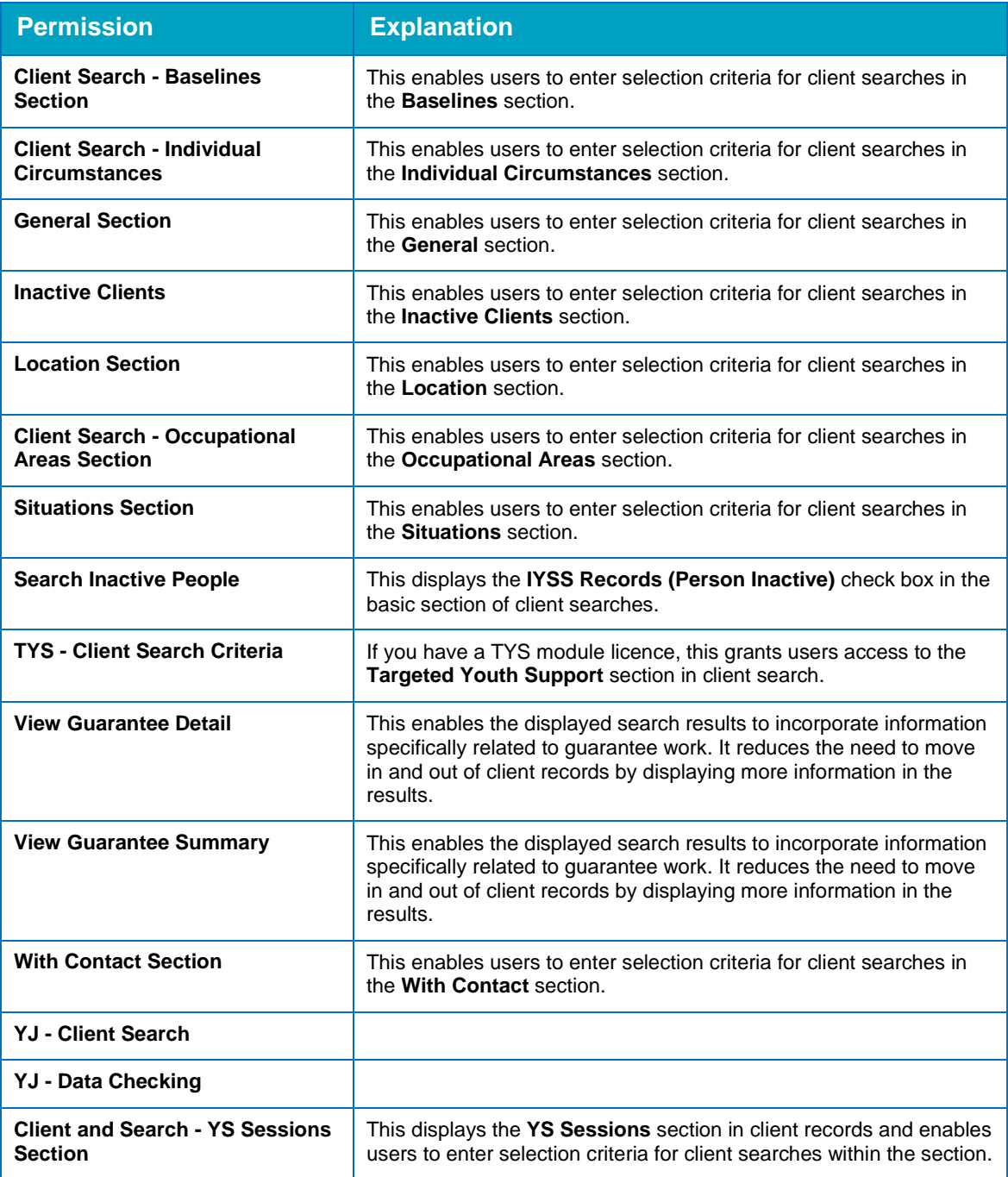

# **Client View Sections**

You can configure the sections of a client record that can be viewed and expanded by assigning permissions with the following suffixes:

- **More: Users can expand the relevant section of a client record by clicking the More button.**
- Visible: Users can view the relevant section of a client record.

### **ContactPoint**

You can control how individual users interact with client records in the **ContactPoint** section by granting three independent levels of access on all permissions with one of the following suffixes:

**Visible: users can view basic information contained in the relevant section.** 

- More: users can expand the relevant section to view hidden information.
- Change: users can update information held in the relevant section.

### **My Aspire Sections**

The security attributes contained within this section dictate the sections that are displayed within a user's **my homepage** page. Select the attributes appropriate for the security group, based on the other security permissions they hold, e.g. if users are allowed to identify client records as key clients, the **Key Client** attribute must be selected to display the **Key Clients** list.

*NOTE: The My Assets permission is not needed following the deactivation of Asset and move to AssetPlus.*

# **Opportunity**

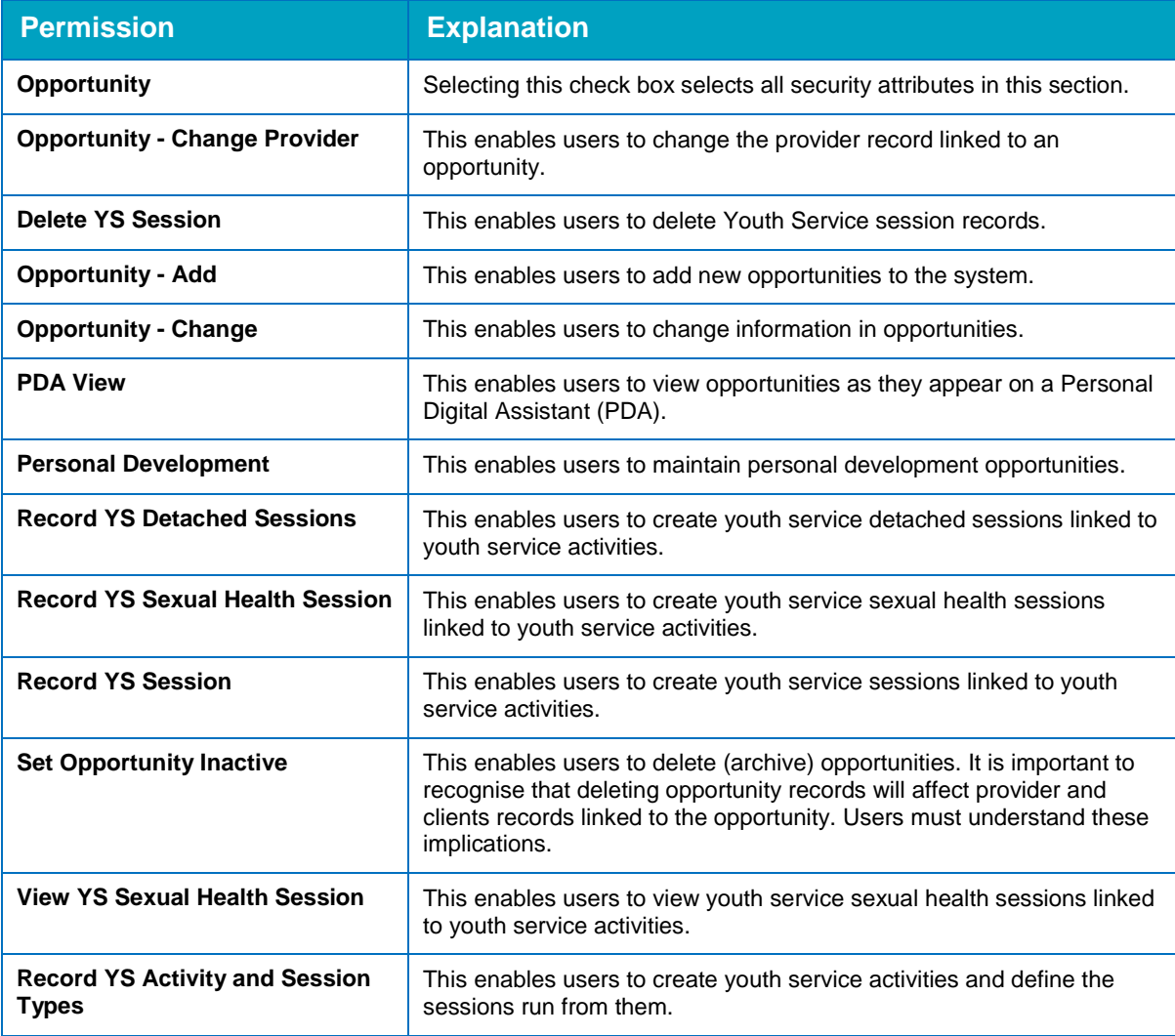

#### **Provider**

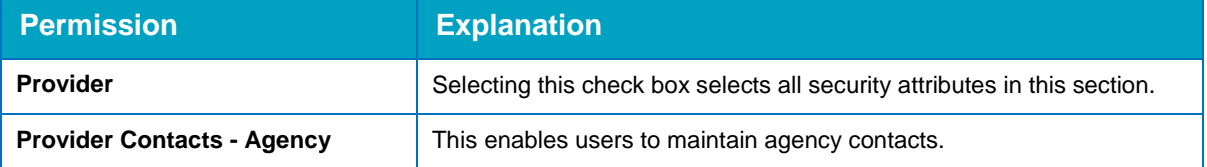
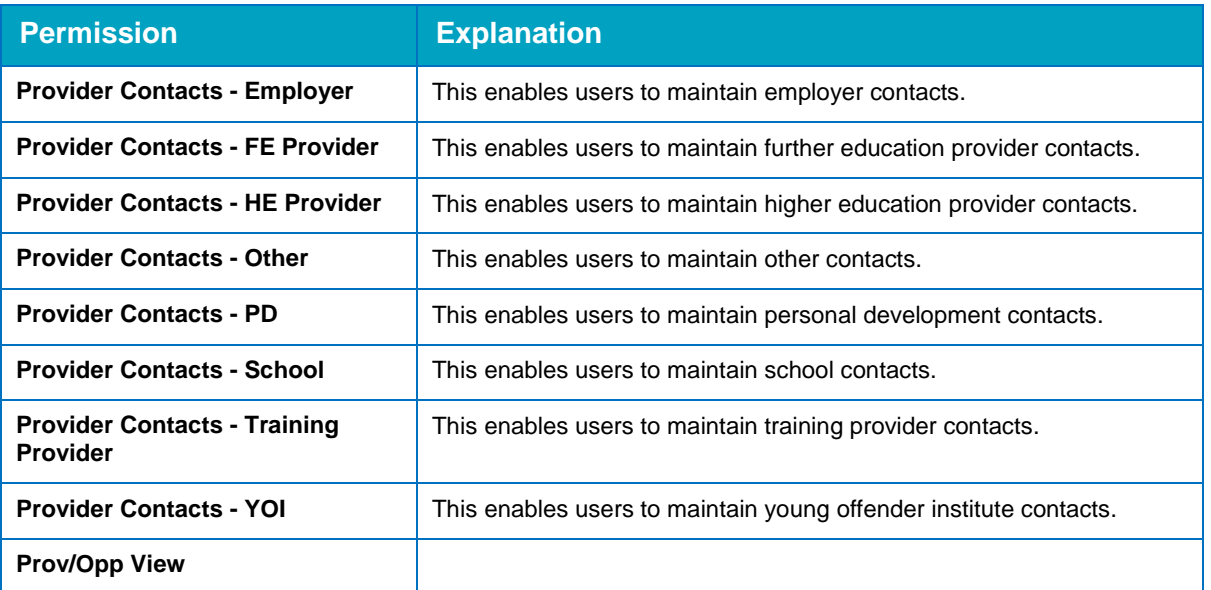

# **Provider Add/Change/Delete**

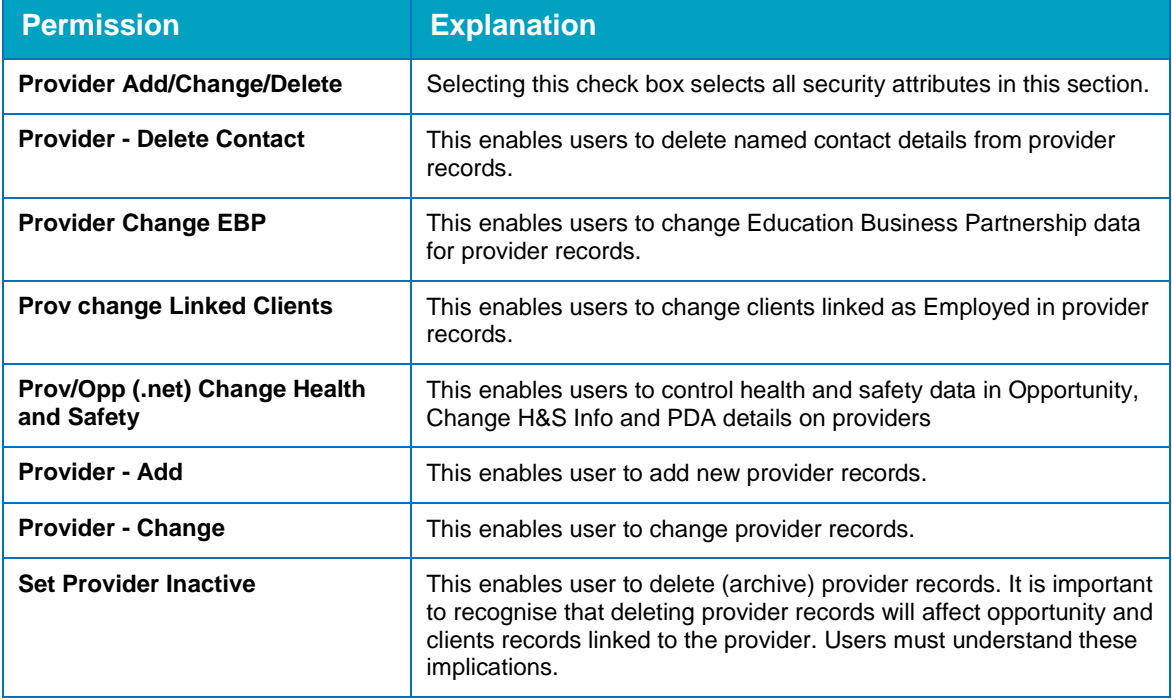

# **Substance Misuse**

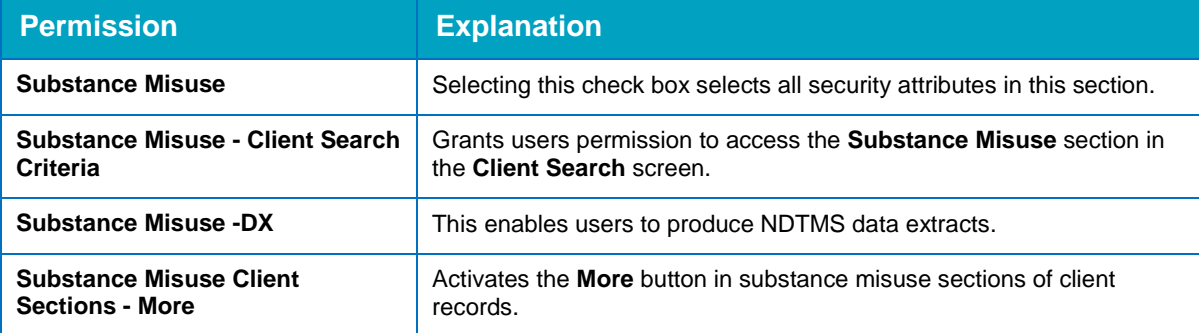

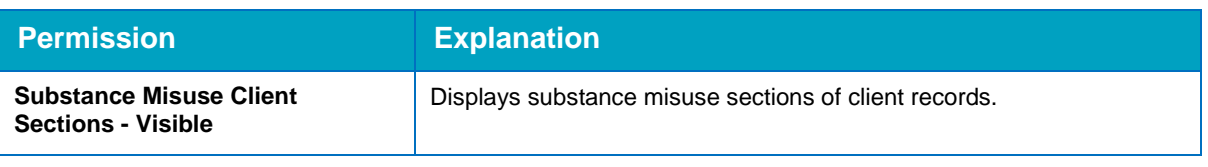

## **Substance Misuse Change**

You can control how individual users interact with client records in the **Substance Misuse** section by granting three independent levels of access on all permissions with one of the following suffixes:

- Add This enables users to add new data to a client record.
- Change This enables users to change the data in a given section of a client record.
- Delete This enables users to delete data from a given section of client records.

## **TYS Sections**

You can control how individual users interact with client records in the TYS sections (**Crime Prevention**, **Other** and **Teenage Pregnancy**) by granting independent levels of access on all permissions. These are indicated by the suffix in the permission name.

Users working across multiple services will only be able to add referrals if they are logged in with the appropriate TYS section, noted previously.

Client permissions are configured using the following suffixes:

- Visible. This determines whether users can view the client.
- **More. This determines whether users can access hidden information.**

All other permissions are configured using the following suffixes:

- Add. This enables users to add new records.
- Change. This enables users to change the information held in records.
- Delete. This enables users to delete records.

Case permissions include a Close suffix, which enables users to mark the case as closed.

### **Windows**

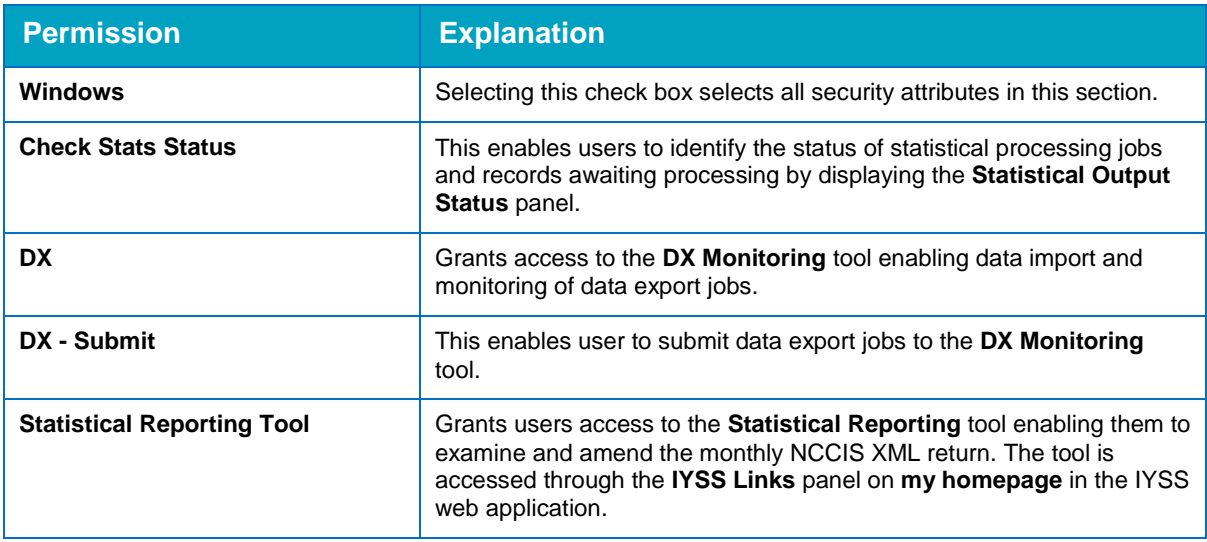

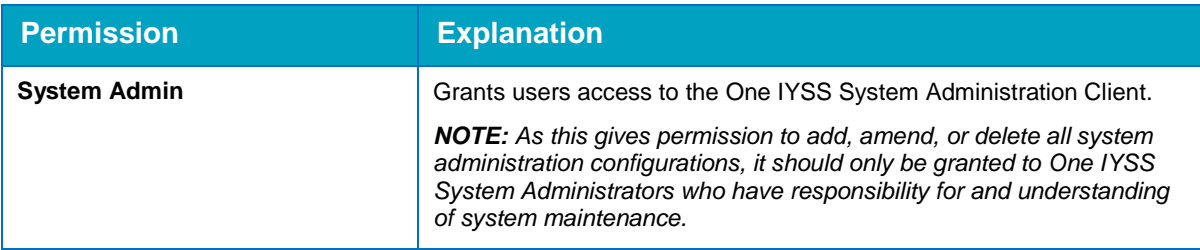

# **YJ AssetPlus**

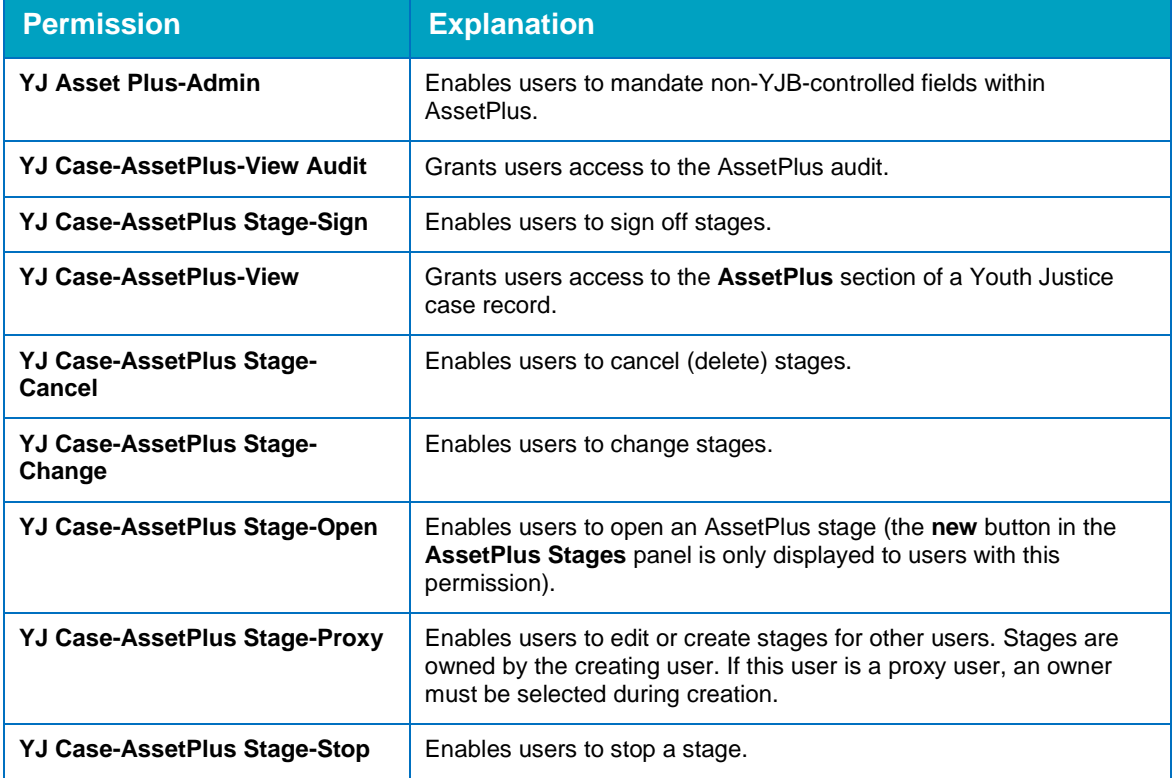

# **Youth Justice**

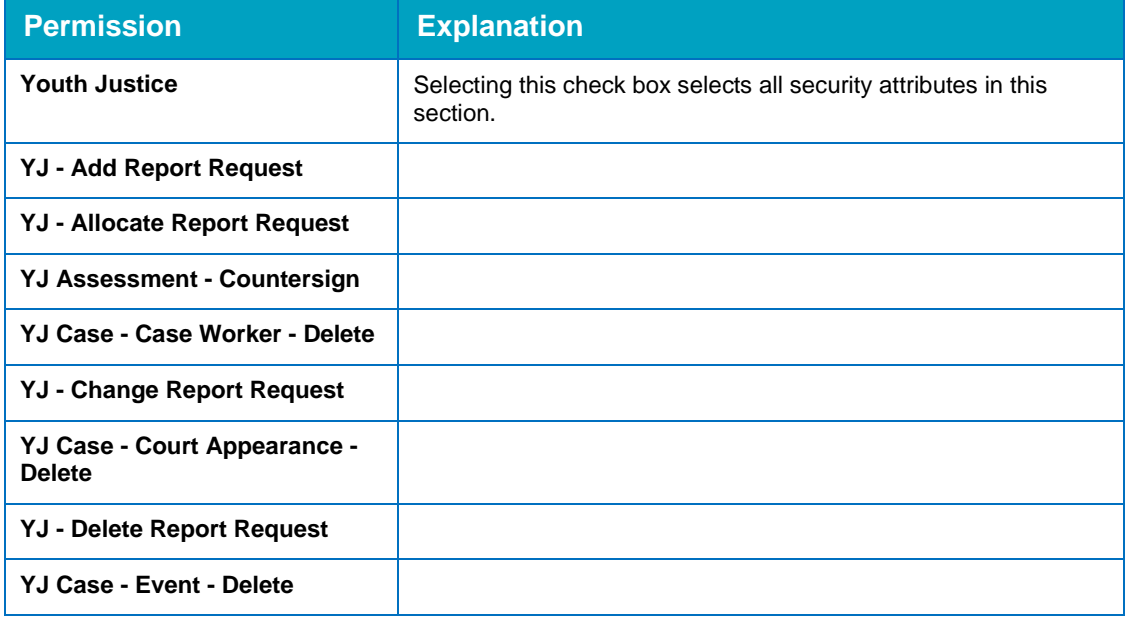

#### *Appendix 3: Security Permissions*

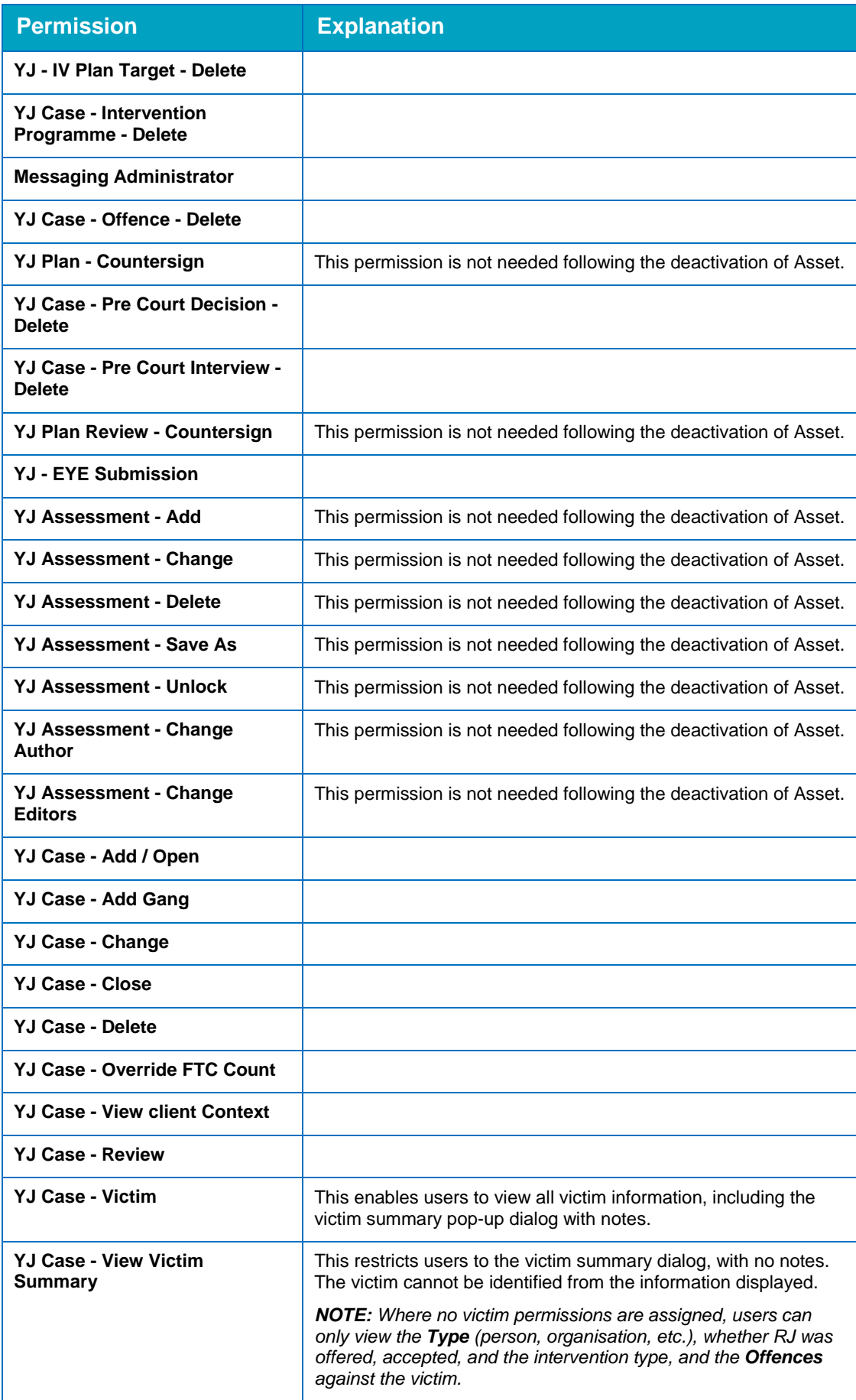

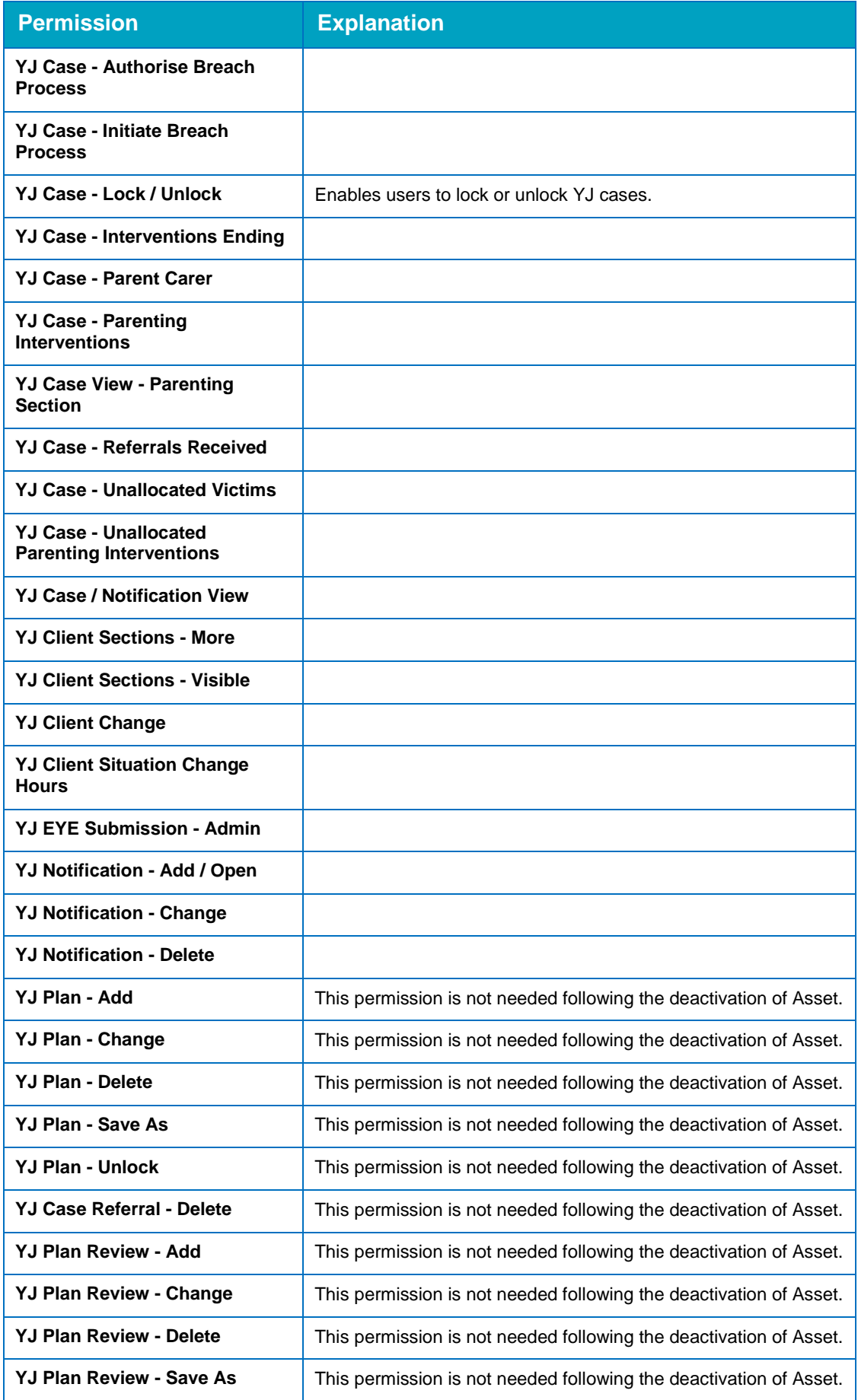

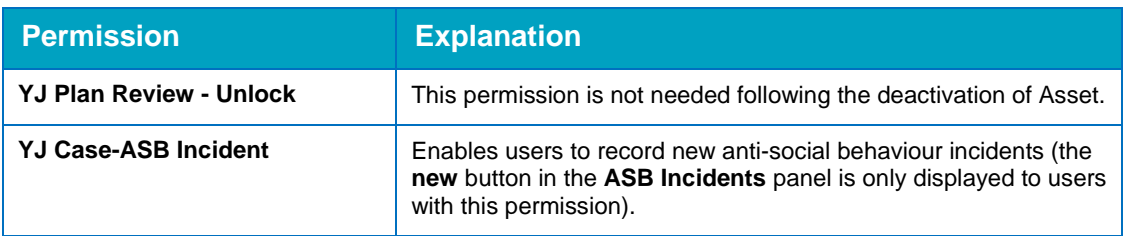

# **Report Permissions**

Crystal Reports produce a number of templates, mass mail merge documents and reports available in One IYSS. Reports can be selected here for inclusion in the security group permissions. These are accessed by clicking the **View Reports** hyperlink in the **IYSS Links** panel of **my homepage**, or through client, opportunity or provider searches.

The options here can be configured in the **Function** area of the One IYSS System Administration Client. The location in which the report is displayed depends on how it is configured.

# *27 |* **Appendix 4: Creating a Report Template for use through Searches**

To use a report from **Find Clients | Opportunities | Providers** the reports need particular tables and formulae. Below are the steps to creating a skeleton report which you can use as a template.

- 1. Select two tables *tbreportheader* and *tbreportdetail* and the *tbclient/tbprovider/tbopportunity* depending on the type of report you are creating.
- 2. Link:
	- a. tbreportdetail table to the tbclient using idclient, and
	- b. tbreportheader to tbreportdetail using idreportheader as below:

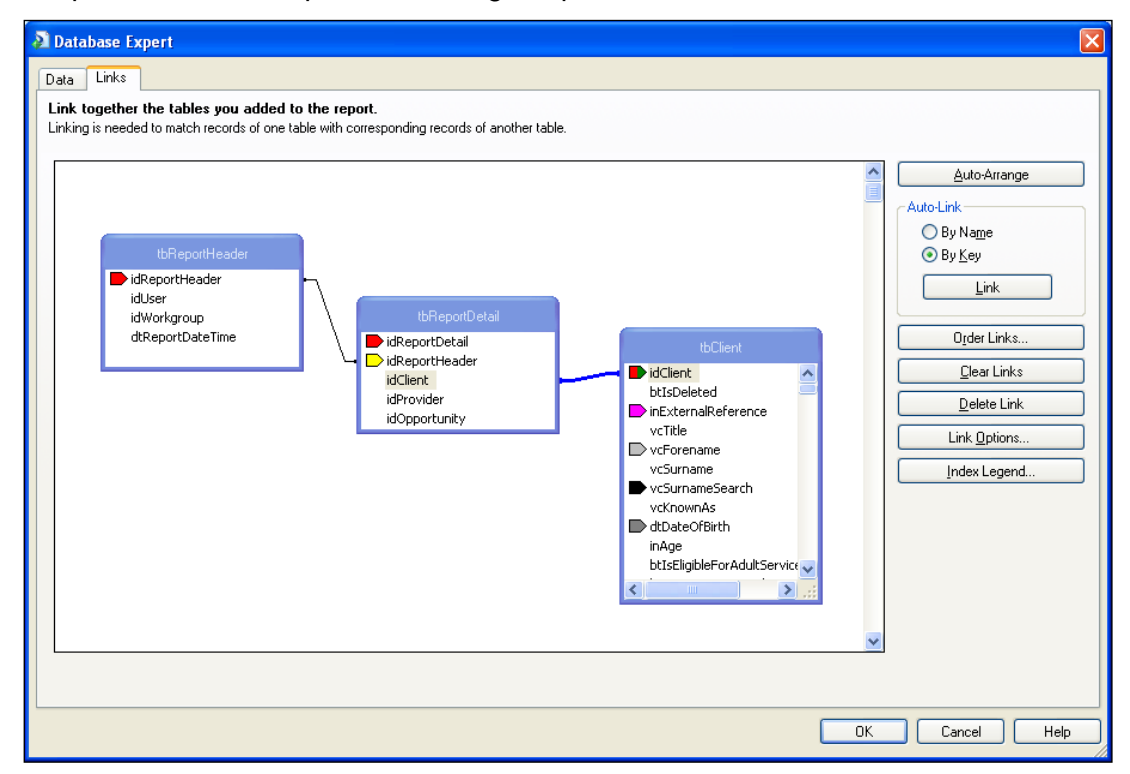

- 3. Click the **OK** button to return to the **Design** screen.
- 4. From the **Field Explorer** window, click **Formula Fields**:

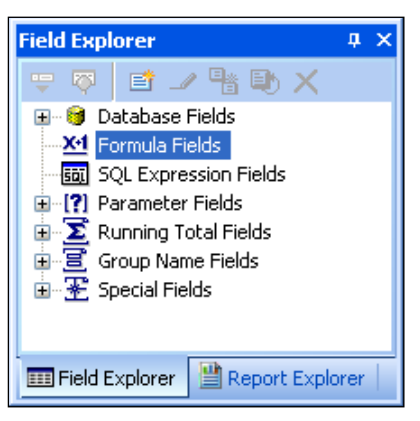

5. Click the **New** button and type or paste in the formula name below and click the **OK** button.

*NOTE: each is a separate new formula:*

- **APPLICATION\_NAME**
- COMPANY\_NAME
- **PRINTED\_ON\_DATE\_TIME**
- **REPORT\_TITLE**
- **REPORTHEADERID**
- **USER NAME**
- **USER\_NAME\_DISPLAY**

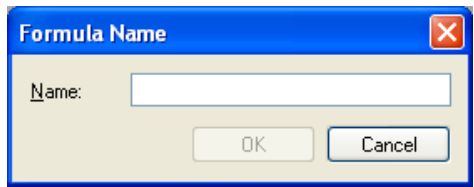

Each time you add a new formula you will be taken into **Formula Editor**.

- 6. **Save** and **Close**. Do not enter any formula.
- 7. Click **New** until all formulas are added then click **Report**.
- 8. Choose **Report**, **Selection Formulas**, **record**.
- 9. Open tbreportheader.
- 10. Double-click idreportheader and type space = space.
- 11. Double-click **Formula** field

The formula should now read: {tbReportHeader.idReportHeader} = H[H{@REPORTHEADERIDH](mailto:%7b@REPORTHEADERID)H}

12. Save and close **Formula Editor**. Save and clos**e** the report.

# *28 |* **Appendix 5: Creating a Report that filters by Workgroup**

It is possible to create a Crystal Report to filter the data returned by the executing users default workgroup. To do this:

- 1. Select two tables to be included in your report *tbUser* and *tbWorkgroup*.
- 2. Link the tables together using tbUser.idDefaultWorkgroup to tbWorkgroup.idWorkgroup as below:

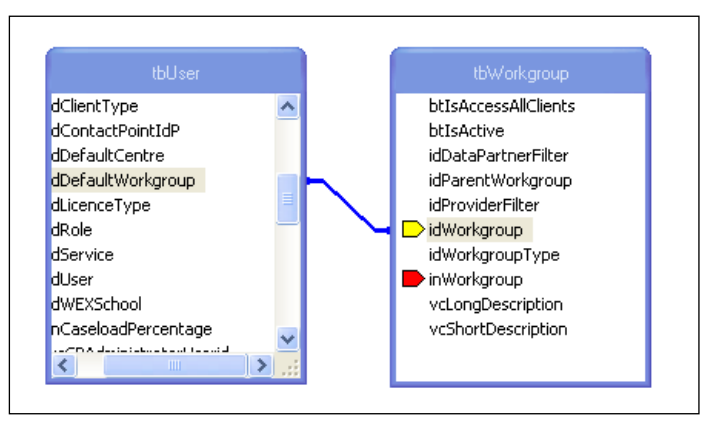

*NOTE: You can add other tables as required. tbWorkgroup must also be linked to other tables for the filter to work, for example tbClient.idManagingWorkgroup.*

3. From the **Field Explorer** window, click **Formula Fields**:

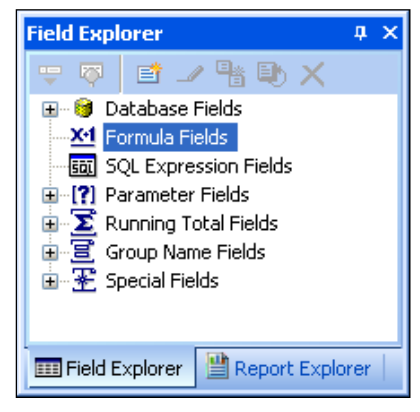

- 4. Click **New** and type in the formula name USERID
- 5. Click the **OK** button.
- 6. **Save** and **Close**. Do not enter any formula.
- 7. Choose **Report | Selection Formulas | Record** from the menu bar.
- 8. Open tbUser.
- 9. Double-click **idUser** and type space = space.
- 10. Double-click **Formula** field
- 11. The formula should now read:  ${tbbUser.idUser} = HH/{@USERIDHH}$
- 12. Save and close **Formula Editor**. Save and close the report.

13. Add the report to the system. Ensure that when adding the report that the **Filter by Workgroup** option is ticked.

# *29 |* **Appendix 6: V4 Client Permissions**

Certain functions and actions in IYSS rely on permissions configured within One v4 in addition to their associated permissions held within the One Youth suite.

Permissions in the **User Group Permissions Editor** can be set to Permit Run or Deny Run:

#### D *Permit Run icon*

 $\chi$ *Deny Run icon*

Permissions in the **User Group Processes Editor** can be set to Read, Read-Write, Read-Write-Delete or Deny.

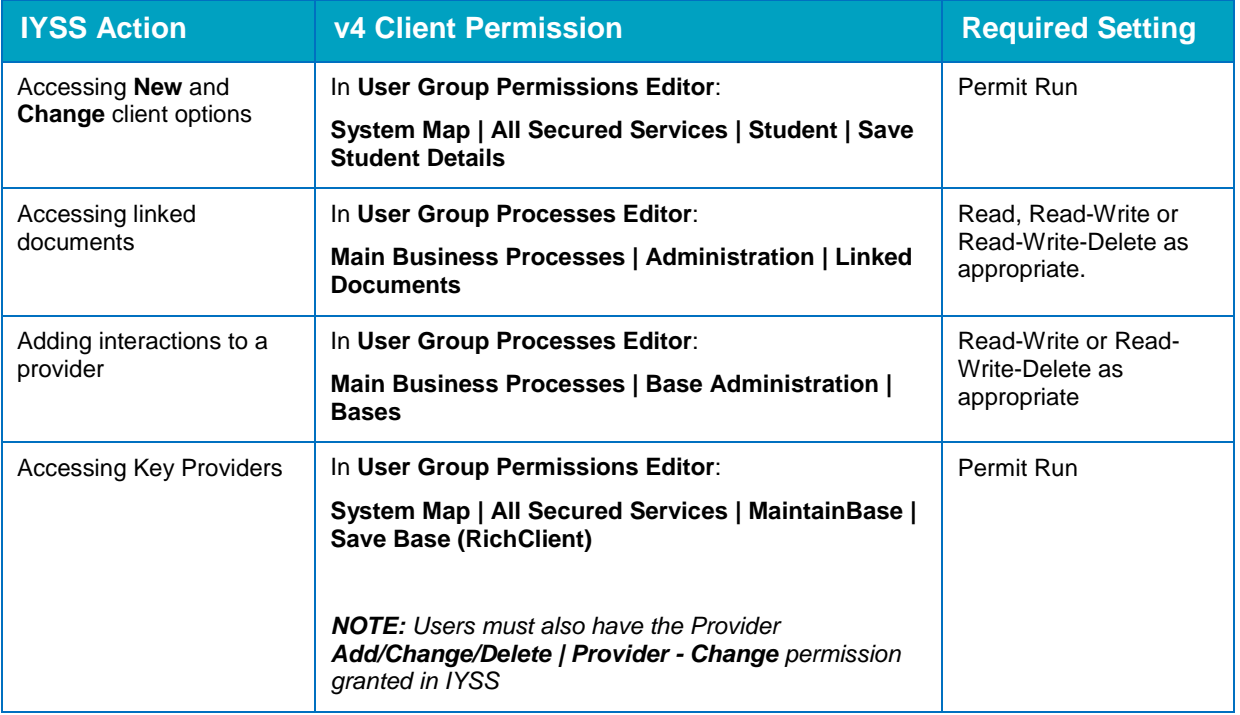

# **Index**

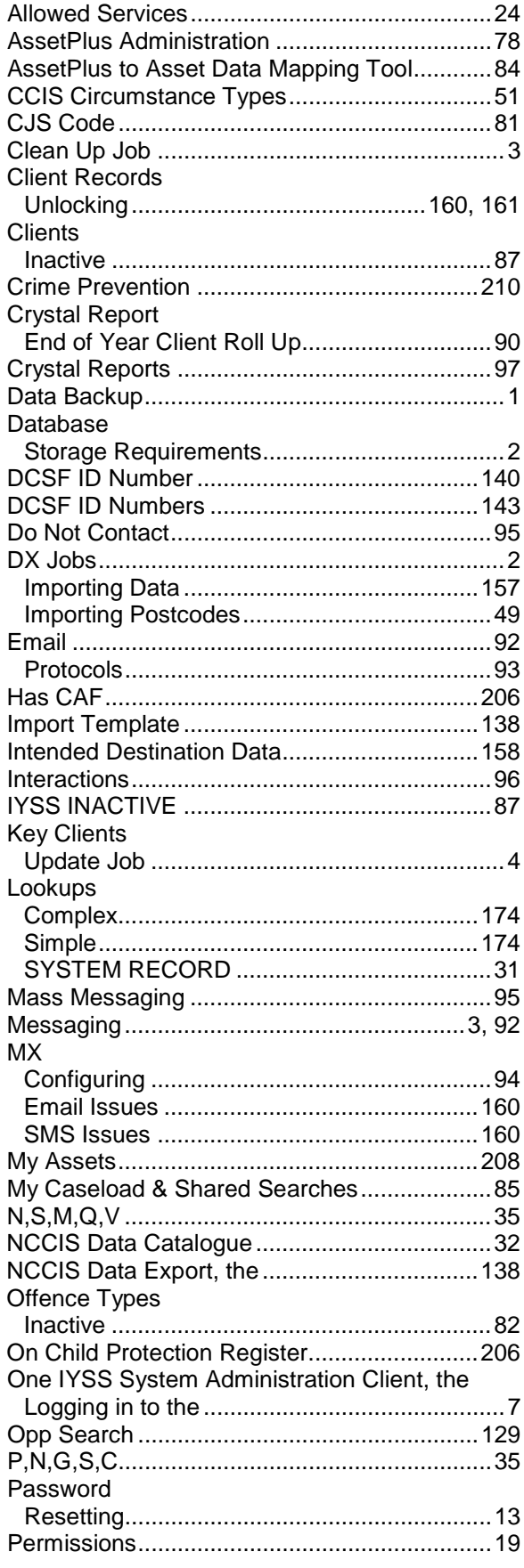

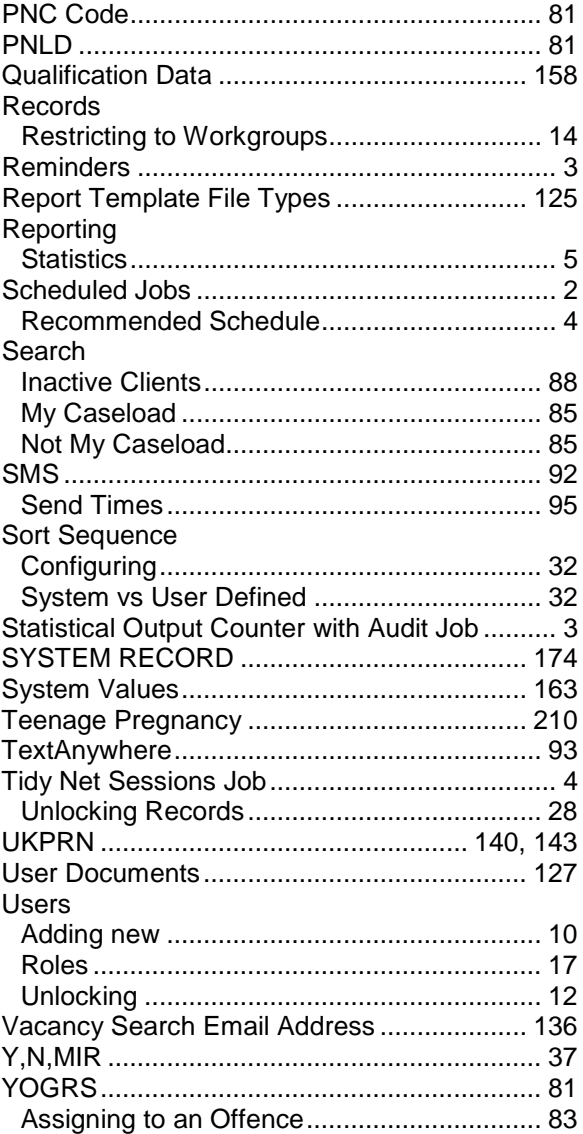